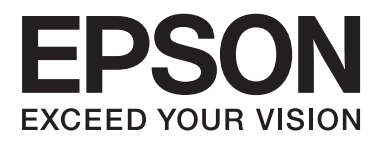

# **Vartotojo vadovas**

# <span id="page-1-0"></span>**Autorių teisės**

Negavus išankstinio rašytinio "Seiko Epson Corporation" leidimo, jokios šio leidinio dalies negalima atkurti, išsaugoti informacijos paieškos sistemoje arba perduoti kokia nors forma ar priemonėmis – elektroniniu, mechaniniu, kopijavimo, įrašymo arba kokiu nors kitu būdu. Neprisiimame jokios atsakomybės už patento pažeidimą čia pateiktos informacijos atžvilgiu. Taip pat neprisiimame jokios atsakomybės už nuostolius, patirtus naudojant čia pateiktą informaciją. Čia pateikta informacija taikytina tik naudojant šį Epson gaminį. Epson nėra atsakinga dėl jokio šios informacijos naudojimo pritaikant kitiems gaminiams.

Nei "Seiko Epson Corporation", nei jos filialai nėra atsakingi šio gaminio pirkėjui arba trečiosioms šalims už nuostolius, praradimus, kaštus arba išlaidas, kurias pirkėjas arba trečiosios šalys patiria dėl šio gaminio gedimo, netinkamo arba perteklinio naudojimo, neleistino modifikavimo, remonto arba keitimo, taip pat (išskyrus JAV) griežto "Seiko Epson Corporation" naudojimo ir priežiūros instrukcijų nesilaikymo.

Nei "Seiko Epson Corporation", nei jos filialai nėra atsakingi už bet kokius nuostolius arba problemas, kylančias naudojant kokius nors papildomai pasirenkamus priedus arba sunaudojamas medžiagas, kurių "Seiko Epson Corporation" nenurodė esant originaliais "Epson" gaminiais arba "Epson" patvirtintais gaminiais.

"Seiko Epson Corporation" nėra atsakinga už bet kokius nuostolius, patiriamus dėl elektromagnetinių trukdžių, atsirandančių naudojant bet kokius sąsajos kabelius, kurių "Seiko Epson Corporation" nenurodė esant "Epson" patvirtintais gaminiais.

© 2015 Seiko Epson Corporation. All rights reserved.

Šio vadovo turinys ir šio gaminio specifikacijos gali būti keičiami be išankstinio įspėjimo.

# <span id="page-2-0"></span>**Prekių ženklai**

- ❏ EPSON® yra registruotasis prekės ženklas, o EPSON EXCEED YOUR VISION arba EXCEED YOUR VISION yra prekių ženklai, priklausantys bendrovei Seiko Epson Corporation.
- ❏ PRINT Image Matching™ ir PRINT Image Matching logotipas yra Seiko Epson Corporation prekių ženklai. Copyright © 2001 Seiko Epson Corporation. Visos teisės saugomos.
- ❏ EPSON Scan software is based in part on the work of the Independent JPEG Group.
- ❏ libtiff

Copyright © 1988-1997 Sam Leffler

Copyright © 1991-1997 Silicon Graphics, Inc.

Permission to use, copy, modify, distribute, and sell this software and its documentation for any purpose is hereby granted without fee, provided that (i) the above copyright notices and this permission notice appear in all copies of the software and related documentation, and (ii) the names of Sam Leffler and Silicon Graphics may not be used in any advertising or publicity relating to the software without the specific, prior written permission of Sam Leffler and Silicon Graphics.

THE SOFTWARE IS PROVIDED "AS-IS" AND WITHOUT WARRANTY OF ANY KIND, EXPRESS, IMPLIED OR OTHERWISE, INCLUDING WITHOUT LIMITATION, ANY WARRANTY OF MERCHANTABILITY OR FITNESS FOR A PARTICULAR PURPOSE.

IN NO EVENT SHALL SAM LEFFLER OR SILICON GRAPHICS BE LIABLE FOR ANY SPECIAL, INCIDENTAL, INDIRECT OR CONSEQUENTIAL DAMAGES OF ANY KIND, OR ANY DAMAGES WHATSOEVER RESULTING FROM LOSS OF USE, DATA OR PROFITS, WHETHER OR NOT ADVISED OF THE POSSIBILITY OF DAMAGE, AND ON ANY THEORY OF LIABILITY, ARISING OUT OF OR IN CONNECTION WITH THE USE OR PERFORMANCE OF THIS SOFTWARE.

❏ Microsoft®, Windows®, and Windows Vista® are registered trademarks of Microsoft Corporation.

- ❏ Apple, Macintosh, Mac OS, OS X, Bonjour, Safari, iPad, iPhone, iPod touch, and iTunes are trademarks of Apple Inc., registered in the U.S. and other countries. AirPrint and the AirPrint logo are trademarks of Apple Inc.
- ❏ Google Cloud Print™, Chrome™, Chrome OS™, and Android™ are trademarks of Google Inc.
- ❏ Adobe, Adobe Reader, Acrobat, and Photoshop are trademarks of Adobe systems Incorporated, which may be registered in certain jurisdictions.
- ❏ Intel® is a registered trademark of Intel Corporation.
- ❏ Bendroji pastaba: kiti čia pateikti gaminių pavadinimai yra skirti tik gaminiams nurodyti ir gali būti atitinkamų savininkų prekių ženklai. Epson nepriklauso jokios teisės į šiuos ženklus.

# *Turinys*

## *[Autorių teisės](#page-1-0)*

## *[Prekių ženklai](#page-2-0)*

## *[Apie šį vadovą](#page-7-0)*

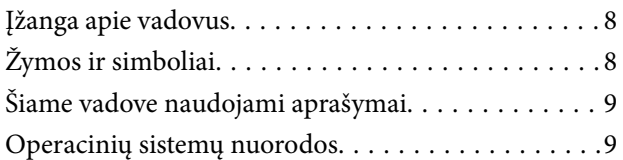

## *[Svarbios instrukcijos](#page-9-0)*

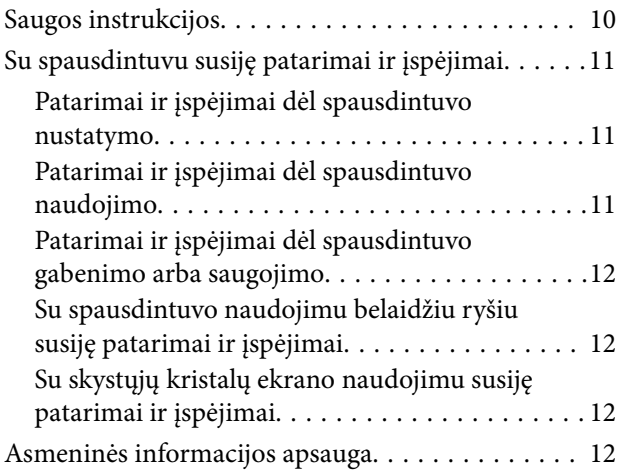

## *[Pagrindinė spausdintuvo informacija](#page-12-0)*

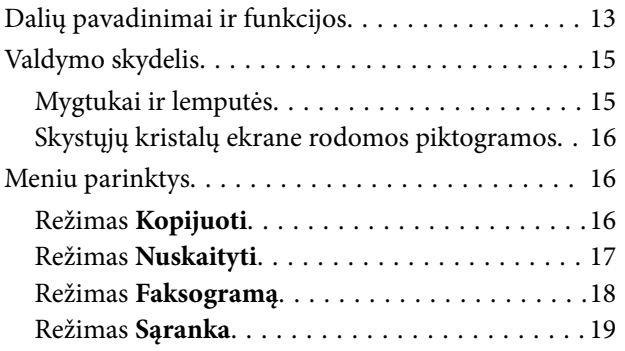

## *[Popieriaus įdėjimas](#page-24-0)*

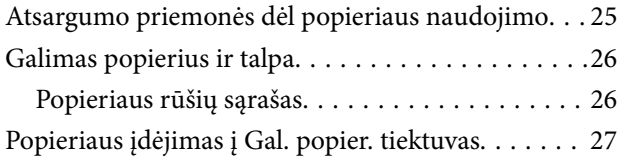

## *[Originalų padėjimas](#page-30-0)*

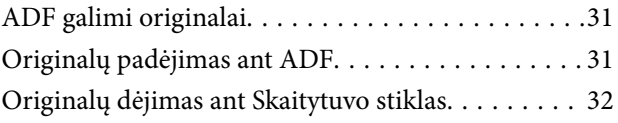

### *[Spausdinimas](#page-33-0)*

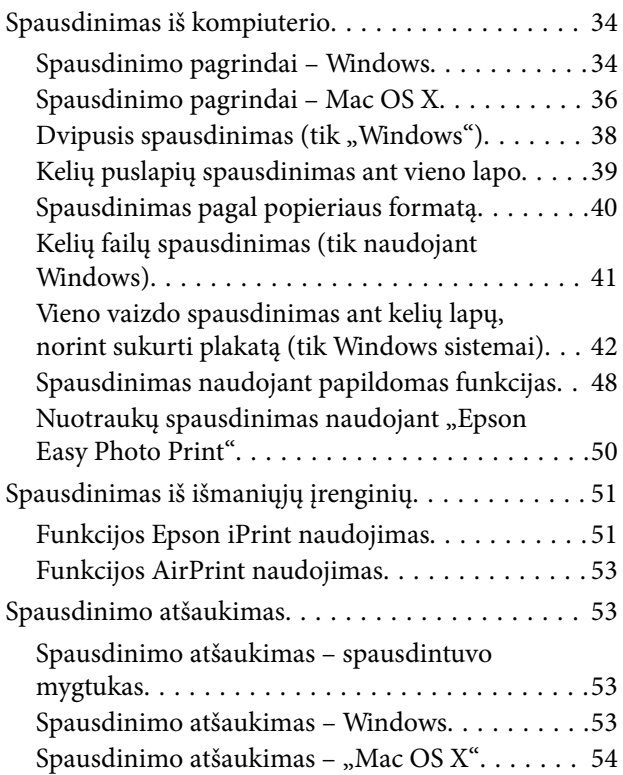

## *[Kopijavimas](#page-54-0)*

### *[Nuskaitymas](#page-55-0)*

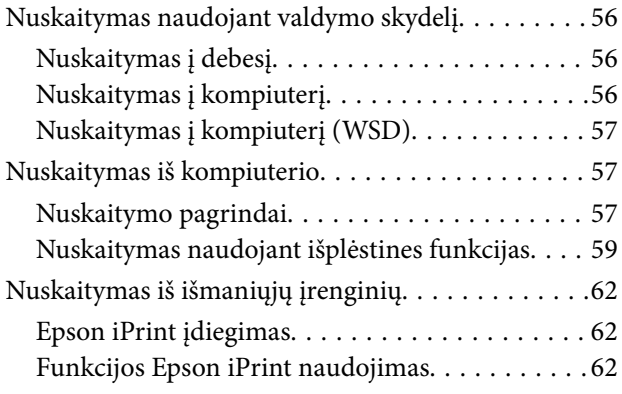

## *[Faksogramų siuntimas](#page-63-0)*

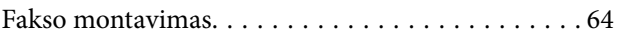

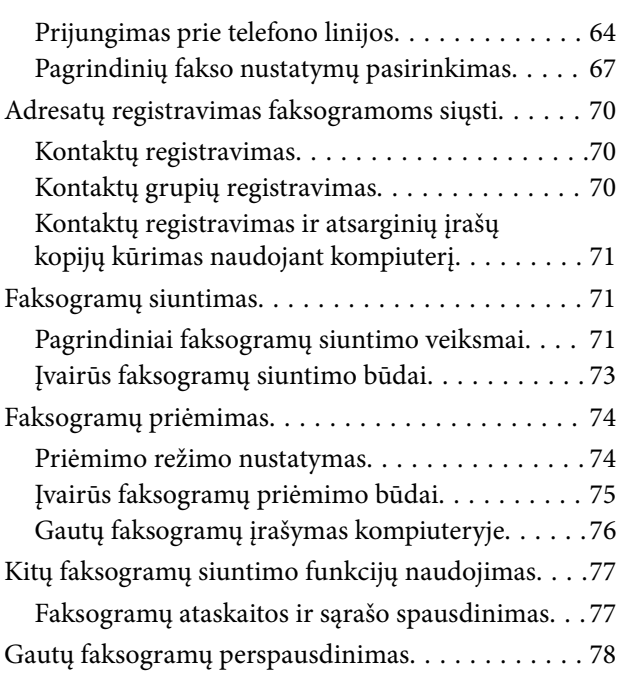

## *[Rašalo lygio papildymas](#page-78-0)*

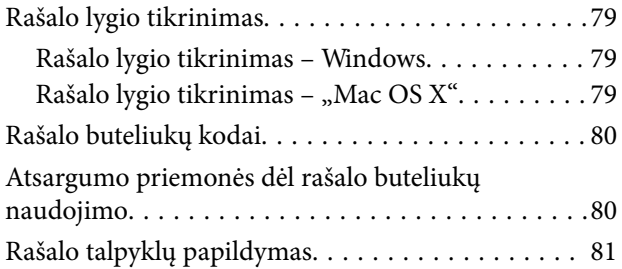

### *[Spausdinimo ir nuskaitymo kokybės](#page-84-0)  [gerinimas](#page-84-0)*

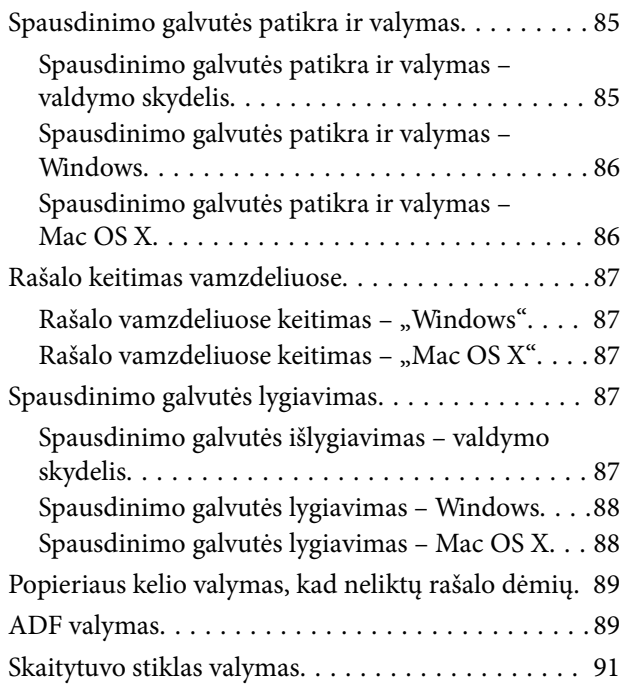

## *[Informacija apie tinklo paslaugą ir](#page-92-0)  [programinę įrangą](#page-92-0)*

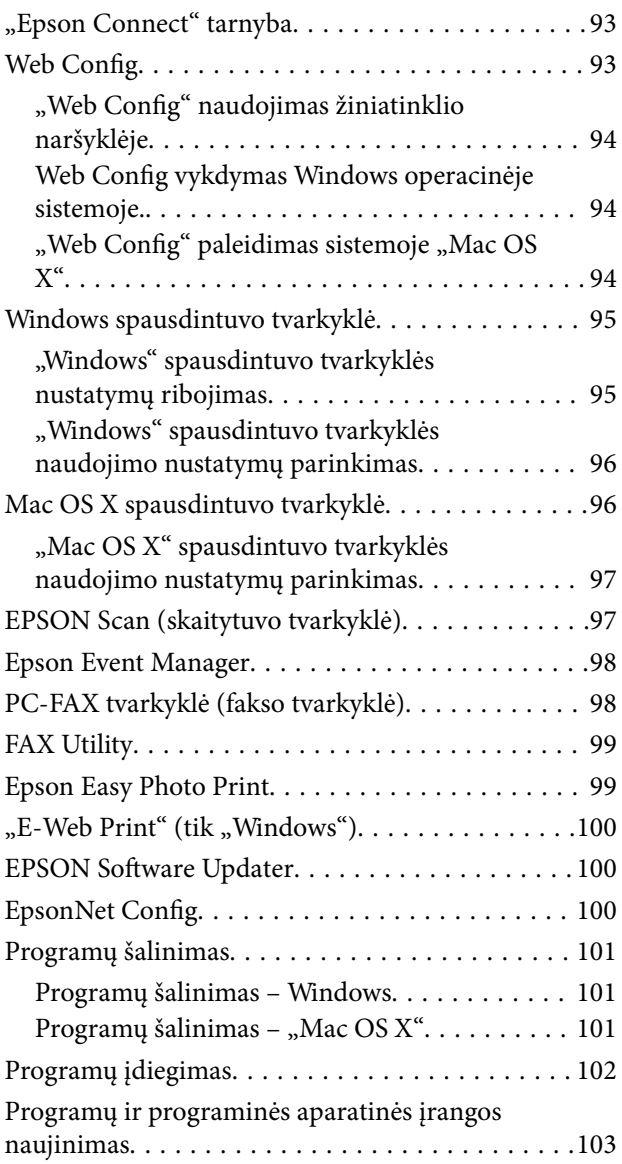

## *[Problemų sprendimas](#page-103-0)*

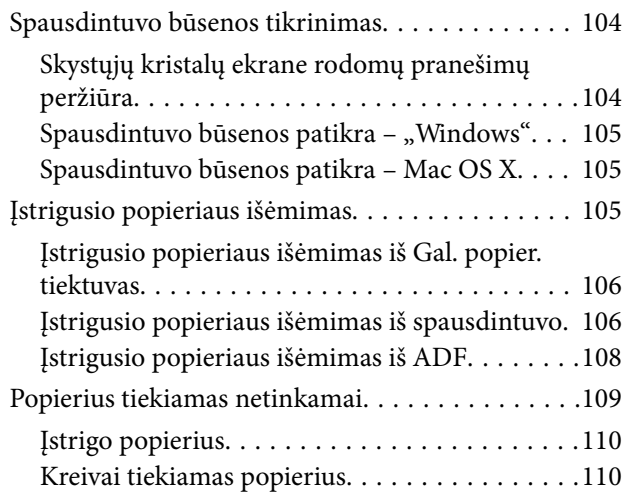

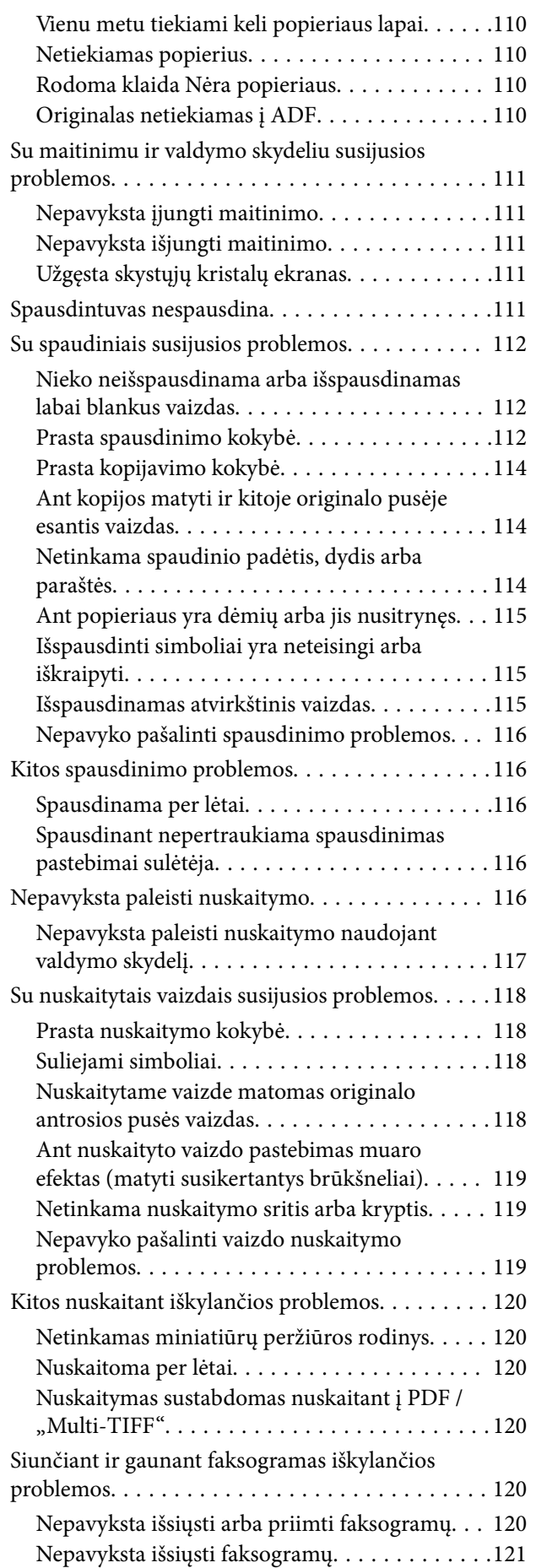

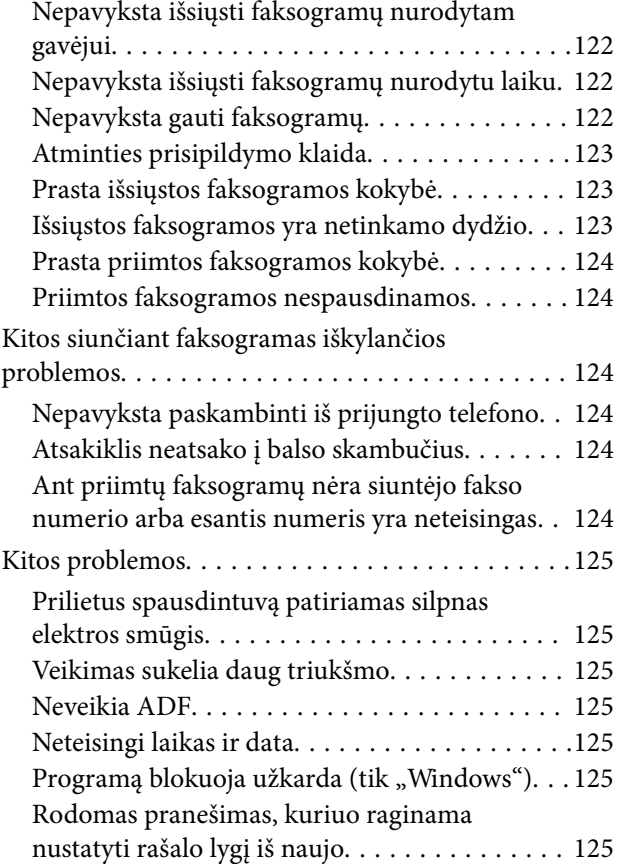

## *[Priedas](#page-125-0)*

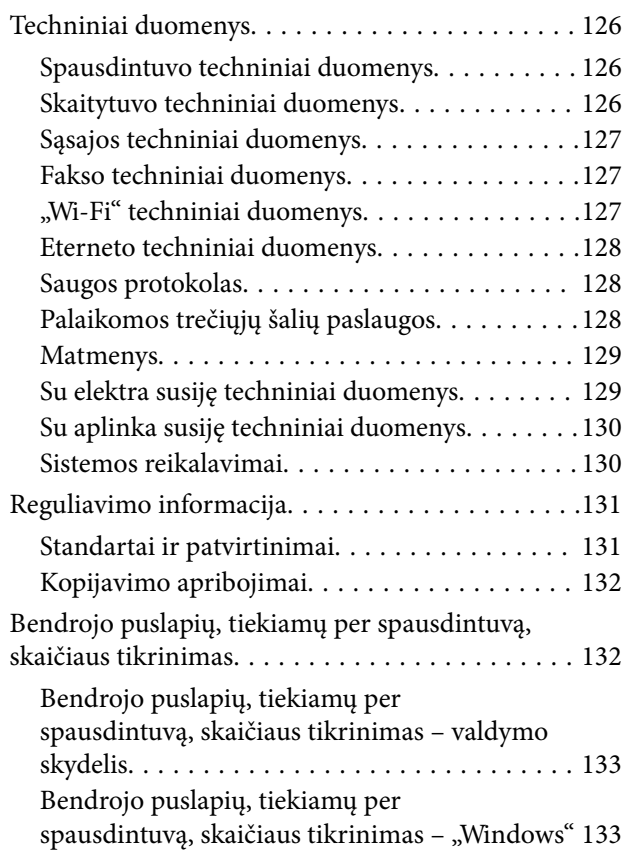

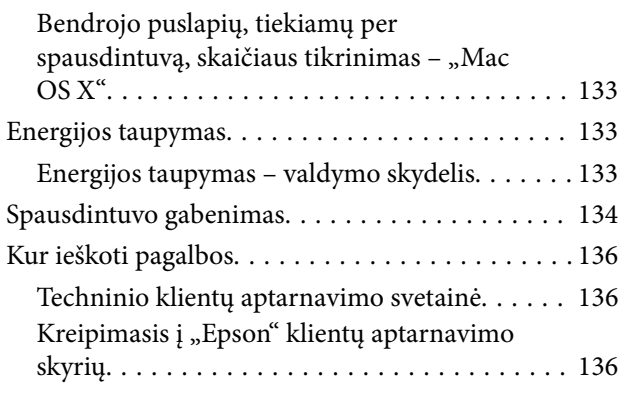

# <span id="page-7-0"></span>**Apie šį vadovą**

# **Įžanga apie vadovus**

Su Epson spausdintuvu pateikiami toliau nurodyti vadovai. Vadovaukitės ne tik vadovais, bet ir pagalba, kurią rasite įvairiose Epson programinės įrangos programose.

❏ Pradėkite čia (popierinis vadovas)

Suteikia informacijos apie spausdintuvo nustatymą, programinės įrangos įdiegimą, spausdintuvo naudojimą, problemų sprendimą ir kt.

❏ Vartotojo vadovas (skaitmeninis vadovas)

Šis vadovas. Suteikia bendrosios informacijos ir instrukcijų, kaip naudoti spausdintuvą ir kaip spręsti problemas.

❏ Tinklo vadovas (skaitmeninis vadovas)

Pateikta informacija apie tinklo nustatymus ir problemų sprendimą, kai spausdintuvas naudojamas per tinklą.

Naujausias pirmiau minėtų vadovų versijas galite įsigyti vienu iš toliau nurodytų būdų.

❏ Popierinis vadovas

Naujausios informacijos rasite Epson Europe pagalbos svetainėje<http://www.epson.eu/Support>arba Epson pagalbos visame pasaulyje svetainėje <http://support.epson.net/>.

❏ Skaitmeninis vadovas

Savo kompiuteryje paleiskite EPSON Software Updater. EPSON Software Updater tikrina, ar yra naujų Epson programinės įrangos programų versijų bei skaitmeninių vadovų ir leidžia jums atsisiųsti naujausius.

#### **Susijusi informacija**

 $\blacktriangleright$  ["EPSON Software Updater" puslapyje 100](#page-99-0)

# **Žymos ir simboliai**

#### !*Perspėjimas:*

Instrukcijos, kurių reikia griežtai laikytis, siekiant išvengti sužalojimų.

#### c*Svarbu:*

Instrukcijos, kurių reikia laikytis, siekiant nesugadinti įrangos.

#### *Pastaba:*

Pateikiama papildoma ir rekomenduojama informacija.

 $\rightarrow$  Susijusi informacija

Nuorodos į susijusius skyrius.

# <span id="page-8-0"></span>**Šiame vadove naudojami aprašymai**

- ❏ Spausdintuvo tvarkyklės ir "EPSON Scan" (skaitytuvo tvarkyklės) ekranų momentinės nuotraukos padarytos, kai naudojama "Windows 8.1" arba "Mac OS X v10.10.x". Koks turinys rodomas ekranuose, lemia modelis ir aplinkybės.
- ❏ Šiame vadove naudojami spausdintuvo paveikslėliai yra tik pavyzdžiai. Nors, atsižvelgiant į modelį, gali būti nedidelių skirtumų, tačiau naudojimo būdas nesiskiria.
- ❏ Kokie meniu punktai yra rodomi skystųjų kristalų ekrane, lemia modelis ir nustatymai.

# **Operacinių sistemų nuorodos**

#### **Windows**

Šiame vadove sąvokos, pavyzdžiui "Windows 8.1", "Windows 8", "Windows 7", "Windows Vista", "Windows XP", "Windows Server 2012 R2", "Windows Server 2012", "Windows Server 2008 R2", "Windows Server 2008", "Windows Server 2003 R2" ir "Windows Server 2003", reiškia šias operacines sistemas. Sąvoka "Windows" reiškia visas versijas.

- ❏ Microsoft® Windows® 8.1 operacinė sistema
- ❏ Microsoft® Windows® 8 operacinė sistema
- ❏ Microsoft® Windows® 7 operacinė sistema
- ❏ Microsoft® Windows Vista® operacinė sistema
- ❏ Microsoft® Windows® XP operacinė sistema
- ❏ Microsoft® Windows® XP Professional x64 Edition operacinė sistema
- ❏ Microsoft® Windows Server® 2012 R2 operacinė sistema
- ❏ Microsoft® Windows Server® 2012 operacinė sistema
- ❏ Microsoft® Windows Server® 2008 R2 operacinė sistema
- ❏ Microsoft® Windows Server® 2008 operacinė sistema
- ❏ Microsoft® Windows Server® 2003 R2 operacinė sistema
- ❏ Microsoft® Windows Server® 2003 operacinė sistema

#### **Mac OS X**

Šiame vadove "Mac OS X v10.10.x" reiškia "OS X Yosemite", "Mac OS X v10.9.x" reiškia "OS X Mavericks, o "Mac OS X v10.8.x" reiškia "OS X Mountain Lion". Be to, "Mac OS X" naudojama, kai turima omenyje "Mac OS X v10.10.x", "Mac OS X v10.9.x", "Mac OS X v10.8.x", "Mac OS X v10.7.x" ir "Mac OS X v10.6.8".

# <span id="page-9-0"></span>**Svarbios instrukcijos**

# **Saugos instrukcijos**

Kad šiuo spausdintuvu naudotumėtės saugiau, perskaitykite šias instrukcijas ir jų laikykitės. Šį vadovą saugokite ateičiai. Be to, būtinai vadovaukitės visais ant spausdintuvo nurodytais įspėjimais ir instrukcijomis.

- ❏ Naudokite tik su spausdintuvu patiektą maitinimo laidą. Šio laido nenaudokite su jokiu kitu gaminiu. Su šiuo spausdintuvu naudojant kitus laidus arba naudojant šį laidą su kitais įrenginiais, gali kilti gaisras arba įvykti elektros smūgis.
- ❏ Įsitikinkite, kad naudojamas kintamosios srovės elektros laidas atitinka taikomus vietinius saugos standartus.
- ❏ Niekada neišrinkite, nekeiskite ir nemėginkite patys remontuoti elektros laido, kištuko, spausdintuvo, skaitytuvo arba jų priedų, nebent spausdintuvo vadove būtų ypač aiškiai nurodyta, kaip tai daryti.
- ❏ Toliau nurodytais atvejais atjunkite spausdintuvą ir pristatykite jį remontuoti kvalifikuotiems aptarnavimo skyriaus darbuotojams.

Pažeistas elektros laidas arba kištukas; į spausdintuvą pateko skysčio; spausdintuvas nukrito arba pažeistas jo korpusas; spausdintuvas neveikia kaip įprastai arba jo veikimas akivaizdžiai pakito. Nereguliuokite valdiklių, jei tai nenurodyta naudojimo instrukcijose.

- ❏ Pastatykite spausdintuvą šalia sieninio lizdo, nuo kurio lengva atjungti kištuką.
- ❏ Nestatykite ir nelaikykite spausdintuvo lauke, labai nešvariose arba dulkėtose vietose, arti vandens ir šilumos šaltinių, taip pat ten, kur juntamas smūgių poveikis, vibracija, aukšta temperatūra arba didelis drėgnis.
- ❏ Neapliekite spausdintuvo ir nenaudokite jo šlapiomis rankomis.
- ❏ Šį spausdintuvą reikia laikyti ne arčiau kaip per 22 cm nuo širdies stimuliatorių. Šio spausdintuvo skleidžiamos radijo bangos gali sutrikdyti širdies stimuliatorių veikimą.
- ❏ Jei pažeisite skystųjų kristalų ekraną, kreipkitės į platintoją. Skystųjų kristalų tirpalui patekus ant rankų, jas kruopščiai nuplaukite muilu ir vandeniu. Skystųjų kristalų tirpalui patekus į akis, jas nedelsdami išplaukite vandeniu. Jei kruopščiai praplovę akis jausite diskomfortą arba pastebėsite, kad suprastėjo regėjimas, nedelsdami kreipkitės į gydytoją.
- ❏ Nenaudokite telefono per perkūniją. Žaibuojant kyla elektros smūgio pavojus.
- ❏ Jei telefonu reikia praneštumėte apie dujų nuotėkį, išeikite iš patalpos, kurioje yra dujų.
- ❏ Būkite atsargūs, kad dirbdami su rašalo talpyklomis, rašalo talpyklų dangteliais ir atidarytais rašalo buteliukais ar rašalo buteliukų dangteliais, nepaliestumėte rašalo.
	- ❏ Jei rašalo patenka jums ant odos, kruopščiai nuplaukite suteptą sritį muilu ir vandeniu.
	- ❏ Jei rašalo patenka į akis, nedelsdami praplaukite vandeniu. Jei kruopščiai praplovus akis vis tiek jaučiamas diskomfortas ar regėjimo sutrikimai, nedelsdami kreipkitės į gydytoją.
	- ❏ Jei rašalo patenka į burną, iškart kreipkitės į gydytoją.
- ❏ Nuėmę buteliuko sandariklį, nepakreipkite ar nepurtykite rašalo buteliuko; gali pratekėti rašalas.
- ❏ Rašalo buteliukus ir rašalo talpyklos bloką laikykite vaikams nepasiekiamoje vietoje. Neleiskite vaikams imti rašalo buteliukų, iš jų gerti ar nuimti rašalo buteliuko dangtelį.

# <span id="page-10-0"></span>**Su spausdintuvu susiję patarimai ir įspėjimai**

Perskaitykite šias instrukcijas ir jų laikykitės, kad nesugadintumėte spausdintuvo arba kitų daiktų. Būtinai pasilikite šį vadovą, kad prireikus, vėliau galėtumėte paskaityti.

## **Patarimai ir įspėjimai dėl spausdintuvo nustatymo**

- ❏ Neuždenkite ir neužblokuokite spausdintuvo ventiliacijos ir kitų angų.
- ❏ Naudokite tik spausdintuvo etiketėje nurodyto tipo maitinimo šaltinį.
- ❏ Nejunkite prie lizdų, priklausančių esančių elektros grandinei, prie kurios prijungti reguliariai įjungiami ir išjungiami kopijavimo aparatai arba oro kondicionavimo sistemos.
- ❏ Nejunkite prie elektros lizdų, valdomų sieniniais jungikliais arba automatiniais laikmačiais.
- ❏ Laikykite visą kompiuterio sistemą atokiau nuo galimų elektromagnetinių trikdžių šaltinių, tokių kaip garsiakalbiai arba baziniai belaidžių telefonų įrenginiai.
- ❏ Elektros tiekimo laidai turi būti ištiesti taip, kad nebūtų braižomi, spaudžiami, nediltų, nebūtų susukti ir sumegzti. Ant elektros laidų nestatykite jokių daiktų, jų taip pat negalima mindyti arba ant jų važinėti. Itin svarbu, kad tose vietose, kur elektros laidai yra prijungti prie transformatoriaus (įvadai ir išvadai) jų galai būtų tiesūs.
- ❏ Jei spausdintuvą naudojate su ilgintuvu, įsitikinkite, kad bendra prie ilgintuvo prijungtų prietaisų galia neviršija leistinos laido galios. Taip pat įsitikinkite, kad bendra visų prietaisų, įjungtų į sieninį elektros lizdą, galia neviršija sieninio lizdo galios.
- ❏ Jei planuojate naudoti spausdintuvą Vokietijoje, pastato instaliacija turi būti apsaugota 10 arba 16 amperų grandinės pertraukikliu, užtikrinant tinkamą apsaugą nuo trumpojo jungimosi ir spausdintuvo apsaugą nuo srovės perkrovų.
- ❏ Kai spausdintuvą kabeliu jungiate prie kompiuterio arba kito įrenginio, įsitikinkite, kad jungtys yra nukreiptos tinkama kryptimi. Kiekvieną jungtį galima jungti tik viena kryptimi. Prijungus jungtį netinkama kryptimi, galima sugadinti abu laidu sujungtus įrenginius.
- ❏ Statykite spausdintuvą ant lygaus, stabilaus paviršiaus, kuris būtų platesnis ir ilgesnis už spausdintuvo pagrindą. Pakrypęs spausdintuvas tinkamai neveikia.
- ❏ Palikite vietos virš spausdintuvo, kad galėtumėte iki galo pakelti dokumentų dangtį.
- ❏ Palikite užtektinai vietos iš priekio, kad popierius būtų išstumiamas iki galo.
- ❏ Stenkitės nelaikyti spausdintuvo tokiose vietose, kuriose dažni staigūs temperatūros ir drėgnio pokyčiai. Be to, saugokite jį nuo tiesioginių saulės spindulių, stiprių šviesos arba šilumos šaltinių.

# **Patarimai ir įspėjimai dėl spausdintuvo naudojimo**

- ❏ Nekiškite daiktų į spausdintuvo angas.
- ❏ Kai spausdinama, nekiškite į spausdintuvą rankų ir nelieskite rašalo kasečių.
- ❏ Nelieskite spausdintuvo viduje esančio balto plokščio laido ir rašalo vamzdelių.
- ❏ Į spausdintuvo vidų arba šalia spausdintuvo nepurkškite produktų, kurių sudėtyje yra degiųjų dujų. Taip galite sukelti gaisrą.
- ❏ Nejudinkite spausdinimo galvutės ranka, nes galite sugadinti spausdintuvą.
- ❏ Uždarydami skaitytuvo įrenginį stenkitės neprisispausti pirštų.
- ❏ Dėdami originalus per stipriai nespauskite skaitytuvo stiklas.
- <span id="page-11-0"></span>❏ Kai rašalo lygis nesiekia apatinės linijos, ilgai naudojant spausdintuvą jį galima sugadinti. Norint nustatyti rašalo lygį iš naujo, kai spausdintuvas neveikia, Epson rekomenduoja užpildyti rašalo talpyklą iki viršutinės linijos.
- ❏ Visada išjunkite spausdintuvą paspausdami mygtuką P. Atjungti spausdintuvą ir išjungti elektros tinklo lizdo srovę galima tik tada, kai nenustos mirksėti lemputė  $\mathbf{\dot{U}}$ .
- ❏ Jei spausdintuvo ilgą laiką nenaudosite, ištraukite elektros laido kištuką iš sieninio lizdo.

# **Patarimai ir įspėjimai dėl spausdintuvo gabenimo arba saugojimo**

- ❏ Sandėliuodami arba transportuodami spausdintuvą, jo nepaverskite, nepastatykite vertikaliai ar neapverskite, nes gali ištekėti rašalas.
- ❏ Prieš transportuodami spausdintuvą įsitikinkite, kad spausdinimo galvutė yra pradinėje padėtyje (šalia dešiniojo krašto).

## **Su spausdintuvo naudojimu belaidžiu ryšiu susiję patarimai ir įspėjimai**

- ❏ Šio spausdintuvo skleidžiamos radijo bangos gali turėti neigiamo poveikio medicininės elektroninės įrangos veikimui, todėl ji gali sugesti. Kai šiuo spausdintuvu naudojatės medicinos įstaigose ar šalia medicininės įrangos, vykdykite medicinos įstaigą atstovaujančių įgaliotųjų darbuotojų nurodymus taip pat visų ant medicininės įrangos pateiktų įspėjimų ir nurodymų.
- ❏ Šio spausdintuvo skleidžiamos radijo bangos gali turėti neigiamo poveikio automatiškai valdomų įrenginių veikimui, pvz., automatinėms durims ar priešgaisrinei signalizacijai, o dėl jų sutrikimo gali įvykti nelaimingi atsitikimai. Besinaudodami šiuo spausdintuvu šalia automatiškai valdomų įrenginių, vykdykite visus ant šių įrenginių nurodytus įspėjimus ir nurodymus.

# **Su skystųjų kristalų ekrano naudojimu susiję patarimai ir įspėjimai**

- ❏ Skystųjų kristalų ekrane gali būti keli smulkūs šviesūs arba tamsūs taškeliai ir, priklausomai nuo veikimo, jo ryškumas gali būti netolygus. Tai yra normalu ir nerodo, kad ekranas sugedęs.
- ❏ Valykite tik sausu, minkštu audeklu. Nenaudokite skysčių arba cheminių valiklių.
- ❏ Jei stipriai sutrenksite, gali lūžti skystųjų kristalų ekrano išorinis gaubtas. Jei jutiklinio ekrano paviršiuje yra atplaišų arba įtrūkimų, susisiekite su prekybos atstovu ir nelieskite ar nemėginkite pašalinti sulūžusių dalių.

# **Asmeninės informacijos apsauga**

Jei spausdintuvą ketinate atiduoti arba išmesti, ištrinkite visą spausdintuvo atmintyje saugomą asmeninę informaciją, valdymo skydelyje pasirinkdami **Sąranka** > **Atkurti numatytuosius param.** > **Pašalinti visus duomenis ir parametrus**.

# <span id="page-12-0"></span>**Dalių pavadinimai ir funkcijos**

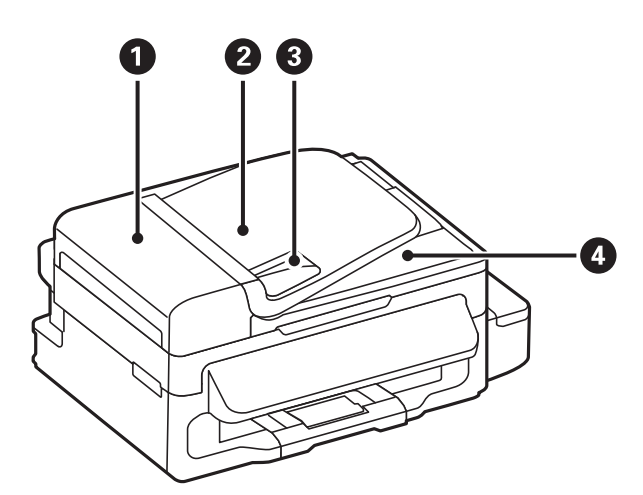

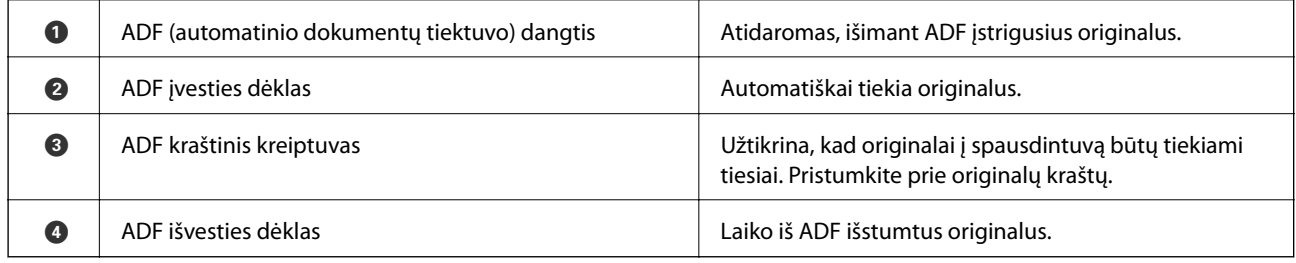

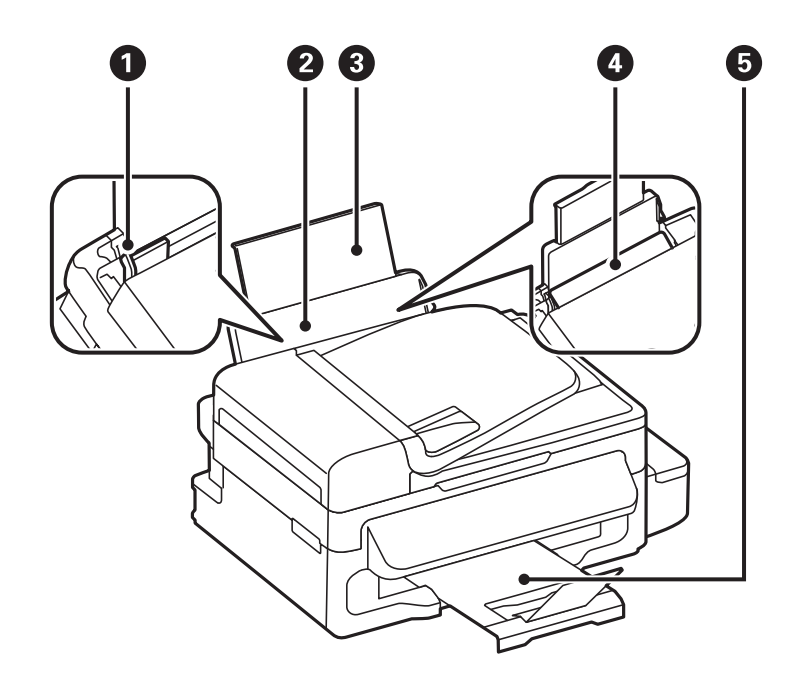

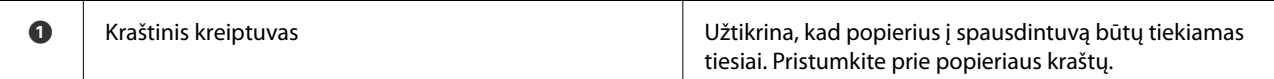

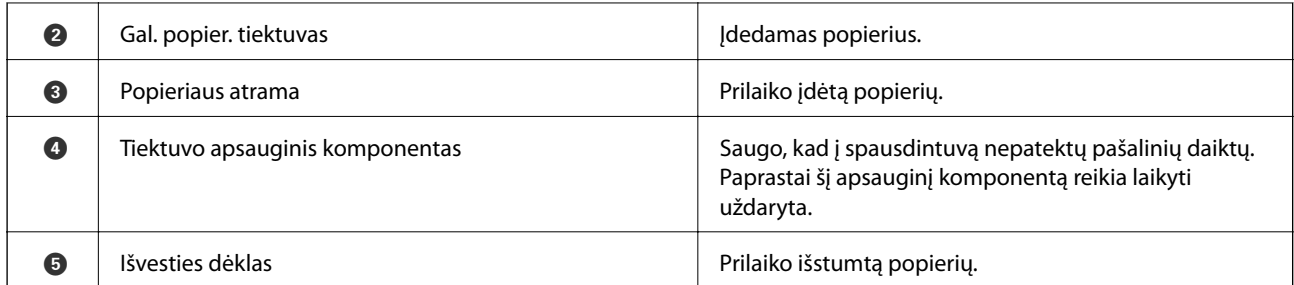

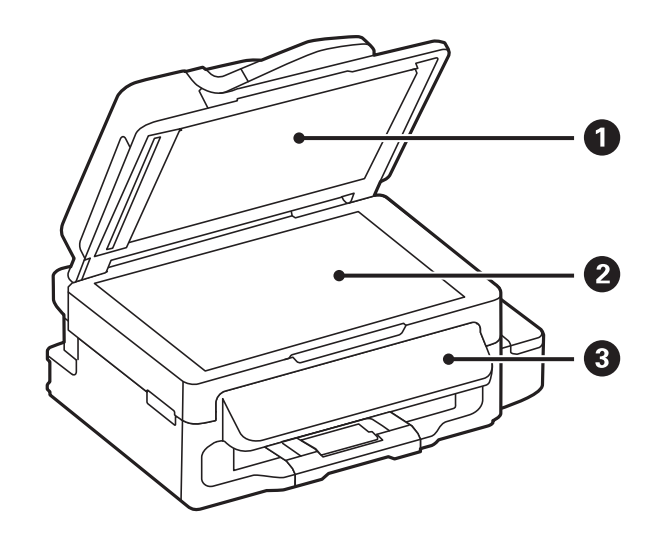

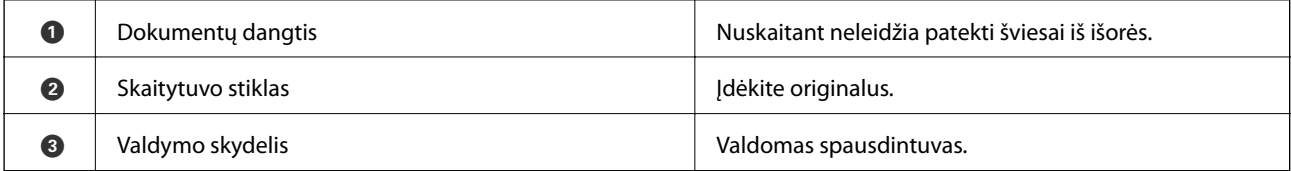

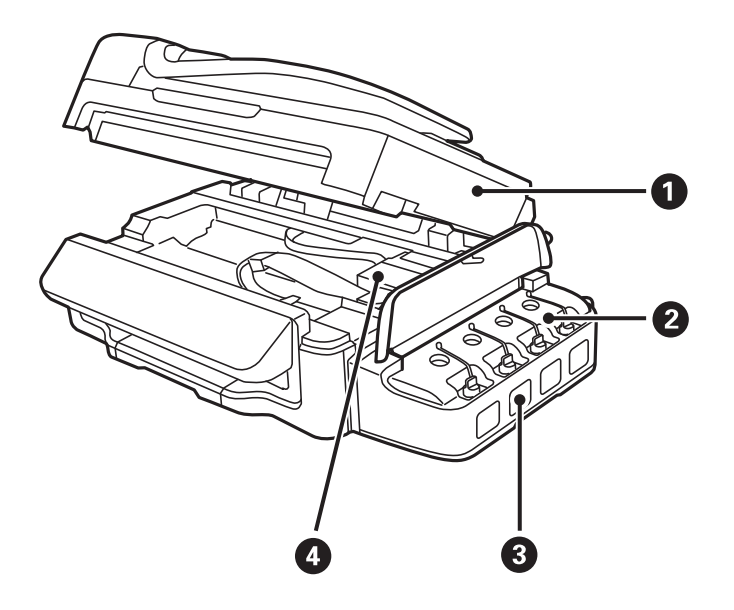

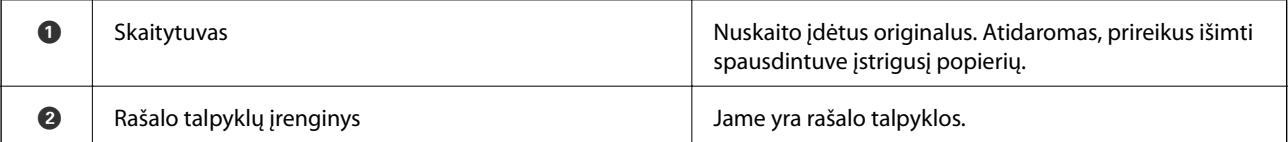

<span id="page-14-0"></span>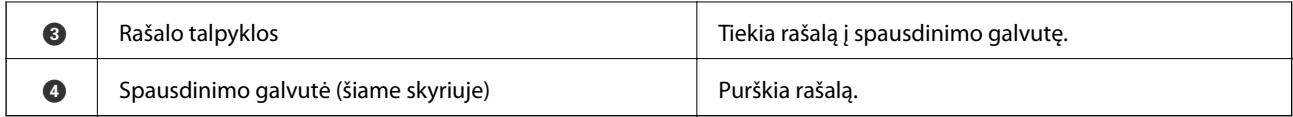

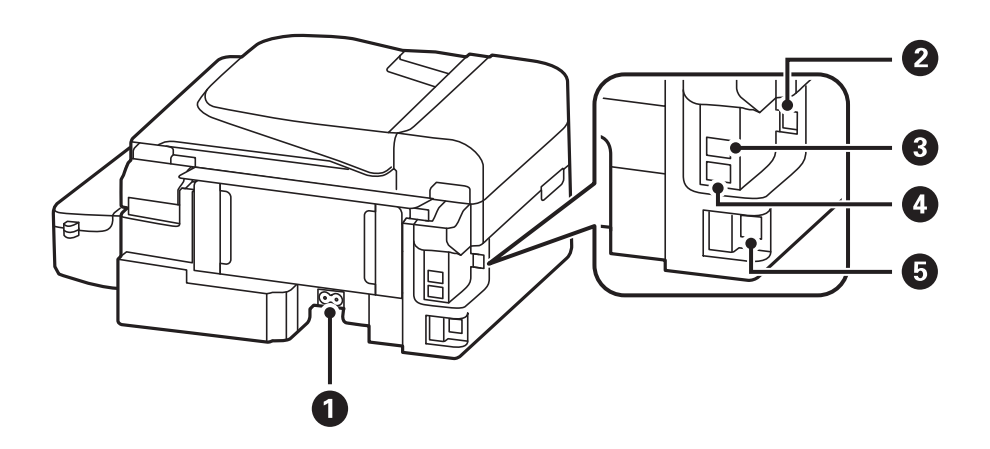

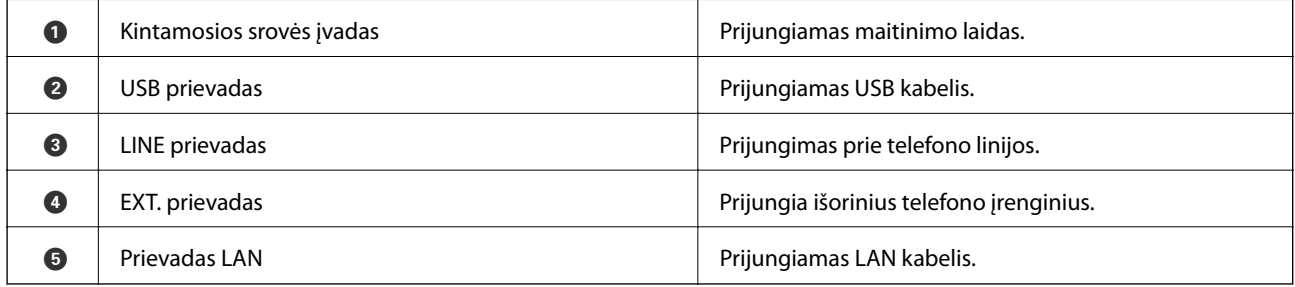

# **Valdymo skydelis**

# **Mygtukai ir lemputės**

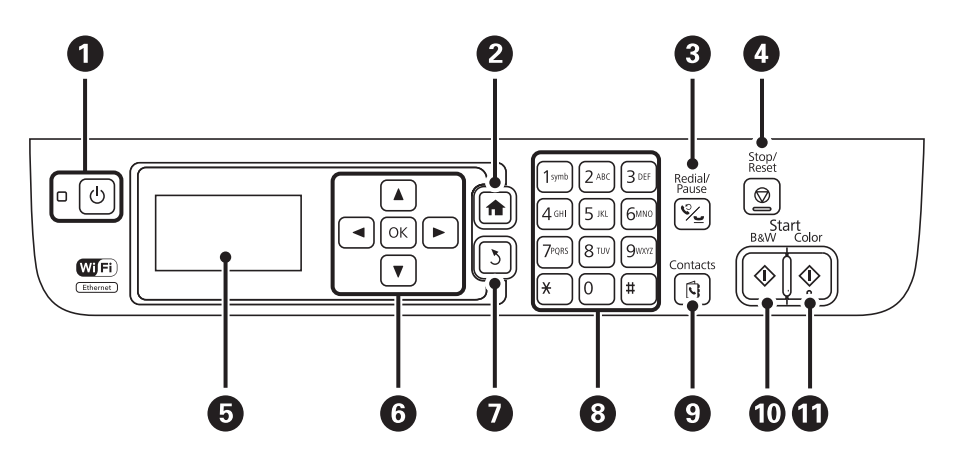

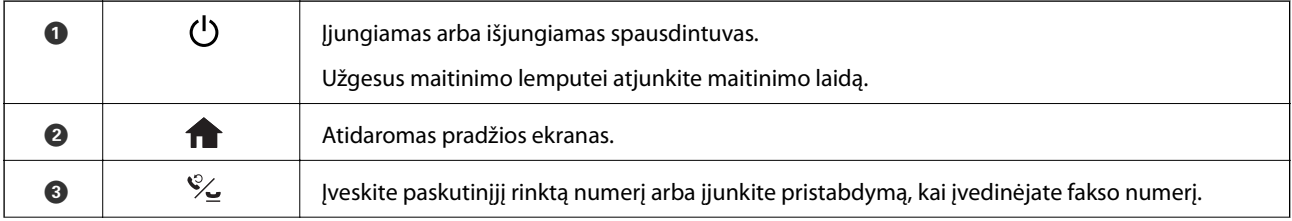

<span id="page-15-0"></span>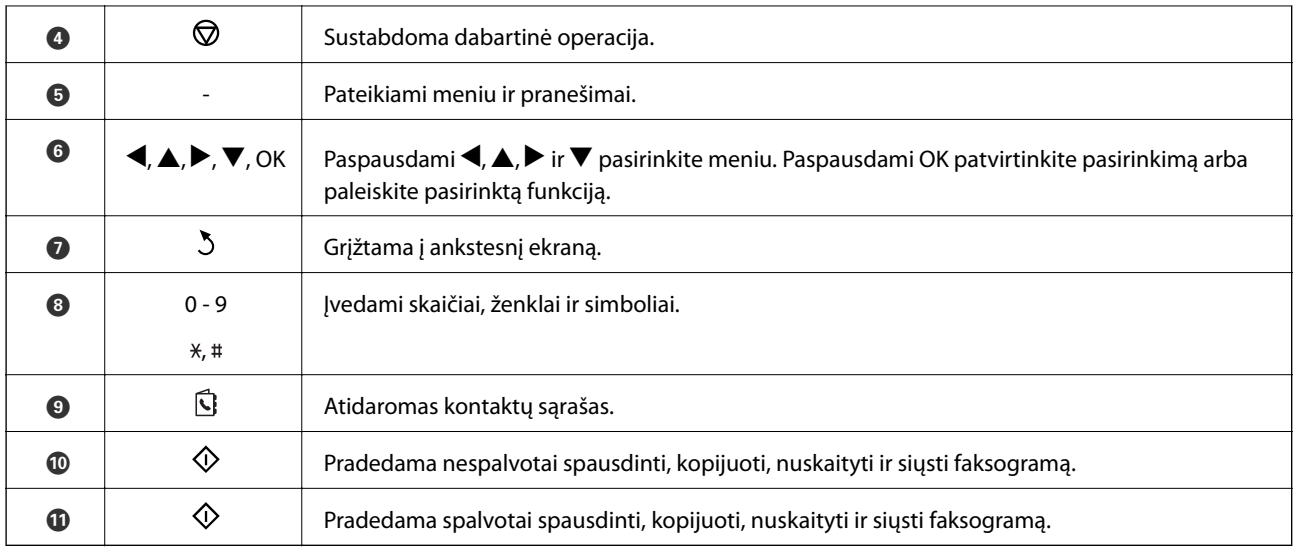

## **Skystųjų kristalų ekrane rodomos piktogramos**

Atsižvelgiant į spausdintuvo būseną, skystųjų kristalų ekrane gali būti rodomos toliau pateiktos piktogramos.

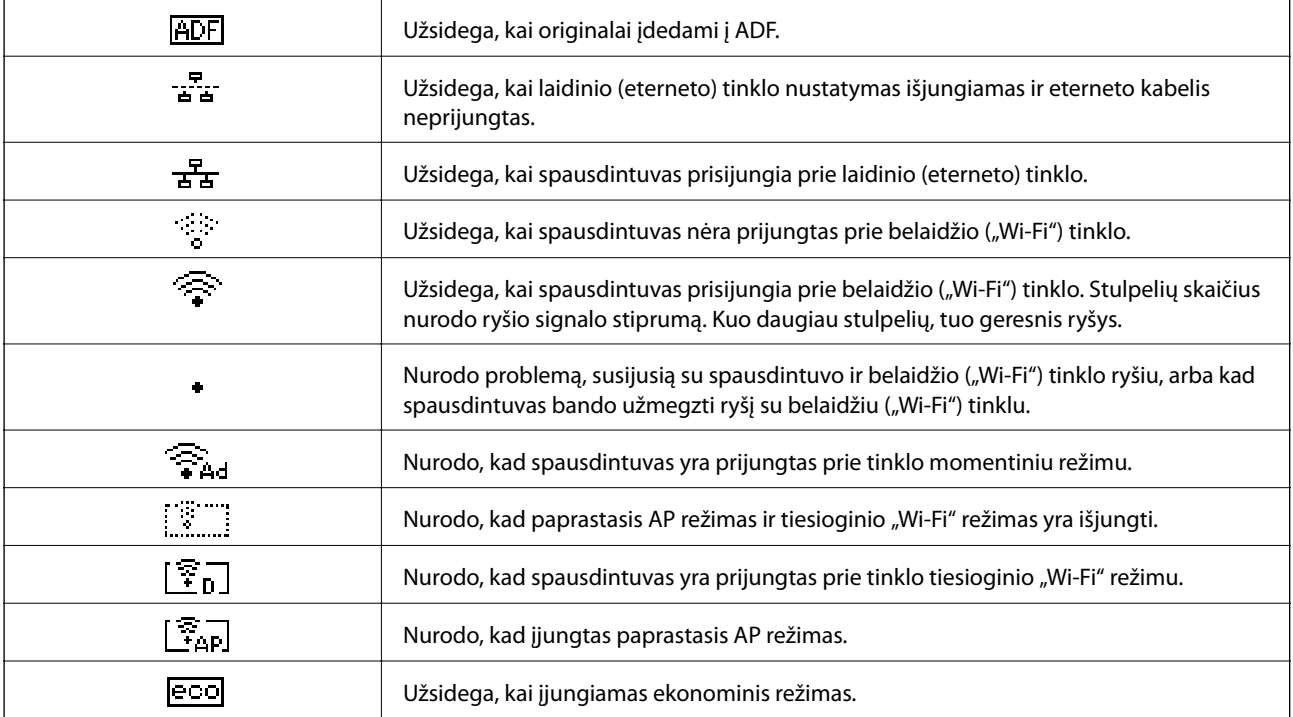

# **Meniu parinktys**

# **Režimas Kopijuoti**

*Pastaba:*

❏ Atsižvelgiant į pasirinktą išdėstymą, siūlomi skirtingi meniu.

❏ Paspauskite mygtuką OK, jei norite peržiūrėti paslėptus nustatymų meniu.

<span id="page-16-0"></span>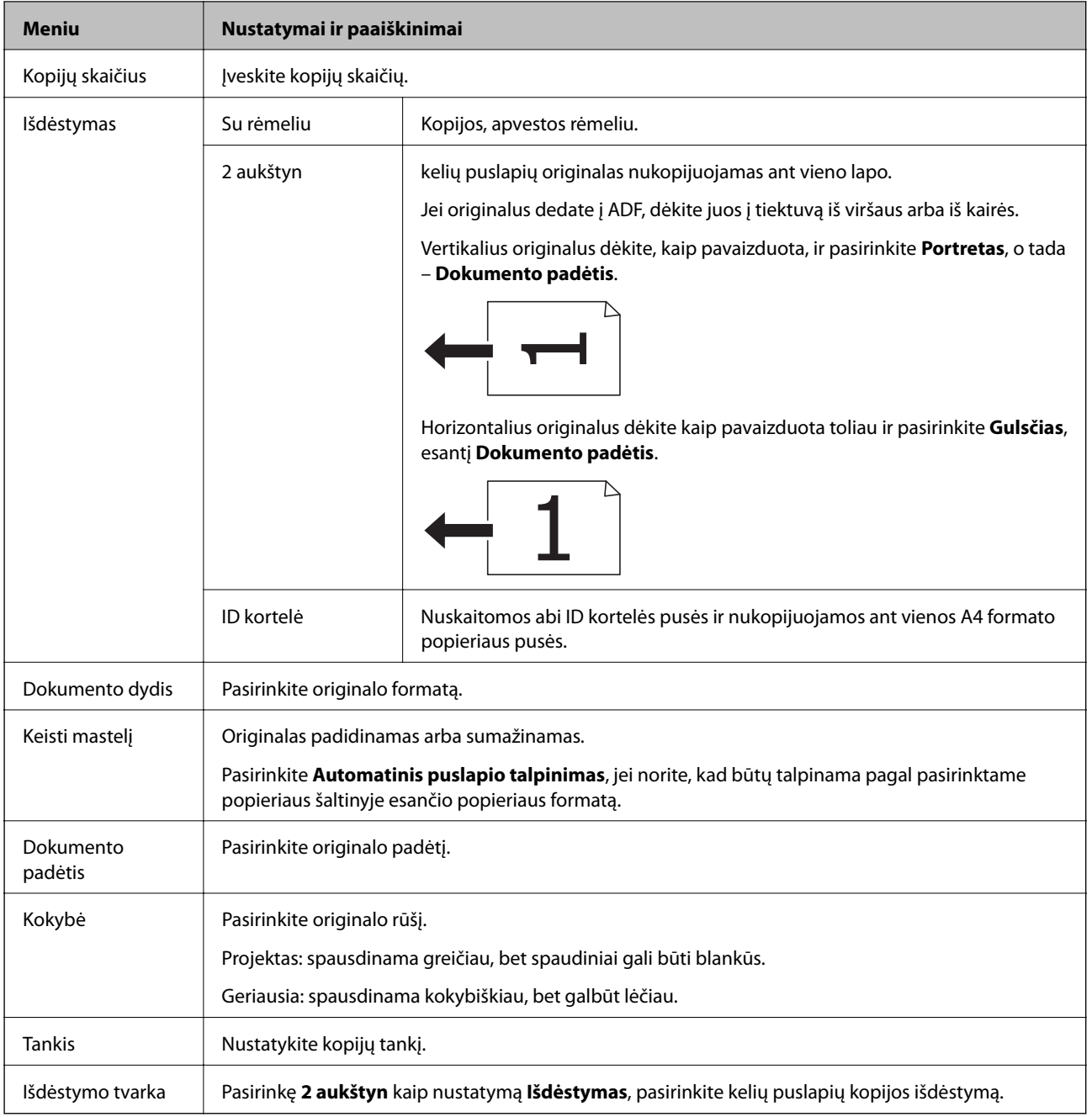

# **Režimas Nuskaityti**

#### **Debesis**

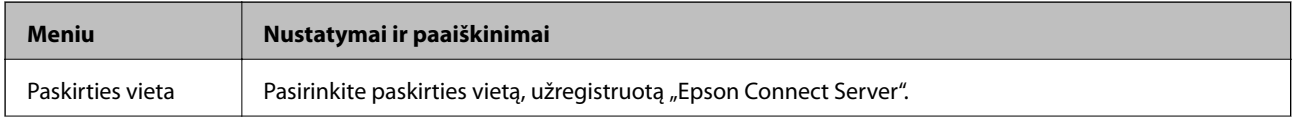

<span id="page-17-0"></span>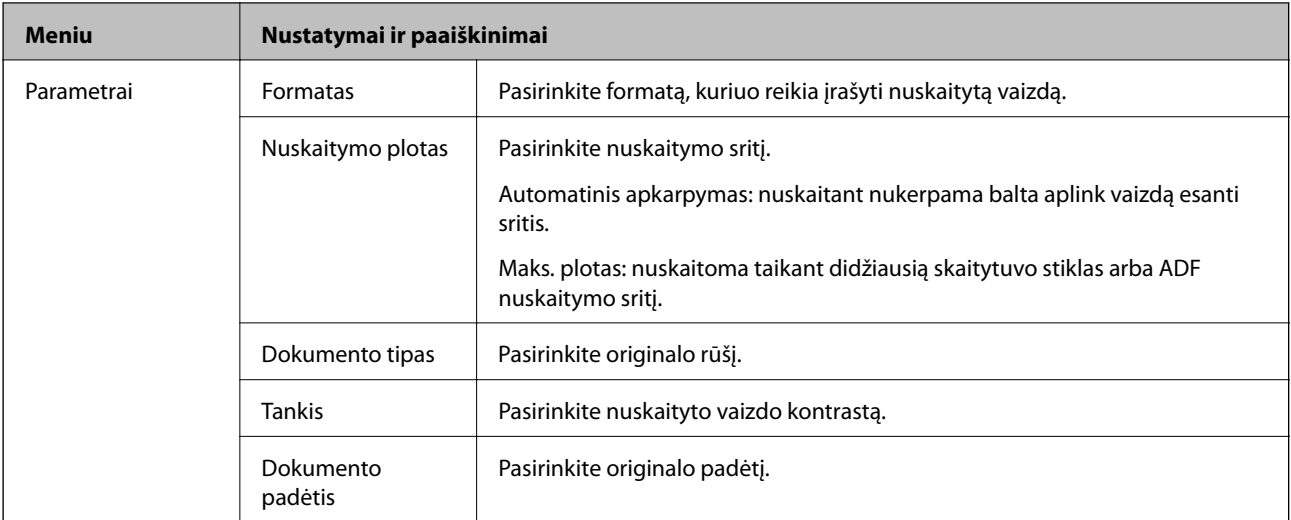

#### **Kompiuteris**

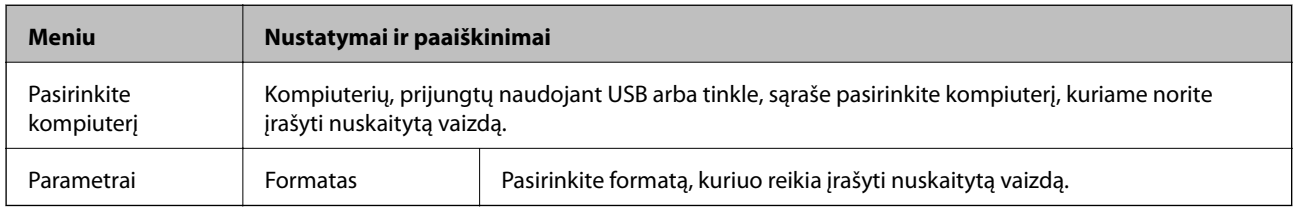

#### **Kompiuteris (WSD)**

Šiame meniu nustatymo elementų nėra.

# **Režimas Faksogramą**

Pradžios ekrane pasirinkite **Faksogramą**, tada paspauskite mygtuką OK.

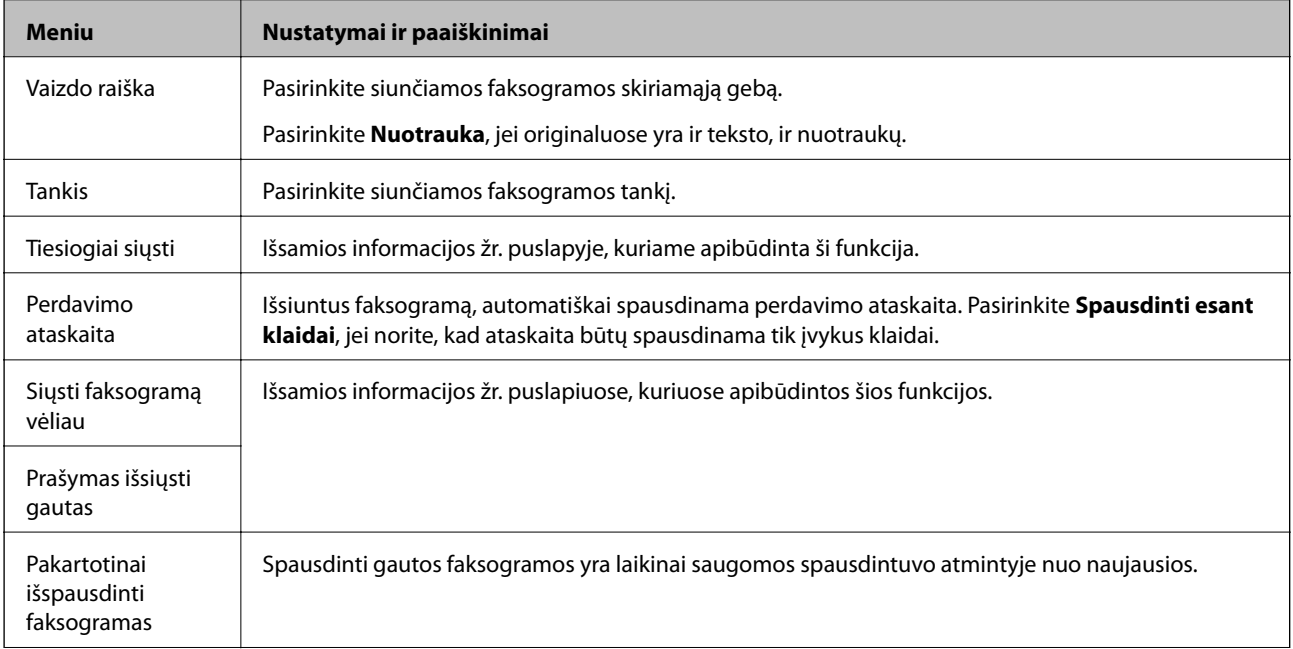

<span id="page-18-0"></span>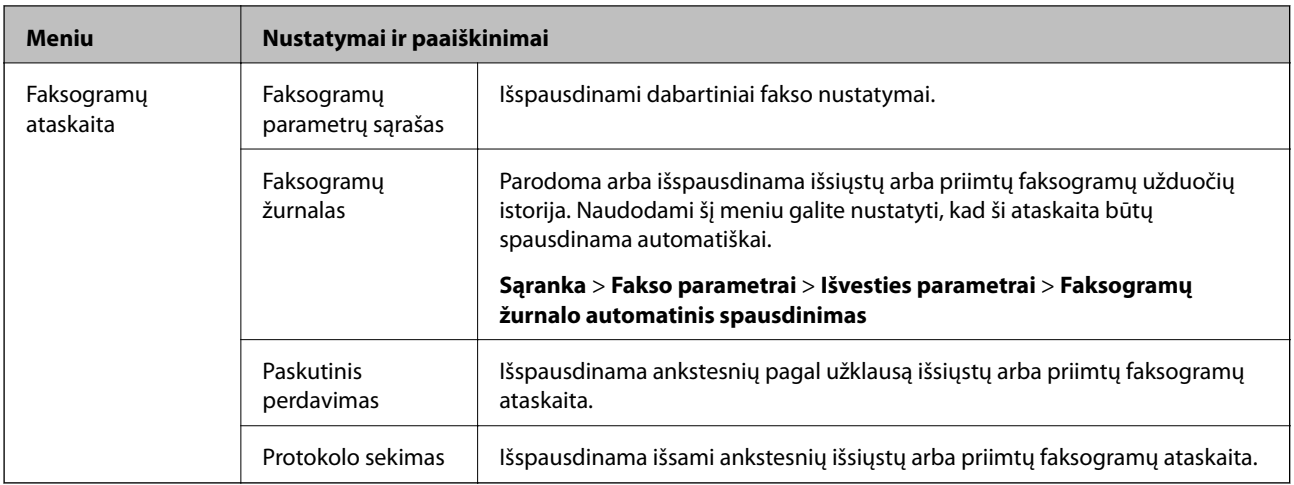

#### **Susijusi informacija**

- $\blacktriangleright$  ["Kelių vienspalvio dokumento puslapių siuntimas \(Tiesiogiai siųsti\)" puslapyje 73](#page-72-0)
- $\blacktriangleright$  ["Faksogramų siuntimas nurodytu laiku \(Siųsti faksogramą vėliau\)" puslapyje 73](#page-72-0)
- & ["Pagal užklausą siunčiamų faksogramų priėmimas \(Prašymas išsiųsti gautas\)" puslapyje 76](#page-75-0)

# **Režimas Sąranka**

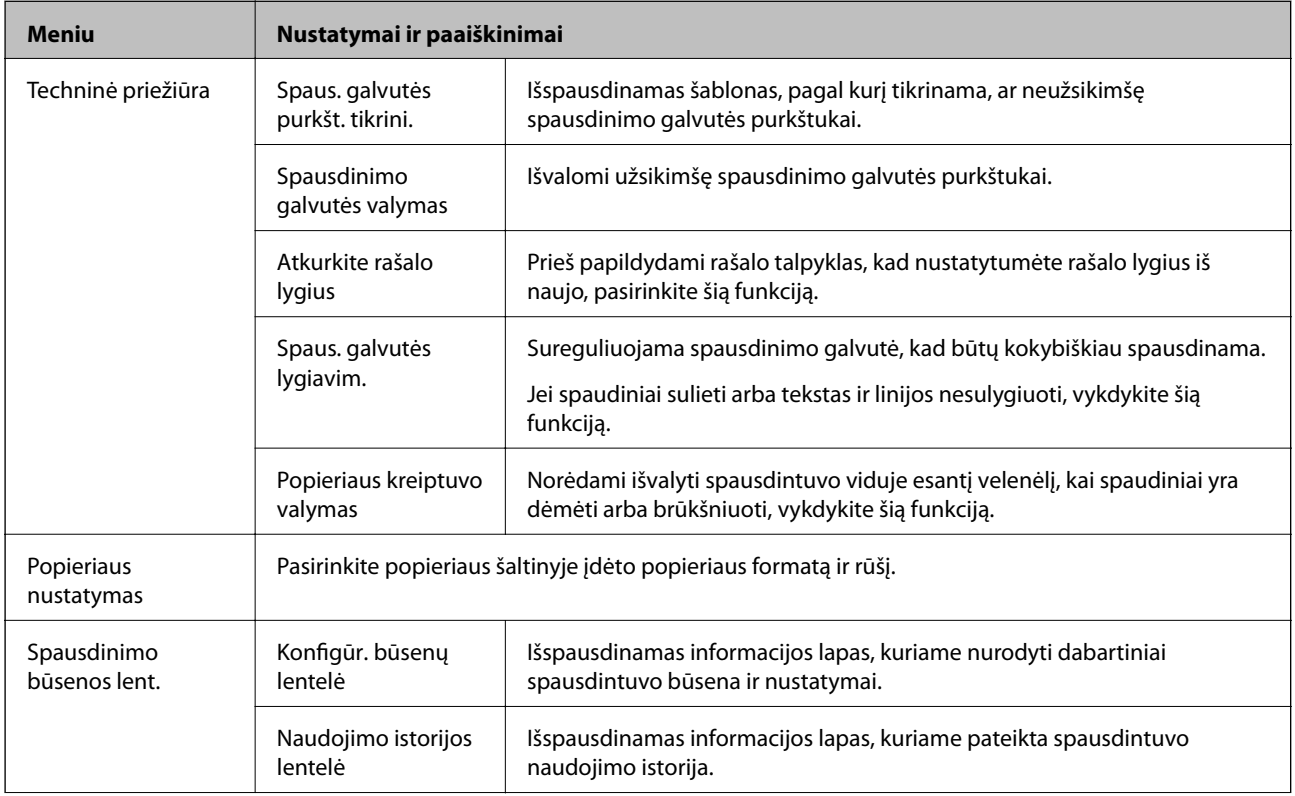

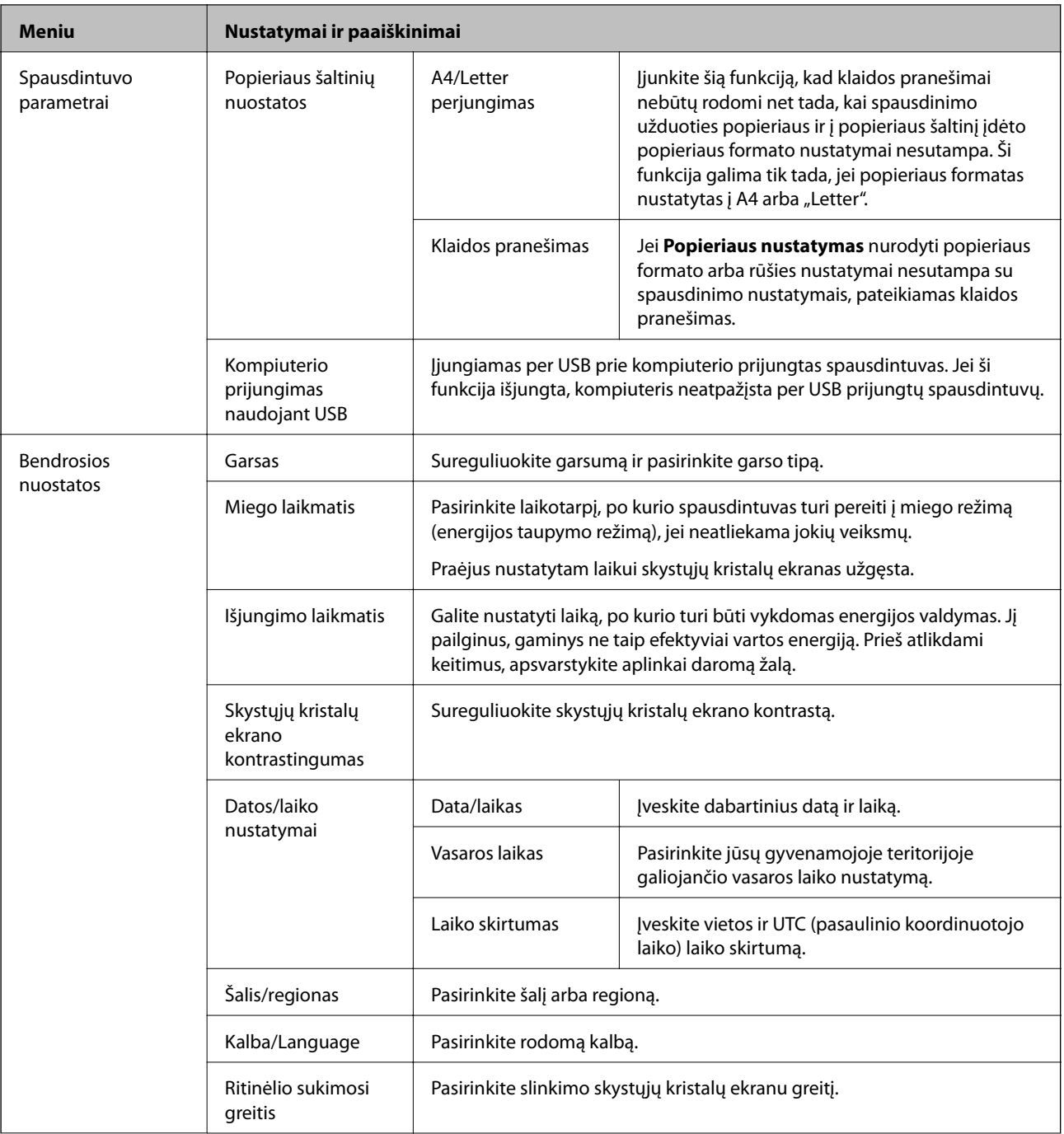

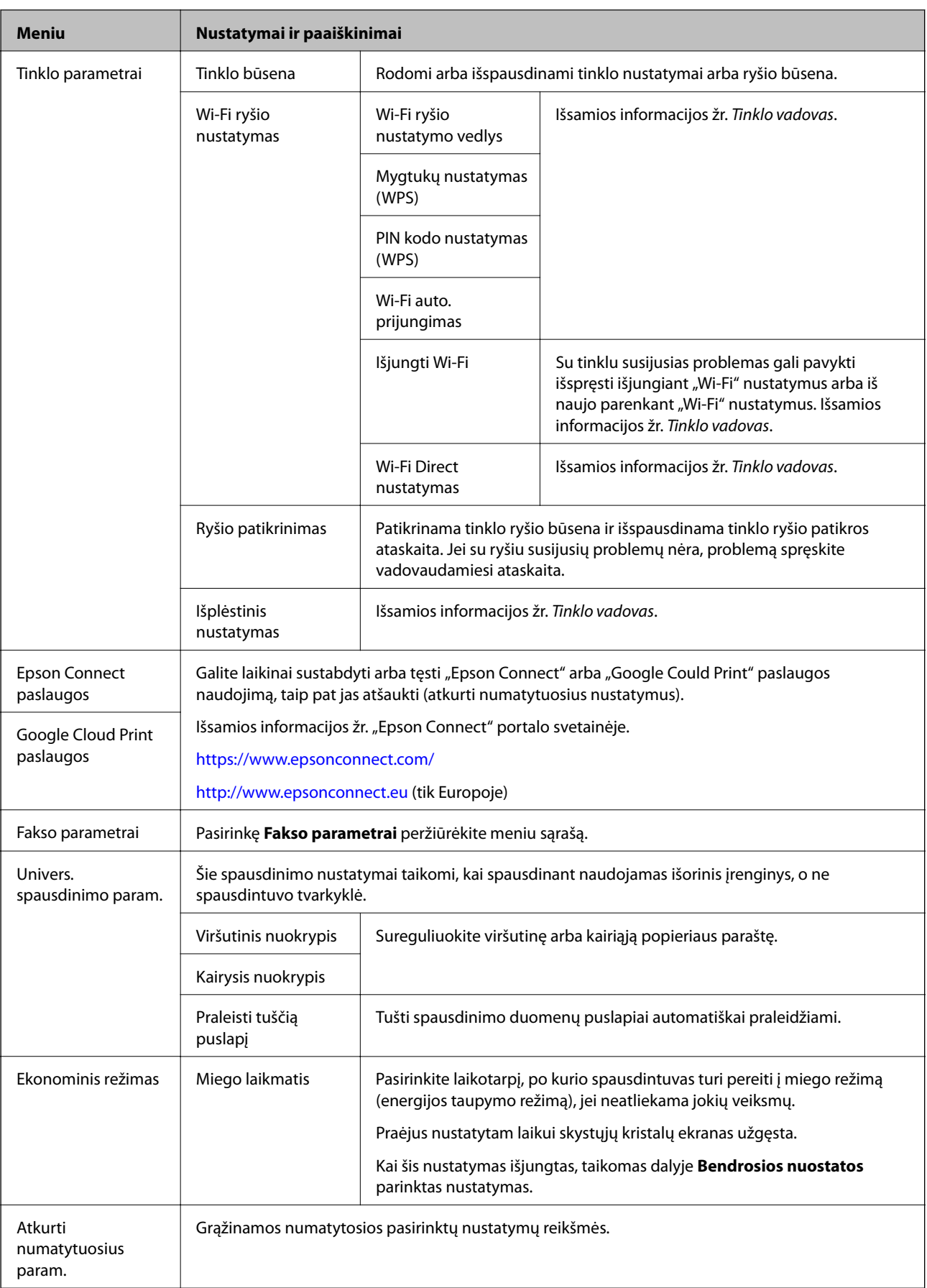

#### **Susijusi informacija**

- & "Režimas **Kopijuoti**[" puslapyje 16](#page-15-0)
- & "Režimas **Nuskaityti**[" puslapyje 17](#page-16-0)
- & "**Fakso parametrai**" puslapyje 22

### **Fakso parametrai**

Pradžios ekrane pasirinkite **Sąranka** > **Fakso parametrai**.

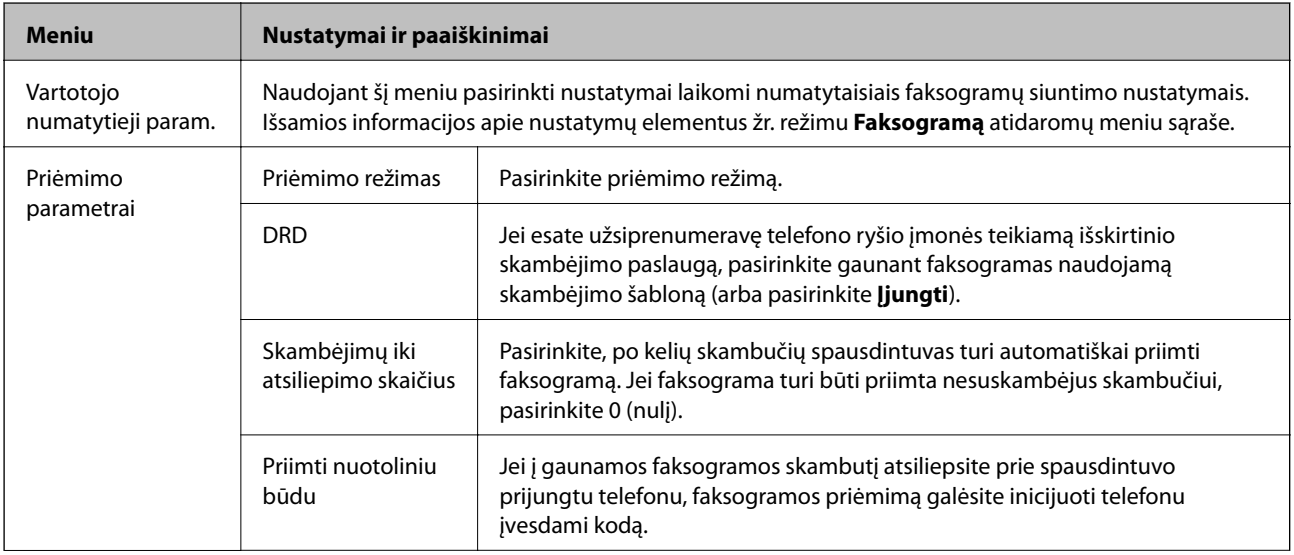

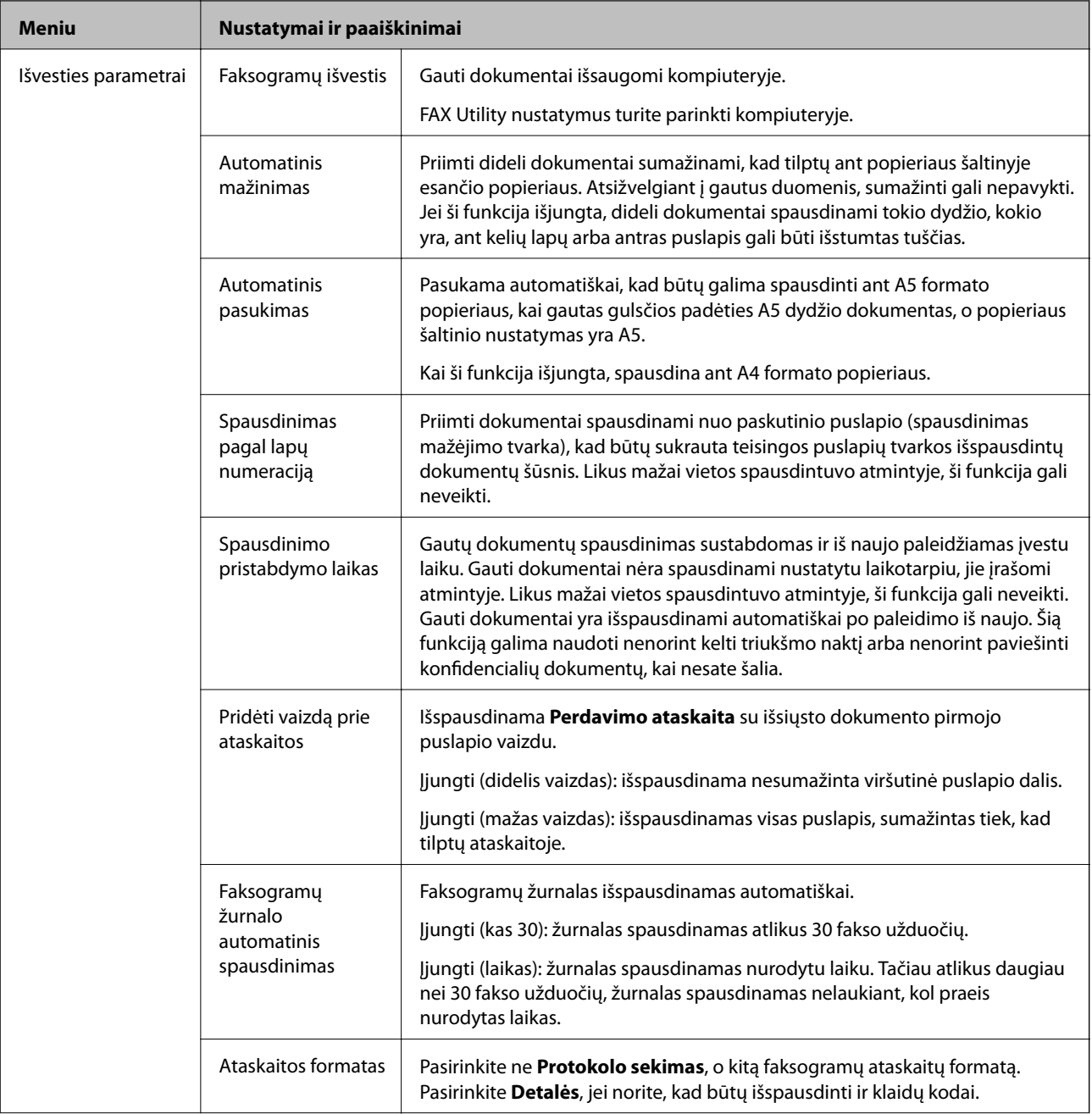

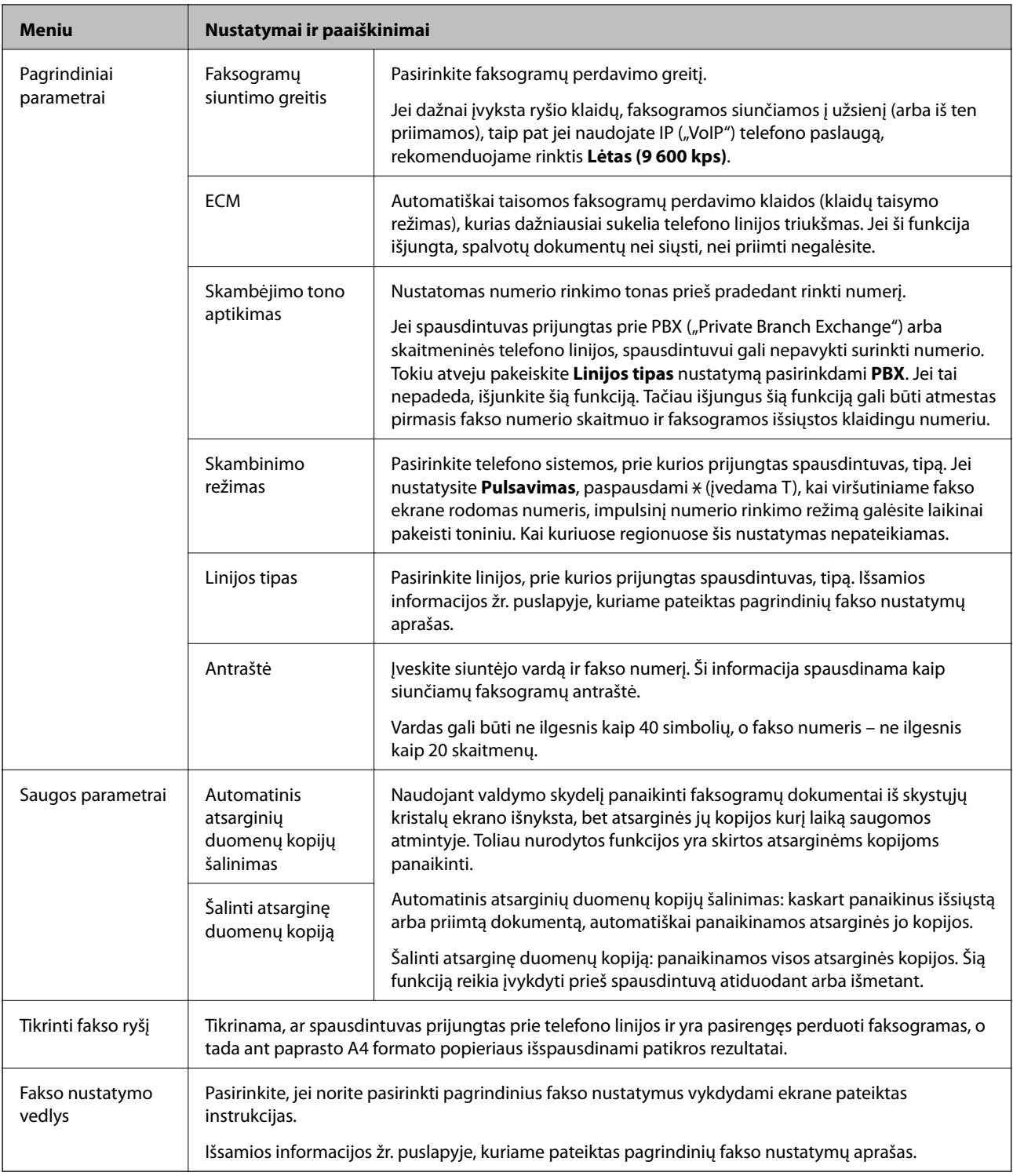

### **Susijusi informacija**

- & "Režimas **Faksogramą**[" puslapyje 18](#page-17-0)
- $\blacktriangleright$  ["Gautų faksogramų įrašymas kompiuteryje" puslapyje 76](#page-75-0)
- $\blacktriangleright$  ["Pagrindinių fakso nustatymų pasirinkimas" puslapyje 67](#page-66-0)

# <span id="page-24-0"></span>**Popieriaus įdėjimas**

# **Atsargumo priemonės dėl popieriaus naudojimo**

- ❏ Perskaitykite kartu su popieriumi gautus instrukcijų lapus.
- ❏ Prieš įdėdami, išskleiskite ir sulygiuokite popieriaus kraštus. Neišskleiskite ar nesuvyniokite fotopopieriaus. Nesilaikydami nurodymo galite sugadinti spausdinamąją pusę.

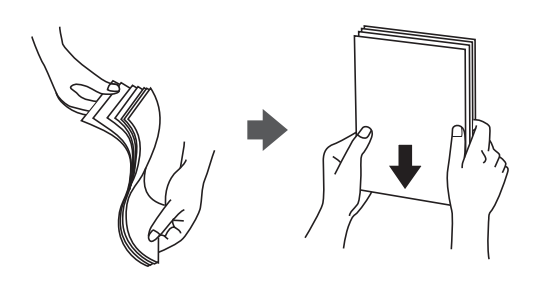

❏ Jei popierius yra susiraitęs, prieš įdėdami jį ištiesinkite arba šiek tiek sulenkite į priešingą pusę. Spausdinant ant susiraičiusio popieriaus, popierius gali įstrigti ir spaudinyje bus dėmių.

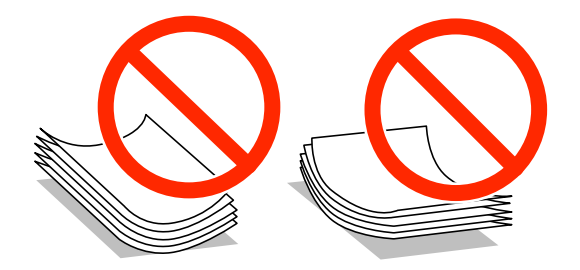

- ❏ Nenaudokite banguoto, suplyšusio, įpjauto, sulenkto, drėgno, per storo, per plono popieriaus arba popieriaus, ant kurio yra lipdukų. Naudojant tokio tipo popierių, popierius gali įstrigti ir spaudinyje bus dėmių.
- ❏ Prieš įdėdami, išskleiskite ir sulygiuokite vokų kraštus. Kai krūvelėje sudėti vokai yra išsipūtę dėl viduje esančio oro, prieš įdėdami juos paspauskite.

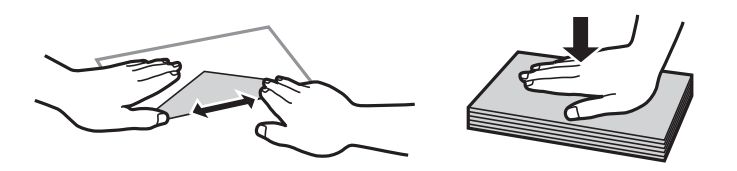

- ❏ Nenaudokite banguotų ar sulenktų vokų. Naudojant tokius vokus, popierius gali įstrigti ir spaudinyje bus dėmių.
- ❏ Vokų su lipniais atvartų pakraščiais, taip pat su langeliais naudoti negalima.
- ❏ Nenaudokite per plonų vokų, kadangi jie spausdinant gali susiraityti.

#### **Susijusi informacija**

& ["Spausdintuvo techniniai duomenys" puslapyje 126](#page-125-0)

# <span id="page-25-0"></span>**Galimas popierius ir talpa**

Kad gautumėte aukštos kokybės spaudinius, "Epson" rekomenduoja naudoti originalų "Epson" popierių.

#### **Originalus "Epson" popierius**

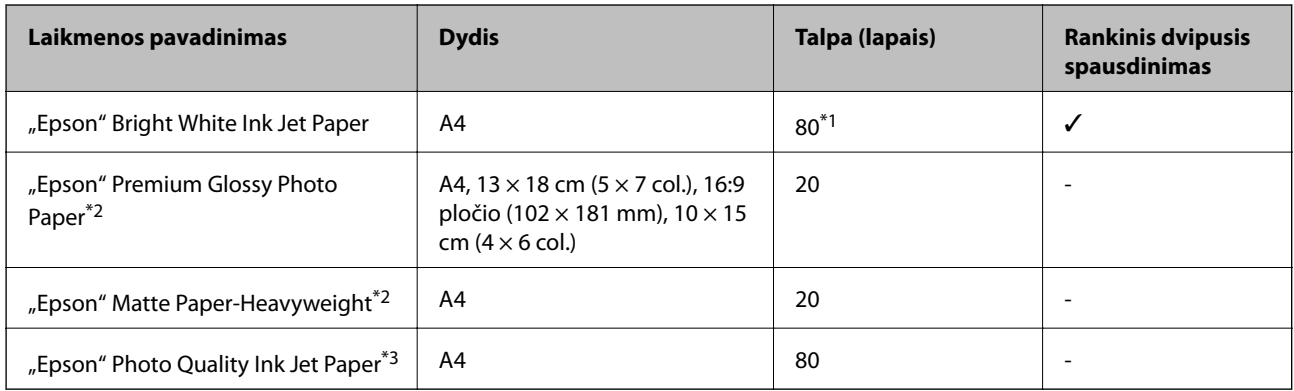

- \*1 Pasirinkus rankinį dvipusį spausdinimą, galima dėti ne daugiau kaip 30 popieriaus lapų, ant kurių vienos pusės jau išspausdinta.
- \*2 Galima spausdinti tik iš kompiuterio arba išmaniojo įrenginio.
- \*3 Galima spausdinti tik iš kompiuterio.

#### *Pastaba:*

Galimybes įsigyti popieriaus lemia vietovė. Norėdami gauti naujausios informacijos apie jūsų vietovėje parduodamą popierių, susisiekite su "Epson" pagalbos skyriumi.

#### **Rinkoje siūlomas popierius**

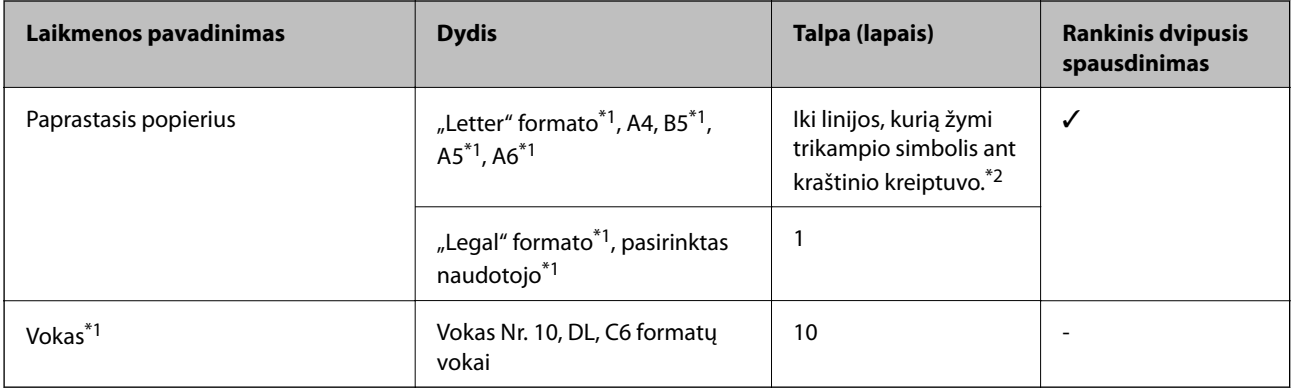

\*1 Galima spausdinti tik iš kompiuterio arba išmaniojo įrenginio.

\*2 Pasirinkus rankinį dvipusį spausdinimą, galima dėti ne daugiau kaip 30 popieriaus lapų, ant kurių vienos pusės jau išspausdinta.

#### **Susijusi informacija**

& ["Techninio klientų aptarnavimo svetainė" puslapyje 136](#page-135-0)

# **Popieriaus rūšių sąrašas**

Siekiant aukščiausios kokybės spausdinimo rezultatų, reikia pasirinkti popierių atitinkančią popieriaus rūšį.

<span id="page-26-0"></span>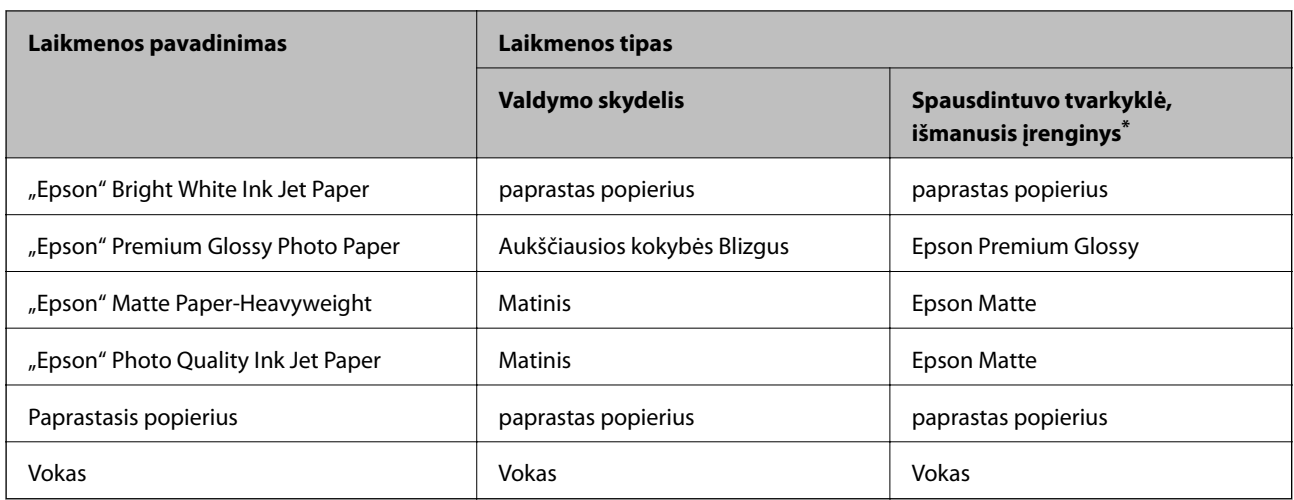

\* Naudojant išmaniuosius įrenginius, šiuos medijos tipus galima pasirinkti, kai yra spausdinama naudojant "Epson iPrint".

# **Popieriaus įdėjimas į Gal. popier. tiektuvas**

1. Atidarykite tiektuvo apsauginį komponentą ir ištraukite popieriaus atramą.

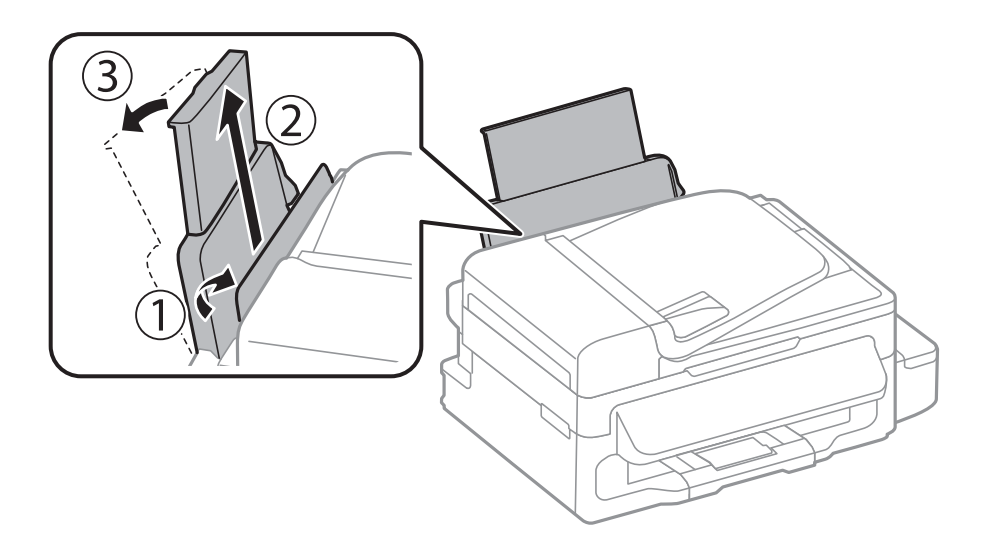

2. Paslinkite kraštinį kreiptuvą.

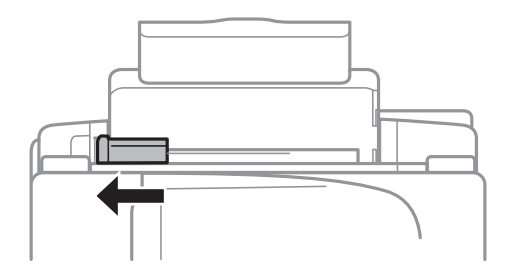

3. Įdėkite popierių vertikaliai pagal galinio popieriaus tiektuvo dešinę pusę spausdinamąja puse į viršų.

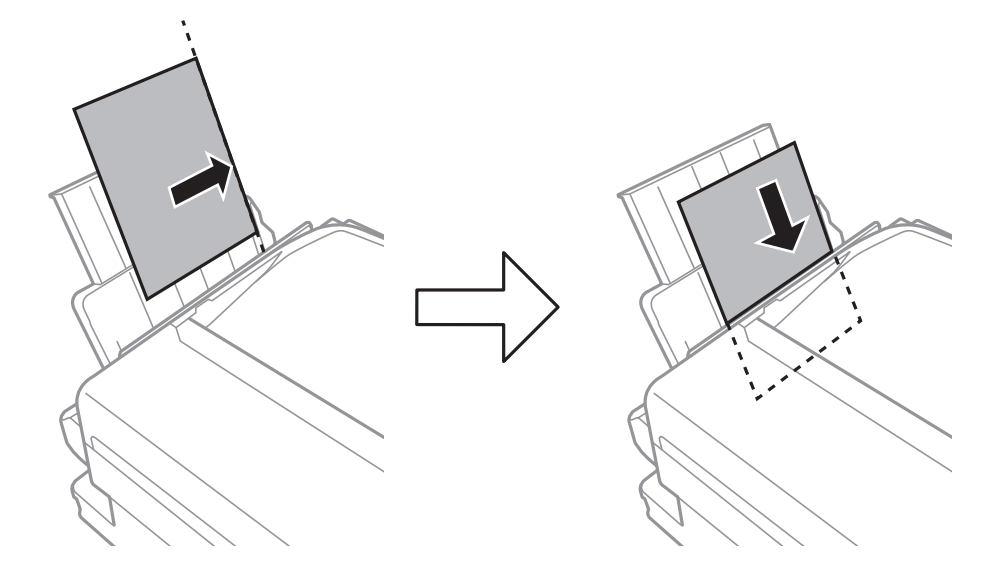

### c*Svarbu:*

Daugiau nei nurodyta konkretaus popieriaus lapų dėti negalima. Jei naudojate paprastąjį popierių, jo šūsnis neturi būti aukštesnė už liniją po simboliu  $\blacktriangledown$  vidinėje kraštinio kreiptuvo pusėje.

#### ❏ Vokai

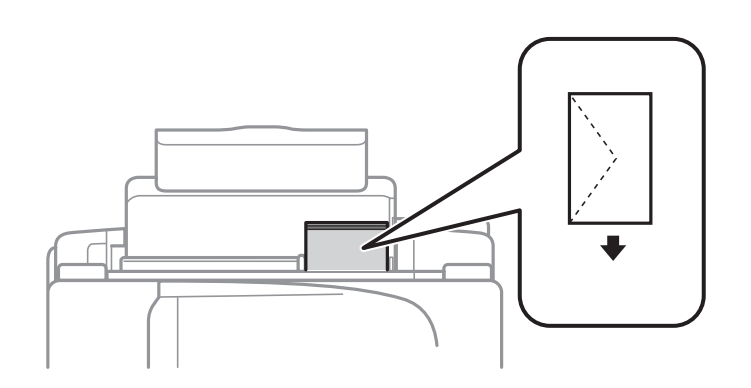

#### ❏ Popierius su skylutėmis

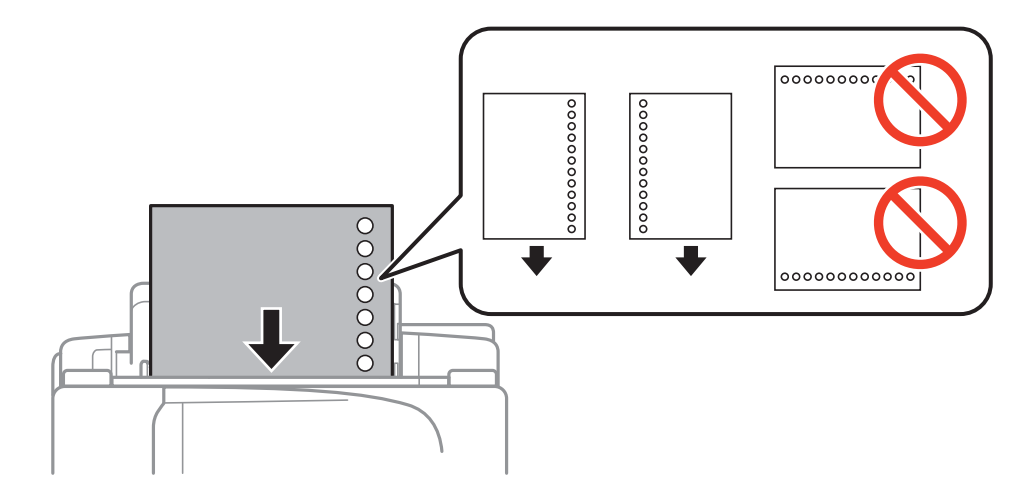

#### **Popieriaus įdėjimas**

#### *Pastaba:*

Toliau nurodytomis sąlygomis galima naudoti popierių su skylutėmis.

- ❏ Kiek dėti: vieną lapą
- □ Galimas formatas: A4, B5, A5, A6, "Letter", "Legal"
- ❏ Susegimo skylutės: popieriaus su viršuje arba apačioje išmuštomis susegimo skylutėmis dėti negalima. Sureguliuokite failo spausdinimo vietą, kad nebūtų spausdinama ant skylučių.
- 4. Pristumkite kraštinį kreiptuvą prie popieriaus krašto, tada uždarykite tiektuvo apsaugą.

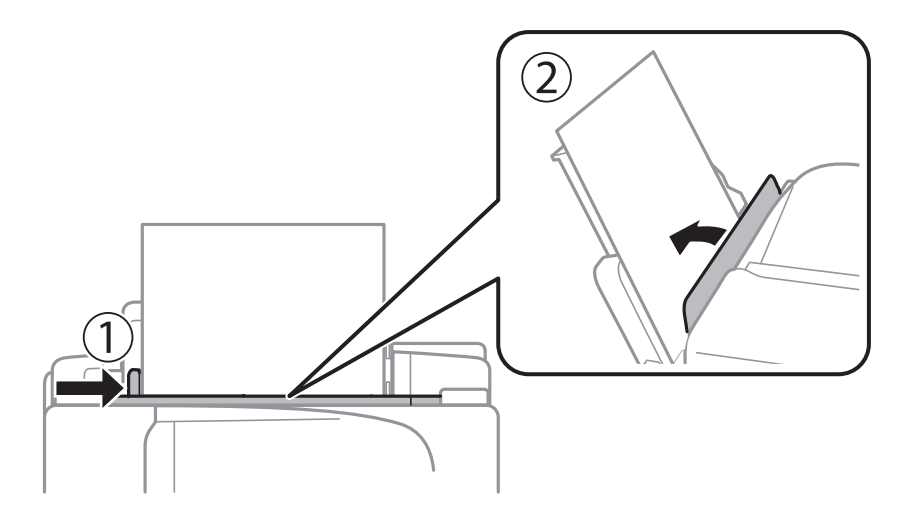

5. Valdymo skydelyje nustatykite į gal. popier. tiektuvas įdėto popieriaus formato ir rūšies nustatymus.

#### *Pastaba:*

Taip pat galite peržiūrėti popieriaus formato ir popieriaus rūšies nustatymų ekraną, pasirinkdami *Sąranka* > *Popieriaus nustatymas*.

6. Ištraukite išvesties dėklą.

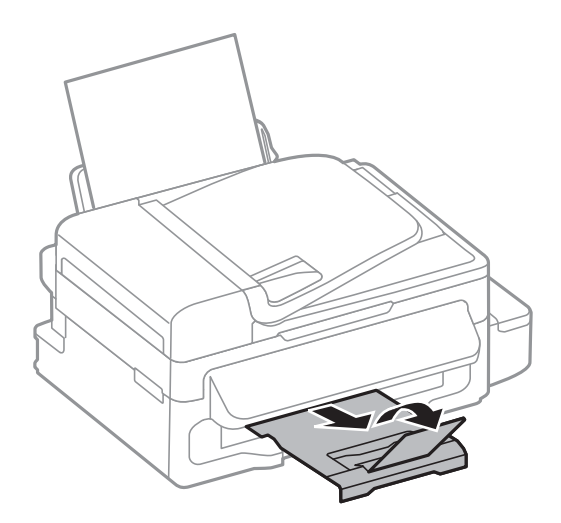

#### *Pastaba:*

Likusį popierių sudėkite atgal į jo pakuotę. Jei jį paliksite spausdintuve, popierius gali susiraityti arba gali pablogėti spaudinio kokybė.

#### **Susijusi informacija**

 $\rightarrow$  ["Atsargumo priemonės dėl popieriaus naudojimo" puslapyje 25](#page-24-0)

 $\blacktriangleright$  ["Galimas popierius ir talpa" puslapyje 26](#page-25-0)

# <span id="page-30-0"></span>**Originalų padėjimas**

Padėkite originalus ant skaitytuvo stiklas arba į ADF. skaitytuvo stiklas naudokite tada, kai į ADF originalų dėti negalima.

Naudodami ADF tuo pačiu metu galite nuskaityti kelis originalus.

# **ADF galimi originalai**

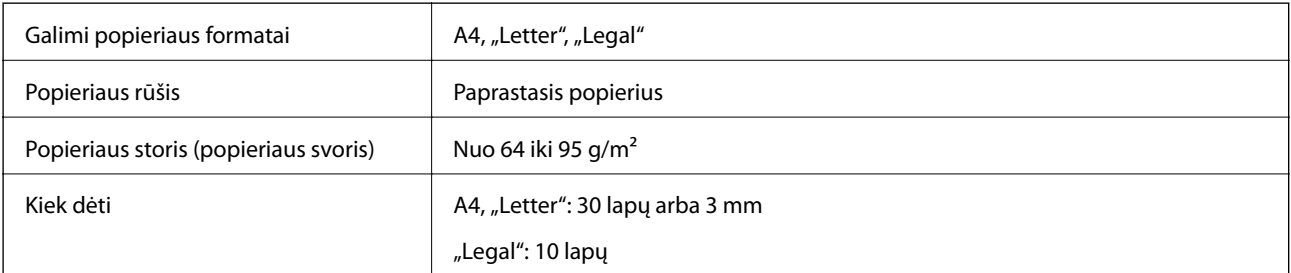

Siekiant išvengti popieriaus strigčių, šių originalų nedėkite į ADF. Šios rūšies originalams naudokite skaitytuvo stiklas.

- ❏ Suplėšyti, susiraukšlėję, sugadinti ar susibangavę originalai
- ❏ Originalai su įrišimo skylutėmis
- ❏ Originalai, susegti juosta, sankabėlėmis, sąvaržėlėmis ir kt.
- ❏ Originalai, ant kurių yra lipdukų arba etikečių
- ❏ Netiesiai ar netinkamu kampu perpjauti originalai
- ❏ Įrišti originalai
- ❏ OHP, termografinis popierius arba anglies kopijavimo popierius

# **Originalų padėjimas ant ADF**

- 1. Lygiuokite originalų kraštus.
- 2. Paslinkite ADF kraštinį kreiptuvą.

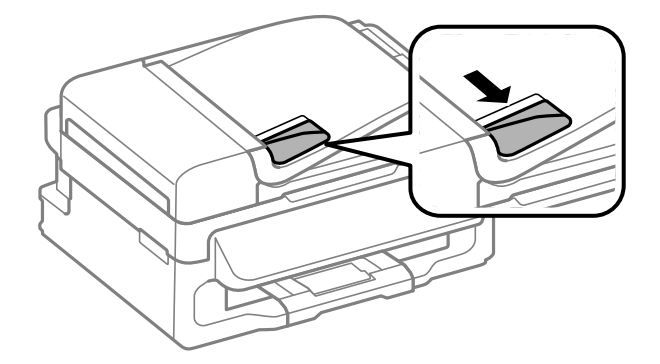

<span id="page-31-0"></span>3. Padėkite originalus priekine puse į viršų į ADF.

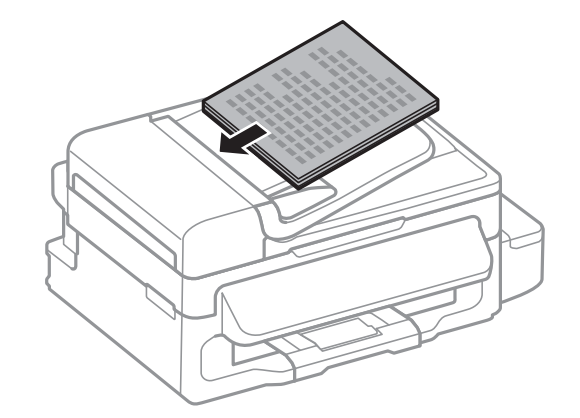

#### c*Svarbu:*

- ❏ Originalų šūsnis neturi būti aukštesnis už liniją po simboliu d vidinėje ADF kraštinio kreiptuvo pusėje.
- ❏ Nedėkite originalų, kol nuskaitoma.
- 4. Pristumkite ADF kraštinį kreiptuvą prie originalų kraštų.

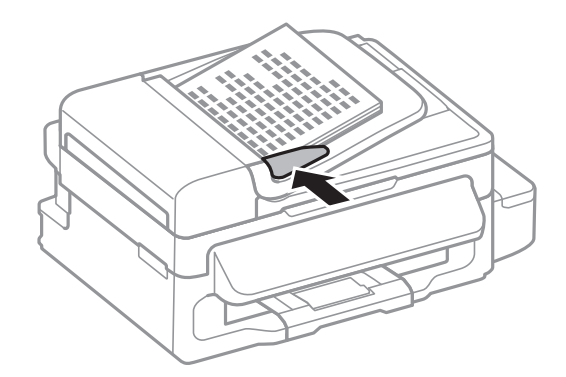

#### **Susijusi informacija**

& ["ADF galimi originalai" puslapyje 31](#page-30-0)

# **Originalų dėjimas ant Skaitytuvo stiklas**

## !*Perspėjimas:*

Uždarydami dokumentų dangtį stenkitės neprisispausti pirštų. Taip galite susižeisti.

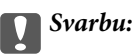

Dėdami sunkius originalius failus, pvz., knygas, neleiskite išorinei šviesai šviesti tiesiai į skaitytuvo stiklas.

1. Atidarykite dokumentų dangtį.

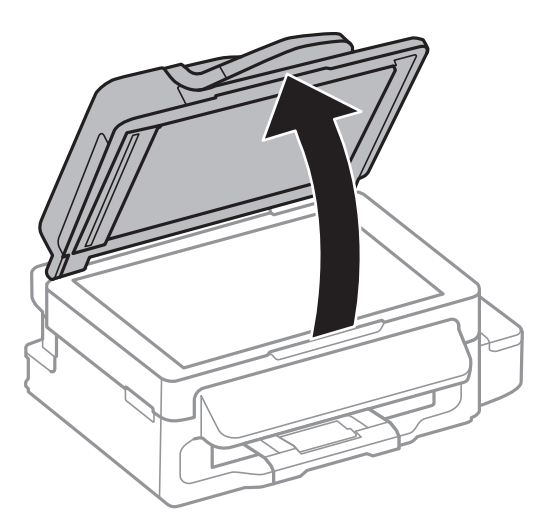

- 2. Nuo skaitytuvo stiklas nuvalykite dulkes ir dėmes.
- 3. Padėkite originalą gerąja puse į apačią ir pristumkite jį prie kampe esančios žymos.

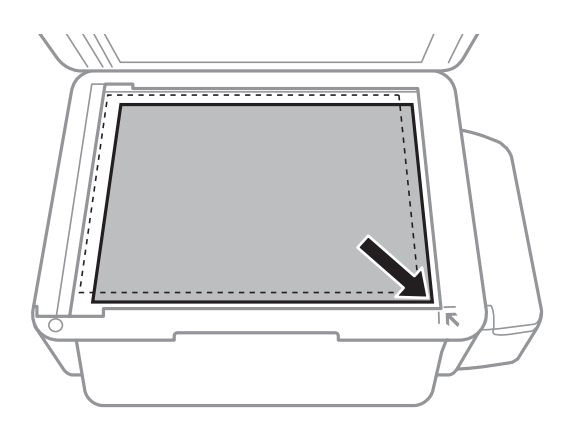

#### *Pastaba:*

- ❏ 1,5 mm tarpas nuo skaitytuvo stiklas kraštų nenuskaitomas.
- ❏ Padėjus originalus į ADF ir ant skaitytuvo stiklas, pirmenybė teikiama ADF padėtiems originalams.
- 4. Atsargiai uždarykite dangtį.

#### *Pastaba:*

Baigę nuskaityti arba kopijuoti, išimkite originalus. Jei originalus ilgam laikui paliksite ant skaitytuvo stiklas, jie gali prilipti prie stiklo paviršiaus.

# <span id="page-33-0"></span>**Spausdinimas**

# **Spausdinimas iš kompiuterio**

## **Spausdinimo pagrindai – Windows**

#### *Pastaba:*

- ❏ Paaiškinimo, kaip nustatyti elementus, žr. internetiniame žinyne. Dešiniuoju pelės klavišu spustelėkite elementą, o tada spustelėkite *Žinynas*.
- ❏ Veiksmai gali skirtis priklausomai nuo programos. Išsamios informacijos žr. programos žinyne.
- 1. Į spausdintuvą įdėkite popieriaus.

#### Svarbu:

Naudodami valdymo skydelį, pasirinkite popieriaus nustatymus.

- 2. Atidarykite norimą spausdinti failą.
- 3. Meniu **Failas** pasirinkite **Spausdinti** arba **Spausdinimo nustatymas**.
- 4. Pasirinkite naudojamą spausdintuvą.

5. Pasirinkite **Nuostatos** arba **Ypatybės**, kad būtų atidarytas spausdintuvo tvarkyklės langas.

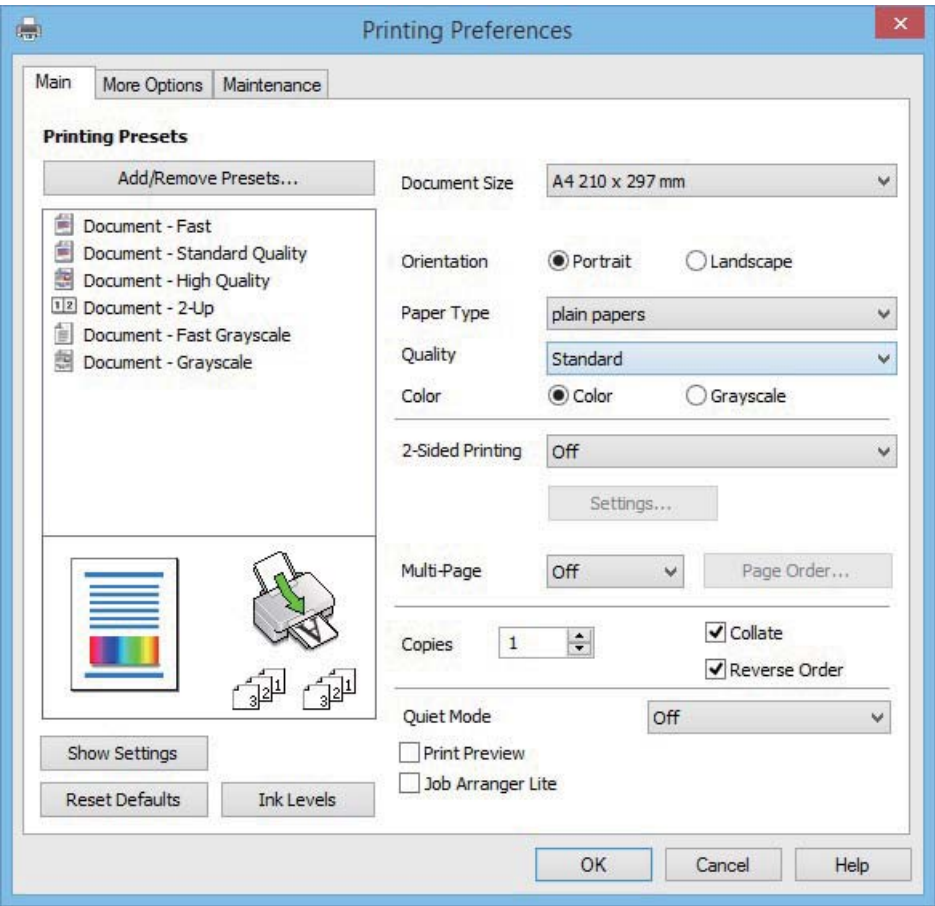

- 6. Nustatykite toliau nurodytus nustatymus.
	- ❏ Dokumento dydis: pasirinkite į spausdintuvą įdėto popieriaus formatą.
	- ❏ Padėtis: pasirinkite programoje nustatytą kryptį.
	- ❏ Popier. tipas: pasirinkite įdėto popieriaus rūšį.
	- ❏ Spalvot.: kai norite spausdinti nespalvotai arba naudojant pilkus atspalvius, pasirinkite **Pilki tonai**.

#### *Pastaba:*

Spausdindami ant vokų, pasirinkite Gulsčias kaip *Padėtis* nustatymą.

- 7. Norėdami uždaryti spausdintuvo tvarkyklės langą, spustelėkite **Gerai**.
- 8. Spustelėkite **Spausdinti**.

#### **Susijusi informacija**

- $\blacktriangleright$  ["Galimas popierius ir talpa" puslapyje 26](#page-25-0)
- & ["Popieriaus įdėjimas į Gal. popier. tiektuvas" puslapyje 27](#page-26-0)
- & ["Popieriaus rūšių sąrašas" puslapyje 26](#page-25-0)

# <span id="page-35-0"></span>**Spausdinimo pagrindai – Mac OS X**

#### *Pastaba:*

Šio skyriaus aprašymuose kaip pavyzdys naudojamas TextEdit Veiksmai ir ekranai gali skirtis priklausomai nuo programos. Išsamios informacijos ieškokite programėlės žinyne.

1. Į spausdintuvą įdėkite popieriaus.

#### c*Svarbu:*

Naudodami valdymo skydelį, pasirinkite popieriaus nustatymus.

- 2. Atidarykite norimą spausdinti failą.
- 3. Meniu **File** pasirinkite **Print** arba kitą komandą, kad būtų atidarytas spausdinimo dialogo langas.

Jei reikia, spustelėkite Show Details arba  $\nabla$ , kad būtų išplėstas spausdinimo langas.

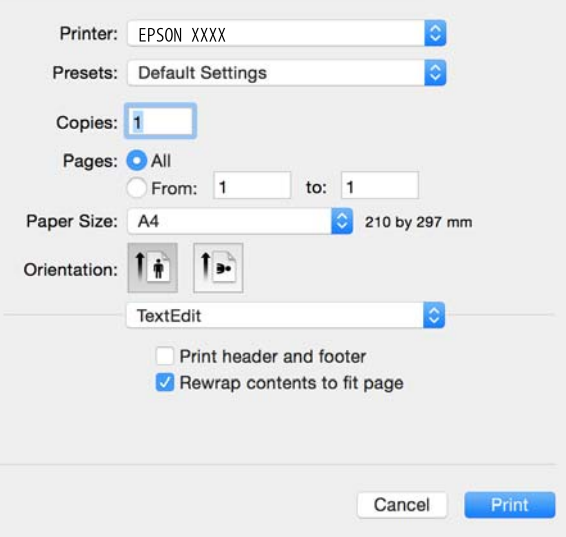

- 4. Nustatykite toliau nurodytus nustatymus.
	- ❏ Spausdintuvas: Pasirinkite naudojamą spausdintuvą.
	- ❏ Išankstinės nuostatos: pasirinkite, kada norite naudoti užregistruotus nustatymus.
	- ❏ Popier. dydis: pasirinkite į spausdintuvą įdėto popieriaus formatą.
	- ❏ Kryptis: pasirinkite programoje nustatytą kryptį.

#### *Pastaba:*

- ❏ Jeigu pirmiau pavaizduoti meniu nerodomi, uždarykite spausdinimo langą, meniu *Failas* pasirinkite *Puslapio sąranka*, tada atlikite nustatymus.
- ❏ Spausdindami ant vokų, pasirinkite gulsčią padėtį.
5. Išskleidžiamajame meniu pasirinkite **Spausdinimo nustatymai**.

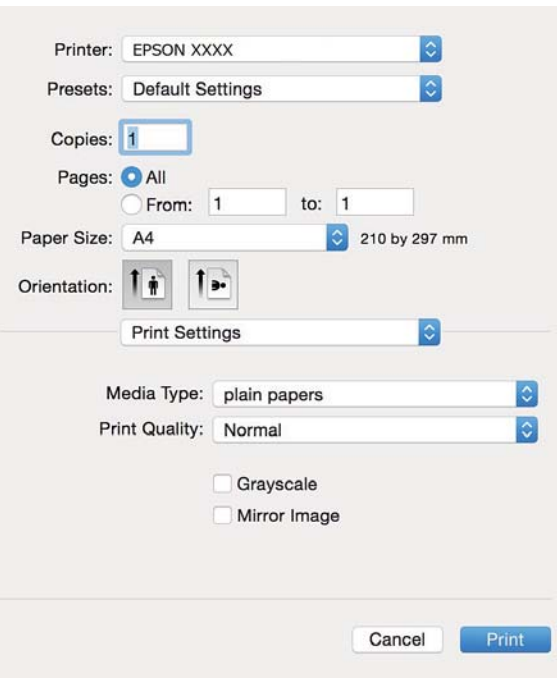

#### *Pastaba:*

"Mac OS X v10.8.x" ar naujesnėje versijoje, jei nerodomas meniu **Spausdinimo nustatymai**, "Epson" spausdintuvo tvarkyklė įdiegta netinkamai.

Pasirinkite *System Preferences*, kurią rasite meniu > *Printers & Scanners* (arba *Print & Scan*, *Print & Fax*), pašalinkite spausdintuvą, tada vėl jį pridėkite. Kaip pridėti spausdintuvą, žr. toliau.

[http://epson.sn](http://epson.sn/?q=2)

- 6. Nustatykite toliau nurodytus nustatymus.
	- ❏ Laikmenos tipas: pasirinkite įdėto popieriaus rūšį.
	- ❏ Pilki tonai: pasirinkite, jei norite spausdinti juodai arba pilkos atspalviais.
- 7. Spustelėkite **Spausdinti**.

#### **Susijusi informacija**

- $\blacktriangleright$  ["Galimas popierius ir talpa" puslapyje 26](#page-25-0)
- & ["Popieriaus įdėjimas į Gal. popier. tiektuvas" puslapyje 27](#page-26-0)
- $\rightarrow$  ["Popieriaus rūšių sąrašas" puslapyje 26](#page-25-0)

### **Dvipusis spausdinimas (tik "Windows")**

Spausdintuvo tvarkyklė spausdina automatiškai, atskirdama lyginius ir nelyginius puslapius. Spausdintuvui baigus spausdinti nelyginius puslapius, laikydamiesi instrukcijų apverskite popierių, kad būtų spausdinami lyginiai puslapiai. Galima išspausdinti ir lankstinuką, gaunamą sulanksčius spaudinį.

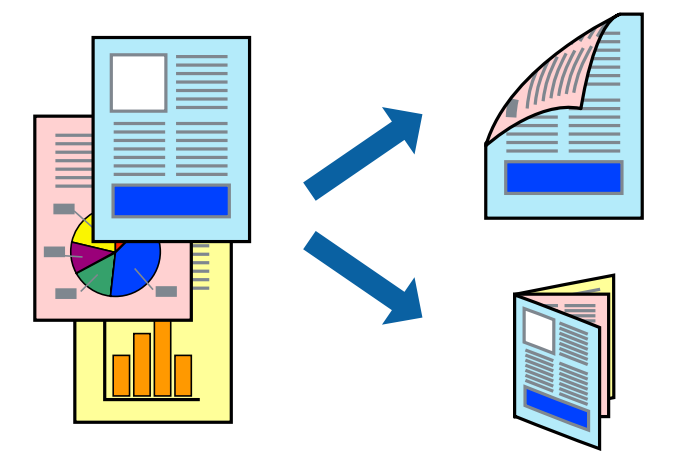

#### *Pastaba:*

- ❏ Jei nenaudojate dvipusiam spausdinimui tinkančio popieriaus, gali suprastėti spausdinimo kokybė, o popierius įstrigti.
- ❏ Atsižvelgiant į popierių ir duomenis, rašalas gali prasisunkti į kitą popieriaus pusę.
- ❏ Jei *EPSON Status Monitor 3* išjungta, norėdami pasiekti spausdintuvo tvarkyklę, skirtuke *Išplėstinės nuostatos* spustelėkite *Tech. priežiūra* ir pasirinkite *Įgalinti ""EPSON Status Monitor 3""*.
- ❏ Kai spausdintuvą pasiekėte per tinklą arba jis naudojamas kaip bendras spausdintuvas, dvipusio spausdinimo funkcija gali būti negalima.
- 1. Į spausdintuvą įdėkite popieriaus.
- 2. Atidarykite norimą spausdinti failą.
- 3. Atidarykite spausdintuvo tvarkyklės langą.
- 4. Pasirinkite **Rankinis (apvadas ilgajame krašte)** arba **Rankinis (apvadas trumpajame krašte)** dalyje **2-pusis spausdinimas**, kurią rasite skirtuke **Pagrindinis**.
- 5. Spustelėkite **Nustatymai**, pasirinkite atitinkamus nustatymus ir spustelėkite **Gerai**.

#### *Pastaba:*

Norėdami spausdinti kaip lankstinuką, pasirinkite *Brošiūra*.

- 6. Jei reikia, skirtukuose **Pagrindinis** ir **Daugiau pasirinkčių** nustatykite kitus elementus ir spustelėkite **Gerai**.
- 7. Spustelėkite **Spausdinti**.

Spausdintuvui baigus spausdinti ant vienos pusės, kompiuterio ekrane pateikiamas iššokantysis langas. Vykdykite ekrane pateiktas instrukcijas.

#### **Susijusi informacija**

- $\blacktriangleright$  ["Galimas popierius ir talpa" puslapyje 26](#page-25-0)
- & ["Popieriaus įdėjimas į Gal. popier. tiektuvas" puslapyje 27](#page-26-0)
- $\rightarrow$  ["Spausdinimo pagrindai Windows" puslapyje 34](#page-33-0)

### **Kelių puslapių spausdinimas ant vieno lapo**

Ant vieno popieriaus lapo galima išspausdinti dviejų arba keturių puslių duomenis.

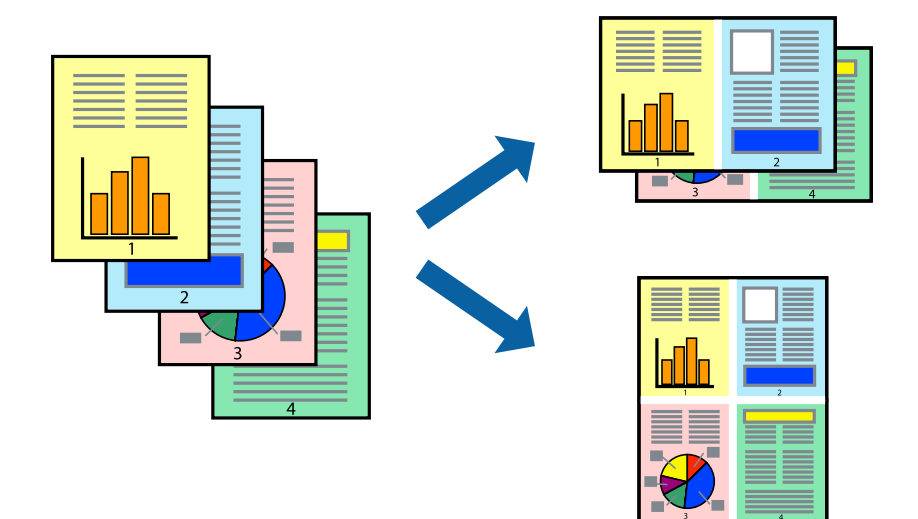

### **Kelių puslapių spausdinimas ant vieno lapo – Windows**

- 1. Į spausdintuvą įdėkite popieriaus.
- 2. Atidarykite norimą spausdinti failą.
- 3. Atidarykite spausdintuvo tvarkyklės langą.
- 4. Skirtuke **Pagrindinis** pasirinkite **Keli puslapiai** nustatymą **2 puslapiai** arba **4 puslapiai**.
- 5. Spustelėkite **Puslapių tvarka**, nustatykite reikiamus nustatymus ir spustelėdami **Gerai** uždarykite langą.
- 6. Jei reikia, skirtukuose **Pagrindinis** ir **Daugiau pasirinkčių** nustatykite kitus elementus ir spustelėkite **Gerai**.
- 7. Spustelėkite **Spausdinti**.

### **Susijusi informacija**

- & ["Popieriaus įdėjimas į Gal. popier. tiektuvas" puslapyje 27](#page-26-0)
- $\rightarrow$  ["Spausdinimo pagrindai Windows" puslapyje 34](#page-33-0)

### **Kelių puslapių spausdinimas ant vieno lapo – Mac OS X**

- 1. Į spausdintuvą įdėkite popieriaus.
- 2. Atidarykite norimą spausdinti failą.
- 3. Įjunkite spausdinimo dialogo langą.
- 4. Išskleidžiamajame meniu pasirinkite **Layout**.
- 5. Dalyje **Pages per Sheet** nustatykite puslapių skaičių, taip pat **Layout Direction** (puslapių tvarka) ir **Border** nustatymus.
- 6. Jei reikia, nustatykite kitus elementus.
- 7. Spustelėkite **Spausdinti**.

### **Susijusi informacija**

- $\blacktriangleright$  ["Popieriaus įdėjimas į Gal. popier. tiektuvas" puslapyje 27](#page-26-0)
- $\rightarrow$  ["Spausdinimo pagrindai Mac OS X" puslapyje 36](#page-35-0)

### **Spausdinimas pagal popieriaus formatą**

Galima spausdinti pagal popieriaus, kurs įdėtas į spausdintuvą, formatą.

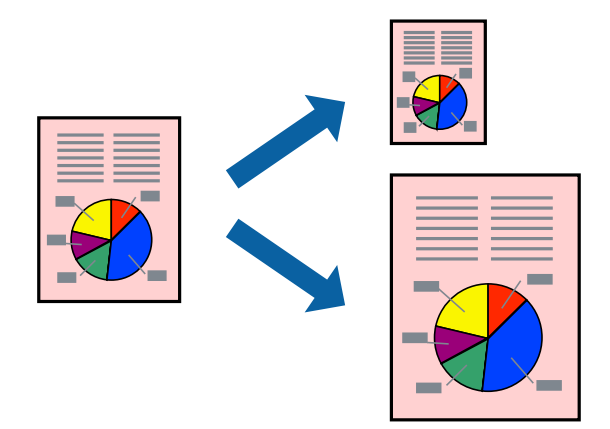

### **Spausdinimas pagal popieriaus formatą – Windows**

- 1. Į spausdintuvą įdėkite popieriaus.
- 2. Atidarykite norimą spausdinti failą.
- 3. Atidarykite spausdintuvo tvarkyklės langą.
- 4. Skirtuke **Daugiau pasirinkčių** nustatykite toliau nurodytus nustatymus.
	- ❏ Dokumento dydis: pasirinkite naudojant programą nustatytą popieriaus formatą.
	- ❏ Išvesties popierius: pasirinkite į spausdintuvą įdėto popieriaus formatą. **Talpinti į puslapį** bus pasirinkta automatiškai.

#### *Pastaba:*

Jei norite išspausdinti sumažintą vaizdą puslapio centre, pasirinkite *Centras*.

- 5. Jei reikia, skirtukuose **Pagrindinis** ir **Daugiau pasirinkčių** nustatykite kitus elementus ir spustelėkite **Gerai**.
- 6. Spustelėkite **Spausdinti**.

### **Susijusi informacija**

 $\blacktriangleright$  ["Popieriaus įdėjimas į Gal. popier. tiektuvas" puslapyje 27](#page-26-0)

& ["Spausdinimo pagrindai – Windows" puslapyje 34](#page-33-0)

### **Spausdinimas pagal popieriaus formatą – Mac OS X**

- 1. Į spausdintuvą įdėkite popieriaus.
- 2. Atidarykite norimą spausdinti failą.
- 3. Įjunkite spausdinimo dialogo langą.
- 4. Nustatydami **Popier. dydis** nustatymą pasirinkite naudojant programą nustatytą popieriaus formatą.
- 5. Išskleidžiamajame meniu pasirinkite **Paper Handling**.
- 6. Pasirinkite **Scale to fit paper size**.
- 7. Nustatydami **Destination Paper Size** nustatymą pasirinkite į spausdintuvą įdėto popieriaus formatą.
- 8. Jei reikia, nustatykite kitus elementus.
- 9. Spustelėkite **Spausdinti**.

### **Susijusi informacija**

- & ["Popieriaus įdėjimas į Gal. popier. tiektuvas" puslapyje 27](#page-26-0)
- $\blacktriangleright$  ["Spausdinimo pagrindai Mac OS X" puslapyje 36](#page-35-0)

### **Kelių failų spausdinimas (tik naudojant Windows)**

Parinktis **Užduočių tvarkyklė Lite** leidžia sujungti kelis skirtingomis programomis sukurtus failus ir išspausdinti juos kaip vieną spaudinį. Spausdindami sujungtus failus galite nurodyti spausdinimo nustatymus, pavyzdžiui, išdėstymą, spausdinimo tvarką ir padėtį.

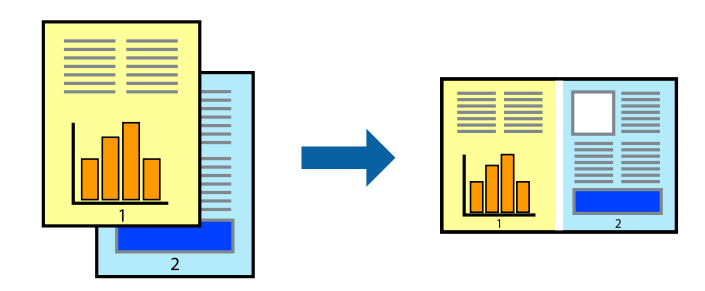

#### *Pastaba:*

Norėdami atidaryti *Spausdinamas projektas* įrašytą *Užduočių tvarkyklė Lite*, spausdintuvo tvarkyklės skirtuke *Užduočių tvarkyklė Lite* spustelėkite *Tech. priežiūra*. Tada meniu *Atverti* pasirinkite *Failas* ir pasirinkite failą. Išsaugotų failų plėtinys yra "ecl".

- 1. Į spausdintuvą įdėkite popieriaus.
- 2. Atidarykite norimą spausdinti failą.
- 3. Atidarykite spausdintuvo tvarkyklės langą.
- 4. Skirtuke **Užduočių tvarkyklė Lite** pasirinkite **Pagrindinis**.
- 5. Spustelėdami **Gerai** uždarykite spausdintuvo tvarkyklės langą.
- 6. Spustelėkite **Spausdinti**.

Bus atidarytas langas **Užduočių tvarkyklė Lite** ir spausdinimo užduotis bus įtraukta į **Spausdinamas projektas** sąrašą.

7. Atidarę langą **Užduočių tvarkyklė Lite** atidarykite su dabartiniu failu norimą sujungti failą ir pakartokite 3–6 veiksmus.

#### *Pastaba:*

Jei uždarysite langą *Užduočių tvarkyklė Lite*, bus ištrintas neišsaugotas *Spausdinamas projektas*. Norėdami spausdinti vėliau, meniu *Failas* pasirinkite *Įrašyti*.

- 8. Pasirinkite meniu **Išdėstymas** ir **Redaguoti**, esančius **Užduočių tvarkyklė Lite**, jei norite suredaguoti **Spausdinamas projektas** (jei reikia).
- 9. Meniu **Spausdinti** pasirinkite **Failas**.

### **Susijusi informacija**

- & ["Popieriaus įdėjimas į Gal. popier. tiektuvas" puslapyje 27](#page-26-0)
- & ["Spausdinimo pagrindai Windows" puslapyje 34](#page-33-0)

### **Vieno vaizdo spausdinimas ant kelių lapų, norint sukurti plakatą (tik Windows sistemai)**

Ši funkcija leidžia išspausdinti vieną vaizdą ant kelių popieriaus lapų. Suklijuodami juos, galite sukurti didesnį plakatą.

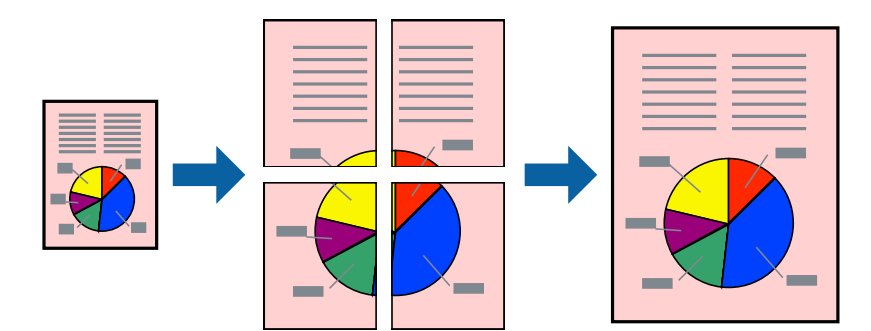

- 1. Į spausdintuvą įdėkite popieriaus.
- 2. Atidarykite norimą spausdinti failą.
- 3. Atidarykite spausdintuvo tvarkyklės langą.
- 4. Skirtuko **Pagrindinis** dalyje **Keli puslapiai** pasirinkite **2x1 plakatas**, **2x2 plakatas**, **3x3 plakatas** arba **4x4 plakatas**.
- 5. Spustelėkite **Nustatymai**, pasirinkite atitinkamus nustatymus ir spustelėkite **Gerai**.
- 6. Jei reikia, skirtukuose **Pagrindinis** ir **Daugiau pasirinkčių** nustatykite kitus elementus ir spustelėkite **Gerai**.

7. Spustelėkite **Spausdinti**.

#### **Susijusi informacija**

- & ["Popieriaus įdėjimas į Gal. popier. tiektuvas" puslapyje 27](#page-26-0)
- & ["Spausdinimo pagrindai Windows" puslapyje 34](#page-33-0)

### **Plakatų kūrimas naudojant Persideng. išlygiavimo žymės**

Toliau pateiktas plakatų kūrimo pavyzdys pasirinkus **2x2 plakatas** ir dalyje **Spausdinti apipjovimo kreipiam.** pasirinkus **Persideng. išlygiavimo žymės**.

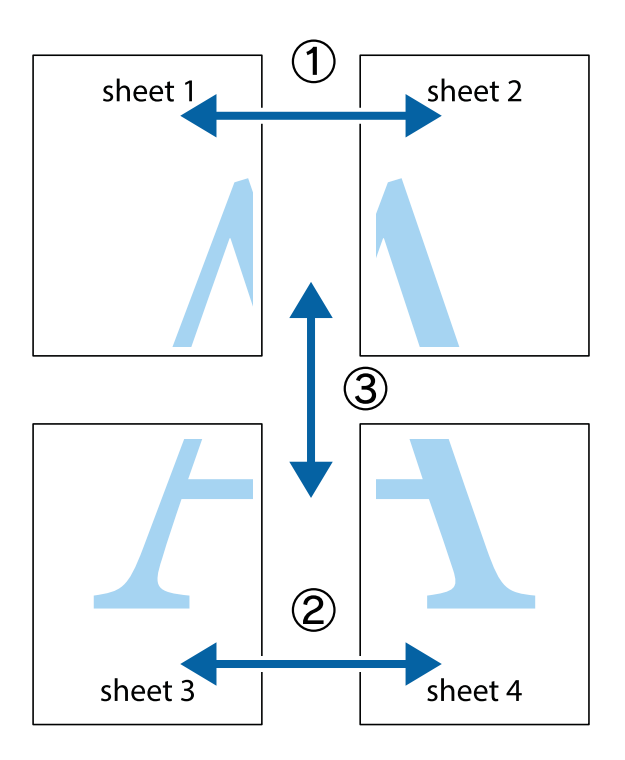

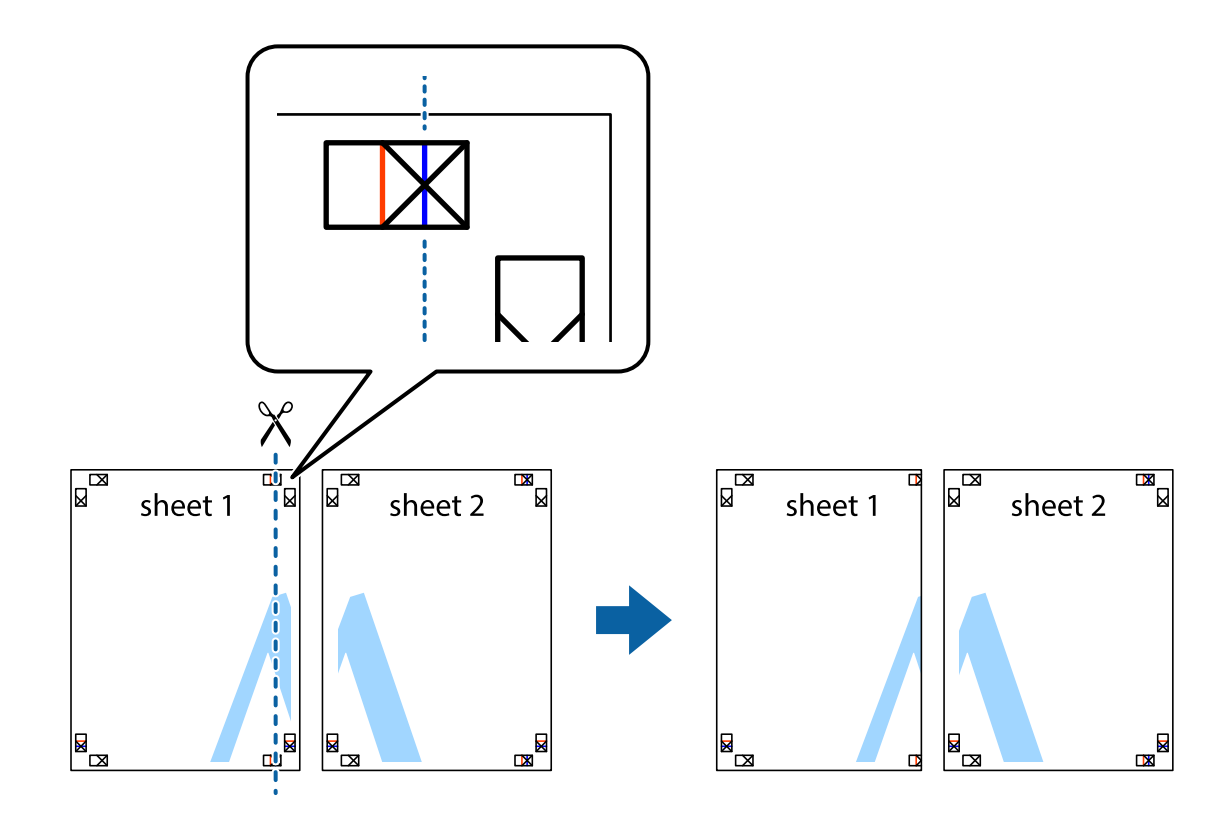

1. Paruoškite Sheet 1 ir Sheet 2. Nukirpkite Sheet 1 paraštes pagal vertikalią mėlyną liniją, einančia per viršutinio ir apatinio kryžiukų vidurį.

2. Sheet 1 kraštą uždėkite ant Sheet 2 ir sulygiuokite kryžiukus. Tada laikinai iš kitos pusės suklijuokite abu lapus.

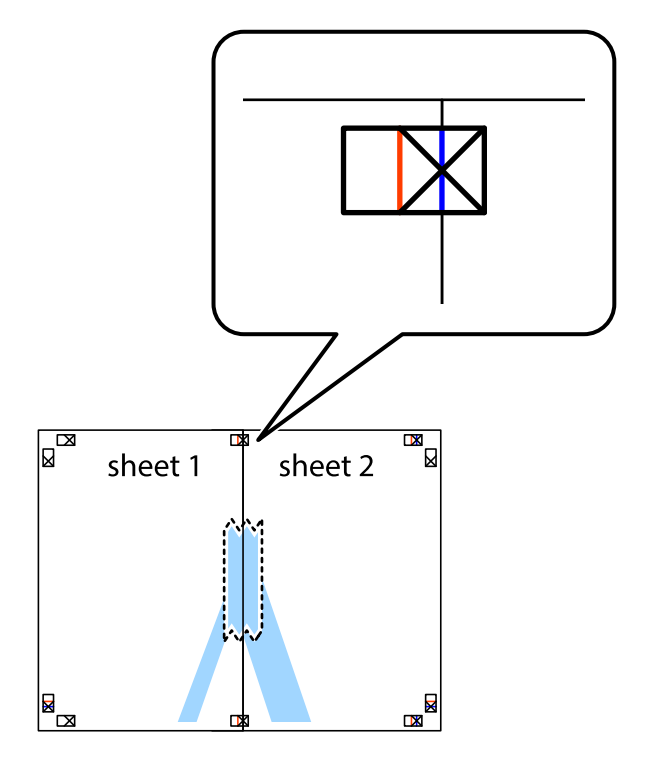

3. Perkirpkite suklijuotus lapus pagal vertikalią raudoną liniją, einančią per lygiavimo žymas (tai kairėje kryžiukų pusėje esanti linija).

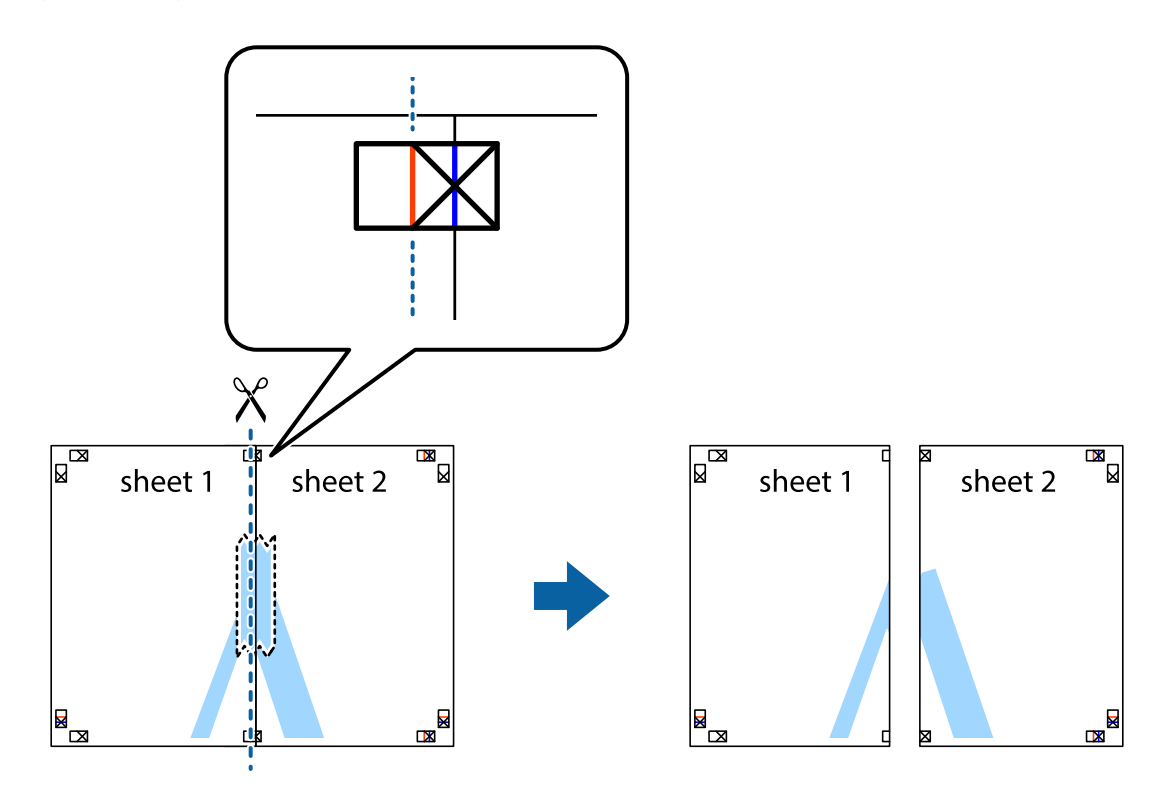

4. Suklijuokite lapus iš kitos pusės.

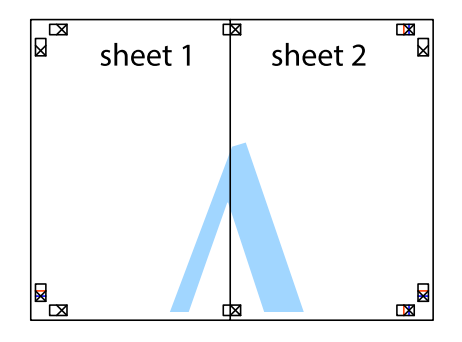

5. Kartodami 1–4 veiksmus suklijuokite Sheet 3 ir Sheet 4.

6. Nukirpkite Sheet 1 ir Sheet 2 paraštes pagal horizontalią mėlyną liniją, einančia per kairiojo ir dešiniojo kryžiukų vidurį.

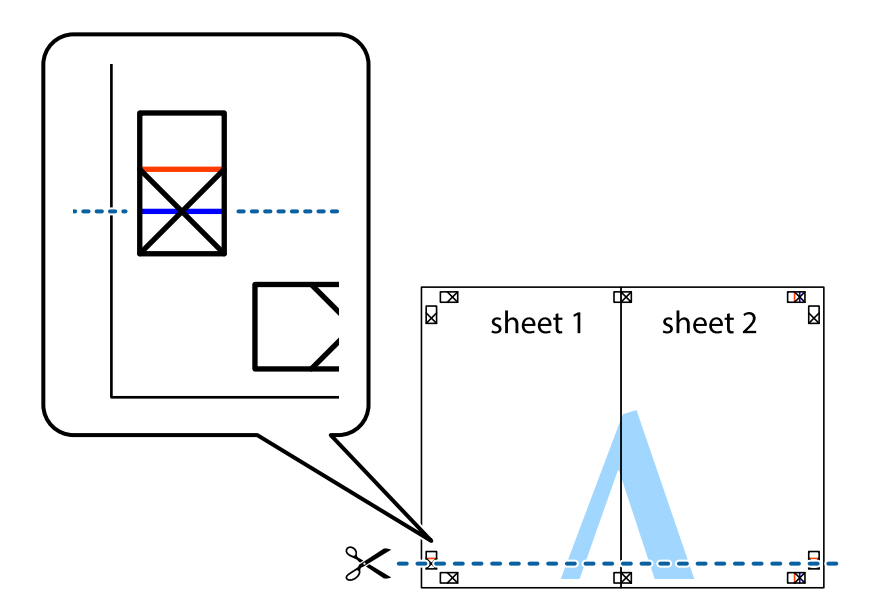

7. Sheet 1 ir Sheet 2 kraštus uždėkite ant Sheet 3 ir Sheet 4, sulygiuokite kryžiukus ir laikinai suklijuokite lapus iš kitos pusės.

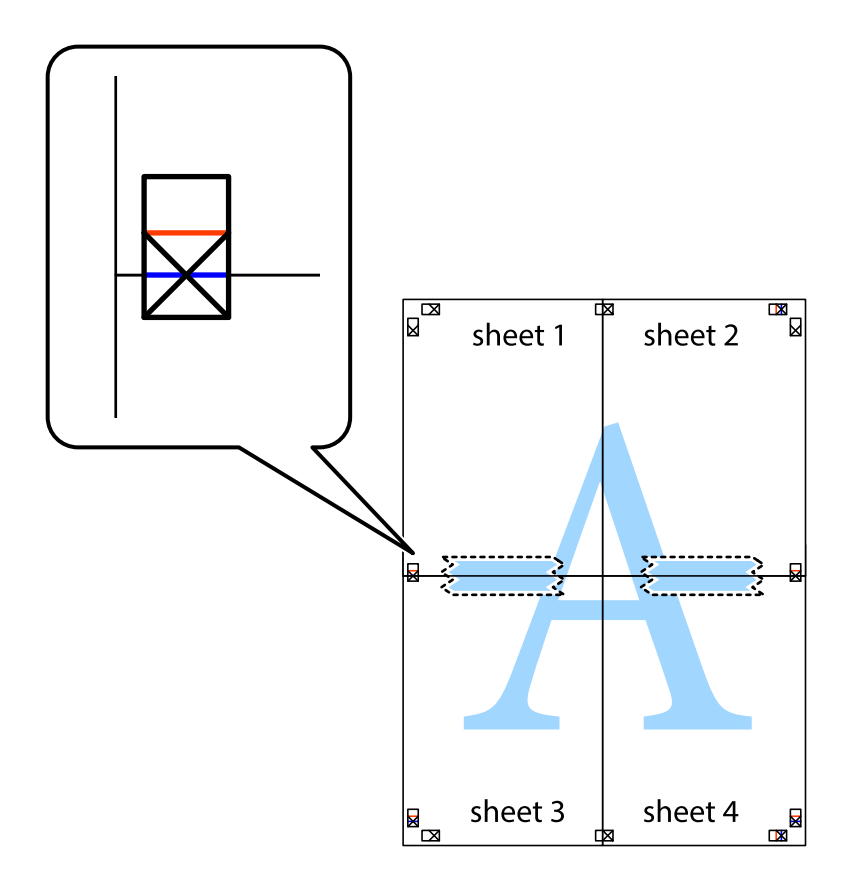

8. Perkirpkite suklijuotus lapus pagal horizontalią raudoną liniją, einančią per lygiavimo žymas (tai virš kryžiukų esanti linija).

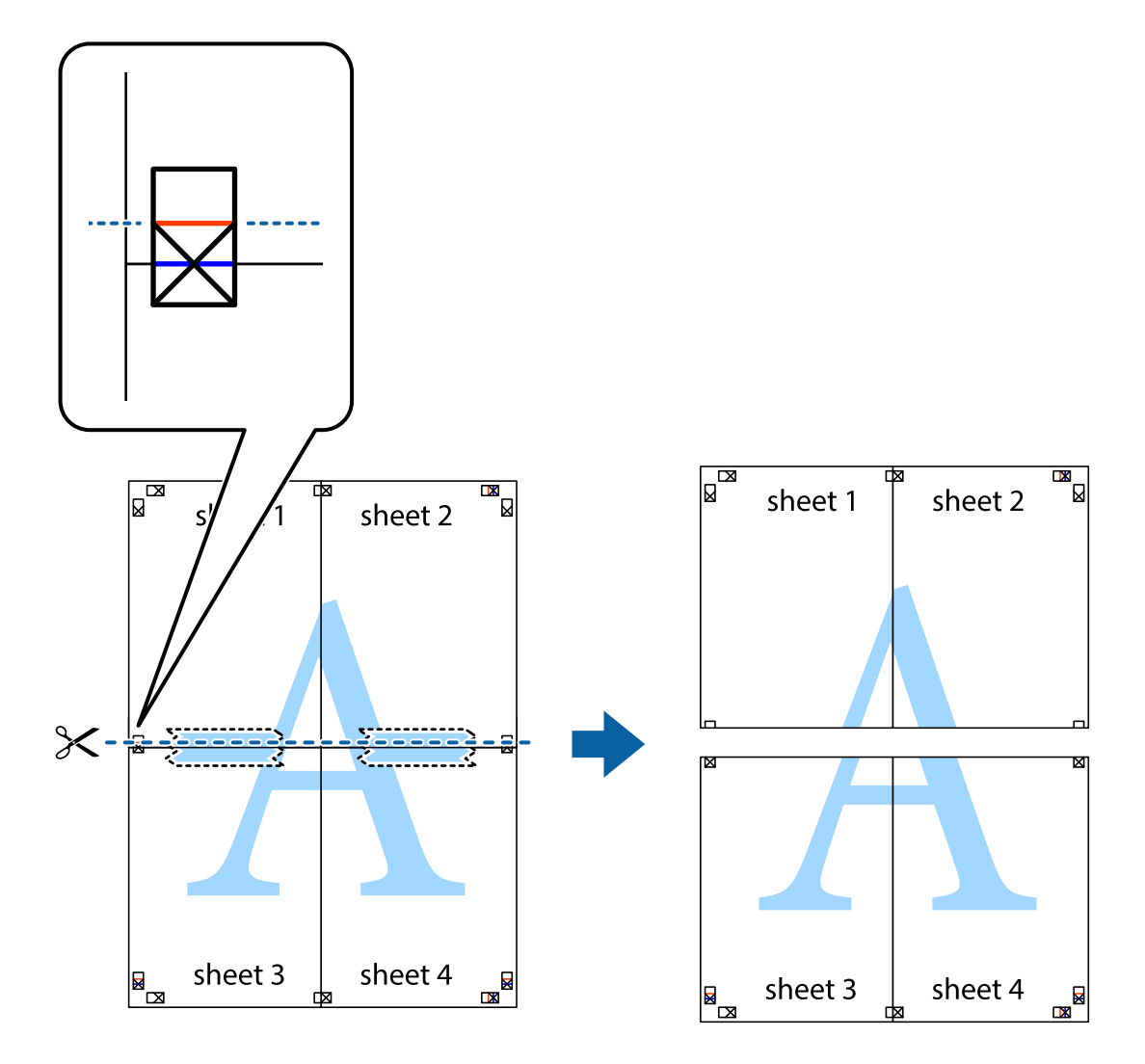

9. Suklijuokite lapus iš kitos pusės.

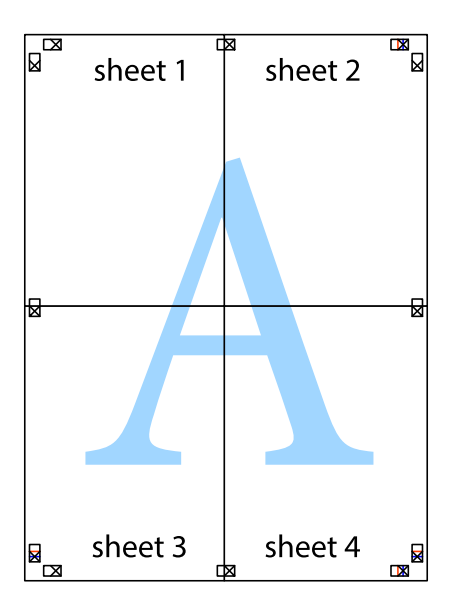

10. Pagal išorines nuorodas nukirpkite likusias paraštes.

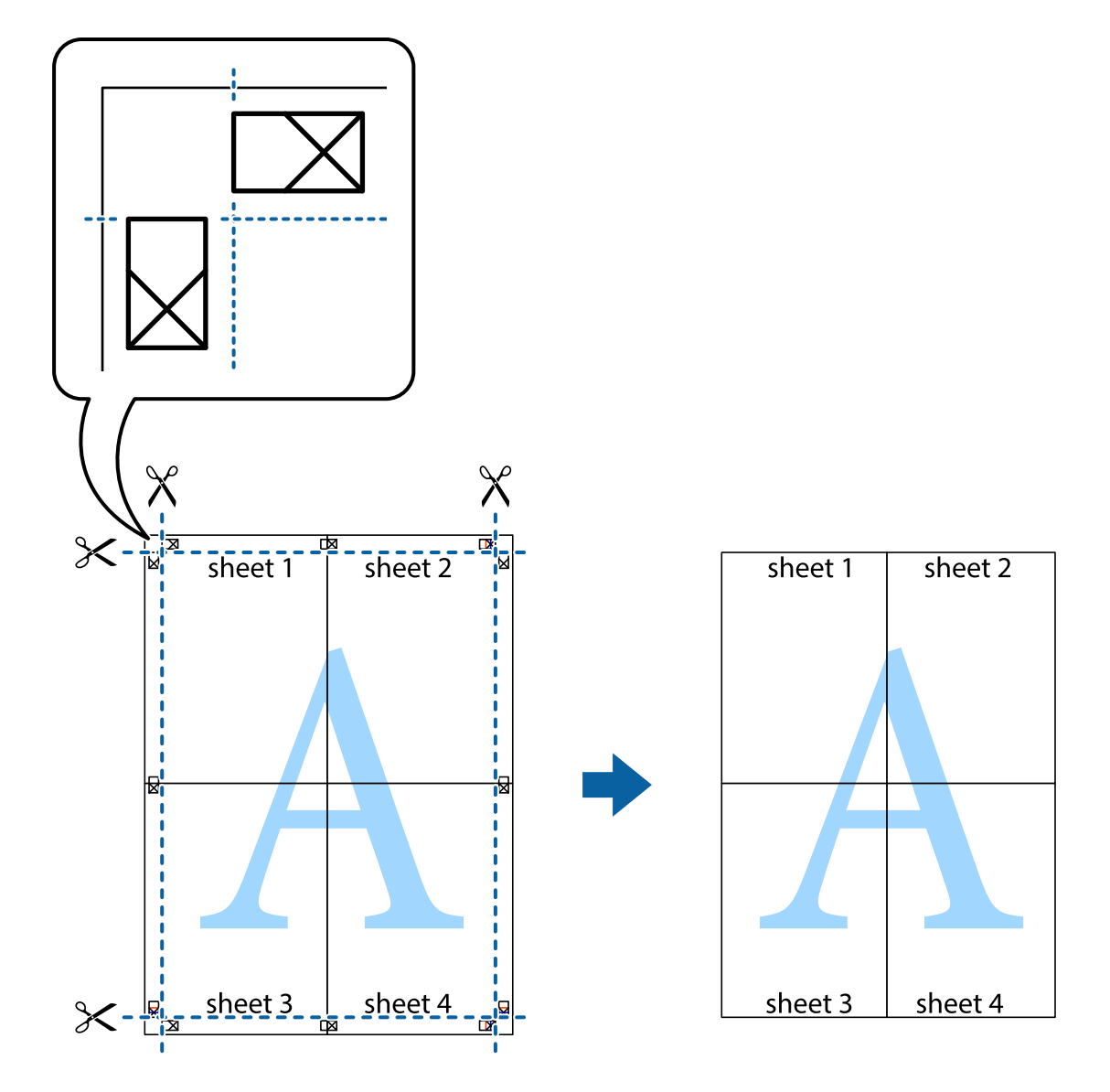

### **Spausdinimas naudojant papildomas funkcijas**

Šiame skyriuje supažindinama su įvairiomis papildomomis spausdintuvo tvarkyklėje siūlomomis išdėstymo ir spausdinimo funkcijomis.

### **Susijusi informacija**

- & ["Windows spausdintuvo tvarkyklė" puslapyje 95](#page-94-0)
- $\blacktriangleright$  ["Mac OS X spausdintuvo tvarkyklė" puslapyje 96](#page-95-0)

### **Išankstinių spausdinimo nustatymų pridėjimas, norint paprastai spausdinti**

Sukūrę ir spausdintuvo tvarkyklėje išsaugoję išankstinius dažnai naudojamus spausdinimo nustatymus, galite lengvai spausdinti iš sąrašo pasirinkdami išankstinį nustatymą.

#### **Windows**

Norėdami įtraukti išankstinį nustatymą, skirtuke **Dokumento dydis** arba **Popier. tipas** nustatykite tokius elementus kaip **Pagrindinis** ir **Daugiau pasirinkčių**, o tada **Pridėti / šalinti išankstinius nustatymus** spustelėkite **Išankst. spausd. nustat.**.

#### *Pastaba:*

Norėdami ištrinti pridėtą išankstinį nustatymą, spustelėkite *Pridėti / šalinti išankstinius nustatymus*, sąraše pasirinkite norimą pašalinti pavadinimą ir jį pašalinkite.

### **Mac OS X**

Įjunkite spausdinimo dialogo langą. Norėdami įtraukti pačių sukurtą išankstinį nustatymą, nustatykite tokius elementus kaip **Popier. dydis** ir **Laikmenos tipas**, o tada įrašykite dabartinius nustatymus kaip išankstinius pasirinkdami **Presets**.

#### *Pastaba:*

Norėdami pašalinti pridėtą išankstinį nustatymą, spustelėkite *Išankstinės nuostatos* > *Rodyti išankstines nuostatas*, tada sąraše pasirinkite norimą pašalinti pavadinimą ir jį pašalinkite.

### **Sumažinto arba padidinto dokumento spausdinimas**

Pasirinkdami konkretų procentą galite atitinkamai sumažinti arba padidinti dokumentą.

### **Windows**

Skirtuke **Daugiau pasirinkčių** nustatykite **Dokumento dydis**. Pasirinkite **Mažinti / didinti dokumentą**, **Priartinti** ir įveskite procentus.

### **Mac OS X**

#### *Pastaba:*

Veiksmai skiriasi priklausomai nuo programos. Išsamios informacijos ieškokite programėlės žinyne.

Meniu **Failas** pasirinkite **Puslapio sąranka** (arba **Spausdinti**). Dalyje **Formatavimas** pasirinkite spausdintuvą, nustatykite popieriaus dydį, tada dalyje **Mastelis** įveskite procentus. Uždarykite langą, tada spausdinkite vadovaudamiesi pagrindinėmis spausdinimo instrukcijomis.

### **Spaudinio spalvų koregavimas**

Galite koreguoti spausdinant taikomas spalvas.

Naudojant **PhotoEnhance** pavyks išspausdinti ryškesnių ir sodresnių spalvų vaizdų, automatiškai pakoregavus pradinius kontrastas, grynio ir šviesumo duomenis.

### *Pastaba:*

- ❏ Pradiniams duomenims pakoreguotos reikšmės nepritaikomos.
- ❏ Režimu *PhotoEnhance* spalvos koreguojamos pagal objekto vietą. Todėl jei sumažinus, padidinus, apkirpus arba pasukus vaizdą objekto vieta pakito, ant spaudinio galima pastebėti netikėtų spalvos pokyčių. Jei vaizdas nesufokusuojamas, tonas gali atrodyti nenatūraliai. Jei pakito spalvos arba jos atrodo netikroviškai, spausdinkite ne *PhotoEnhance*, o kitu režimu.

#### **Windows**

Skirtuko **Spalvų korekcija** dalyje **Daugiau pasirinkčių** pasirinkite spalvų ištaisymo būdą.

Pasirinkus **Automatinis r.**, spalvos yra pakoreguojamos automatiškai pagal popieriaus tipą ir spausdinimo kokybės nustatymus. Pasirinkus **Vartotojo nustatymas** ir paspaudus **Patobulintas**, norimus nustatymus galite parinkti patys.

### **Mac OS X**

Įjunkite spausdinimo dialogo langą. Iškylančiajame meniu pasirinkite **Color Matching**, o tada – **EPSON Color Controls**. Iškylančiajame meniu pasirinkite **Color Options**, o tada vieną iš galimų parinkčių. Paspauskite rodyklę šalia **Sudėtingesnės nuostatos** ir nustatykite atitinkamus nustatymus.

### **Vandens ženklo spausdinimas (tik naudojant Windows)**

Spaudiniuose galima išspausdinti vandens ženklus, pavyzdžiui, "Konfidencialu". Galima įtraukti ir pačių sukurtą vandens ženklą.

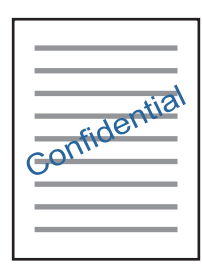

Skirtuke **Vandenženklio funkcijos** spustelėkite **Daugiau pasirinkčių** ir pasirinkite vandens ženklą. Jei reikia pakeisti išsamią informaciją, pavyzdžiui, vandens ženklo tankį arba vietą, spustelėkite **Nustatymai**.

### Antraščių ir poraščių spausdinimas (tik "Windows")

Antraštėse ir poraštėse galima spausdinti tokią informaciją kaip vartotojo vardas ir spausdinimo data.

Skirtuke **Daugiau pasirinkčių** spustelėkite **Vandenženklio funkcijos** ir pasirinkite **Viršutinė / apatinė antraštė**. Spustelėkite **Nustatymai** ir išskleidžiamajame sąraše pasirinkite būtinuosius elementus.

### **Nuotraukų spausdinimas naudojant "Epson Easy Photo Print"**

Epson Easy Photo Print suteikia galimybę išdėstyti ir paprastai spausdinti nuotraukas ant įvairių tipų popieriaus. Išsamios informacijos ieškokite programėlės žinyne.

#### *Pastaba:*

Spausdinant ant autentiško "Epson" fotopopieriaus, pagerėja rašalo kokybė, o spaudiniai yra ryškūs ir aiškūs.

### **Susijusi informacija**

- $\blacktriangleright$  ["Galimas popierius ir talpa" puslapyje 26](#page-25-0)
- $\blacktriangleright$  ["Popieriaus įdėjimas į Gal. popier. tiektuvas" puslapyje 27](#page-26-0)
- & ["Epson Easy Photo Print" puslapyje 99](#page-98-0)

## **Spausdinimas iš išmaniųjų įrenginių**

### **Funkcijos Epson iPrint naudojimas**

Epson iPrint yra programa, leidžianti spausdinti nuotraukas, dokumentus ir tinklalapius iš išmaniojo telefono arba planšetės. Galite naudoti vietinio spausdinimo funkciją, spausdindami iš išmaniojo įrenginio, prijungto prie to paties belaidžio tinklo kaip ir spausdintuvas, arba nuotolinio spausdinimo funkciją, spausdindami internetu. Norėdami naudoti nuotolinio spausdinimo funkciją, užregistruokite spausdintuvą Epson Connect paslaugoje.

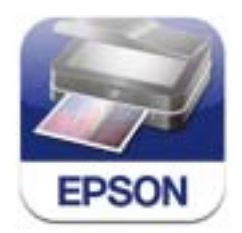

### **Susijusi informacija**

 $\rightarrow$  <sub>""</sub>Epson Connect" tarnyba" puslapyje 93

### **Epson iPrint įdiegimas**

Naudodamiesi šiuo URL arba QR kodu, Epson iPrint galite įdiegti į išmanųjį įrenginį.

<http://ipr.to/c>

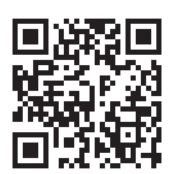

### **Spausdinimas naudojant Epson iPrint**

Išmaniajame įrenginyje paleiskite Epson iPrint ir pradžios ekrane pasirinkite norimą naudoti elementą.

Šie ekranai gali būti keičiami nepranešus.

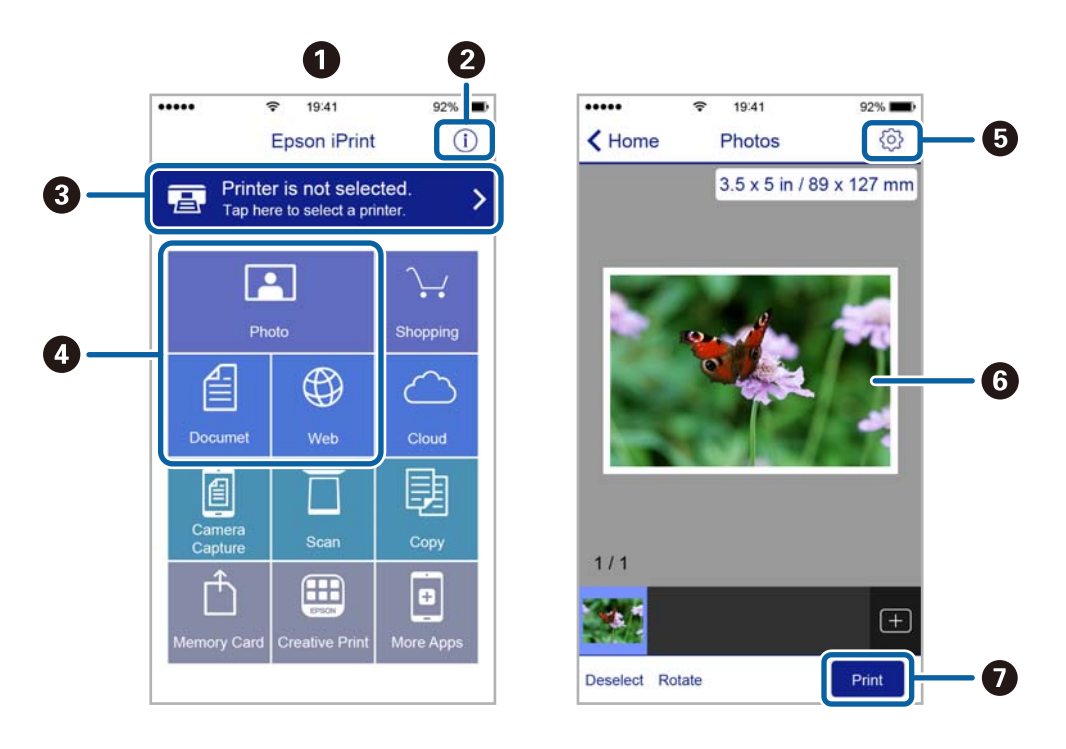

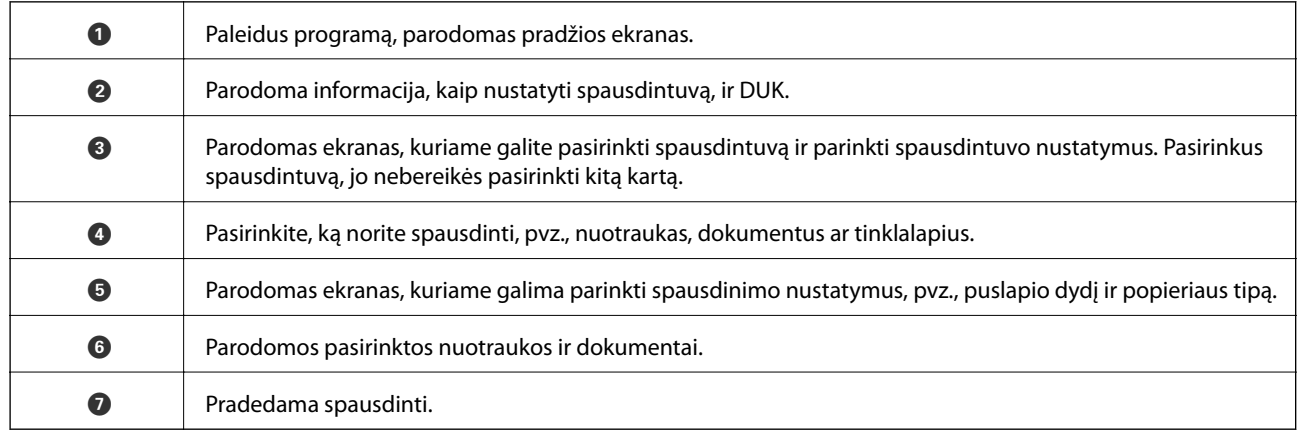

#### *Pastaba:*

Norėdami spausdinti iš dokumentų meniu, kai naudojatės iPhone, iPad ar iPod touch, kuriame veikia iOS, paleiskite Epson iPrint, prieš tai naudodamiesi iTunes failų bendrinimo funkcija perkėlę norimą spausdinti dokumentą.

### **Funkcijos AirPrint naudojimas**

"AirPrint" suteikia galimybę belaidžiu būdu spausdinti naudojant spausdintuvą, kuriame įjungta funkcija "AirPrint" – tai atliekama iš "iOS" įrenginio, kuriame naudojama naujausia "iOS" versija, ir "Mac OS X v10.7.x" ar naujesnę versiją naudojančio įrenginio.

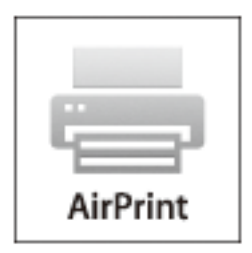

#### *Pastaba:*

Išsamios informacijos žr. "Apple" svetainės "AirPrint" puslapyje.

- 1. Į spausdintuvą įdėkite popieriaus.
- 2. Įrenginį prijunkite prie to paties belaidžio tinklo, kurį naudoja spausdintuvas.
- 3. Spausdinkite iš įrenginio spausdintuvu.

### **Susijusi informacija**

& ["Popieriaus įdėjimas į Gal. popier. tiektuvas" puslapyje 27](#page-26-0)

## **Spausdinimo atšaukimas**

#### *Pastaba:*

- ❏ Jei naudojate "Windows" ir spausdinimo užduotis jau išsiųsta į spausdintuvą, iš kompiuterio jos atšaukti negalėsite. Tokiu atveju spausdinimo užduotį atšaukite naudodami spausdintuvo valdymo skydelį.
- ❏ Jei spausdinate keletą puslapių ir naudojate Mac OS X, naudodami valdymo skydelį visų užduočių atšaukti negalėsite. Tokiu atveju spausdinimo užduotį reikia atšaukti naudojant kompiuterį.
- ❏ Jei spausdinimo užduotį iš "Mac OS X v10.6.8" išsiuntėte per tinklą, naudodami kompiuterį užduoties atšaukti negalėsite. Tokiu atveju spausdinimo užduotį atšaukite naudodami spausdintuvo valdymo skydelį. Norėdami kompiuteryje atšaukti spausdinimą, turite pakeisti "Web Config" nustatymus. Išsamios informacijos žr. Tinklo vadovas.

### **Spausdinimo atšaukimas – spausdintuvo mygtukas**

Norėdami atšaukti vykdomą spausdinimo užduotį, paspauskite mygtuką  $\mathcal{D}$ .

### **Spausdinimo atšaukimas – Windows**

- 1. Atidarykite spausdintuvo tvarkyklės langą.
- 2. Pasirinkite skirtuką **Tech. priežiūra**.
- 3. Spustelėkite **Spausdinimo eilė**.
- 4. Dešiniuoju pelės klavišu spustelėkite norimą atšaukti užduotį ir pasirinkite **Cancel**.

### **Susijusi informacija**

 $\blacktriangleright$  ["Windows spausdintuvo tvarkyklė" puslapyje 95](#page-94-0)

### **Spausdinimo atšaukimas - "Mac OS X"**

- 1. Dalyje **Dock** spustelėkite spausdintuvo piktogramą.
- 2. Pasirinkite norimą atšaukti užduotį.
- 3. Atšaukite užduotį.
	- ❏ Mac OS X v10.8.x arba naujesnė

Spustelėkite šalia eigos matuoklio.

 $\Box$  "Mac OS X v10.6.8" arba naujesnė versija iki v10.7.x Spustelėkite **Delete**.

# **Kopijavimas**

- 1. Į spausdintuvą įdėkite popieriaus.
- 2. Įdėkite originalus.
- 3. Pradžios ekrane pasirinkite **Kopijuoti**.
- 4. Norėdami įvesti kopijų skaičių, paspauskite mygtukus  $\blacktriangle$  ir  $\nabla$ .
- 5. Paspauskite mygtuką OK.
- 6. Pasirinkite **Išdėstymas** ir pasirinkite atitinkamą išdėstymą.
- 7. Paspauskite mygtuką  $\nabla$ , tada atlikite kitus nustatymus (jei reikia).
- 8. Paspauskite mygtuką  $\hat{\Phi}$ .

### **Susijusi informacija**

- & ["Popieriaus įdėjimas į Gal. popier. tiektuvas" puslapyje 27](#page-26-0)
- & ["Originalų padėjimas" puslapyje 31](#page-30-0)
- & "Režimas **Kopijuoti**[" puslapyje 16](#page-15-0)

# **Nuskaitymas**

## **Nuskaitymas naudojant valdymo skydelį**

### **Nuskaitymas į debesį**

Nuskaitytus vaizdus galite siųsti į debesies tarnybas, naudodami programą "Epson Connect".

Išsamios informacijos žr. Epson Connect portalo svetainėje.

<https://www.epsonconnect.com/>

[http://www.epsonconnect.eu](http://www.epsonconnect.eu/) (tik Europoje)

### **Susijusi informacija**

& "Režimas **Nuskaityti**[" puslapyje 17](#page-16-0)

### **Nuskaitymas į kompiuterį**

### c*Svarbu:*

Prieš naudodami šią funkciją patikrinkite, ar kompiuteryje esate įdiegę "EPSON Scan" ir "Epson Event Manager".

- 1. Įdėkite originalus.
- 2. Pradžios ekrane pasirinkite **Nuskaityti**.
- 3. Pasirinkite **Kompiuteris**.
- 4. Pasirinkite kompiuterį, kuriame norite įrašyti nuskaitytus vaizdus.

#### *Pastaba:*

- ❏ Naudodami "Epson Event Manager", galite pakeisti dažnai naudojamus nuskaitymo nustatymus, pvz., dokumentų tipą, įrašymo aplanką arba formatą.
- ❏ Kai spausdintuvas yra prijungtas prie tinklo, spausdintuvo valdymo skydelyje gali būti rodoma iki 20 kompiuterių.
- ❏ Kai tinkle aptinkamas kompiuteris, kuriame norite įrašyti nuskaitytus vaizdus, valdymo skydelyje yra rodomi pirmieji 15 kompiuterio pavadinimo ženklų. Jei programoje "Epson Event Manager" nustatėte tinklo nuskaitymo pavadinimą, jis yra rodomas valdymo skydelyje.
- 5. Paspauskite mygtuką OK ir pasirinkite failo formatą.
- 6. Paspauskite mygtuką  $\lozenge$ .

### **Susijusi informacija**

- $\rightarrow$  ["Originalų padėjimas" puslapyje 31](#page-30-0)
- $\blacktriangleright$  ["Epson Event Manager" puslapyje 98](#page-97-0)
- & "Režimas **Nuskaityti**[" puslapyje 17](#page-16-0)

### **Nuskaitymas į kompiuterį (WSD)**

#### *Pastaba:*

- ❏ Šią funkciją galima naudoti tik tada, jei kompiuteryje veikia Windows 8.1/Windows 8/Windows 7/Windows Vista.
- ❏ Jei naudojate Windows 7/Windows Vista, naudodami šią funkciją, turite kompiuterį nustatyti iš anksto. Išsamios informacijos ieškokite Tinklo vadovas.
- 1. Įdėkite originalus.
- 2. Pradžios ekrane pasirinkite **Nuskaityti**.
- 3. Pasirinkite **Kompiuteris (WSD)**.
- 4. Pasirinkite kompiuterį.
- 5. Paspauskite mygtuką  $\lozenge$ .

### **Susijusi informacija**

- $\rightarrow$  ["Originalų padėjimas" puslapyje 31](#page-30-0)
- & "Režimas **Nuskaityti**[" puslapyje 17](#page-16-0)

## **Nuskaitymas iš kompiuterio**

Nuskaitykite naudodami skaitytuvo tvarkyklę "EPSON Scan". Kiekvieno nustatymo punkto paaiškinimo ieškokite "EPSON Scan" žinyne.

### **Nuskaitymo pagrindai**

Norint paaiškinti nuskaitymo pagrindus, šiame skyriuje naudojama "EPSON Scan" **Paprastas režimas**. Darbo srautas yra toks pats, kaip kitų nuskaitymo režimų.

#### *Pastaba:*

Jūs negalite naudoti *Paprastas režimas*, kai nuskaitote iš ADF. Nuskaitykite iš skaitytuvo stiklas arba naudokite *Raštinės režimas* arba *"Professional" režimas*.

- 1. Įdėkite originalus.
- 2. Paleiskite "EPSON Scan".

3. Sąraše **Paprastas režimas** pasirinkite **Režimas**.

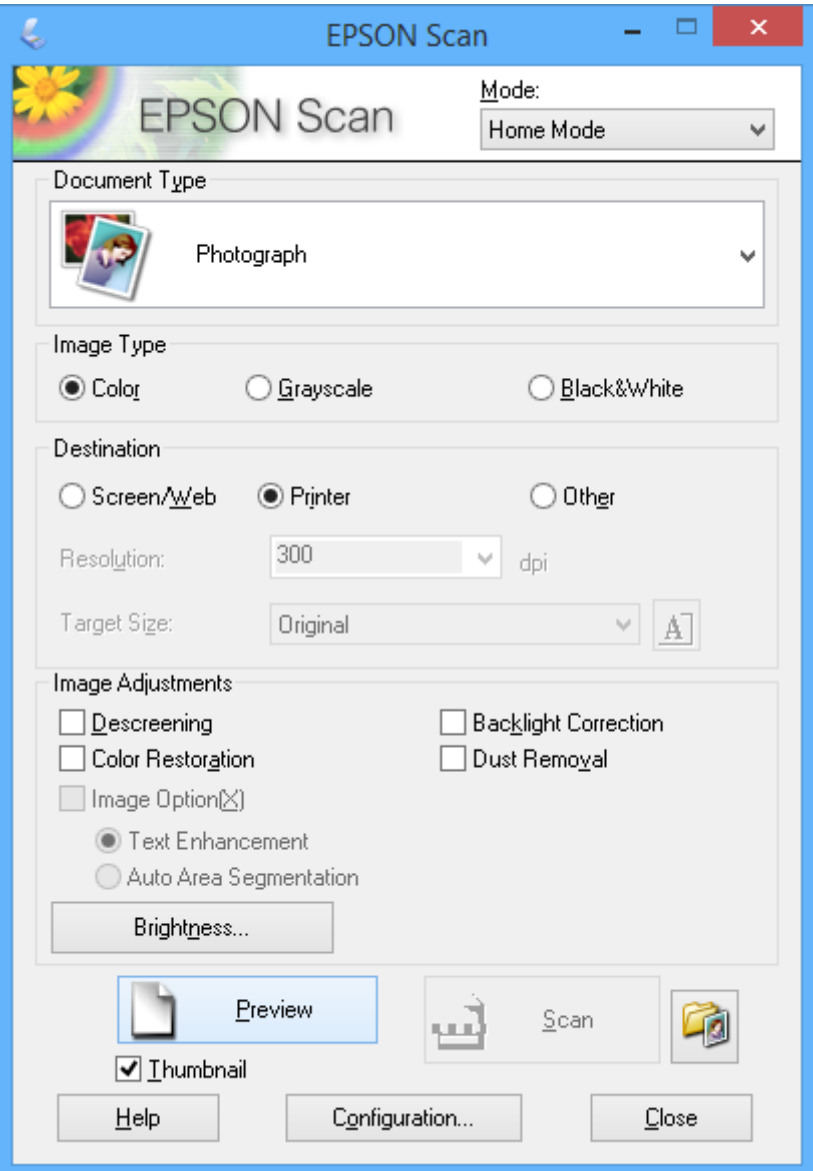

- 4. Nustatykite toliau nurodytus nustatymus.
	- ❏ **Dokumento tipas**: pasirinkite norimo nuskaityti originalaus failo tipą.
	- ❏ **Vaizdo tipas**: pasirinkite norimo nuskaityti vaizdo spalvų tipą. Nors tai yra automatiškai parenkama nustatymu **Dokumento tipas**, nustatymą galite keisti.
	- ❏ **Paskirtis**: pasirinkite norimo nuskaityti vaizdo skiriamąją gebą. Jei pasirinksite **Kita**, galėsite nustatyti **Skiriamoji geba**.
	- ❏ **Miniatiūra**: prieinama tik pasirinkus **Fotografija** kaip nustatymą Dokumento tipas.

Jei pasirinksite punktą ir spustelėsite **Peržiūra**, galėsite nuskaityti automatiškai aptikdami dokumento nuskaitymo sritį, kryptį arba perkreipį arba padėti kelias nuotraukas ant skaitytuvo stiklas.

#### 5. Spustelėkite **Peržiūra**.

#### *Pastaba:*

- ❏ Atsižvelgiant į nuotraukas ir nuskaitymo sąlygas, nuskaitymo rezultatai gali būti netokie, kokių tikimasi. Išvalykite *Miniatiūra* ir padėkite tik vieną nuotrauką.
- ❏ Dėdami kelias nuotraukas, atskirkite jas bent 20 mm (0,8 col.) tarpu. Be to, skaitytuvo stiklas krašto sritis nėra nuskaitoma.
- 6. Prireikus, sureguliuokite vaizdo kokybę ar ryškumą.

#### *Pastaba:*

Atsižvelgiant į originalus, nuskaitymo rezultatai gali būti netokie, kokių tikimasi.

#### 7. Spustelėkite **Nuskaityti**.

8. Ekrane **Failo išsaugojimo nustatymai** atlikite tinkamus nustatymus, pavyzdžiui failo pavadinimą, vietą, vaizdo formato tipą, tada spustelėkite **GERAI**.

#### *Pastaba:*

Išvalius *Rodyti šį dialogo langelį prieš kitą nuskaitymą*, ekranas *Failo išsaugojimo nustatymai* nėra rodomas, o nuskaitymas prasideda automatiškai. Norėdami, kad būtų parodytas ekranas *Failo išsaugojimo nustatymai*, prieš pradėdami nuskaitymą, spustelėkite (*Failo išsaugojimo nustatymai*) piktogramą *Nuskaityti* dešinėje.

### **Susijusi informacija**

- $\rightarrow$  ["Originalų padėjimas" puslapyje 31](#page-30-0)
- & ["EPSON Scan \(skaitytuvo tvarkyklė\)" puslapyje 97](#page-96-0)

### **Nuskaitymas naudojant išplėstines funkcijas**

### **Nustatytų dydžių nuskaitymas (Raštinės režimas)**

Galite nuskaityti originalus pagal nustatytą dydį, jų neperžiūrėdami. Naudodami ADF, galite greitai nuskaityti daugybę dokumentų. Pasirinkite **Raštinės režimas** sąraše **Režimas**, kurį rasite EPSON Scan.

#### *Pastaba:*

- ❏ Jei daug dokumentų norite nuskaityti į vieną failą, išsaugokite PDF formatu.
- ❏ Jei naudojate ADF ir norite spustelėti *Peržiūra*, įdėkite tik norimo peržiūrėti originalo pirmąjį puslapį. Peržiūrėję, įdėkite visą originalą, įskaitant pirmąjį peržiūrėtą puslapį, tada spustelėkite *Nuskaityti*.

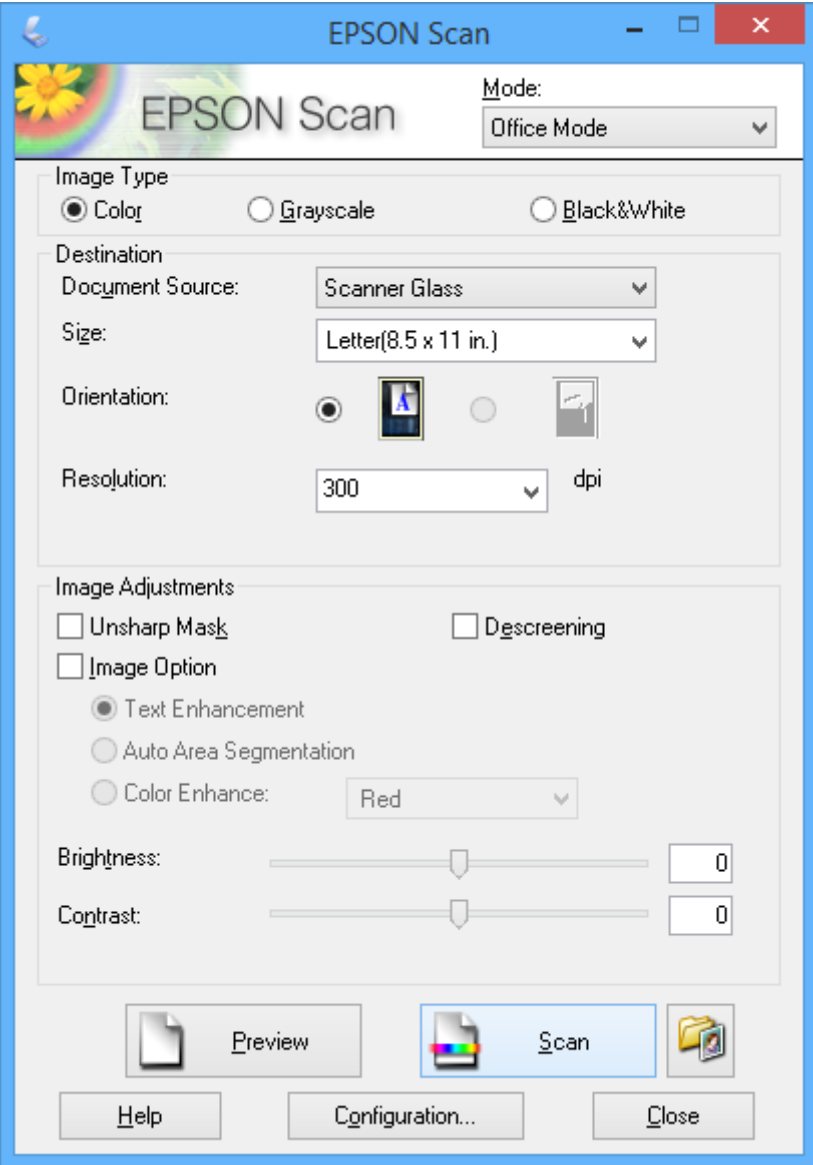

### **Nuskaitymas reguliuojant vaizdo kokybę ("Professional" režimas)**

galima reguliuoti nuskaitomų vaizdų kokybę ir spalvą. Šis režimas rekomenduojamas labiau patyrusiems vartotojams. Pasirinkite "Professional" režimas sąraše Režimas, kurį rasite "EPSON Scan".

#### *Pastaba:*

- ❏ Jeigu norite nuskaityti naudodami ADF, pasirinkite *ADF* kaip *Dokumento šaltinis*.
- ❏ Jei naudojate ADF ir norite spustelėti *Peržiūra*, įdėkite tik norimo peržiūrėti originalo pirmąjį puslapį. Peržiūrėję, įdėkite visą originalą, įskaitant pirmąjį peržiūrėtą puslapį, tada spustelėkite *Nuskaityti*.

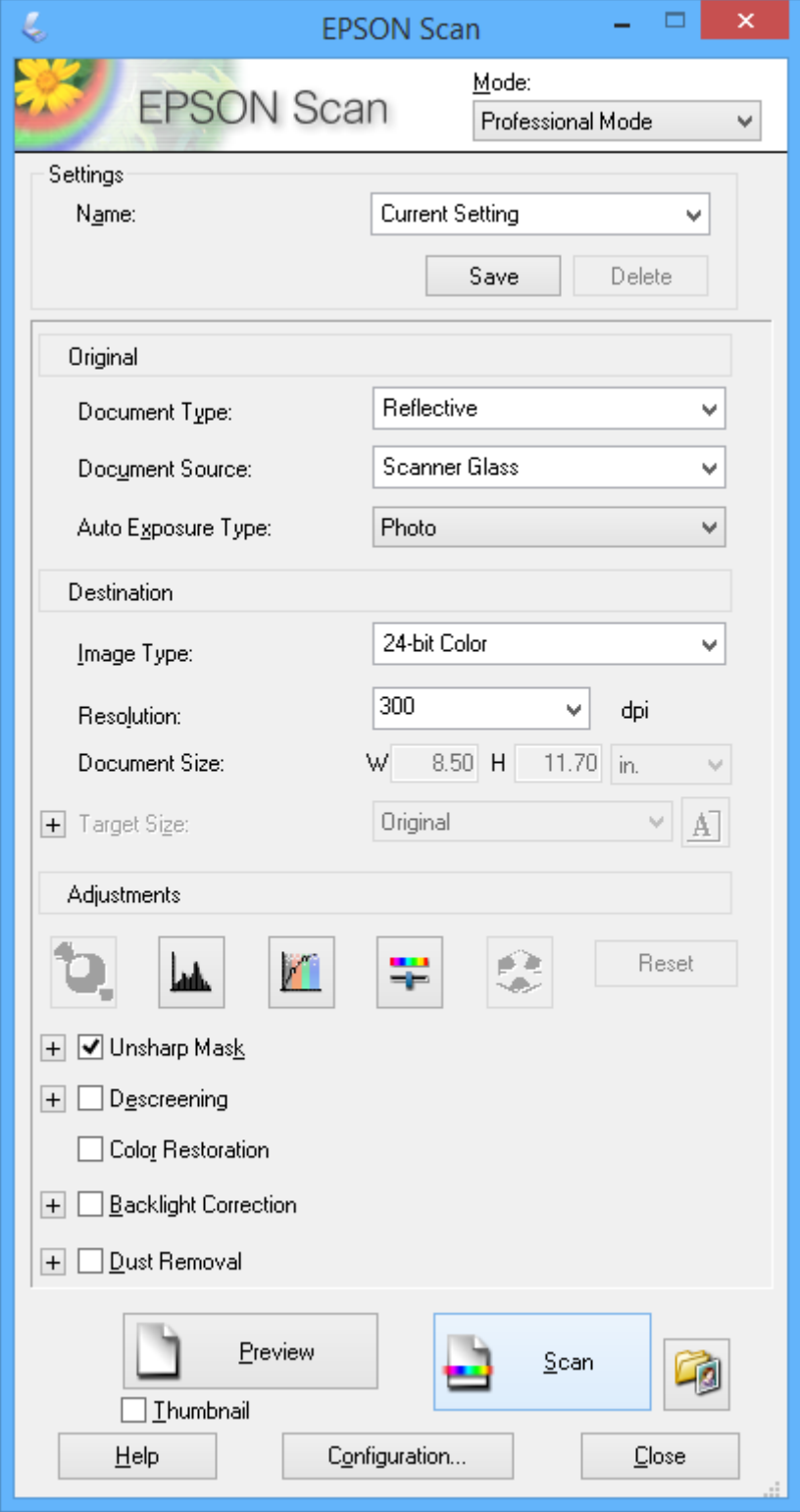

## **Nuskaitymas iš išmaniųjų įrenginių**

Epson iPrint yra programa, leidžianti nuskaityti nuotraukas ir dokumentus iš išmaniojo įrenginio, pvz., išmaniojo telefono arba planšetinio kompiuterio, prijungto prie to paties belaidžio tinklo, kaip ir spausdintuvas. Nuskaitytus duomenis galite išsaugoti išmaniajame įrenginyje arba debesies tarnybose, siųsti juos el. paštu arba išspausdinti.

### **Susijusi informacija**

 $\blacktriangleright$  "Epson Connect" tarnyba" puslapyje 93

### **Epson iPrint įdiegimas**

Naudodamiesi šiuo URL arba QR kodu, Epson iPrint galite įdiegti į išmanųjį įrenginį.

<http://ipr.to/c>

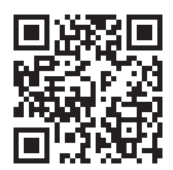

### **Funkcijos Epson iPrint naudojimas**

Išmaniajame įrenginyje paleiskite Epson iPrint ir pradžios ekrane pasirinkite norimą naudoti elementą. Šie ekranai gali būti keičiami nepranešus.

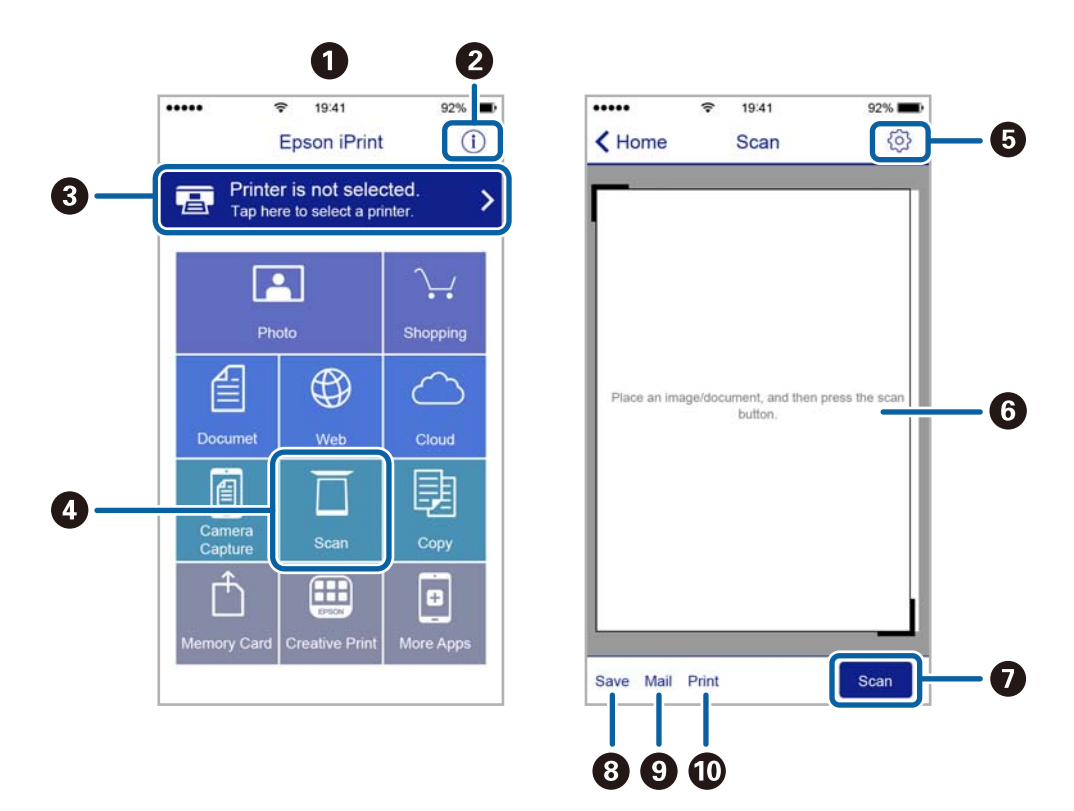

Vartotojo vadovas

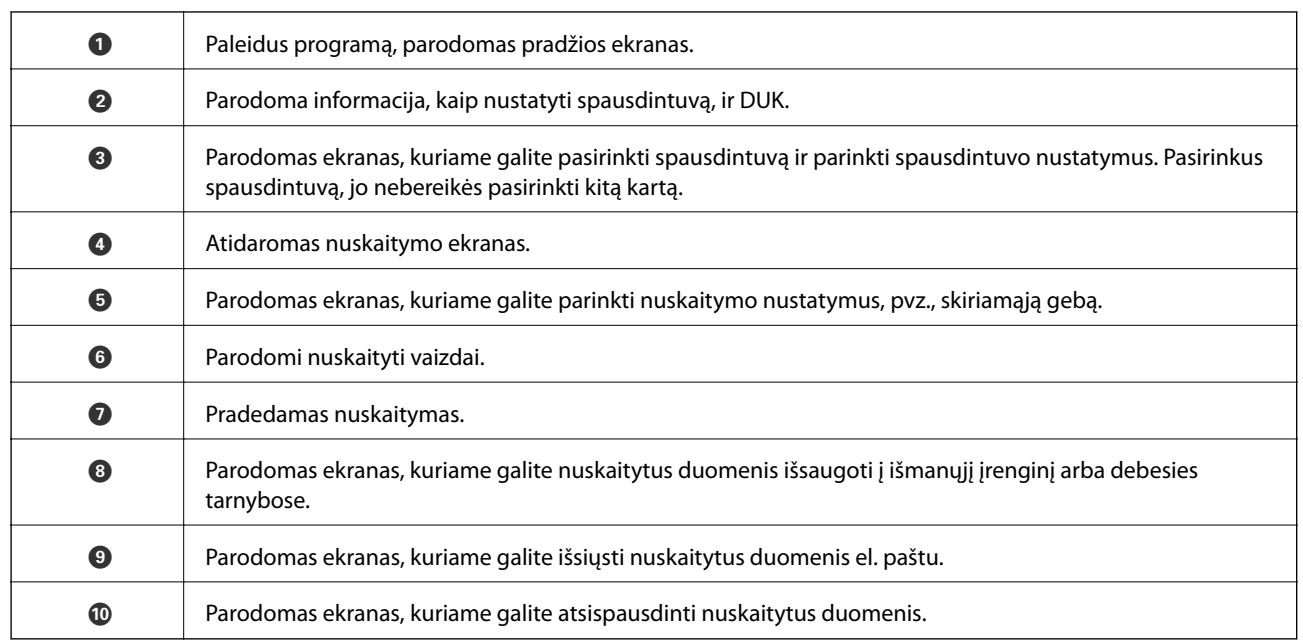

# <span id="page-63-0"></span>**Faksogramų siuntimas**

## **Fakso montavimas**

### **Prijungimas prie telefono linijos**

### **Suderinamos telefono linijos**

Spausdintuvą galima naudoti prijungus prie standartinių analoginių telefono linijų (PSTN – "Public Switched Telephone Network") ir PBX ("Private Branch Exchange") telefono sistemų.

Per toliau nurodytas telefono linijas ir sistemas spausdintuvo naudoti nepavyks.

- □ "VoIP" telefono linija, pavyzdžiui, DSL arba šviesolaidinė skaitmeninė tarnyba
- ❏ Skaitmeninė telefono linija (ISDN)
- ❏ Kai kurios PBX telefono sistemos
- ❏ Jei ryšys tarp sieninio telefono linijos lizdo ir spausdintuvo bandomas užmegzti per adapterį, pavyzdžiui, terminalo arba "VoIP", p pat šakotuvą arba DSL maršruto parinktuvą

### **Spausdintuvo prijungimas prie telefono linijos**

Sujunkite spausdintuvą su sieniniu telefono lizdu RJ-11 (6P2C) tipo telefono kabeliu. Prijunkite telefoną prie spausdintuvo kitu RJ-11 (6P2C) telefono kabeliu.

Tam tikruose regionuose telefono kabelis pridedamas prie spausdintuvo. Jei jis pridėtas, jį ir naudokite.

Telefono kabelį gali tekti prijungti prie jūsų šaliai arba regionui skirto adapterio.

### c*Svarbu:*

Spausdintuvo EXT. prievado dangtelį galima nuimti tik jungiant spausdintuvą prie telefono. Jei spausdintuvo prie telefono jungti neketinate, dangtelio nenuimkite.

Jei jūsų gyvenamojoje teritorijoje dažnai trenkia žaibas, rekomenduojame pasirūpinti apsauga nuo viršįtampių.

### *Prijungimas prie standartinės telefono linijos (PSTN) arba PBX*

Prijunkite telefono kabelį pire sieninio telefono lizdo arba PBX prievado ir prievado LINE užpakalinėje spausdintuvo pusėje.

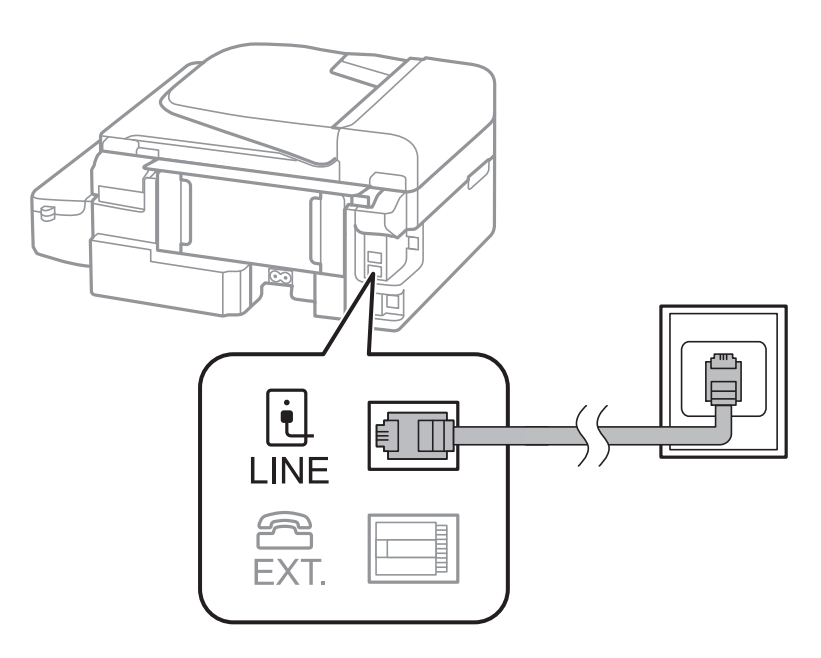

### **Susijusi informacija**

 $\blacktriangleright$  ["PBX telefono sistemos nustatymų pasirinkimas" puslapyje 69](#page-68-0)

### *Prijungimas prie DSL arba ISDN*

Prijunkite telefono kabelį prie DSL modemo arba ISDN terminalo adapterio ir prievado LINE užpakalinėje spausdintuvo pusėje. Norėdami gauti daugiau informacijos, žr. prie modemo arba adapterio pridėtus dokumentus.

### *Pastaba:*

Jei į DSL modemą neintegruotas DSL filtras, DSL filtrą prijunkite atskirai.

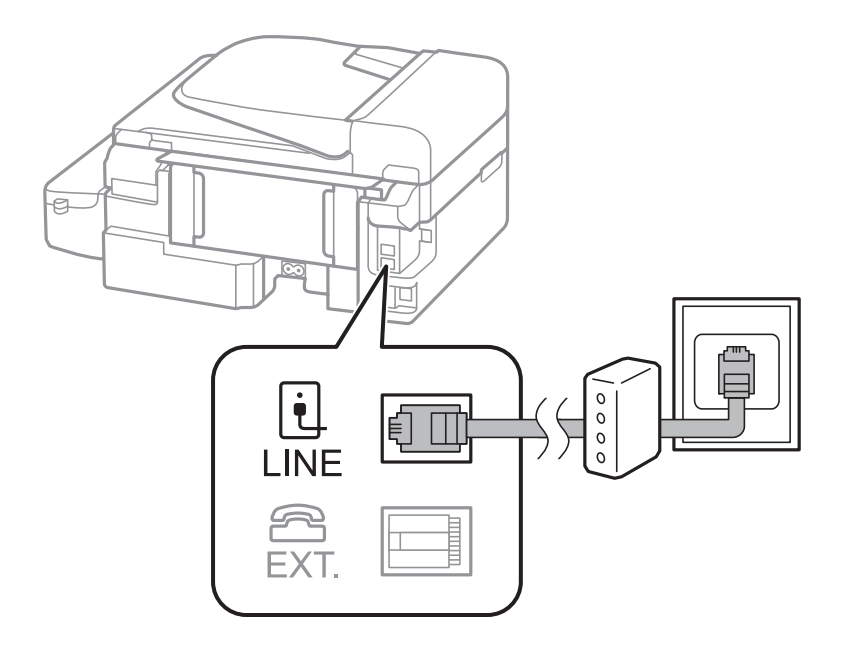

### **Telefono aparato prijungimas prie spausdintuvo**

Jei spausdintuvas ir telefonas prijungti prie tos pačios telefono linijos, telefoną reikia prijungti prie spausdintuvo.

#### *Pastaba:*

- ❏ Jei telefonas veikia ir kaip faksas, prieš prijungdami išjunkite fakso funkciją. Norėdami gauti daugiau informacijos, žr. prie telefono įrenginio pridėtus dokumentus.
- ❏ Prieš gaudami didesnį nei atsakiklio faksogramų skaičių, nustatykite *Skambėjimų iki atsiliepimo skaičius* skaičių.
- 1. Nuimkite dangtelį nuo prievado EXT. užpakalinėje spausdintuvo dalyje.

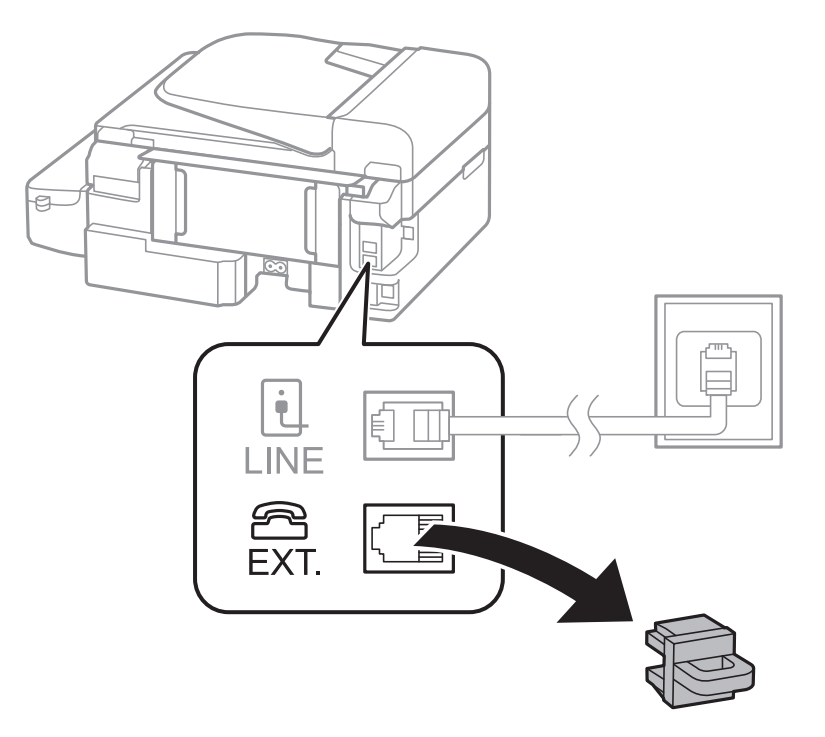

2. Telefono kabeliu prijunkite telefono aparatą prie prievado EXT..

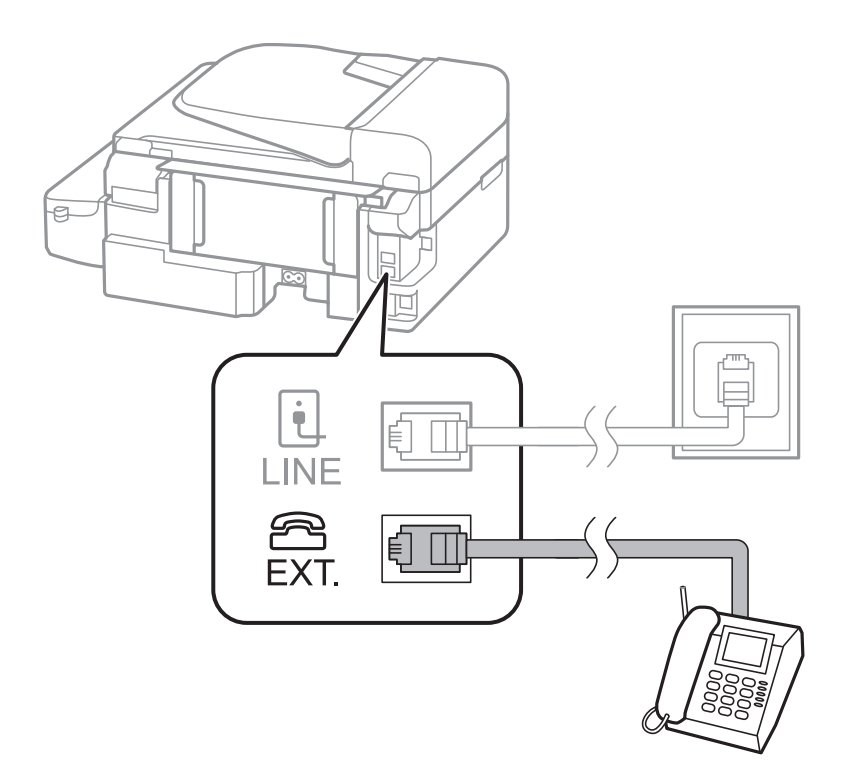

### c*Svarbu:*

Jei naudojama ta pati telefono lija, įsitikinkite, kad telefono aparatas prijungtas prie spausdintuvo prievado EXT.. Jei liniją perskirsite ir telefono aparatą bei spausdintuvą prijungsite atskirai, nei telefonas, nei spausdintuvas tinkamai neveiks.

3. Nukelkite prijungto telefono aparato ragelį ir įsitikinkite, kad skystųjų kristalų ekrane rodomas pranešimas, kuriuo prašoma pasirinkti, ar siųsti faksogramą.

Jei pranešimas nerodomas, patikrinkite, ar telefono kabelis patikimai prijungtas prie prievado EXT..

#### **Susijusi informacija**

 $\blacktriangleright$  ["Atsakiklio nustatymai" puslapyje 74](#page-73-0)

### **Pagrindinių fakso nustatymų pasirinkimas**

Pirmiausia reikia pasirinkti pagrindinius fakso nustatymus, pavyzdžiui, **Priėmimo režimas**. Tai darykite naudodami **Fakso nustatymo vedlys**, o tada, jei reikia, sukonfigūruokite kitus nustatymus.

Primą kartą įjungus spausdintuvą automatiškai atidaromas **Fakso nustatymo vedlys** ekranas. Pasirinkus nustatymus, daugiau jų rinktis nereikės, nebent įrenginys būtų prijungtas kitoje vietoje.

### **Pagrindinių fakso nustatymų pasirinkimas naudojant Fakso nustatymo vedlys**

Pagrindinius nustatymus pasirinkite vykdydami ekrane pateiktas instrukcijas.

1. Prijunkite spausdintuvą prie telefono linijos.

#### Svarbu:

Vedlį reikia paleisti tik prijungus spausdintuvą prie telefono linijos, nes paskutinis vedlio vykdomas veiksmas – automatinė fakso ryšio patikra.

- 2. Pradžios ekrane pasirinkite **Sąranka**.
- 3. Pasirinkite Fakso parametrai > Fakso nustatymo vedlys, tada paspauskite mygtuką **A**.

Bus paleistas vedlys.

4. Fakso antraštės įvesties ekrane įveskite siuntėjo vardą, pavyzdžiui, savo įmonės pavadinimą.

#### *Pastaba:*

Siuntėjo vardas ir fakso numeris bus įrašomi siunčiamų faksogramų antraštėse.

- 5. Telefono numerio įvesties ekrane įveskite fakso numerį.
- 6. Pasirinkite, ar naudojate DRD nustatymą.
	- ❏ Jei esate užsiprenumeravę telefono ryšio įmonės teikiamą išskirtinio skambėjimo paslaugą: paspauskite

mygtuką u, pasirinkite gaunant faksogramas įjungiamą skambėjimo šabloną ir pereikite prie 9 veiksmo. Automatiškai parenkamas **Priėmimo režimas** nustatymas yra **Automatinis**.

❏ Jei šios parinkties nustatyti nereikia: paspauskite mygtuką d ir pereikite prie kito veiksmo.

*Pastaba:*

- ❏ Daugelio telefono ryšio įmonių siūloma teikiama skambėjimo paslauga (skirtingose įmonėse paslauga įvardijama skirtingai) suteikia galimybę tai pačiai telefono linijai priskirti kelis telefono numerius. Kiekvienam numeriui priskiriamas vis kitas šablonas. Vienas numeris gali būti priskirtas balso skambučiams, o kitas – fakso. Fakso skambučiams priskiriamus skambėjimo šablonus rinkitės dalyje *DRD*.
- ❏ Atsižvelgiant į regioną, gali būti rodomos *Įjungti* parinktys *Išjungti* ir *DRD*. Jei norite naudoti išskirtinio skambėjimo funkciją, pasirinkite *Įjungti*.
- 7. Pasirinkite, ar naudojamas telefono aparatas yra prijungtas prie spausdintuvo.
	- ❏ Jei prijungtas: paspauskite mygtuką u ir pereikite prie kito veiksmo.
	- ❏ Jei neprijungtas: paspauskite mygtuką d ir pereikite prie 9 veiksmo. **Priėmimo režimas** nustatymas yra **Automatinis**.
- 8. Pasirinkite, ar faksogramos turi būti priimamos automatiškai.

❏ Jei priimti reikia automatiškai: Paspauskite mygtuką u. **Priėmimo režimas** nustatymas yra **Automatinis**.

❏ Jei priimti reikia rankiniu būdu: Paspauskite mygtuką d. **Priėmimo režimas** nustatymas yra **Rankinis**.

9. Ekrane **Patvirtinkite parametrus** paspauskite mygtuką OK. Norėdami peržiūrėti parinktus nustatymus, paspauskite mygtuką  $\blacktriangle$  ir  $\nabla$ , tada OK.

Norėdami pakoreguoti arba pakeisti nustatymus, paspauskite mygtuką  $\delta$ .

10. Pasirinkite **Pradėti** ir kai bus paraginta spausdinti patikros rezultatą, paspauskite mygtuką  $\hat{\phi}$ . Bus išspausdinta patikros rezultatų ataskaita, iš kurios sužinosite ryšio būsena.

#### <span id="page-68-0"></span>*Pastaba:*

- ❏ Jei ataskaitoje nurodoma daug klaidų, vykdydami ataskaitoje patiktas instrukcijas pašalinkite problemas.
- ❏ Jei būsite paraginti pasirinkti linijos tipą, jį pasirinkite. Jei spausdintuvą jungiate prie PBX telefono sistemos arba terminalo adapterio, pasirinkite *PBX*.
- ❏ Jei ekrane rodoma, kad skambinimo tonas nebuvo aptiktas, paspauskite mygtuką u ir išjunkite skambinimo tono aptikimo funkciją.

Tačiau išjungus skambinimo tono aptikimo funkciją, spausdintuvas gali praleisti pirmąjį fakso numerio skaitmenį ir faksogramos bus išsiųstos klaidingu numeriu.

11. Kai dar kartą parodoma **Pradėti**, paspauskite mygtuką d. Norėdami išjungti vedlį, pasirinkite **Atlikta**.

### **Susijusi informacija**

- $\rightarrow$  ["Spausdintuvo prijungimas prie telefono linijos" puslapyje 64](#page-63-0)
- $\blacktriangleright$  ["Priėmimo režimo nustatymas" puslapyje 74](#page-73-0)
- $\rightarrow$   $PBX$  telefono sistemos nustatymų pasirinkimas" puslapyje 69
- & "**[Fakso parametrai](#page-21-0)**" puslapyje 22

### **Kiekvieno atskirai pagrindinio fakso nustatymo pasirinkimas**

Fakso nustatymus galima pasirinkti ir nenaudojant fakso nustatymo vedlio, renkantis kiekvieno nustatymo meniu. Naudojant vedlį sukonfigūruotus nustatymas taip pat galima pakeisti. Išsamios informacijos žr. fakso nustatymų meniu sąraše.

#### **Susijusi informacija**

& "**[Fakso parametrai](#page-21-0)**" puslapyje 22

#### *PBX telefono sistemos nustatymų pasirinkimas*

Jei spausdintuvas naudojamas biure, kuriame naudojami plėtiniai ir jungiantis prie išorinės linijos būtinas kodas, pavyzdžiui, 0 arba 9, reikia pasirinkti toliau nurodytus nustatymus.

- 1. Pradžios ekrane pasirinkite **Sąranka**.
- 2. Pasirinkite **Fakso parametrai** > **Pagrindiniai parametrai** > **Linijos tipas**.
- 3. Pasirinkite **PBX**.
- 4. Kaip prieigos kodą pasirinkite **Naudoti**.
- 5. Lange **Prieigos kodas** įveskite telefono sistemos išorinį prieigos kodą ir paspauskite mygtuką OK.

Kodas bus įrašytas į spausdintuvą. Siunčiant faksogramą išoriniu fakso numeriu, reikės įvesti ne kodą, o # (groteles).

#### *Pastaba:*

Kai prieš fakso numerį įvesite # (groteles), spausdintuvas rinkdamas numerį groteles pakeis išsaugotu kodu. Naudojant # pavyks išvengti prisijungimo prie išorinės linijos problemų.

## <span id="page-69-0"></span>**Adresatų registravimas faksogramoms siųsti**

Užregistravus dažnai naudojamus faksų numerius adresatų sąraše, galima lengviau siųsti faksogramas. Galite sugrupuoti tam tikras įvestis, kad faksograma vienu metu būtų siunčiama keliems gavėjams. Galima užregistruoti iki 60 įvesčių (grupinė įvestis skaičiuojama kaip viena).

### **Kontaktų registravimas**

- 1. Paspauskite mygtuką režimu **Faksogramą**.
- 2. Paspauskite mygtuką #, tada pasirinkite Pridėti įvestį.
- 3. Pasirinkite norimo užregistruoti įrašo numerį.
- 4. Įveskite vardą ir fakso numerį.

#### *Pastaba:*

Jei naudojate PBX sistemą ir jungiantis prie išorinės linijos būtinas kodas, vesdami fakso numerį, iš pradžių (prieš fakso numerį) įveskite išorinį kodą. Jei kodas nustatytas kaip *Linijos tipas* nustatymas, vietoj kodo įveskite groteles (#). Jei norite, kad skambinant būtų daroma pauzė (trijų sekundžių), įveskite brūkšnelį paspausdami mygtuką  $\leq$ 

5. Pasirinkite faksogramos siuntimo greitį. Jeigu norite pakeisti, paspauskite mygtuką $\blacktriangleright$ .

#### *Pastaba:*

Faksogramos siuntimo greitis, nustatytas *Sąranka* > *Fakso parametrai* > *Pagrindiniai parametrai* > *Faksogramų siuntimo greitis*, naudojamas kaip numatytoji nuostata. Jeigu iš gavėjo dažnai gaunama ryšio klaidų arba jeigu gavėjas yra užsienyje, rekomenduojame pakeisti šią nuostatą ir naudoti *Lėtas (9 600 kps)*.

6. Norėdami užregistruoti kontaktą, paspauskite mygtuką OK.

#### *Pastaba:*

Norėdami redaguoti arba panaikinti įrašą, pasirinkite norimą įrašą ir paspauskite mygtuką r, tada pasirinkite *Taisyti* arba *Trinti*.

### **Kontaktų grupių registravimas**

Įtraukus kontaktus į grupes, faksogramą vienu metu galima siųsti į kelias paskirties vietas.

- 1. Paspauskite mygtuką **S** režimu **Faksogramą**.
- 2. Paspauskite #, tada pasirinkite Pridėti grupę.
- 3. Pasirinkite norimo užregistruoti įrašo numerį.
- 4. Įveskite pavadinimą, tada paspauskite mygtuką OK.
- 5. Paspauskite mygtuka \* ir pažymėkite kontaktus, kuriuos norite užregistruoti grupėje.

#### *Pastaba:*

- ❏ Galima užregistruoti net 30 kontaktus.
- ❏ Norėdami atšaukti žymėjimą, paspauskite mygtuką dar kartą.

6. Norėdami užregistruoti kontaktus kaip grupę, paspauskite mygtuką OK.

#### *Pastaba:*

Norėdami redaguoti arba panaikinti į grupę įtrauktą kontaktą, pasirinkite norimą į grupę įtrauktą kontaktą, paspauskite mygtuką r, tada pasirinkite *Taisyti* arba *Trinti*.

### **Kontaktų registravimas ir atsarginių įrašų kopijų kūrimas naudojant kompiuterį**

Naudodami FAX Utility, galite sukurti adresatų sąrašą savo kompiuteryje ir importuoti jį į spausdintuvą. Taip pat galite nukopijuoti adresatų duomenis iš spausdintuvo į kompiuterį. Informacijos ieškokite FAX Utility žinyne.

Sugedus spausdintuvui kontaktų duomenys gali būti prarasti. Kaskart atnaujinus duomenis rekomenduojame sukurti atsarginę duomenų kopiją. Net garantijos galiojimo laikotarpio Epson neatsako už jokių domenų praradimą, neprivalo sukurti atsarginių duomenų ir (arba) nustatymų kopijų arba jų atkurti.

## **Faksogramų siuntimas**

### **Pagrindiniai faksogramų siuntimo veiksmai**

Faksogramas galima siųsti ir spalvotas, ir vienspalves.

#### *Pastaba:*

Jei fakso numeris užimtas arba kyla problema, spausdintuvas po minutės numerį automatiškai dukart surenka iš naujo.

### **Faksogramų siuntimas naudojant valdymo skydelį**

1. Įdėkite originalus.

#### *Pastaba:*

Vienu metu galima išsiųsti net iki 100 puslapių, tačiau atsižvelgiant į laisvą vietą atmintyje, gali nepavykti išsiųsti net mažiau nei 100 faksogramų puslapių.

- 2. Pradžios ekrane pasirinkite **Faksogramą**.
- 3. Nurodykite gavėją.
	- ❏ Jei norite įvesti rankiniu būdu: naudodamiesi skaitine klaviatūra, įveskite skaičius, tada paspauskite mygtuką OK.
	- ❏ Jei norite pasirinkti iš kontaktų sąrašo: paspauskite mygtuką ir pasirinkite gavėją.
	- $□$  Jei norite pasirinkti paskutinįjį rinktą numerį: paspauskite mygtuką  $\mathcal{C}_\Sigma$ .

#### *Pastaba:*

- ❏ Tą pačią vienspalvę faksogramą galima nusiųsti net 30 gavėjų. Spalvotą faksogramą vienu metu galima nusiųsti tik vienam gavėjui.
- $□$  Jei norite, kad skambant būtų daroma pauzė (trijų sekundžių), paspausdami  $\mathscr{L}$  įveskite brūkšnelį.
- ❏ Jei pasirinkę *Linijos tipas* nustatėte išorinį kodą, prieš fakso numerį įveskite ne išorinį kodą, o # (groteles).
- **□** Paspaudus mygtuką <sup>©</sup>≤, kai paskutinioji faksograma buvo išsiųsta grupinio numerio rinkimo įrašui, rodomas paskutinysis grupėje užregistruotas įrašas.
- ❏ Norėdami panaikinti pasirinktą gavėją, paspauskite mygtuką r, tada pasirinkite *Trinti adresatus*.
- 4. Paspauskite mygtuką OK ir, jei reikia, pasirinkite nustatymus, pavyzdžiui, skiriamosios gebos ir siuntimo būdo.
- 5. Paspauskite mygtuką  $\hat{\Phi}$ .

#### *Pastaba:*

- $□$  Norėdami atšaukti siuntimą, paspauskite mygtuką  $□$ .
- ❏ Spalvotos faksogramos siunčiamo lėčiau, nes spausdintuvas tuo pačiu metu ir nuskaito, ir siunčia. Spausdintuvui siunčiant spalvotą faksogramą, kitų veiksmų atlikti negalima.
- ❏ Atsižvelgiant į originalo turinį ir jūsų pasirinktą vaizdo raišką, faksogramai išsiųsti reikiamas laikas gali skirtis.

#### **Susijusi informacija**

- $\rightarrow$  ["Originalų padėjimas" puslapyje 31](#page-30-0)
- & "Režimas **Faksogramą**[" puslapyje 18](#page-17-0)
- $\blacktriangleright$  ["Adresatų registravimas faksogramoms siųsti" puslapyje 70](#page-69-0)

### **Faksogramų siuntimas numerį renkant iš išorinio telefono aparato**

Jei prieš išsiųsdami faksogramą norite pasikalbėti telefonu arba gavėjo fakso įrenginys automatiškai neįjungia fakso režimo, siųsdami faksogramą numerį galite surinkti naudodami prijungtą telefoną.

1. Įdėkite originalus.

*Pastaba:* Per vieną perdavimą galima išsiųsti iki 100 puslapių;

- 2. Pakelkite prijungto telefono aparato ragelį.
- 3. Spausdintuvo valdymo skydelyje pasirinkite **Siųsti** ir naudodami telefoną surinkite gavėjo fakso numerį.
- 4. Paspauskite mygtuką OK ir, jei reikia, pasirinkite nustatymus, pavyzdžiui, skiriamosios gebos ir siuntimo būdo.
- 5. Išgirdę fakso toną, paspauskite mygtuką  $\circled{v}$  ir padėkite rageli.

#### *Pastaba:*

- ❏ Kai numeris surenkamas naudojant prijungtą telefoną, faksograma siunčiama ilgiau, nes spausdintuvas tuo pačiu metu ir nuskaito, ir siunčia. Spausdintuvui siunčiant faksogramą, kitų veiksmų atlikti negalima.
- ❏ Atsižvelgiant į originalo turinį ir jūsų pasirinktą vaizdo raišką, faksogramai išsiųsti reikiamas laikas gali skirtis.

#### **Susijusi informacija**

- $\blacktriangleright$  . Originalų padėjimas" puslapyje 31
- & "Režimas **Faksogramą**[" puslapyje 18](#page-17-0)
### **Įvairūs faksogramų siuntimo būdai**

### **Faksogramų siuntimas nurodytu laiku (Siųsti faksogramą vėliau)**

Galima nustatyti, kad faksograma būtų siunčiama nurodytu laiku. Nurodytu siuntimo laiku galima siųsti tik vienspalves faksogramas.

- 1. Įdėkite originalus.
- 2. Pradžios ekrane pasirinkite **Faksogramą**.
- 3. Nurodykite gavėją.
- 4. Paspauskite mygtuką OK, tada pasirinkite **Siųsti faksogramą vėliau**.
- 5. Pasirinkite **Įjungti**, tada paspauskite mygtuką OK.
- 6. Įveskite faksogramos siuntimo laiką ir paspauskite mygtuką OK.
- 7. Jei reikia, parinkite nustatymus, pvz., skiriamąją gebą ir tankį.
- 8. Paspauskite mygtuką  $\lozenge$ .

#### *Pastaba:*

Kol faksograma nebus išsiųsta nustatytu laiku, kitų faksogramų išsiųsti negalėsite. Norėdami atšaukti faksogramą, faksogramos režimo viršutiniame ekrane paspauskite mygtuką  $\bigcirc$ , tada  $\blacktriangle$ .

#### **Susijusi informacija**

- $\rightarrow$  ["Faksogramų siuntimas naudojant valdymo skydelį" puslapyje 71](#page-70-0)
- $\blacktriangleright$  ["Originalų padėjimas" puslapyje 31](#page-30-0)
- & "Režimas **Faksogramą**[" puslapyje 18](#page-17-0)

### **Kelių vienspalvio dokumento puslapių siuntimas (Tiesiogiai siųsti)**

Siunčiant vienspalvę faksogramą, nuskaitytas dokumentas laikinai išsaugomas spausdintuvo atmintyje. Todėl siunčiant daug puslapių, gali belikti vietos spausdintuvo atmintyje; tada faksogramos siuntimas bus sustabdytas. Kad taip nenutiktų, įjunkite funkciją **Tiesiogiai siųsti**. Tačiau tada faksograma bus siunčiama lėčiau, nes spausdintuvas tuo pačiu metu ir nuskaito, ir siunčia. Šią funkciją patogu naudoti, kai siunčiama tik vienam gavėjui.

Pradžios ekrane pasirinkite **Faksogramą** ir paspauskite mygtuką OK. Nustatykite **Tiesiogiai siųsti** į **Įjungti**.

### **Faksogramos siuntimas iš kompiuterio**

Naudojant tvarkykles "FAX Utility" ir "PC-FAX" faksogramas galima siųsti iš kompiuterio. Naudojimo instrukcijų žr. "FAX Utility" ir "PC-FAX" žinynuose.

#### **Susijusi informacija**

- $\rightarrow$  ["PC-FAX tvarkyklė \(fakso tvarkyklė\)" puslapyje 98](#page-97-0)
- $\blacktriangleright$  ["FAX Utility" puslapyje 99](#page-98-0)

# <span id="page-73-0"></span>**Faksogramų priėmimas**

### **Priėmimo režimo nustatymas**

Parinktį **Priėmimo režimas** galima nustatyti naudojant **Fakso nustatymo vedlys**. Primą kartą konfigūruojant fakso funkcijas rekomenduojame naudoti **Fakso nustatymo vedlys**. Jei **Priėmimo režimas** nustatymus norite keisti po vieną, atlikite toliau nurodytus veiksmus.

- 1. Pradžios ekrane pasirinkite **Sąranka**.
- 2. Pasirinkite **Fakso parametrai** > **Priėmimo parametrai** > **Priėmimo režimas**.
- 3. Pasirinkite priėmimo būdą.
	- ❏ Automatinis: rekomenduojama, jei faksas naudojamas dažnai. Po nurodyto skaičiaus skambučių spausdintuvas automatiškai priima faksogramą.

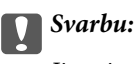

Jie prie spausdintuvo neprijungtas telefonas, pasirinkite režimą *Automatinis*.

❏ Rankinis: rekomenduojama, jei faksas naudojamas retai arba norima, kad faksograma būtu priimta atsiliepus į skambutį prijungtu telefonu. Priimdami faksogramą, pakelkite ragelį ir paleiskite spausdintuvą.

#### *Pastaba:*

Jei funkcija *Priimti nuotoliniu būdu* įjungta, faksogramas pradėti gauti galima tik naudojant prijungtą telefoną.

#### **Susijusi informacija**

- $\blacklozenge$  ["Pagrindinių fakso nustatymų pasirinkimas naudojant Fakso nustatymo vedlys" puslapyje 67](#page-66-0)
- $\blacktriangleright$  ["Faksogramų priėmimas rankiniu būdu" puslapyje 75](#page-74-0)
- & ["Faksogramų priėmimas atsiliepiant prijungtu telefonu \(Priimti nuotoliniu būdu\)" puslapyje 75](#page-74-0)

### **Atsakiklio nustatymai**

Norint naudoti atsakiklį, reikia pasirinkite tam tikrus nustatymus.

- ❏ Pasirinkite spausdintuvo parinkties **Priėmimo režimas** nustatymą **Automatinis**.
- ❏ Pasirinkę spausdintuvo parinktį **Skambėjimų iki atsiliepimo skaičius** nustatykite didesnį nei atsakiklio skambučių skaičių. Jei taip nepadarysite, atsakiklių nebus priimami balso skambučiai ir neirašomi balso pranešimai. Atsakiklio nustatymų aprašai pateikti prie jos pridėtuose vadovuose.

Atsižvelgiant į regioną, nustatymas **Skambėjimų iki atsiliepimo skaičius** gali būti nerodomas.

#### **Susijusi informacija**

& "**[Fakso parametrai](#page-21-0)**" puslapyje 22

### <span id="page-74-0"></span>**Įvairūs faksogramų priėmimo būdai**

### **Faksogramų priėmimas rankiniu būdu**

Prijungę telefoną ir pasirinkę spausdintuvo parinkties **Priėmimo režimas** nustatymą **Rankinis**, norėdami, kad būtų priimamos faksogramos, atlikite toliau nurodytus veiksmus.

- 1. Suskambus telefonui pakelkite ragelį.
- 2. Išgirdę fakso toną, spausdintuvo valdymo skydelyje pasirinkite **Gauti**.

*Pastaba:*

Jei funkcija *Priimti nuotoliniu būdu* įjungta, faksogramas pradėti gauti galima tik naudojant prijungtą telefoną.

3. Paspauskite mygtuką  $\hat{\Phi}$  ir padėkite ragelį.

#### **Susijusi informacija**

- $\rightarrow$  "Faksogramų priėmimas atsiliepiant prijungtu telefonu (Priimti nuotoliniu būdu)" puslapyje 75
- & ["Gautų faksogramų įrašymas kompiuteryje" puslapyje 76](#page-75-0)

### **Faksogramų priėmimas atsiliepiant prijungtu telefonu (Priimti nuotoliniu būdu)**

Kad faksograma būtų priimta rankiniu būdu, pakėlus telefono ragelį reikia paleisti spausdintuvą. Naudojant funkciją **Priimti nuotoliniu būdu**, faksogramos priėmimą galima inicijuoti tik naudojant telefoną.

Funkciją **Priimti nuotoliniu būdu** galima naudoti, jei telefonas palaiko tonininio numerio rinkimo funkciją.

#### **Susijusi informacija**

 $\rightarrow$  "Faksogramų priėmimas rankiniu būdu" puslapyje 75

#### *Funkcijos Priimti nuotoliniu būdu nustatymas*

- 1. Pradžios ekrane pasirinkite **Sąranka**.
- 2. Pasirinkite **Fakso parametrai** > **Priėmimo parametrai** > **Priimti nuotoliniu būdu**.
- 3. Įjungę **Priimti nuotoliniu būdu**, įveskite dviejų skaitmenų kodą (galima įvesti 0–9, \* ir #).
- 4. Paspauskite mygtuką OK.

#### *Funkcijos Priimti nuotoliniu būdu naudojimas*

- 1. Suskambus telefonui pakelkite ragelį.
- 2. Išgirdę fakso toną, naudodami telefoną įveskite pradžios kodą.
- 3. Įsitikinę, kad spausdintuvas pradėjo priimti faksogramą, padėkite ragelį.

### <span id="page-75-0"></span>**Pagal užklausą siunčiamų faksogramų priėmimas (Prašymas išsiųsti gautas)**

Norint priimti kitame fakso įrenginyje saugomą faksogramą, reikia surinkti fakso numerį. Šią funkciją naudokite norėdami gauti dokumentą iš faksogramų informacijos tarnybos. Tačiau jei faksogramų informacijos tarnyba turi garsinių nuorodų funkciją, kurią turite naudoti, kad galėtumėte gauti dokumentą, šios funkcijos naudoti negalėsite.

#### *Pastaba:*

Norėdami gauti dokumentą iš faksogramų informacijos tarnybos, naudojančios garsines nuorodas, tiesiog surinkite fakso numerį prijungtame telefone ir pagal garsines nuorodas naudokite telefoną ir spausdintuvą.

- 1. Pradžios ekrane pasirinkite **Faksogramą**.
- 2. Paspauskite mygtuką OK, tada įjunkite **Prašymas išsiųsti gautas**.
- 3. Įveskite fakso numerį.
- 4. Paspauskite mygtuką  $\lozenge$ .

#### **Susijusi informacija**

 $\blacktriangleright$  ["Faksogramų siuntimas numerį renkant iš išorinio telefono aparato" puslapyje 72](#page-71-0)

## **Gautų faksogramų įrašymas kompiuteryje**

Galite nustatyti, kad gauti dokumentai būtų konvertuojami į PDF formatą ir įrašomi į prie spausdintuvo prijungtą kompiuterį. Taip pat galite nustatyti automatiškai spausdinti dokumentus, tuo pat metu įrašant juos kompiuteryje.

Pirmiausiai, norint atlikti nustatymą, reikia naudoti FAX Utility. Kompiuteryje įdiekite FAX Utility.

### c*Svarbu:*

- ❏ Nustatykite spausdintuvo gavimo režimą *Automatinis*.
- ❏ Neleiskite, kad kompiuteris užmigtų. Jei kompiuteris užmiega arba jį išjungiate, spausdintuvas laikinai įrašo gaunamus dokumentus ir gali kilti atminties užpildymo klaida, išjungianti faksogramų siuntimą ir gavimą.
- 1. Prie spausdintuvo prijungtame kompiuteryje paleiskite FAX Utility.
- 2. Atidarykite FAX Utility nustatymo ekraną.
	- ❏ Windows

Pasirinkite **Fax Settings for Printer** > **Received Fax Output Settings**.

❏ **Mac OS X**

Spustelėkite **Fax Receive Monitor**, pasirinkite spausdintuvą, tada spustelėkite **Received Fax Output Settings.**.

- 3. Spustelėkite **Save faxes on this computer** ir nurodykite aplanką gautiems dokumentams įrašyti.
- 4. Jei reikia, nustatykite kitus parametrus ir siųskite juos į spausdintuvą.

#### *Pastaba:*

Daugiau informacijos apie parametrų nustatymą ir procedūrą rasiteFAX Utility žinyne.

5. Spausdintuvo valdymo skydelyje pasirinkite **Sąranka**.

#### 6. Pasirinkite **Fakso parametrai** > **Išvesties parametrai** > **Faksogramų išvestis**.

7. Rodomas dabartinis parametras. Patikrinkite, ar nustatyta, kad spausdintuvas įrašytų faksogramas į kompiuterį. Jei norite automatiškai spausdinti gautus dokumentus ir tuo pat metu įrašyti juos kompiuteryje, pasirinkite **Išsaugoti, paskui spausdinti**.

#### *Pastaba:*

Norėdami nutraukti gaunamų dokumentų įrašymą kompiuteryje, spausdintuve pasirinkite funkcijos *Faksogramų išvestis* parametrą *Spausdinti*. Taip pat galite naudoti FAX Utility parametrui pakeisti, tačiau pakeitimai naudojant FAX Utility negalimi, jei gautos faksogramos nebuvo įrašytos kompiuteryje.

#### **Susijusi informacija**

- $\blacktriangleright$  ["FAX Utility" puslapyje 99](#page-98-0)
- $\blacktriangleright$  ["Priėmimo režimo nustatymas" puslapyje 74](#page-73-0)

# **Kitų faksogramų siuntimo funkcijų naudojimas**

### **Faksogramų ataskaitos ir sąrašo spausdinimas**

#### **Faksogramų ataskaitos spausdinimas rankiniu būdu**

- 1. Pradžios ekrane pasirinkite **Faksogramą**.
- 2. Paspauskite mygtuką OK, tada pasirinkite **Faksogramų ataskaita**.
- 3. Pasirinkite norimą spausdinti ataskaitą ir vykdykite ekrane pateiktas instrukcijas.

#### *Pastaba:*

Galima pakeisti ataskaitos formatą. Pradžios ekrane pasirinkite *Sąranka* > *Fakso parametrai* > *Išvesties parametrai* ir pakeiskite *Pridėti vaizdą prie ataskaitos* arba *Ataskaitos formatas* nustatymus.

#### **Susijusi informacija**

- & "Režimas **Faksogramą**[" puslapyje 18](#page-17-0)
- & "**[Fakso parametrai](#page-21-0)**" puslapyje 22

### **Automatinio faksogramų ataskaitos spausdinimo užduoties konfigūravimas**

Galima nustatyti, kad toliau nurodytos faksogramų ataskaitos būtų spausdinamos automatiškai.

#### **Perdavimo ataskaita**

Pradžios ekrane pasirinkite **Sąranka** > **Fakso parametrai** > **Vartotojo numatytieji param.** > **Perdavimo ataskaita**, o tada pasirinkite **Spausdinti** arba **Spausdinti esant klaidai**.

#### *Pastaba:*

Norėdami pakeisti nustatymus, kai siunčiama faksograma, viršutiniame faksogramos ekrane paspauskite mygtuką OK ir pasirinkite *Perdavimo ataskaita*.

#### **Faksogramų žurnalas**

Pradžios ekrane pasirinkite **Sąranka** > **Fakso parametrai** > **Išvesties parametrai** > **Faksogramų žurnalo automatinis spausdinimas**, o tada pasirinkite **Įjungti (kas 30)** arba **Įjungti (laikas)**.

#### **Susijusi informacija**

- & "Režimas **Faksogramą**[" puslapyje 18](#page-17-0)
- & "**[Fakso parametrai](#page-21-0)**" puslapyje 22

# **Gautų faksogramų perspausdinimas**

Galite perspausdinti gautus ir jau išspausdintus dokumentus. Visi spausdintuvo atmintyje įrašyti gauti dokumentai yra išspausdinami atvirkštine chronologine tvarka. Tačiau jei spausdintuve baigiasi atmintis, jau išspausdinti dokumentai yra automatiškai panaikinami, pradedant nuo seniausio.

- 1. Pradžios ekrane pasirinkite **Faksogramą**.
- 2. Paspauskite mygtuką OK, tada pasirinkite **Pakartotinai išspausdinti faksogramas**.
- 3. Paspauskite mygtuką  $\lozenge$ .

#### *Pastaba:*

Perspausdinę dokumentus, paspauskite mygtuką  $\odot$  ir sustabdykite spausdinimą.

# **Rašalo lygio papildymas**

# **Rašalo lygio tikrinimas**

Norėdami sužinoti, kiek faktiškai liko rašalo, pažiūrėkite, koks rašalo lygis visose spausdintuvo talpyklose.

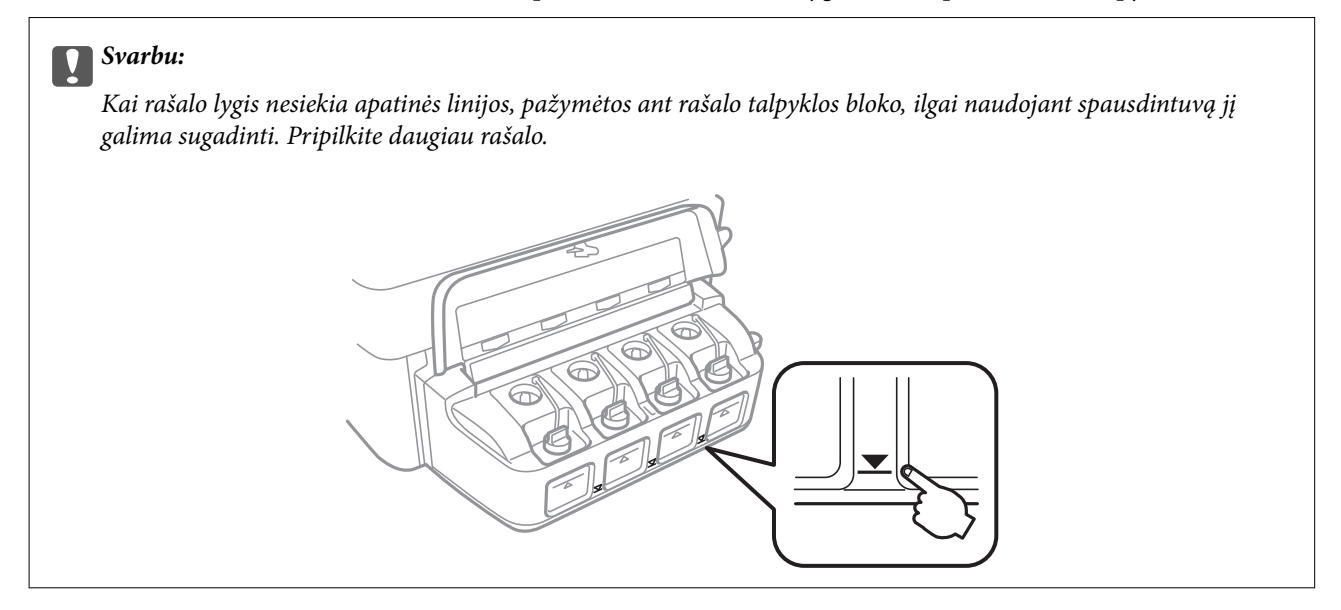

Apytikslį rašalo lygį galite pamatyti naudodami kompiuterį.

### **Rašalo lygio tikrinimas – Windows**

- 1. Atidarykite spausdintuvo tvarkyklės langą.
- 2. Skirtuke **Rašalo lygiai** spustelėkite **Pagrindinis**.

#### *Pastaba:*

Jeigu *EPSON Status Monitor 3* yra išjungtas, rašalo lygiai nerodomi. Skirtuke *Išplėstinės nuostatos* spustelėkite *Tech. priežiūra* ir pasirinkite *Įgalinti ""EPSON Status Monitor 3""*.

#### **Susijusi informacija**

 $\blacktriangleright$  ["Windows spausdintuvo tvarkyklė" puslapyje 95](#page-94-0)

### **Rašalo lygio tikrinimas - "Mac OS X"**

- 1. Pasirinkite **System Preferences**, pasirinkę meniu > **Printers & Scanners** (arba **Print & Scan**, **Print & Fax**), tada pasirinkite spausdintuvą.
- 2. Spustelėkite **Options & Supplies** > **Utility** > **Open Printer Utility**.
- 3. Spustelėkite **EPSON Status Monitor**.

# <span id="page-79-0"></span>**Rašalo buteliukų kodai**

Epson rekomenduoja naudoti autentiškus Epson rašalo buteliukus. Epson garantija netaikoma žalai, patirtai naudojant kitus nei nurodyti rašalus, įskaitant bet kokį originalų šiam spausdintuvui neskirtą Epson rašalą, arba bet kokį trečiosios šalies rašalą.

Naudojant kitus ne "Epson" pagamintus gaminius galima patirti žalos, kuriai nėra taikomos "Epson" garantijos. Tam tikromis aplinkybėmis spausdintuvas gali pradėti veikti su klaidomis.

Toliau pateikti autentiškų "Epson" rašalo buteliukų kodai.

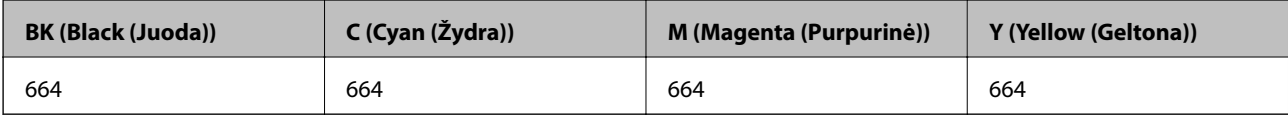

# c*Svarbu:*

Naudojant kitą nei nurodytas originalų Epson rašalą galima patirti žalos, kuriai Epson garantijos nėra taikomos.

#### *Pastaba:*

Naudotojams Europoje: apsilankykite šioje interneto svetainėje, norėdami gauti informacijos apie Epson rašalo buteliuko sąnaudas.

<http://www.epson.eu/pageyield>

# **Atsargumo priemonės dėl rašalo buteliukų naudojimo**

Prieš papildydami rašalo lygį, perskaitykite šias instrukcijas.

#### **Atsargumo priemonės**

- ❏ Šiam spausdintuvui naudokite rašalo buteliukus su tinkamu dalies kodu.
- ❏ Naudojant šį spausdintuvą, su rašalu reikia elgtis atsargiai. Kai rašalo talpyklos yra užpildomos ar pakartotinai papildomos rašalu, rašalas gali taškytis. Jei ant jūsų drabužių arba daiktų patektų rašalo, gali nepavykti jo pašalinti.
- ❏ Rašalo buteliukus laikykite įprastoje kambario temperatūroje, atokiai nuo tiesioginės saulės šviesos.
- $\Box$ , Epson" rekomenduoja sunaudoti rašalo buteliuką iki ant pakuotės įspaustos datos.
- ❏ Rašalo buteliukus laikykite toje pačioje vietoje, kaip ir spausdintuvą.
- ❏ Norėdami sandėliuoti arba gabenti rašalo buteliuką su nuimtu sandarikliu, nepakreipkite buteliuko ir saugokite jį nuo smūgių bei temperatūros pokyčių. Nesilaikant nurodymo, net ir tvirtai uždėjus rašalo buteliuko dangtelį gali pratekėti rašalas. Uždėdami dangtelį buteliuką laikykite vertikalioje padėtyje, taip pat apsaugokite jį, kad gabenant nepratekėtų rašalas.
- ❏ Atnešę rašalo buteliuką iš šaltos laikymo vietos, prieš naudodami, leiskite jam sušilti iki kambario temperatūros bent tris valandas.
- ❏ Kol nebūsite pasiruošę užpildyti rašalo talpyklą, neatidarykite rašalo buteliuko pakuotės. Siekiant užtikrinti rašalo buteliuko patikimumą, jis supakuotas naudojant vakuumą. Jei prieš naudodami rašalo buteliuką paliksite išpakuotą ilgą laiką, gali nepavykti spausdinti įprastai.
- ❏ Kai rašalo lygis nesiekia apatinės linijos, ilgai naudojant spausdintuvą jį galima sugadinti. Norint nustatyti rašalo lygį iš naujo, kai spausdintuvas neveikia, Epson rekomenduoja užpildyti rašalo talpyklą iki viršutinės linijos.
- ❏ Kad spaudiniai būtų aukščiausios kokybės, o spausdinimo galvutė apsaugota, užpildyti talpyklą nurodoma tada, kai joje dar yra tam tikras saugus rašalo kiekis. Į nurodytą kiekį šis kiekis neįeina.
- ❏ Nors rašalo buteliukuose gali būti perdirbtų medžiagų, tačiau tai neturi poveikio spausdintuvo veikimui ar rezultatams.
- ❏ Rašalo buteliuko techniniai duomenys ir išvaizda gali būti keičiami tobulinant, iš anksto nepranešus.
- ❏ Įvertinta išeiga gali skirtis, priklausomai nuo spausdinamų vaizdų, naudojamo popieriaus rūšies, spausdinimo dažnumo ir aplinkos sąlygų, pvz., temperatūros.

#### **Rašalo sąnaudos**

- ❏ Siekiant užtikrinti optimalų spausdinimo galvutės veikimą, šiek tiek rašalo iš visų galvučių yra sunaudojama ne tik spausdinant, bet ir atliekant techninę priežiūrą, pvz., valant spausdinimo galvutę.
- ❏ Spausdinant monochrominius ar pilkų tonų spaudinius, vietoje juodo rašalo gali būti naudojami spalvoti rašalai priklausomai nuo popieriaus tipo ar spausdinimo kokybės nustatymų. Taip yra dėl to, kad maišant spalvotus rašalus sukuriama juoda spalva.
- ❏ Pradinio nustatymo metu rašalas iš kartu su spausdintuvu gautų rašalo buteliukų yra dalinai sunaudojamas. Siekiant gauti aukštos kokybės spaudinius, spausdintuvo spausdinimo galvutė bus pilnai užpildyta rašalu. Šio vieną kartą atliekamo proceso metu sunaudojama rašalo, todėl naudojant tokius buteliukus bus išspausdinama mažiau puslapių (lyginant su vėlesniais rašalo buteliukais).

# **Rašalo talpyklų papildymas**

- 1. Pradžios ekrane pasirinkite **Sąranka**.
- 2. Pasirinkite **Techninė priežiūra** > **Atkurkite rašalo lygius**.
- 3. Paspauskite mygtuką  $\hat{\mathcal{D}}$ .
- 4. Atidarykite rašalo talpyklos bloko gaubtą, tada nuimkite rašalo talpyklos dangtelį. Nuėmę dangtelį, uždėkite jį, kaip parodyta toliau pateiktame paveikslėlyje.

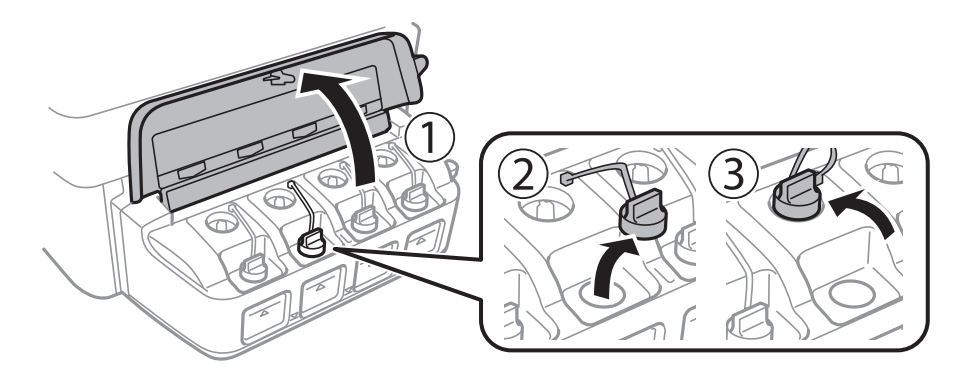

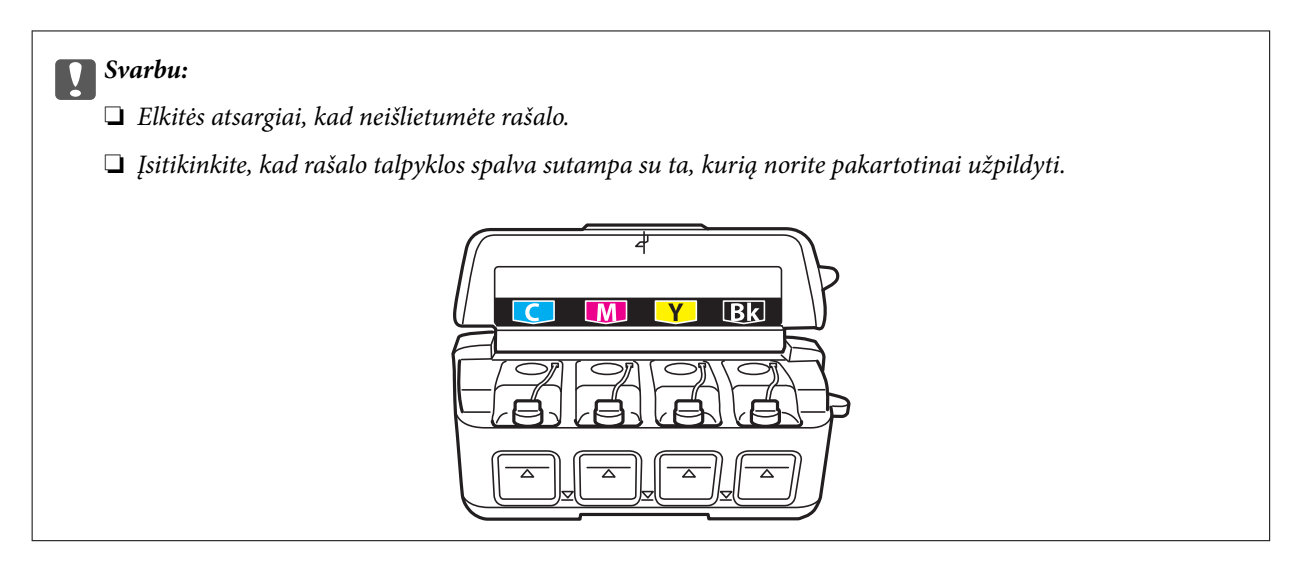

5. Nusukite dangtelio viršutinę dalį, nuimkite rašalo buteliuko dangtelį, nuimkite buteliuko sandariklį, tada uždėkite dangtelį.

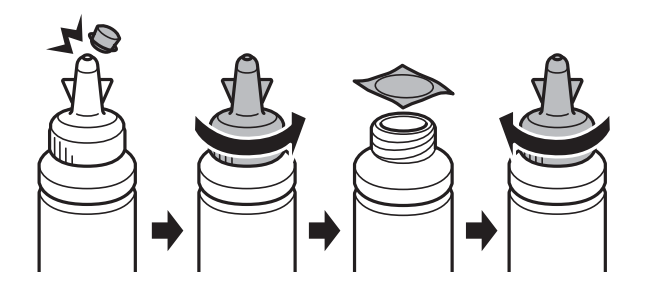

# c*Svarbu:*

Tvirtai uždarykite rašalo buteliuko dangtelį; to nepadarius, gali pratekėti rašalas.

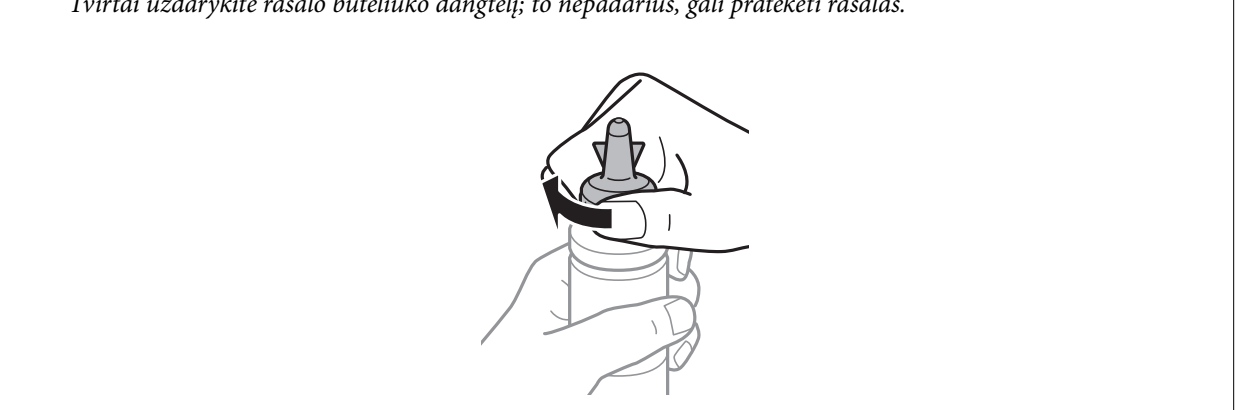

#### *Pastaba:*

Neišmeskite dangtelio viršutinės dalies. Jei papildžius rašalo lygį buteliuke lieka rašalo, dangtelio viršutine dalimi užsandarinkite rašalo buteliuko dangtelį.

6. Papildykite rašalo talpyklą tinkamu spalvotu rašalu iki viršutinės linijos ant rašalo talpyklos.

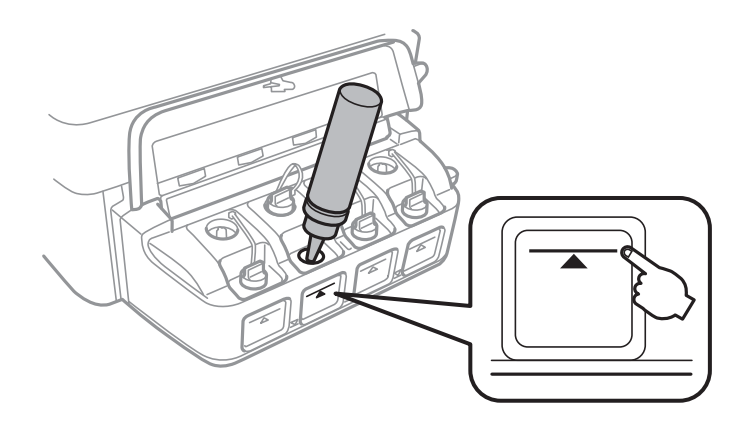

#### c*Svarbu:*

Gali būti sunku matyti rašalo talpyklos vidų. Atsargiai pripildykite rašalo talpyklą, kad rašalas neištekėtų pro rašalo pildymo angą.

#### *Pastaba:*

Jei papildžius rašalo lygį iki viršutinės linijos buteliuke lieka rašalo, tvirtai uždėkite dangtelį ir rašalo buteliuką laikykite vertikalioje padėtyje vėlesniam laikui.

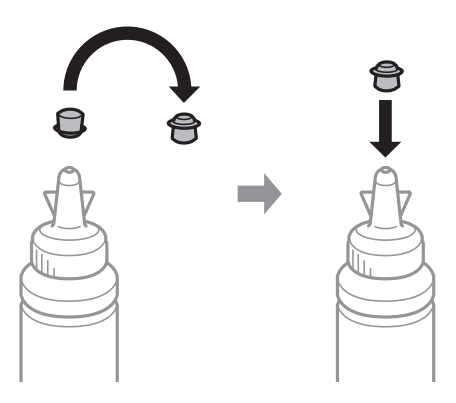

7. Sandariai uždarykite rašalo talpyklos dangtelį.

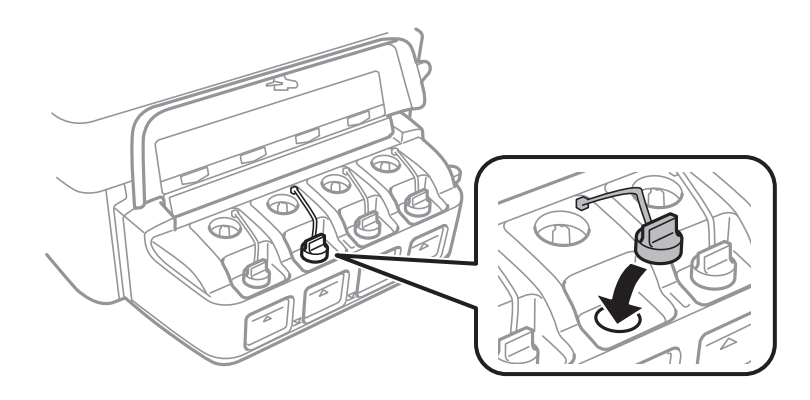

8. Uždarykite rašalo talpyklos bloko gaubtą.

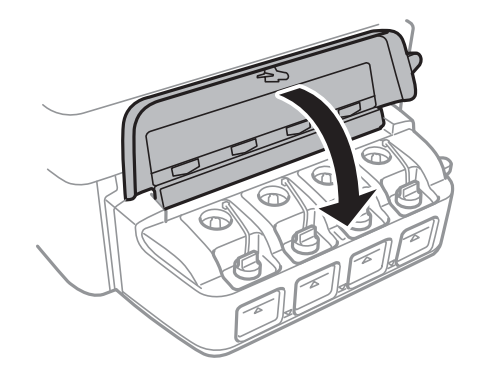

- 9. Paspauskite mygtuką OK.
- 10. Norėdami nustatyti rašalo lygmenis iš naujo, vadovaukitės skystųjų kristalų ekrane pateiktomis instrukcijomis.

#### *Pastaba:*

Rašalo lygį galite nustatyti iš naujo, net jei neužpildėte rašalu iki viršutinės linijos. Tačiau šis spausdintuvas nepateikia pranešimų ir nesustabdo veiklos, jei rašalo lygis nesumažėjo žemiau apatinės linijos.

#### **Susijusi informacija**

- $\rightarrow$  ["Rašalo buteliukų kodai" puslapyje 80](#page-79-0)
- & ["Atsargumo priemonės dėl rašalo buteliukų naudojimo" puslapyje 80](#page-79-0)

# **Spausdinimo ir nuskaitymo kokybės gerinimas**

# **Spausdinimo galvutės patikra ir valymas**

Jei purkštukai užsikimšę, spaudiniai tampa blankūs, juose matyti juostos arba pastebimos nepageidaujamos spalvos. Pablogėjus spausdinimo kokybei, pasitelkite purkštukų patikros funkciją ir patikrinkite, ar neužsikimšę purkštukai. Jei purkštukai užsikimšę, išvalykite spausdinimo galvutę.

#### c*Svarbu:*

Neatidarykite skaitytuvo ar neišjunkite spausdintuvo, kol vyksta galvutės valymas. Kai galvutės valymas nėra baigtas, gali nepavykti spausdinti.

#### *Pastaba:*

- ❏ Kadangi valant spausdinimo galvutę sunaudojama šiek tiek rašalo, valykite spausdinimo galvutę tik, tada jei suprastėja kokybė.
- ❏ Kai rašalo lygis yra žemas, gali nepavykti išvalyti spausdinimo galvutės. Paruoškite naują rašalo buteliuką.
- ❏ Jei po maždaug trijų purkštukų patikrų ir galvutės valymo procesų spausdinimo kokybė nepagerėja, bent 12 valandų nespausdinkite, o tada vėl atlikite purkštukų patikrą ir, jei reikia, išvalykite galvutę. Rekomenduojame išjungti spausdintuvą. Jei spaudos kokybė vis tiek nepagerėjo, kreipkitės į "Epson" techninės priežiūros skyrių.
- ❏ Kad spausdinimo galvutė neuždžiūtų, neatjunkite spausdintuvo, kol maitinimas yra įjungtas.
- ❏ Kad spausdinimo galvutė užtikrintų geriausius rezultatus, rekomenduojame reguliariai išspausdinti kelis puslapius.

# **Spausdinimo galvutės patikra ir valymas – valdymo skydelis**

- 1. Į spausdintuvą įdėkite A4 formato paprastojo popieriaus.
- 2. Pradžios ekrane pasirinkite **Sąranka**.
- 3. Pasirinkite **Techninė priežiūra** > **Spaus. galvutės purkšt. tikrini.**.
- 4. Vykdydami ekrane pateiktas instrukcijas išspausdinkite purkštukų patikros šabloną.

#### *Pastaba:*

Skirtingais modeliais gali būti spausdinami skirtingi testų šablonai.

- 5. Išspausdintą patikros šabloną palyginkite su toliau pateiktu pavyzdžiu.
	- ❏ Visos linijos išspausdintos: spausdinimo galvutės purkštukai neužsikimšę. Išjunkite purkštukų patikros funkciją.

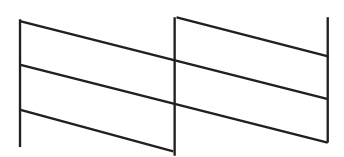

#### **Spausdinimo ir nuskaitymo kokybės gerinimas**

❏ Linijos sutrūkinėjusios arba trūksta kai kurių dalių: greičiausiai užsikimšę spausdinimo galvutės purkštukai. Pereikite prie kito veiksmo.

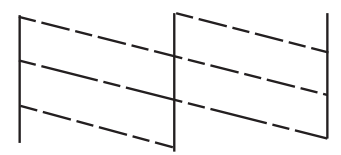

- 6. Vykdydami ekrane pateiktas instrukcijas išvalykite spausdinimo galvutę.
- 7. Pasibaigus valymo procesui, dar kartą išspausdinkite purkštukų patikros šabloną. Valykite ir spausdinkite šabloną tol, kol išspausdintos linijos bus be pertrūkių.

#### **Susijusi informacija**

& ["Popieriaus įdėjimas į Gal. popier. tiektuvas" puslapyje 27](#page-26-0)

### **Spausdinimo galvutės patikra ir valymas – Windows**

- 1. Į spausdintuvą įdėkite A4 formato paprastojo popieriaus.
- 2. Atidarykite spausdintuvo tvarkyklės langą.
- 3. Skirtuke **Purkštukų patikrinimas** spustelėkite **Tech. priežiūra**.
- 4. Vykdykite ekrane pateiktas instrukcijas.

#### **Susijusi informacija**

- & ["Popieriaus įdėjimas į Gal. popier. tiektuvas" puslapyje 27](#page-26-0)
- $\blacktriangleright$  . Windows spausdintuvo tvarkyklė" puslapyje 95

### **Spausdinimo galvutės patikra ir valymas – Mac OS X**

- 1. Į spausdintuvą įdėkite A4 formato paprastojo popieriaus.
- 2. Pasirinkite **System Preferences**, pasirinkite meniu **X** > **Printers & Scanners** (arba **Print & Scan**, **Print & Fax**), tada pasirinkite spausdintuvą.
- 3. Spustelėkite **Options & Supplies** > **Utility** > **Open Printer Utility**.
- 4. Spustelėkite **Purkštukų patikrinimas**.
- 5. Vykdykite ekrane pateiktas instrukcijas.

#### **Susijusi informacija**

& ["Popieriaus įdėjimas į Gal. popier. tiektuvas" puslapyje 27](#page-26-0)

# **Rašalo keitimas vamzdeliuose**

Jeigu spausdintuvu nesinaudojote ilgą laiką ir pastebėsite, jog spaudiniuose yra juostų ar trūksta spalvų, norint išspręsti problemą, gali tekti pakeisti rašalą vamzdeliuose. Priemonė **Stiprus rašalo plovimas** suteikia galimybę pakeisti visą rašalo vamzdeliuose esantį rašalą.

#### c*Svarbu:*

- ❏ Naudojant šią funkciją, sunaudojama daug rašalo. Prieš naudodami šią funkciją įsitikinkite, kad spausdintuvo rašalo talpyklose pakankamai rašalo. Jeigu nepakanka rašalo, papildykite visas rašalo talpyklas.
- ❏ Ši funkcija turi poveikio rašalo pagalvėlės naudojimo trukmei. Naudojant šią funkciją, rašalo pagalvėlės naudojimo trukmė yra trumpesnė. Dėl pakeitimo dar nesibaigus jos naudojimo trukmei kreipkitės į "Epson" arba įgaliotąjį "Epson" techninės priežiūros skyrių. Už šios dalies priežiūrą nėra atsakingas naudotojas.
- ❏ Pasinaudoję priemone "Stiprus rašalo plovimas", išjunkite spausdintuvą ir palaukite bent 12 valandų. Naudojant šią funkciją, po 12 valandų pagerėja spausdinimo kokybė, tačiau neprabėgus 12 valandų nuo pastarojo jos naudojimo, nebebus galima ją vėl naudoti. Jeigu išmėginus visus prieš tai nurodytus būdus nepavyko pašalinti problemos, susisiekite su "Epson" pagalbos tarnyba.

### **Rašalo vamzdeliuose keitimas – "Windows"**

- 1. Atidarykite spausdintuvo tvarkyklės langą.
- 2. Skirtuke **Stiprus rašalo plovimas** spustelėkite **Tech. priežiūra**.
- 3. Vykdykite ekrane pateiktas instrukcijas.

#### **Susijusi informacija**

 $\blacktriangleright$  ["Windows spausdintuvo tvarkyklė" puslapyje 95](#page-94-0)

### **Rašalo vamzdeliuose keitimas – "Mac OS X"**

- 1. Pasirinkite **System Preferences**, pasirinkite meniu > **Printers & Scanners** (arba **Print & Scan**, **Print & Fax**), tada pasirinkite spausdintuvą.
- 2. Spustelėkite **Options & Supplies** > **Utility** > **Open Printer Utility**.
- 3. Spustelėkite **Stiprus rašalo plovimas**.
- 4. Vykdykite ekrane pateiktas instrukcijas.

# **Spausdinimo galvutės lygiavimas**

Jei pastebėsite nelygiuojančias vertikalias linijas arba susiliejusius vaizdus, išlygiuokite spausdinimo galvutę.

### **Spausdinimo galvutės išlygiavimas – valdymo skydelis**

1. Į spausdintuvą įdėkite A4 formato paprastojo popieriaus.

#### **Spausdinimo ir nuskaitymo kokybės gerinimas**

- 2. Pradžios ekrane pasirinkite **Sąranka**.
- 3. Pasirinkite **Techninė priežiūra** > **Spaus. galvutės lygiavim.**.
- 4. Norėdami išspausdinti išlygiavimo šabloną, vykdykite ekrane pateiktas instrukcijas.
- 5. Vykdydami ekrane pateiktas instrukcijas sulygiuokite spausdinimo galvutę. Nustatykite tolygiausią kiekvienos grupės šabloną ir įveskite jo numerį.

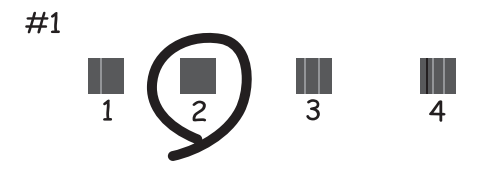

#### *Pastaba:*

- ❏ Skirtingais modeliais gali būti spausdinami skirtingi testų šablonai.
- ❏ Jei spausdinimo kokybė nepagerėjo, spausdinimo galvutę išlygiuokite iš kompiuterio.

#### **Susijusi informacija**

& ["Popieriaus įdėjimas į Gal. popier. tiektuvas" puslapyje 27](#page-26-0)

### **Spausdinimo galvutės lygiavimas – Windows**

- 1. Į spausdintuvą įdėkite A4 formato paprastojo popieriaus.
- 2. Atidarykite spausdintuvo tvarkyklės langą.
- 3. Skirtuke **Spausdinimo galvučių išlygiavimas** spustelėkite **Tech. priežiūra**.
- 4. Vykdykite ekrane pateiktas instrukcijas.

#### **Susijusi informacija**

- & ["Popieriaus įdėjimas į Gal. popier. tiektuvas" puslapyje 27](#page-26-0)
- $\blacktriangleright$  ["Windows spausdintuvo tvarkyklė" puslapyje 95](#page-94-0)

### **Spausdinimo galvutės lygiavimas – Mac OS X**

- 1. Į spausdintuvą įdėkite A4 formato paprastojo popieriaus.
- 2. Pasirinkite **System Preferences**, pasirinkite meniu > **Printers & Scanners** (arba **Print & Scan**, **Print & Fax**), tada pasirinkite spausdintuvą.
- 3. Spustelėkite **Options & Supplies** > **Utility** > **Open Printer Utility**.
- 4. Spustelėkite **Print Head Alignment**.
- 5. Vykdykite ekrane pateiktas instrukcijas.

#### **Susijusi informacija**

& ["Popieriaus įdėjimas į Gal. popier. tiektuvas" puslapyje 27](#page-26-0)

# **Popieriaus kelio valymas, kad neliktų rašalo dėmių**

Jei spaudiniai yra dėmėti arba brūkšniuoti, išvalykite velenėlio vidinę dalį.

#### c*Svarbu:*

Spausdintuvo vidaus negalima valyti popierine servetėle. Nuo pūkelių gali užsikimšti spausdinimo galvutės purkštukai.

- 1. Į spausdintuvą įdėkite A4 formato paprastojo popieriaus.
- 2. Pradžios ekrane pasirinkite **Sąranka**.
- 3. Pasirinkite **Techninė priežiūra** > **Popieriaus kreiptuvo valymas**.
- 4. Vykdydami ekrane pateiktas instrukcijas išvalykite popieriaus kelią.

*Pastaba:* Kartokite šiuos veiksmus, kol popierius nebus tepamas rašalu.

#### **Susijusi informacija**

& ["Popieriaus įdėjimas į Gal. popier. tiektuvas" puslapyje 27](#page-26-0)

# **ADF valymas**

Kai iš ADF nukopijuoti ar nuskaityti vaizdai yra dėmėti arba ADF originalai nėra tiekiami tinkamai, išvalykite ADF.

#### c*Svarbu:*

Spausdintuvo niekada nevalykite spiritu arba skiedikliu. Šie chemikalai gali pakenkti gaminiui.

1. Atidarykite ADF dangtį.

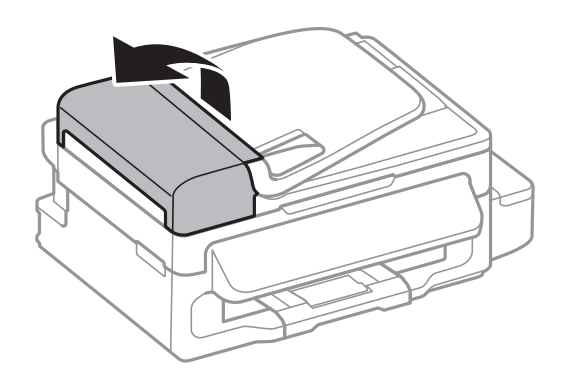

2. Veleną ir ADF vidų valykite minkštu, sausu, švariu audeklu.

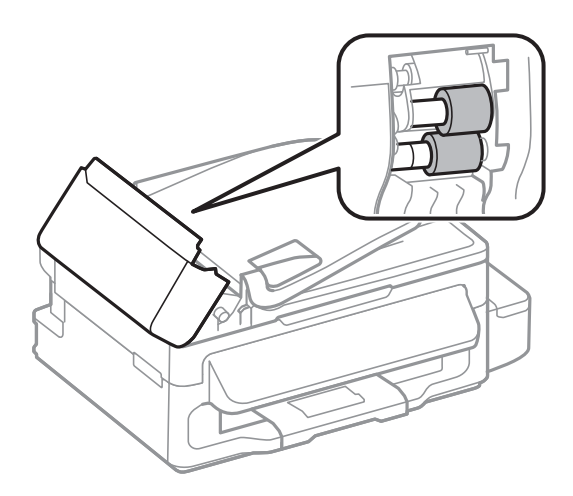

3. Atidarykite dokumentų dangtį.

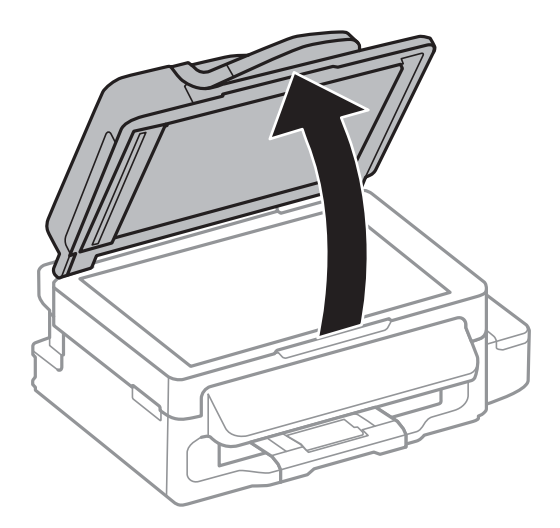

#### **Spausdinimo ir nuskaitymo kokybės gerinimas**

4. Nuvalykite paveikslėlyje pavaizduotą sritį.

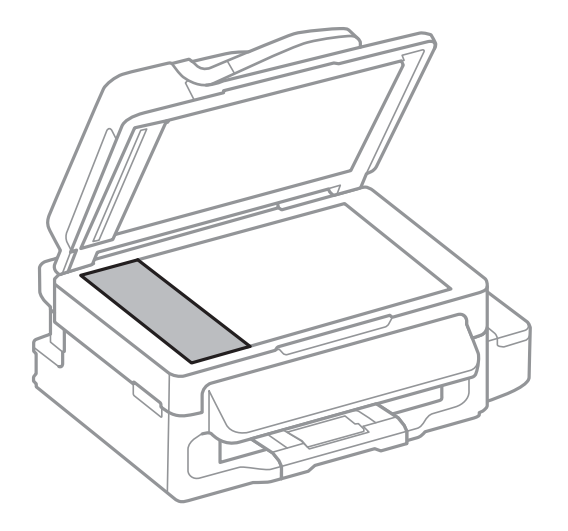

#### *Pastaba:*

- ❏ Jei stiklinis paviršius suteptas riebalais arba kita sunkiai pašalinama medžiaga, jį valykite minkštu nedideliu stiklo valiklio kiekiu sudrėkintu audeklu. Likusį skystį nušluostykite.
- ❏ Nespauskite stiklo per stipriai.
- ❏ Stenkitės nesubraižyti ir nepažeisti stiklo paviršiaus. Pažeidus stiklo paviršių gali pablogėti nuskaitymo kokybė.

# **Skaitytuvo stiklas valymas**

Kai ant kopijų ar nuskaitytų vaizdų yra dėmių arba jos nusitrynę, nuvalykite skaitytuvo stiklas.

#### !*Perspėjimas:*

Elkitės atsargiai: atidarydami ir uždarydami dokumentų dangtį stenkitės neprisispausti rankos arba pirštų. Taip galite susižeisti.

#### c*Svarbu:*

Spausdintuvo niekada nevalykite spiritu arba skiedikliu. Šie chemikalai gali pakenkti gaminiui.

#### **Spausdinimo ir nuskaitymo kokybės gerinimas**

1. Atidarykite dokumentų dangtį.

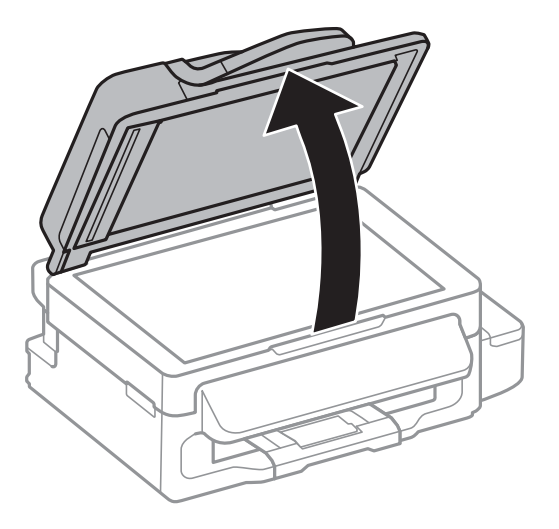

2. skaitytuvo stiklas paviršių valykite minkštu, sausu, švariu audeklu.

#### *Pastaba:*

- ❏ Jei stiklinis paviršius suteptas riebalais arba kita sunkiai pašalinama medžiaga, jį valykite minkštu nedideliu stiklo valiklio kiekiu sudrėkintu audeklu. Likusį skystį nušluostykite.
- ❏ Nespauskite stiklo per stipriai.
- ❏ Stenkitės nesubraižyti ir nepažeisti stiklo paviršiaus. Pažeidus stiklo paviršių gali pablogėti nuskaitymo kokybė.

# **Informacija apie tinklo paslaugą ir programinę įrangą**

Šiame skyriuje pristatomos jūsų spausdintuvui skirtos tinklo paslaugos ir programinės įrangos produktai, kuriuos galima atsisiųsti iš Epson svetainės arba įkelti iš pateikto kompaktinio disko.

# **"Epson Connect" tarnyba**

Naudojant internete pasiekiamą "Epson Connect" tarnybą, galima bet kada ir beveik bet kur spausdinti iš išmaniojo telefono, planšetės arba nešiojamojo kompiuterio.

Internete yra pasiekiamos toliau pateikiamos funkcijos.

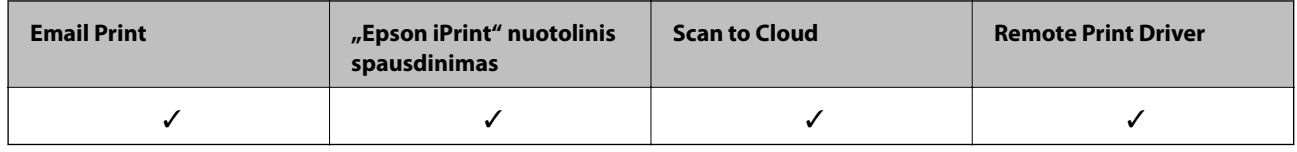

Išsamios informacijos žr. Epson Connect portalo svetainėje.

<https://www.epsonconnect.com/>

[http://www.epsonconnect.eu](http://www.epsonconnect.eu/) (tik Europoje)

# **Web Config**

"Web Config" yra programa, veikianti žiniatinklio naršyklėje, pvz., "Internet Explorer" ir "Chrome", kompiuteryje arba išmaniajame įrenginyje. Galite patvirtinti spausdintuvo būseną ar pakeisti tinklo tarnybą ir spausdintuvo nustatymus. Norėdami naudoti "Web Config", prijunkite spausdintuvą ir kompiuterį ar įrenginį prie to paties tinklo.

#### *Pastaba:*

Palaikomos šios naršyklės.

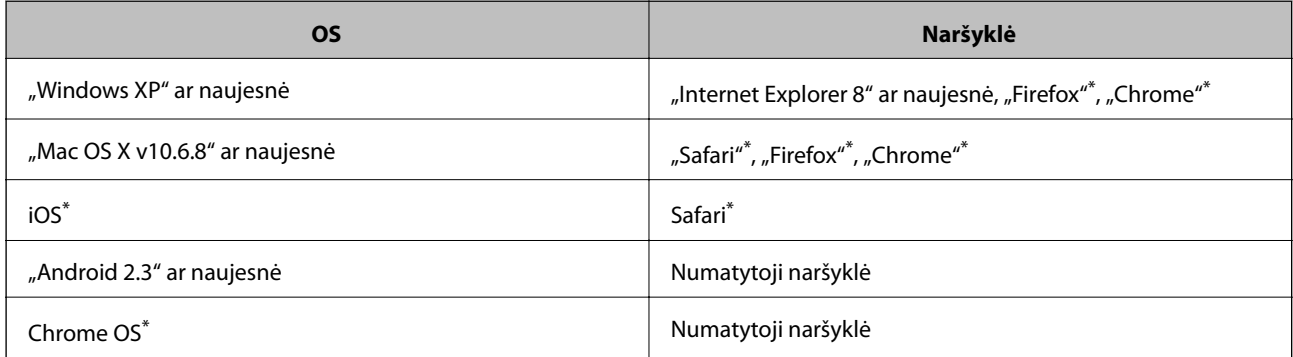

\*: naudokite naujausią versiją.

# **"Web Config" naudojimas žiniatinklio naršyklėje**

1. Patikrinkite spausdintuvo IP adresą.

Pradžios ekrane pasirinkite **Sąranka** > **Tinklo parametrai** > **Tinklo būsena** > **Laidinio LAN/Wi-Fi būsena** arba **Wi-Fi būsena** ir išsiaiškinkite spausdintuvo IP adresą.

2. Kompiuteryje arba išmaniajame įrenginyje paleiskite žiniatinklio naršyklę, tada įveskite spausdintuvo IP adresą.

Formatas:

IPv4: http://spausdintuvo IP adresas/

IPv6: http://[spausdintuvo IP adresas]/

Pavyzdžiai:

IPv4: http://192.168.100.201/

IPv6: http://[2001:db8::1000:1]/

#### *Pastaba:*

Kai naudojate išmanųjį įrenginį, "Web Config" galite paleisti naudodamiesi "Epson iPrint" priežiūros ekranu.

#### **Susijusi informacija**

& ["Funkcijos Epson iPrint naudojimas" puslapyje 51](#page-50-0)

### **Web Config vykdymas Windows operacinėje sistemoje.**

Kai kompiuteris su spausdintuvu sujungiamas naudojant WSD, atlikite toliau nurodytus veiksmus žiniatinkliui konfigūruoti.

- 1. Sistemoje Windows atidarykite įrenginių ir spausdintuvų langą.
	- ❏ Windows 8.1/Windows 8/Windows Server 2012 R2/Windows Server 2012

Skyriuje **Aparatūra ir garsas** (arba **Aparatūra**) pasirinkite **Darbalaukis** > **Nuostatos** > **Valdymo skydelis** > **Peržiūrėti įrenginius ir spausdintuvus**.

❏ Windows 7/Windows Server 2008 R2

Spustelėkite pradžios mygtuką ir skyriuje **Aparatūra ir garsas** pasirinkite **Valdymo skydas** > **Peržiūrėti įrenginius ir spausdintuvus**.

❏ Windows Vista/Windows Server 2008

Spustelėkite pradžios mygtuką ir skyriuje **Aparatūra ir garsas** pasirinkite **Valdymo skydas** > **Spausdintuvai**.

- 2. Dešiniuoju pelės mygtuku spustelėkite naudojamą spausdintuvą ir pasirinkite **Ypatybės**.
- 3. Pasirinkite kortelę **Žiniatinklio paslauga** ir spustelėkite URL.

# **"Web Config" paleidimas sistemoje "Mac OS X"**

1. Pasirinkite **System Preferences**, pasirinkite meniu > **Printers & Scanners** (arba **Print & Scan**, **Print & Fax**), tada pasirinkite spausdintuvą.

<span id="page-94-0"></span>2. Spustelėkite **Options & Supplies**> **Show Printer Webpage**.

# **Windows spausdintuvo tvarkyklė**

Spausdintuvo tvarkyklė valdo spausdintuvą pagal programos komandas. Atlikus nustatymus spausdintuvo tvarkyklėje pasiekiama geriausių spausdinimo rezultatų. Be to, naudodami spausdintuvo tvarkyklės priemonę, jūs galite patikrinti spausdintuvo būseną arba ją matyti veikimo būsenoje.

#### *Pastaba:*

Galima pakeisti spausdintuvo tvarkyklės kalbą. Norimą kalbą reikia pasirinkti kaip *Kalba* nustatymą skirtuke *Tech. priežiūra*.

#### **Prisijungimas prie spausdintuvo tvarkyklės iš programos**

Norėdami parinkti tik konkrečios programos atveju taikytinus nustatymus, prisijunkite iš tos programos.

Meniu **Failas** spustelėkite **Spausdinti** arba **Spausdinimo nustatymas**. Pasirinkite naudojamą spausdintuvą ir spustelėkite **Nuostatos** arba **Ypatybės**.

#### *Pastaba:*

Atsižvelgiant į programą, veiksmai gali skirtis. Išsamios informacijos žr. programos žinyne.

#### **Prisijungimas prie spausdintuvo tvarkyklės iš valdymo skydelio**

Norėdami parinkti visoms programoms taikytinus nustatymus, prisijunkite iš valdymo skydelio.

❏ Windows 8.1/Windows 8/Windows Server 2012 R2/Windows Server 2012

Dalyje **Aparatūra ir garsas** pasirinkite **Darbalaukis** > **Parametrai** > **Valdymo skydas** > **Peržiūrėti įrenginius ir spausdintuvus**. Dešiniuoju pelės mygtuku spustelėkite naudojamą spausdintuvą arba paspauskite ir neatleisdami pasirinkite **Spausdinimo nuostatos**.

❏ Windows 7/Windows Server 2008 R2

Spustelėkite pradžios mygtuką ir dalyje **Aparatūra ir garsas** pasirinkite **Valdymo skydas** > **Peržiūrėti įrenginius ir spausdintuvus**. Dešiniuoju pelės mygtuku spustelėkite naudojamą spausdintuvą ir pasirinkite **Spausdinimo nuostatos**.

❏ Windows Vista/Windows Server 2008

Spustelėkite pradžios mygtuką ir dalyje **Aparatūra ir garsas** pasirinkite **Valdymo skydas** > **Spausdintuvai**. Dešiniuoju pelės mygtuku spustelėkite naudojamą spausdintuvą ir pasirinkite **Pasirinkti spausdinimo nuostatas**.

❏ Windows XP/Windows Server 2003 R2/Windows Server 2003

Spustelėkite pradžios mygtuką ir pasirinkite **Valdymo skydas** > **Spausdintuvai ir kita aparatūra** > **Spausdintuvai ir faksai**. Dešiniuoju pelės mygtuku spustelėkite naudojamą spausdintuvą ir pasirinkite **Spausdinimo nuostatos**.

#### **Paslaugų programos paleidimas**

Atidarykite spausdintuvo tvarkyklės langą. Spustelėkite skirtuką **Tech. priežiūra**.

### **"Windows" spausdintuvo tvarkyklės nustatymų ribojimas**

Norėdami, kad kiti naudotojai negalėtų keisti kai kurių spausdintuvo tvarkyklės nustatymų, juos galite užrakinti.

#### *Pastaba:*

Prisijunkite prie kompiuterio administratoriaus teisėmis.

- 1. Atidarykite spausdintuvo ypatybių skirtuką **Pasirinktiniai nustatymai**.
	- ❏ Windows 8.1/Windows 8/Windows Server 2012

Dalyje **Aparatūra ir garsas** pasirinkite **Darbalaukis** > **Parametrai** > **Valdymo skydas** > **Peržiūrėti įrenginius ir spausdintuvus**. Dešiniuoju pelės mygtuku spustelėkite naudojamą spausdintuvą arba paspauskite ir neatleisdami pasirinkite **Spausdintuvo ypatybės**. Spustelėkite skirtuką **Pasirinktiniai nustatymai**.

❏ Windows 7/Windows Server 2008 R2

Spustelėkite pradžios mygtuką ir dalyje **Aparatūra ir garsas** pasirinkite **Valdymo skydas** > **Peržiūrėti įrenginius ir spausdintuvus**. Dešiniuoju pelės mygtuku spustelėkite naudojamą spausdintuvą ir pasirinkite **Spausdintuvo ypatybės**. Spustelėkite skirtuką **Pasirinktiniai nustatymai**.

❏ Windows Vista/Windows Server 2008

Spustelėkite pradžios mygtuką ir dalyje **Aparatūra ir garsas** pasirinkite **Valdymo skydas** > **Spausdintuvai**. Dešiniuoju pelės mygtuku spustelėkite naudojamą spausdintuvą ir pasirinkite **Ypatybės**. Spustelėkite skirtuką **Pasirinktiniai nustatymai**.

❏ Windows XP/Windows Server 2003 R2/Windows Server 2003

Spustelėkite pradžios mygtuką ir pasirinkite **Valdymo skydas** > **Spausdintuvai ir kita aparatūra** > **Spausdintuvai ir faksai**. Dešiniuoju pelės mygtuku spustelėkite naudojamą spausdintuvą ir pasirinkite **Ypatybės**. Spustelėkite skirtuką **Pasirinktiniai nustatymai**.

- 2. Spustelėkite **Tvarkyklės nuostatos**.
- 3. Pasirinkite norimą uždrausti funkciją.

Paaiškinimo, kaip nustatyti elementus, žr. internetiniame žinyne.

4. Spustelėkite **Gerai**.

## **"Windows" spausdintuvo tvarkyklės naudojimo nustatymų parinkimas**

Nustatymus galite parinkti įgalinę "**EPSON Status Monitor 3**".

- 1. Atidarykite spausdintuvo tvarkyklės langą.
- 2. Skirtuke **Išplėstinės nuostatos** spustelėkite **Tech. priežiūra**.
- 3. Nustatykite reikiamus nustatymus ir spustelėkite **Gerai**. Paaiškinimo, kaip nustatyti elementus, žr. internetiniame žinyne.

#### **Susijusi informacija**

 $\blacktriangleright$  . Windows spausdintuvo tvarkyklė" puslapyje 95

# **Mac OS X spausdintuvo tvarkyklė**

Spausdintuvo tvarkyklė valdo spausdintuvą pagal programos komandas. Atlikus nustatymus spausdintuvo tvarkyklėje pasiekiama geriausių spausdinimo rezultatų. Be to, naudodami spausdintuvo tvarkyklės priemonę, jūs galite patikrinti spausdintuvo būseną arba ją matyti veikimo būsenoje.

#### **Prisijungimas prie spausdintuvo tvarkyklės iš programos**

Spustelėkite nuostatas **Puslapio sąranka** arba **Spausdinti**, esančias programos meniu **Failas**. Jei reikia, spustelėkite

**Rodyti informaciją** (arba  $\nabla$ ), kad būtų išplėstas spausdinimo langas.

#### *Pastaba:*

Atsižvelgiant į naudojamą programą, *Puslapio sąranka* meniu *Failas* gali būti nerodoma, o spausdinimo ekrano rodymo veiksmai gali skirtis. Išsamios informacijos ieškokite programėlės žinyne.

#### **Paslaugų programos paleidimas**

Pasirinkite **System Preferences**, pasirinkę meniu > **Printers & Scanners** (arba **Print & Scan**, **Print & Fax**), o tada pasirinkite spausdintuvą. Spustelėkite **Options & Supplies** > **Utility** > **Open Printer Utility**.

### **"Mac OS X" spausdintuvo tvarkyklės naudojimo nustatymų parinkimas**

### **Prieiga prie "Mac OS X" spausdintuvo tvarkyklės veikimo nuostatų lango**

Pasirinkite **System Preferences** iš meniu > **Printers & Scanners** (arba **Print & Scan**, **Print & Fax**), tada pasirinkite spausdintuvą. Spustelėkite **Options & Supplies** > **Options** (arba **Driver**).

### **"Mac OS X" spausdintuvo tvarkyklės naudojimo nuostatos**

- ❏ Praleisti tuščią puslapį: nespausdinami tušti puslapiai.
- ❏ Tylusis režimas: spausdinama tyliai. Tačiau gali būti lėčiau spausdinama.
- ❏ High Speed Printing: spausdinama spausdinimo galvutei judant abiem kryptimis. Spausdinama greičiau, bet kokybė blogesnė.
- ❏ Warning Notifications: spausdintuvo tvarkyklei leidžiama rodyti įspėjamuosius pranešimus.
- ❏ Establish bidirectional communication: paprastai reikia pasirinkti **On**. Jei gauti spausdintuvo informaciją neįmanoma, nes spausdintuvas bendrinamas prie tinklo prijungtais Windows kompiuteriais arba dėl kokios nors kitos priežasties, pasirinkite **Off**.

# **EPSON Scan (skaitytuvo tvarkyklė)**

EPSON Scan yra nuskaitymo valdymo programa. Galite koreguoti nuskaitytų vaizdų formatą, skyrą, ryškumą, kontrastą ir kokybę.

#### *Pastaba:*

EPSON Scan galima paleisti ir iš TWAIN palaikančios nuskaitymo programos.

#### **Paleidimas naudojant Windows**

#### *Pastaba:*

Jei naudojate Windows Server, reikia įdiegti *kompiuterio naudojimo patirties* priemonę.

❏ Windows 8.1/Windows 8/Windows Server 2012 R2/Windows Server 2012

Pagrindinio ieškos mygtuko lauke įveskite programos pavadinimą ir pasirinkite rodomą piktogramą.

<span id="page-97-0"></span>❏ Išskyrus "Windows 8.1/Windows 8/Windows Server 2012 R2/Windows Server 2012"

Spustelėkite pradžios mygtuką ir pasirinkite **Visos programos** arba **Programos** > **EPSON** > **EPSON Scan** > **EPSON Scan**.

#### **Paleidimas naudojant Mac OS X**

#### *Pastaba:*

EPSON Scan nepalaiko Mac OS X sparčiosios vartotojų perjungimo funkcijos. Spartųjį vartotojų perjungimą reikia išjungti.

Pasirinkite **Go** > **Applications** > **Epson Software** > **EPSON Scan**.

# **Epson Event Manager**

"Epson Event Manager" yra programa, suteikianti galimybę valdymo skydelyje valdyti nuskaitymą ir įrašyti vaizdus į kompiuterį. Jūs galite pridėti savo nustatymus kaip išankstines nuostatas, pvz., parinkti dokumento tipą, įrašymo aplanko vietą ir vaizdo formatą. Išsamios informacijos žr. programos žinyne.

#### *Pastaba:*

"Windows Server" operacinės sistemos nepalaikomos.

#### **Paleidimas sistemoje "Windows"**

❏ Windows 8.1/Windows 8

Pagrindinio ieškos mygtuko lauke įveskite programos pavadinimą ir pasirinkite rodomą piktogramą.

❏ Windows 7/Windows Vista/Windows XP

Spustelėkite pradžios mygtuką ir pasirinkite **Visos programos** arba **Programos** > **Epson Software** > **Event Manager**.

#### **Paleidimas sistemoje "Mac OS X"**

Pasirinkite **Go** > **Applications** > **Epson Software** > **Event Manager**.

# **PC-FAX tvarkyklė (fakso tvarkyklė)**

PC-FAX tvarkyklė yra programėlė, kuri dokumentą, sukurtą naudojant kitą programėlę, leidžia išsiųsti kaip faksogramą tiesiai iš kompiuterio. PC-FAX tvarkyklė įdiegiama įdiegiant "FAX Utility". Išsamios informacijos ieškokite programėlės žinyne.

#### *Pastaba:*

- ❏ Windows Server operacinės sistemos nepalaikomos.
- ❏ Veikimas gali skirtis, atsižvelgiant į programą, kuria buvo sukurtas dokumentas. Išsamios informacijos ieškokite programėlės žinyne.

#### **Prieiga iš Windows**

Programos meniu **Failas** pasirinkite **Spausdinti** arba **Spausdinimo sąranka**. Pasirinkite naudojamą spausdintuvą (faksą) ir spustelėkite **Nuostatos** arba **Ypatybės**.

#### **Prieiga iš Mac OS X**

Programos meniu **Failas** pasirinkite **Spausdinti**. Nustatydami parametrą **Spausdintuvas**, pasirinkite naudojamą spausdintuvą (faksą), o tada išskleidžiamajame meniu pasirinkite **Fax Settings** arba **Recipient Settings**.

# <span id="page-98-0"></span>**FAX Utility**

"FAX Utility" yra programa, kurią naudojant galima konfigūruoti įvairius faksogramų siuntimo iš kompiuterio nustatymus. Pavyzdžiui, galima kurti arba redaguoti siunčiant faksogramas naudojamus kontaktų sąrašus, nustatyti, kad priimtos faksogramos į kompiuterį būtų įrašomos PDF formatu, ir kt. Išsamios informacijos žr. programos žinyne.

#### *Pastaba:*

- $\Box$ , Windows Server" operacinės sistemos nepalaikomos.
- $\Box$  Prieš diegiant "FAX Utility" būtina įdiegti spausdintuvo tvarkyklę.

#### **Paleidimas naudojant Windows**

- ❏ Windows 8.1/Windows 8
	- Pagrindinio ieškos mygtuko lauke įveskite programos pavadinimą ir pasirinkite rodomą piktogramą.
- ❏ Windows 7/Windows Vista/Windows XP

Spustelėkite pradžios mygtuką ir pasirinkite **Visos programos** (arba **Programos**) > **Epson Software** > **FAX Utility**.

#### **Paleidimas naudojant Mac OS X**

Pasirinkite **System Preferences**, pasirinkę meniu > **Printers & Scanners** (arba **Print & Scan**, **Print & Fax**), o tada pasirinkite spausdintuvą (faksą). Spustelėkite **Options & Supplies** > **Utility** > **Open Printer Utility**.

# **Epson Easy Photo Print**

"Epson Easy Photo Print" yra programa, suteikianti galimybę paprastai spausdinti nuotraukas parinkus įvairius išdėstymus. Jūs galite peržiūrėti nuotraukos vaizdą ir pakoreguoti vaizdus arba vietą. Be to, jūs galite spausdinti nuotraukas su rėmeliu. Išsamios informacijos žr. programos žinyne.

#### *Pastaba:*

- $\Box$  "Windows Server" operacinės sistemos nepalaikomos.
- ❏ Norint naudoti šią programą, turi būti įdiegta spausdintuvo tvarkyklė.

#### **Paleidimas sistemoje "Windows"**

❏ Windows 8.1/Windows 8

Pagrindinio ieškos mygtuko lauke įveskite programos pavadinimą ir pasirinkite rodomą piktogramą.

❏ Windows 7/Windows Vista/Windows XP

Spustelėkite pradžios mygtuką, tada pasirinkite **Visos programos** arba **Programos** > **Epson Software** > **Epson Easy Photo Print**.

#### **Paleidimas sistemoje "Mac OS X"**

Pasirinkite **Eiti** > **Programos** > **Epson Software** > **Epson Easy Photo Print**.

# <span id="page-99-0"></span>"E-Web Print" (tik "Windows")

"E-Web Print" yra programa, suteikianti galimybę paprastai spausdinti žiniatinklio puslapius, parinkus įvairius išdėstymus. Išsamios informacijos žr. programos žinyne. Žinyną galite pasiekti per meniu "**E-Web Print**", esantį įrankių juostoje "**E-Web Print**".

#### *Pastaba:*

"Windows Server" operacinės sistemos nepalaikomos.

#### **Paleidimas**

Įdiegus "E-Web Print", ji rodoma naršyklėje. Spustelėkite **Print** arba **Clip**.

# **EPSON Software Updater**

"EPSON Software Updater" yra programa, tikrinanti, ar internete nesiūloma naujos arba atnaujintos programinės įrangos, ir ją įdiegianti. Galima atnaujinti ir spausdintuvo programinę aparatinę įrangą bei vadovą.

#### *Pastaba:*

"Windows Server" operacinės sistemos nepalaikomos.

#### **Paleidimas naudojant Windows**

❏ Windows 8.1/Windows 8

Pagrindinio ieškos mygtuko lauke įveskite programos pavadinimą ir pasirinkite rodomą piktogramą.

❏ Windows 7/Windows Vista/Windows XP

Spustelėkite pradžios mygtuką ir pasirinkite **Visos programos** (arba **Programos**) > **Epson Software** > **EPSON Software Updater**.

#### **Paleidimas naudojant Mac OS X**

Pasirinkite **Go** > **Applications** > **Epson Software** > **EPSON Software Updater**.

# **EpsonNet Config**

"EpsonNet Config" yra programa, kurią naudojant galima nustatyti tinklo sąsajos adresus ir protokolus. Norėdami gauti daugiau informacijos, žr. "EpsonNet Config" vadovą arba programos žinyną.

#### **Paleidimas naudojant Windows**

❏ Windows 8.1/Windows 8/Windows Server 2012 R2/Windows Server 2012

Pagrindinio ieškos mygtuko lauke įveskite programos pavadinimą ir pasirinkite rodomą piktogramą.

❏ Išskyrus "Windows 8.1/Windows 8/Windows Server 2012 R2/Windows Server 2012"

Spustelėkite pradžios mygtuką ir pasirinkite **Visos programos** (arba **Programos**) > **EpsonNet** > **EpsonNet Config V4** > **EpsonNet Config**.

#### **Paleidimas naudojant Mac OS X**

Pasirinkite **Go** > **Applications** > **Epson Software** > **EpsonNet** > **EpsonNet Config V4** > **EpsonNet Config**.

# <span id="page-100-0"></span>**Programų šalinimas**

*Pastaba:*

Prisijunkite prie kompiuterio administratoriaus teisėmis. Kompiuteriui paraginus įveskite administratoriaus slaptažodį.

### **Programų šalinimas – Windows**

- 1. Paspausdami mygtuką  $\mathcal{O}$  išjunkite spausdintuvą.
- 2. Uždarykite visas atidarytas programas.
- 3. Atidarykite **Valdymo skydas**:
	- ❏ Windows 8.1/Windows 8/Windows Server 2012 R2/Windows Server 2012 Pasirinkite **Darbalaukis** > **Parametrai** > **Valdymo skydas**.
	- ❏ Išskyrus "Windows 8.1/Windows 8/Windows Server 2012 R2/Windows Server 2012" Spustelėkite pradžios mygtuką ir pasirinkite **Valdymo skydas**.
- 4. Atidarykite **Pašalinti programą** (arba **Įtraukti arba pašalinti programas**):
	- ❏ Windows 8.1/Windows 8/Windows 7/Windows Vista/Windows Server 2012 R2/Windows Server 2012/ Windows Server 2008 R2/Windows Server 2008

Dalyje **Programos** pasirinkite **Pašalinti programą**.

- ❏ Windows XP/Windows Server 2003 R2/Windows Server 2003 Spustelėkite **Įtraukti arba pašalinti programas**.
- 5. Pasirinkite norimą pašalinti programą.
- 6. Pašalinkite programas:
	- ❏ Windows 8.1/Windows 8/Windows 7/Windows Vista/Windows Server 2012 R2/Windows Server 2012/ Windows Server 2008 R2/Windows Server 2008 Spustelėkite **Pašalinti / keisti** arba **Pašalinti**.
	- ❏ Windows XP/Windows Server 2003 R2/Windows Server 2003

Spustelėkite **Keisti / pašalinti** arba **Pašalinti**.

```
Pastaba:
```
Jei bus atidarytas langas *Vartotojo abonemento valdymas*, spustelėkite *Tęsti*.

7. Vykdykite ekrane pateiktas instrukcijas.

# **Programų šalinimas – "Mac OS X"**

- 1. Naudodami Uninstaller atsisiųskite EPSON Software Updater. Kartą atsisiuntus Uninstaller šalinimo programą, jos nebereikės siųstis kaskart norint pašalinti programą.
- 2. Paspausdami mygtuką  $\mathcal{O}$  išjunkite spausdintuvą.

#### **Informacija apie tinklo paslaugą ir programinę įrangą**

- <span id="page-101-0"></span>3. Norėdami pašalinti spausdintuvo tvarkyklę arba "PC-FAX" tvarkyklę, pasirinkite **System Preferences**, pasirinkę meniu > **Printers & Scanners** (arba **Print & Scan**, **Print & Fax**), o tada pašalinkite spausdintuvą iš įjungtų spausdintuvų sąrašo.
- 4. Uždarykite visas atidarytas programas.
- 5. Pasirinkite **Go** > **Applications** > **Epson Software** > **Uninstaller**.
- 6. Pasirinkite norimą pašalinti programą ir spustelėkite **Uninstall**.

#### c*Svarbu:*

Uninstaller pašalins visas kompiuteryje įdiegtas "Epson" rašalinių spausdintuvų tvarkykles. Jei naudojate kelis "Epson" rašalinius spausdintuvus ir norite panaikinti tik kai kurias tvarkykles, pirmiausia panaikinkite visas, o tada vėl įdiekite būtinąją spausdintuvo tvarkyklę.

#### *Pastaba:*

Jei programų sąraše norimos pašalinti programos nėra, naudodami Uninstaller jos pašalinti negalėsite. Tokiu atveju pasirinkite *Go* > *Applications* > *Epson Software*, pasirinkite norimą pašalinti programą ir nuvilkite ją į šiukšlinės piktogramą.

#### **Susijusi informacija**

& ["EPSON Software Updater" puslapyje 100](#page-99-0)

# **Programų įdiegimas**

Prijunkite kompiuterį prie tinklo ir įdiekite naujausią programų versiją iš interneto svetainės.

#### *Pastaba:*

❏ Prisijunkite prie kompiuterio administratoriaus teisėmis. Kompiuteriui paraginus įveskite administratoriaus slaptažodį.

- ❏ Įdiegdami programą iš naujo, ją pirmiausia turite pašalinti.
- 1. Išjunkite visas veikiančias programas.
- 2. Diegdami spausdintuvo tvarkyklę arba "EPSON Scan", laikinai atjunkite spausdintuvą nuo kompiuterio.

#### *Pastaba:*

Spausdintuvo prie kompiuterio nejunkite tol, kol būsite paprašyti tai padaryti.

3. Įdiekite programas vykdydami toliau nurodytoje svetainėje pateiktas instrukcijas.

#### [http://epson.sn](http://epson.sn/?q=2)

#### *Pastaba:*

Jeigu naudojate Windows kompiuterį ir nepavyksta atsisiųsti programų iš interneto svetainės, jas įdiekite iš programinės įrangos disko, kurį gavote kartu su spausdintuvu.

#### **Susijusi informacija**

 $\rightarrow$  ["Programų šalinimas" puslapyje 101](#page-100-0)

# <span id="page-102-0"></span>**Programų ir programinės aparatinės įrangos naujinimas**

Atnaujinant programas ir programinę aparatinę įrangą gali pavykti išspręsti kai kurias problemas ir pagerinti veikimą arba pridėti funkcijų. Įsitikinkite, kad naudojamos programos ir programinė aparatinė įranga yra naujausios versijos.

- 1. Įsitikinkite, kad spausdintuvas yra prijungtas prie kompiuterio, o kompiuteris prijungtas prie interneto.
- 2. Paleiskite EPSON Software Updater ir atnaujinkite programas arba programinę aparatinę įrangą.

### c*Svarbu:*

Kol naujinama, kompiuterio arba spausdintuvo neišjunkite.

#### *Pastaba:*

Jei sąraše norimos atnaujinti programos nėra, naudodami EPSON Software Updater jos atnaujinti negalėsite. Vietinėje "Epson" svetainėje patikrinkite, ar nesiūlomos naujausios programų versijos.

<http://www.epson.com>

#### **Susijusi informacija**

& ["EPSON Software Updater" puslapyje 100](#page-99-0)

# **Problemų sprendimas**

# **Spausdintuvo būsenos tikrinimas**

# **Skystųjų kristalų ekrane rodomų pranešimų peržiūra**

Jei klaidos pranešimas rodomas skystųjų kristalų ekrane, norėdami išspręsti problemą vykdykite ekrane pateiktas instrukcijas arba taikykite toliau pateiktus sprendimus.

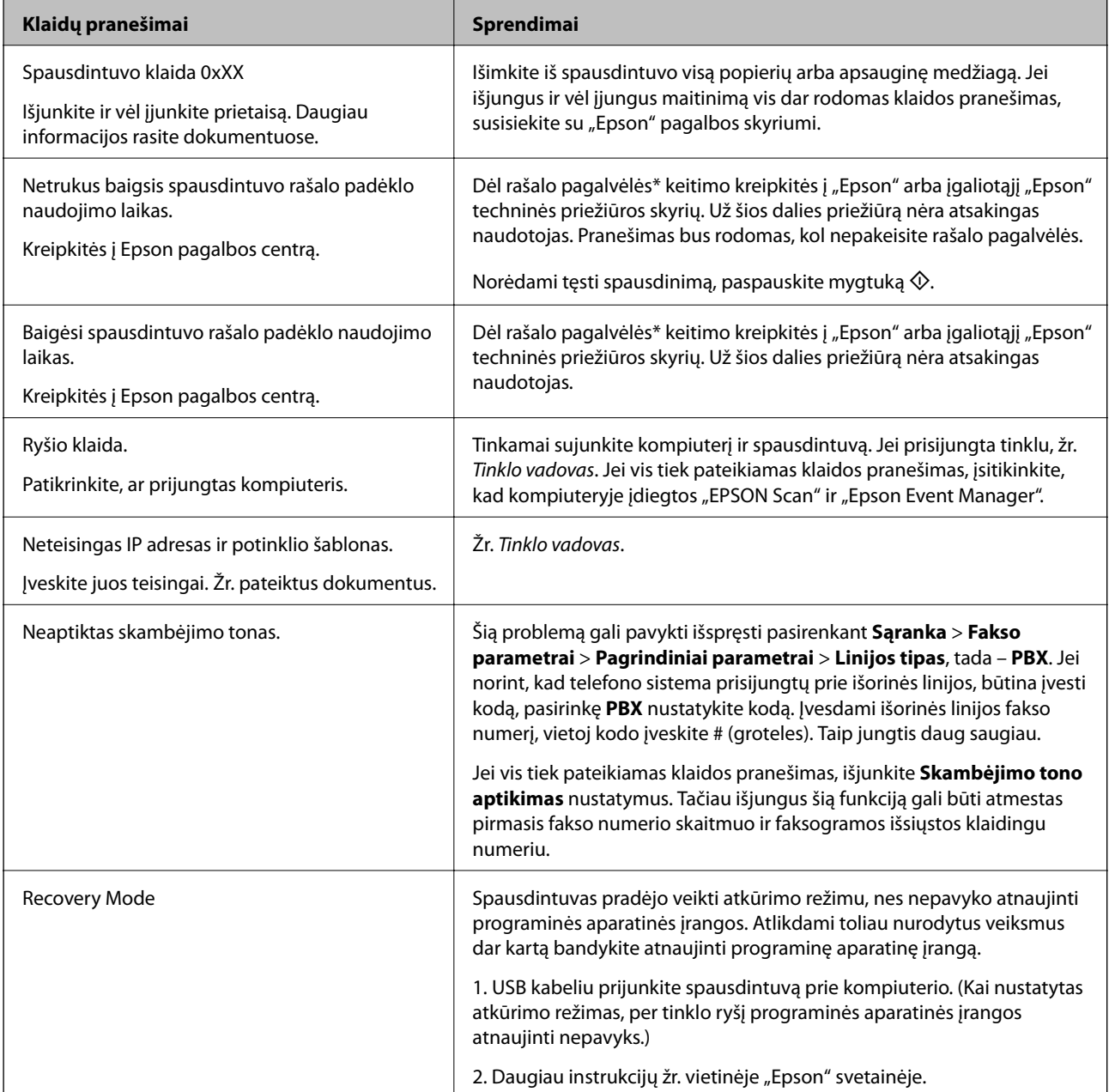

\* Vykdant kai kuriuos spausdinimo ciklus, rašalo pagalvėlėje gali susikaupti nedidelis rašalo perteklius. Kad rašalas nepradėtų tekėti iš pagalvėlės, pasiekus pagalvėlės sugerties ribą spausdintuvas nustoja spausdinti. Keitimo būtinybę ir dažnį lemia išspausdintų puslapių skaičius, spausdinama medžiaga ir spausdintuvo vykdomi valymo

ciklai. Tai, kad reikia pakeisti pagalvėlę nereiškia, kad spausdintuvo veikimas nebeatitinka techninių duomenų. Prireikus pakeisti pagalvėlę, spausdintuvas pateks apie tai informuojantį pranešimą. Tai atlikti gali tik įgaliotasis "Epson" techninės priežiūros skyriaus atstovas. Šio pakeitimo išlaidos pagal "Epson" garantiją nepadengiamos.

#### **Susijusi informacija**

- $\rightarrow$  ["Kreipimasis į "Epson" klientų aptarnavimo skyrių" puslapyje 136](#page-135-0)
- $\rightarrow$  ["Programų įdiegimas" puslapyje 102](#page-101-0)
- $\rightarrow$   $\pi$ Programų ir programinės aparatinės įrangos naujinimas" puslapyje 103

# **Spausdintuvo būsenos patikra – "Windows"**

- 1. Atidarykite spausdintuvo tvarkyklės langą.
- 2. Skirtuke **EPSON Status Monitor 3** spustelėkite **Tech. priežiūra**.

#### *Pastaba:*

- ❏ Be to, spausdintuvo būseną galite patikrinti dukart paspausdami spausdintuvo piktogramą užduočių juostoje. Jei spausdintuvo piktograma nėra pridėta į užduočių juostą, spustelėkite *Stebėjimo pasirinktys* skirtuke *Tech. priežiūra* ir pasirinkite *Registruoti sparčiosios nuorodos piktogramą užduočių juostoje*.
- ❏ Jei *EPSON Status Monitor 3* išjungta, skirtuke *Išplėstinės nuostatos* spustelėkite *Tech. priežiūra* ir pasirinkite *Įgalinti ""EPSON Status Monitor 3""*.

#### **Susijusi informacija**

& ["Windows spausdintuvo tvarkyklė" puslapyje 95](#page-94-0)

### **Spausdintuvo būsenos patikra – Mac OS X**

- 1. Pasirinkite **System Preferences**, pasirinkę meniu > **Printers & Scanners** (arba **Print & Scan**, **Print & Fax**), tada pasirinkite spausdintuvą.
- 2. Spustelėkite **Options & Supplies** > **Utility** > **Open Printer Utility**.
- 3. Spustelėkite **EPSON Status Monitor**.

# **Įstrigusio popieriaus išėmimas**

Peržiūrėkite valdymo skydelyje rodomą klaidą ir vykdykite instrukcijas, kad pašalintumėte įstrigusį popierių, įskaitant suplyšusias dalis. Tada pašalinkite klaidą.

### c*Svarbu:*

Atsargiai išimkite įstrigusį popierių. Mėginant išimti popierių jėga galima pakenkti spausdintuvui.

# **Įstrigusio popieriaus išėmimas iš Gal. popier. tiektuvas**

Išimkite įstrigusį popierių.

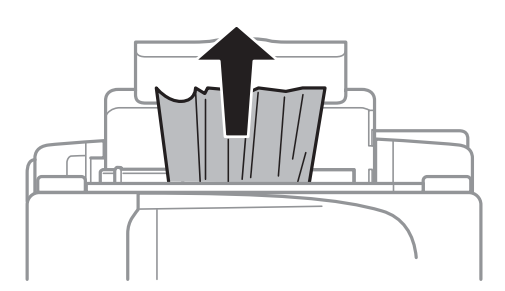

## **Įstrigusio popieriaus išėmimas iš spausdintuvo**

# !*Perspėjimas:*

- ❏ Elkitės atsargiai: atidarydami ir uždarydami skaitytuvo dangtį stenkitės neprisispausti rankos arba pirštų. Taip galite susižeisti.
- ❏ Kol ranka yra spausdintuvo viduje, niekada nelieskite valdymo skydelio mygtukų. Jei spausdintuvas pradės veikti, galite susižaloti. Elkitės atsargiai, kad nepaliestumėte kyšančių dalių ir nesusižeistumėte.
- 1. Atidarykite skaitytuvą, o dokumentų dangtį palikite uždarytą.

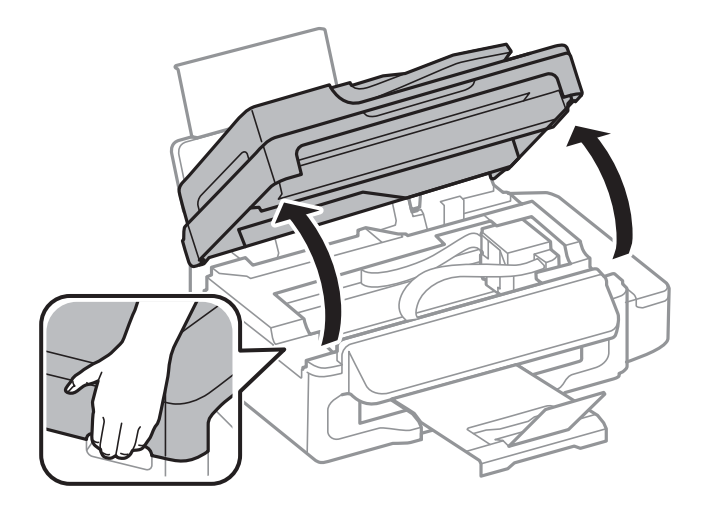

2. Išimkite įstrigusį popierių.

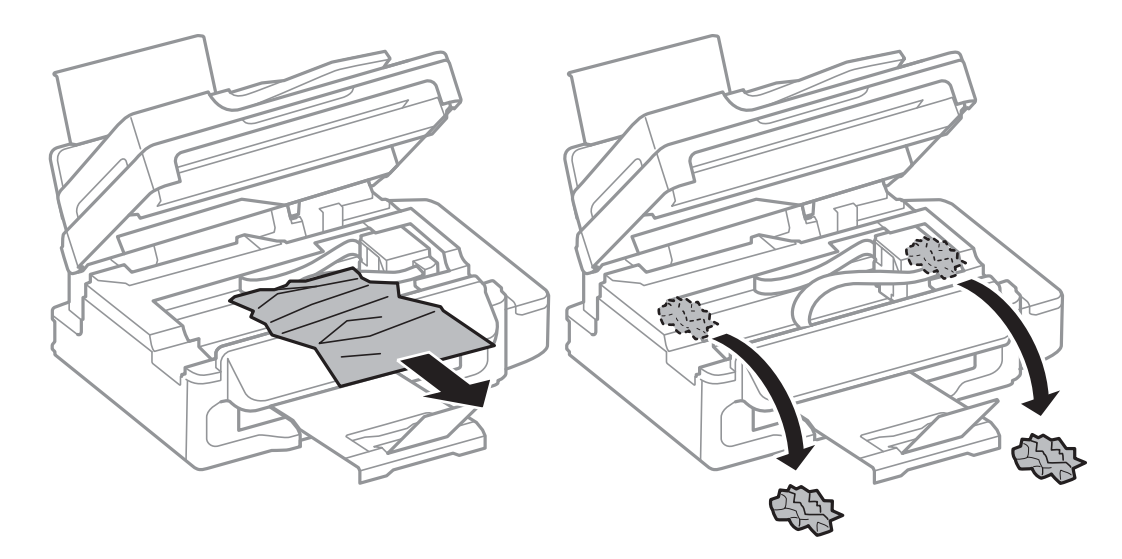

#### c*Svarbu:*

Nelieskite spausdintuvo viduje esančio balto plokščio laido, permatomos dalies ir rašalo vamzdelių. Taip galite sukelti triktį.

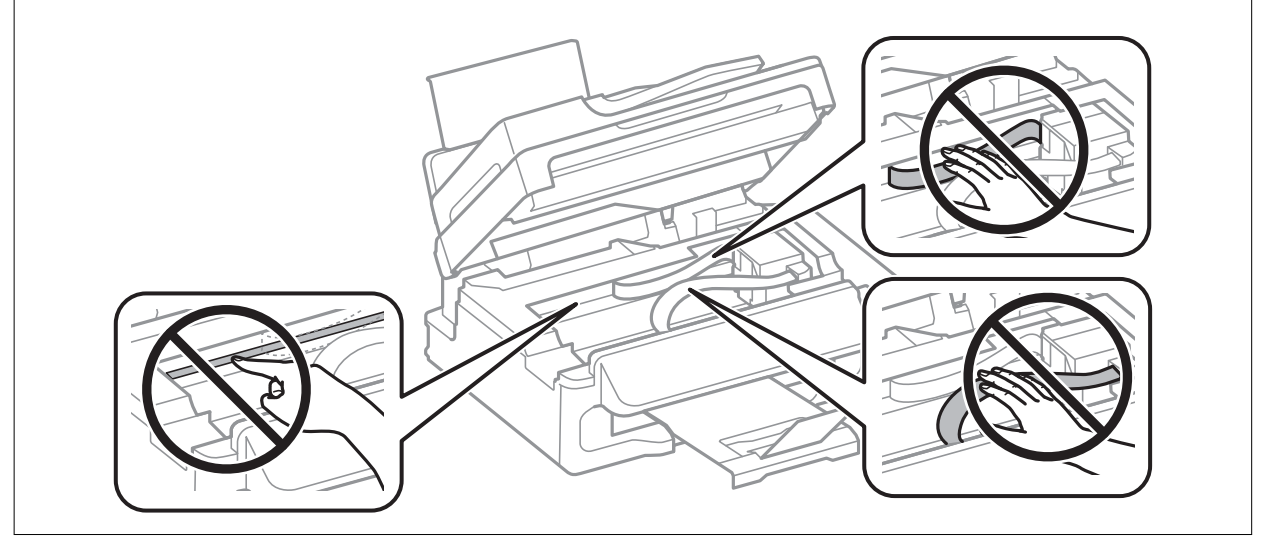

3. Uždarykite skaitytuvą.

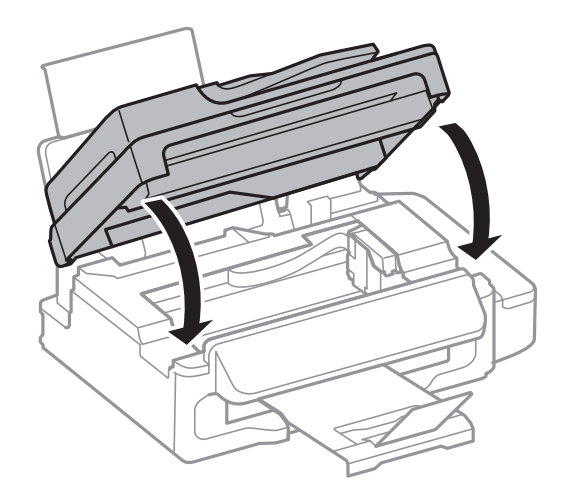

# **Įstrigusio popieriaus išėmimas iš ADF**

1. Atidarykite ADF dangtį.

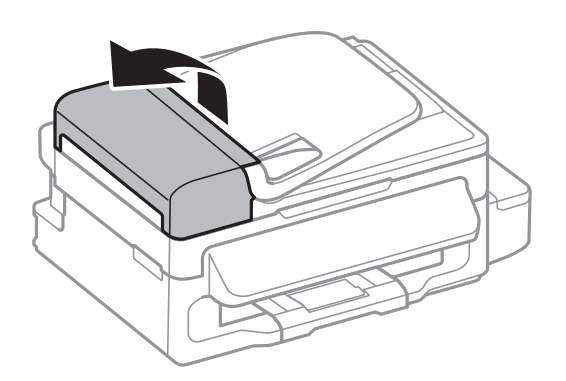

2. Išimkite įstrigusį popierių.

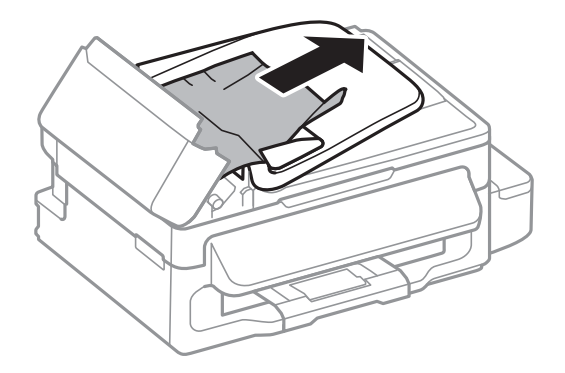

3. Atidarykite ADF.

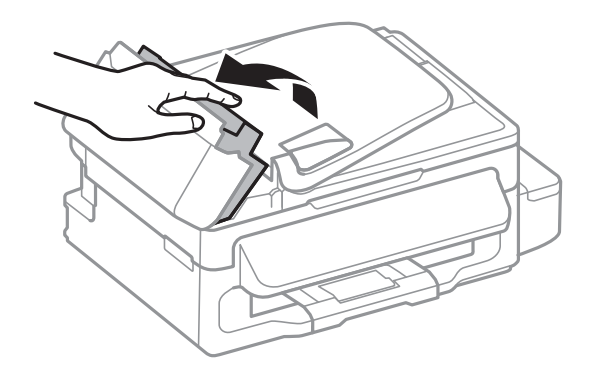
4. Išimkite įstrigusį popierių.

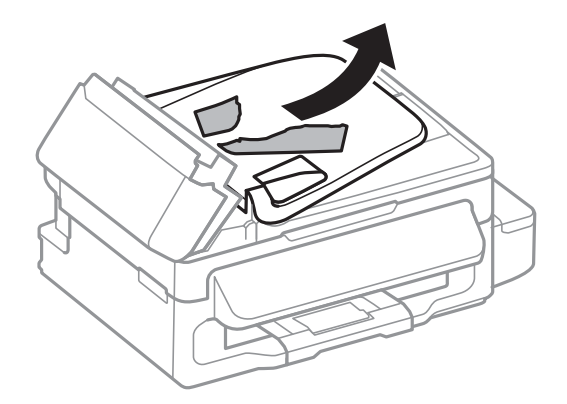

5. Pakelkite ADF įvesties dėklą ir išimkite įstrigusį popierių.

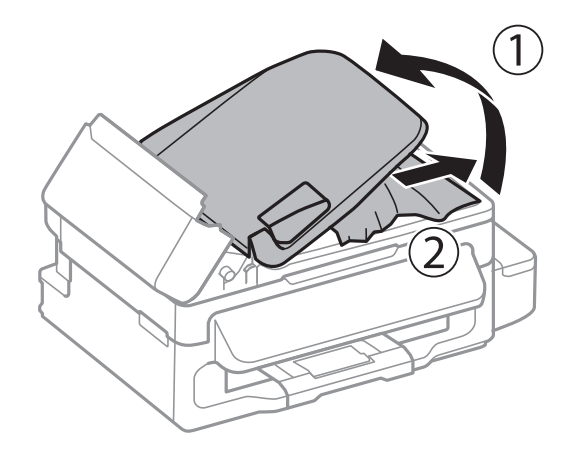

6. Uždarykite ADF dangtį.

## **Popierius tiekiamas netinkamai**

Patikrinkite toliau nurodytus punktus, tada imkitės atitinkamų veiksmų problemai išspręsti.

- ❏ Padėkite spausdintuvą ant lygaus paviršiaus ir naudokite esant rekomenduojamoms aplinkos sąlygoms.
- ❏ Naudokite šio spausdintuvo palaikomą popierių.
- ❏ Laikykitės atsargumo priemonių dėl popieriaus naudojimo.
- ❏ Įsitikinkite, ar popieriaus dydžio ir popieriaus tipo nuostatos atitinka į spausdintuvą įdėto popieriaus faktinį dydį ir tipą.

#### **Susijusi informacija**

- $\blacktriangleright$  ["Su aplinka susiję techniniai duomenys" puslapyje 130](#page-129-0)
- $\blacktriangleright$  ["Galimas popierius ir talpa" puslapyje 26](#page-25-0)
- $\blacktriangleright$  ["Atsargumo priemonės dėl popieriaus naudojimo" puslapyje 25](#page-24-0)
- $\rightarrow$  ["Popieriaus rūšių sąrašas" puslapyje 26](#page-25-0)

#### **Įstrigo popierius**

- ❏ Įdėkite popieriaus tinkama kryptimi ir priekinio krašto kreiptuvus pristumkite prie popieriaus kraštų.
- ❏ Jeigu reikia įdėti kelis popieriaus lapus, juos dėkite po vieną.

#### **Susijusi informacija**

- $\blacktriangleright$  ["Įstrigusio popieriaus išėmimas" puslapyje 105](#page-104-0)
- & ["Popieriaus įdėjimas į Gal. popier. tiektuvas" puslapyje 27](#page-26-0)

### **Kreivai tiekiamas popierius**

Įdėkite popieriaus tinkama kryptimi ir priekinio krašto kreiptuvus pristumkite prie popieriaus kraštų.

#### **Susijusi informacija**

& ["Popieriaus įdėjimas į Gal. popier. tiektuvas" puslapyje 27](#page-26-0)

#### **Vienu metu tiekiami keli popieriaus lapai**

- ❏ Dėkite po vieną popieriaus lapą.
- ❏ Jei vykdant rankinį dvipusį spausdinimą tiekiama po kelis popieriaus lapus iš karto, išimkite visą spausdintuve esantį popierių ir įdėkite jį iš naujo.

### **Netiekiamas popierius**

Lapų nedėkite daugiau nei nurodyta tam tikros rūšies popieriui. Jei naudojate paprastąjį popierių, jo šūsnis neturi būti aukščiau už liniją, kuri pažymėta trikampio simboliu ant kraštinio kreiptuvo.

#### **Susijusi informacija**

 $\blacktriangleright$  ["Galimas popierius ir talpa" puslapyje 26](#page-25-0)

### **Rodoma klaida Nėra popieriaus**

Jei pateikiamas klaidos pranešimas, informuojantis, kad nėra popieriaus, nors popieriaus į gal. popier. tiektuvas įdėta, įdėkite popierių iš naujo ties gal. popier. tiektuvas dešiniuoju kraštu.

## **Originalas netiekiamas į ADF**

- ❏ Naudokite tokius originalus, kuriuos galima dėti į ADF.
- ❏ Įdėkite originalus tinkama kryptimi ir ADF kraštinius kreiptuvus pristumkite prie originalų kraštų.
- ❏ Išvalykite ADF vidų.
- ❏ Nedėkite originalų virš linijos, vidinėje kraštinio kreiptuvo pusėje pažymėtos trikampio simboliu.
- ❏ Patikrinkite, ar valdymo skydelyje rodoma ADF piktograma. Jei jos nėra, vėl dėkite originalus.

#### **Susijusi informacija**

- $\blacktriangleright$  ["ADF galimi originalai" puslapyje 31](#page-30-0)
- & ["Originalų padėjimas ant ADF" puslapyje 31](#page-30-0)
- $\blacklozenge$  ["ADF valymas" puslapyje 89](#page-88-0)

## **Su maitinimu ir valdymo skydeliu susijusios problemos**

## **Nepavyksta įjungti maitinimo**

- $\Box$  Šiek tiek ilgiau palaikykite nuspausta mygtuka  $\bigcup$ .
- ❏ Įsitikinkite, kad maitinimo laidas tinkamai prijungtas.

## **Nepavyksta išjungti maitinimo**

Šiek tiek ilgiau palaikykite nuspaustą mygtuką  $\mathcal{O}$ . Jei vis tiek nepavyksta išjungti spausdintuvo, atjunkite maitinimo laidą. Kad neuždžiūtų spausdinimo galvutė, vėl įjunkite spausdintuvą ir išjunkite jį paspausdami  $m$ ygtuką  $\mathbb{U}$ .

## **Užgęsta skystųjų kristalų ekranas**

Spausdintuvas veikia miego režimu. Norėdami grąžinti ankstesnę skystųjų kristalų ekrano būseną, paspauskite bet kurį valdymo skydelio mygtuką.

## **Spausdintuvas nespausdina**

Jei spausdintuvas neveikia arba nieko neišspausdina, patikrinkite šiuos dalykus.

- ❏ Patikimai prijunkite USB kabelį prie spausdintuvo ir kompiuterio.
- ❏ Jei naudojate USB šakotuvą, spausdintuvą pabadykite prijungti tiesiai prie kompiuterio.
- ❏ Jei spausdintuvą naudojate per tinklą, įsitikinkite, kad spausdintuvas prijungtas prie tinklo. Ryšio būseną galite patikrinti pagal valdymo skydelio indikacijas arba išspausdindami tinklo būsenos lapą. Jei spausdintuvas nėra prijungtas prie tinklo, žr. Tinklo vadovas.
- ❏ Jei spausdinate didelį duomenų vaizdą, kompiuteryje gali baigtis atmintis. Išspausdinkite mažesnės skiriamosios gebos ar formato vaizdą.
- <span id="page-111-0"></span>❏ Sistemoje "Windows" spausdintuvo tvarkyklės skirtuke **Spausdinimo eilė** spustelėkite **Tech. priežiūra**, tada patikrinkite tai, kas pateikta toliau.
	- ❏ Patikrinkite, ar nėra pristabdytų spausdinimo užduočių.

Jei reikia, atšaukite spausdinimą.

❏ Įsitikinkite, kad spausdintuvas neveikia atjungties arba laukimo režimu.

Jei spausdintuvas veikia atjungties arba laukimo režimu, pereikite į meniu **Spausdintuvas** ir atšaukite atjungties arba laukimo režimo nustatymus.

❏ Atidarykite meniu **Spausdintuvas** ir įsitikinkite, kad spausdintuvas pasirinktas kaip numatytasis (meniu elementas turi būti pažymėtas varnele).

Jei spausdintuvas nėra pasirinktas kaip numatytasis, nustatykite jį kaip numatytąjį spausdintuvą.

❏ Jei naudojate "Mac OS X", įsitikinkite, kad spausdintuvo būsena nėra **Pause**.

Pasirinkite **System Preferences**, pasirinkite meniu > **Printers & Scanners** (arba **Print & Scan**, **Print & Fax**), tada dukart spustelėkite spausdintuvą. Jei spausdintuvas pristabdytas, spustelėkite **Resume** (arba **Resume Printer**).

- ❏ Paleiskite purkštukų patikrą ir, jei kuris nors spausdinimo galvutės purkštukas yra užsikimšęs, išvalykite spausdinimo galvutę.
- ❏ Jei spausdintuvu naudojatės naudodami "AirPrint", įjunkite "AirPrint" nustatymą paslaugoje "Web Config". Jei šis nustatymas išjungtas, "AirPrint" naudoti negalėsite.

#### **Susijusi informacija**

- $\blacktriangleright$  ["Spausdinimo atšaukimas" puslapyje 53](#page-52-0)
- & ["Spausdinimo galvutės patikra ir valymas" puslapyje 85](#page-84-0)

## **Su spaudiniais susijusios problemos**

### **Nieko neišspausdinama arba išspausdinamas labai blankus vaizdas**

Jeigu spausdintuvas buvo ilgai nenaudotas, gali būti užsikimšę spausdinimo galvutės purkštukai, todėl rašalas gali būti netiekiamas. Atlikite purkštukų patikrą, ir, jei kuris nors spausdinimo galvutės purkštukas yra užsikimšęs, išvalykite spausdinimo galvutę.

#### **Susijusi informacija**

 $\blacktriangleright$  . Spausdinimo galvutės patikra ir valymas" puslapyje 85

## **Prasta spausdinimo kokybė**

Jei spausdinimo kokybė yra prasta dėl neryškių spaudinių, juostų, trūkstamų, išblukusių spalvų, nelygiavimo ir į mozaiką panašių šablonų, patikrinkite šiuos dalykus.

- ❏ Įsitikinkite, kad atliktas pradinis užpildymas rašalu.
- ❏ Patikrinkite rašalo talpyklą. Jei rašalo talpykla yra tuščia, nedelsiant užpildykite rašalu ir išvalykite spausdinimo galvutę.
- ❏ Paleiskite purkštukų patikrą ir, jei kuris nors spausdinimo galvutės purkštukas yra užsikimšęs, išvalykite spausdinimo galvutę.
- ❏ Jeigu nenaudojote spausdintuvo ilgą laiką, naudokite spausdintuvo tvarkyklės priemonę "Stiprus rašalo plovimas".
- ❏ Išlygiuokite spausdinimo galvutę.
- ❏ Jei nelygiavimas yra matomas 2.5 cm intervalais, sulygiuokite spausdinimo galvutę.
- ❏ Naudokite šio spausdintuvo palaikomą popierių.
- ❏ Nespausdinkite ant drėgno, sugadinto ar per daug seno popieriaus.
- ❏ Jei popierius yra susiraitęs arba vokas išsipūtęs, išlyginkite.
- ❏ Spausdindami vaizdus arba nuotraukas, naudokite aukštos skiriamosios gebos duomenis. Nors ekrane atrodo pakankamai gerai, įprastai vaizdai žiniatinklio svetainėse yra žemos skiriamosios gebos, todėl gali suprastėti spausdinimo kokybė.
- ❏ Atsižvelgdami į spausdintuvą įdėtą popieriaus tipą, valdymo skydelyje arba spausdintuvo tvarkyklėje pasirinkite tinkamą popieriaus tipo nustatymą.
- ❏ Valdymo skydelyje arba spausdintuvo tvarkyklėje pasirinkite tinkamą aukščiausios kokybės nustatymą.
- ❏ Kai vaizdai arba nuotraukos išspausdinamos netikėtų spalvų, pakoreguokite spalvas ir spausdinkite iš naujo. Automatinė spalvų ištaisymo funkcija naudoja standartinį ištaisymo režimą, pasirinktą **PhotoEnhance**. Nustatydami kitą **PhotoEnhance** parinktį, išskyrus **Autom. koregavimas**, kaip nustatymą **Vaizdo koregavimas**, išmėginkite kitą ištaisymo režimą. Jei problema išlieka, naudokite bet kurią kitą spalvų ištaisymo funkciją, išskyrus **PhotoEnhance**.
- ❏ Išjunkite dvikrypčio (arba ypač spartaus) spausdinimo nustatymą. Kai šis nustatymas įjungtas, spausdinimo galvutės spausdina judėdama abiem kryptimis, todėl gali būti netinkamai sulygiuotos vertikalios linijos. Išjungus šią funkcija gali būti lėčiau spausdinama.
	- ❏ Windows

Spausdintuvo tvarkyklės skirtuke **Dideliu greičiu** atžymėkite **Daugiau pasirinkčių**.

❏ Mac OS X

Pasirinkite **System Preferences**, pasirinkite meniu > **Printers & Scanners** (arba **Print & Scan**, **Print & Fax**), tada pasirinkite spausdintuvą. Spustelėkite **Options & Supplies** > **Options** (arba **Driver**). Pasirinkite **Off** nustatymą **High Speed Printing**.

- ❏ Iš karto po spausdinimo nesukraukite popieriaus į krūvą.
- ❏ Prieš pildydami arba peržiūrėdami spaudinius, juos visiškai išdžiovinkite. Džiovindami spaudinius, saugokite juos nuo tiesioginių saulės spindulių, nenaudokite džiovintuvo ir nelieskite išspausdintos popieriaus pusės.
- ❏ Pamėginkite naudoti autentiškus "Epson" rašalo buteliukus. Šis gaminys yra sukurtas pritaikyti spalvas, kai naudojami autentiški "Epson" rašalo buteliukai. Naudojant neautentiškus rašalo buteliukus, spausdinimo kokybė gali suprastėti.
- ❏ Šiam spausdintuvui naudokite rašalo buteliukus su tinkamu dalies kodu.
- $\Box$  "Epson" rekomenduoja sunaudoti rašalo buteliuka iki ant pakuotės įspaustos datos.
- ❏ Spausdinant vaizdus arba nuotraukas, vietoj paprastojo popieriaus "Epson" rekomenduoja naudoti autentišką "Epson" popierių. Spausdinkite ant autentiško "Epson" popieriaus spausdinamosios pusės.

#### **Susijusi informacija**

- $\blacktriangleright$  ["Rašalo talpyklų papildymas" puslapyje 81](#page-80-0)
- & ["Spausdinimo galvutės patikra ir valymas" puslapyje 85](#page-84-0)
- $\blacktriangleright$  ["Rašalo keitimas vamzdeliuose" puslapyje 87](#page-86-0)
- $\blacktriangleright$  ["Spausdinimo galvutės lygiavimas" puslapyje 87](#page-86-0)
- $\rightarrow$  ["Atsargumo priemonės dėl popieriaus naudojimo" puslapyje 25](#page-24-0)
- & ["Galimas popierius ir talpa" puslapyje 26](#page-25-0)
- $\rightarrow$  ["Popieriaus rūšių sąrašas" puslapyje 26](#page-25-0)
- & ["Spaudinio spalvų koregavimas" puslapyje 49](#page-48-0)

## **Prasta kopijavimo kokybė**

Jei nukopijuotame vaizde matosi netolygios spalvos, dėmės, taškai ar tiesios linijos, patikrinkite šiuos dalykus.

- ❏ Išvalykite popieriaus kelią.
- ❏ Nuvalykite skaitytuvo stiklas.
- ❏ Nuvalykite ADF.
- ❏ Dėdami originalus ant skaitytuvo stiklas, pernelyg stipriai nespauskite originalų arba dokumentų dangčio. Spaudžiant originalą arba dokumentų dangtį pernelyg stipriai, spalvos gali būti netolygios, gali atsirasti dėmių arba taškų.
- ❏ Jei pasireiškia muaro efektas (matyti kryžmonė brūkšniuotė), pakeiskite mažinimo arba didinimo nustatymą arba šie tiek pakreipkite originalą.
- ❏ Kai ant popieriaus atsiranda dėmių, sumažinkite tankio nuostatą.

#### **Susijusi informacija**

- & ["Popieriaus kelio valymas, kad neliktų rašalo dėmių" puslapyje 89](#page-88-0)
- $\blacktriangleright$  ["Skaitytuvo stiklas valymas" puslapyje 91](#page-90-0)
- & ["ADF valymas" puslapyje 89](#page-88-0)
- & ["Prasta spausdinimo kokybė" puslapyje 112](#page-111-0)

## **Ant kopijos matyti ir kitoje originalo pusėje esantis vaizdas**

- ❏ Jei originalas plonas, padėkite jį ant skaitytuvo stiklas ir uždėkite ant jo juodą popieriaus lapą.
- ❏ Naudodami valdymo skydelį sumažinkite kopijavimo tankio nustatymą.

#### **Susijusi informacija**

**→** "Režimas **Kopijuoti**[" puslapyje 16](#page-15-0)

## **Netinkama spaudinio padėtis, dydis arba paraštės**

- ❏ Įdėkite popieriaus tinkama kryptimi ir priekinio krašto kreiptuvus pristumkite prie popieriaus kraštų.
- ❏ Dėdami originalus ant skaitytuvo stiklas, originalo kampą sulygiuokite su simboliu pažymėtu skaitytuvo stiklo rėmo kampu. Jei kopijos kraštai apkarpyti, paslinkite originalą šiek tiek toliau nuo kampo.
- ❏ Nuvalykite skaitytuvo stiklas ir dokumentų dangtį. Jei ant stiklo yra dulkių arba dėmių, kopijavimo sritis gali būti išplėsta, kad apimtų dulkes ir dėmes: tada gali būti klaidingai nustatyta spausdinimo padėtis arba sumažintas vaizdas.
- ❏ Valdymo skydelyje nustatykite tinkamą originalo dydžio nustatymą.
- ❏ Valdymo skydelyje arba spausdintuvo tvarkyklėje pasirinkite tinkamą popieriaus formato nustatymą.
- ❏ Programoje pakoreguokite paraščių nustatymus taip, kad jos patektų į spausdinamą sritį.

#### **Susijusi informacija**

- & ["Popieriaus įdėjimas į Gal. popier. tiektuvas" puslapyje 27](#page-26-0)
- & ["Originalų padėjimas" puslapyje 31](#page-30-0)
- & ["Skaitytuvo stiklas valymas" puslapyje 91](#page-90-0)
- $\blacktriangleright$  ["Spausdinimo sritis" puslapyje 126](#page-125-0)

## **Ant popieriaus yra dėmių arba jis nusitrynęs**

Jei spausdinant ant popieriaus atsiranda dėmių arba jis nusitrina, patikrinkite šiuos dalykus.

- ❏ Išvalykite popieriaus kelią.
- ❏ Nuvalykite skaitytuvo stiklas ir dokumentų dangtį.
- ❏ Popierių įdėkite tinkama kryptimi.
- ❏ Kai vykdote dvipusį spausdinimą, prieš įdėdami popierių iš naujo įsitikinkite, kad rašalas visiškai išdžiuvęs.
- ❏ Kai ant popieriaus atsiranda dėmių kopijuojant, sumažinkite tankio nustatymą valdymo skydelyje.

#### **Susijusi informacija**

- $\rightarrow$  ["Popieriaus kelio valymas, kad neliktų rašalo dėmių" puslapyje 89](#page-88-0)
- $\blacktriangleright$  ["Skaitytuvo stiklas valymas" puslapyje 91](#page-90-0)
- $\rightarrow$  ["Popieriaus įdėjimas į Gal. popier. tiektuvas" puslapyje 27](#page-26-0)
- $\blacktriangleright$  ["Prasta spausdinimo kokybė" puslapyje 112](#page-111-0)

## **Išspausdinti simboliai yra neteisingi arba iškraipyti**

- ❏ Patikimai prijunkite USB kabelį prie spausdintuvo ir kompiuterio.
- ❏ Atšaukite visas pristabdytas spausdinimo užduotis.
- ❏ Kol spausdinama, rankiniu būdu nenustatykite kompiuterio režimo **Hibernate** arba **Sleep**. Kitą kartą paleidus kompiuterį ant puslapių išspausdintas tekstas gali būti iškraipytas.

#### **Susijusi informacija**

 $\blacktriangleright$  ["Spausdinimo atšaukimas" puslapyje 53](#page-52-0)

## **Išspausdinamas atvirkštinis vaizdas**

Naudodami spausdintuvo tvarkyklę arba programą atšaukite visus veidrodinio vaizdo nustatymus.

❏ Windows

Spausdintuvo tvarkyklės skirtuke **Veidrodinis atvaizdas** atžymėkite **Daugiau pasirinkčių**.

❏ Mac OS X

Spausdinimo dialogo lango meniu **Spausdinimo nustatymai** panaikinkite **Mirror Image**.

## **Nepavyko pašalinti spausdinimo problemos**

Jei pritaikius visus sprendimus problemos išspręsti nepavyko, pabandykite pašalinti spausdintuvo tvarkyklę ir iš naujo ją įdiegti.

#### **Susijusi informacija**

- $\rightarrow$  ["Programų šalinimas" puslapyje 101](#page-100-0)
- $\rightarrow$  ["Programų įdiegimas" puslapyje 102](#page-101-0)

## **Kitos spausdinimo problemos**

## **Spausdinama per lėtai**

- ❏ Uždarykite visas nereikalingas programas.
- ❏ Sumažinkite kokybės nuostatą. Dėl aukštos kokybės spausdinama lėčiau.
- ❏ Įjunkite dvikrypčio (arba ypač spartaus) spausdinimo nustatymą. Kai šis nustatymas įjungtas, spausdinimo galvutė spausdina judėdama abiem kryptimis ir padidėja spausdinimo greitis.
	- ❏ Windows

Spausdintuvo tvarkyklės skirtuke **Dideliu greičiu** pasirinkite **Daugiau pasirinkčių**.

❏ Mac OS X

Pasirinkite **System Preferences**, pasirinkite meniu > **Printers & Scanners** (arba **Print & Scan**, **Print & Fax**), tada pasirinkite spausdintuvą. Spustelėkite **Options & Supplies** > **Options** (arba **Driver**). Pasirinkite **On** nustatymą **High Speed Printing**.

- ❏ Išjunkite **Tylusis režimas**.
	- ❏ Windows

Spausdintuvo tvarkyklės skirtuke **Išjungtas** pasirinkite **Tylusis režimas** nustatymą **Pagrindinis**.

❏ Mac OS X

Pasirinkite **System Preferences**, pasirinkite meniu > **Printers & Scanners** (arba **Print & Scan**, **Print & Fax**), tada pasirinkite spausdintuvą. Spustelėkite **Options & Supplies** > **Options** (arba **Driver**). Pasirinkite **Off** nustatymą **Tylusis režimas**.

#### **Spausdinant nepertraukiama spausdinimas pastebimai sulėtėja**

Pradedama spausdinti lėčiau, kad neperkaistų ir nesugestų spausdintuvo mechanizmas. Tačiau toliau spausdinti galima. Kad vėl būtų spausdinama įprastu tempu, palikite spausdintuvą bent 30 min. nenaudojamą. Jei išjungsite maitinimą, prie įprasto spausdinimo tempo grįžti nepavyks.

## **Nepavyksta paleisti nuskaitymo**

- ❏ Jei nuskaitydami naudojate ADF, patikrinkite, ar uždaryti dokumentų ir ADF dangčiai.
- ❏ Tvirtai prijunkite USB kabelį prie spausdintuvo ir kompiuterio.
- ❏ Jei naudojate USB šakotuvą, spausdintuvą junkite tiesiai prie kompiuterio.
- ❏ Jei negalite nuskaityti per tinklą, skaitykite Tinklo vadovas.
- ❏ Jei per tinklą nuskaitote naudodami didelę skiriamąją gebą, gali kilti ryšio klaida. Sumažinkite skiriamąją gebą.
- ❏ Jei paleidus EPSON Scan pateikiamas skaitytuvų sąrašas, įsitikinkite, kad pasirinkote tinkamą spausdintuvą (skaitytuvą).
- ❏ Jei naudojate su TWAIN suderinamą programą, pasirinkite naudojamą spausdintuvą (skaitytuvą).
- ❏ Jei naudojate Windows, įsitikinkite, kad dalyje **Skaitytuvas ir fotoaparatas** rodomas spausdintuvo (skaitytuvo) pavadinimas. Spausdintuvo (skaitytuvo) pavadinimas atrodo taip: "EPSON XXXXX (spausdintuvo pavadinimas)". Jei spausdintuvo (skaitytuvo) pavadinimo nėra, pašalinkite ir iš naujo įdiekite EPSON Scan. Kaip pasiekti **Skaitytuvas ir fotoaparatas**, žr. toliau.
	- ❏ Windows 8.1/Windows 8/Windows Server 2012 R2/Windows Server 2012

Pasirinkite **Desktop** > **Settings** > **Control Panel**, pagrindinio ieškos mygtuko lauke įveskite "Scanner and Camera", spustelėkite **Show Scanner and Camera** ir patikrinkite, ar rodomas spausdintuvo pavadinimas.

❏ Windows 7/Windows Server 2008 R2

Spustelėkite pradžios mygtuką, pasirinkite **Control Panel**, pagrindinio ieškos mygtuko lauke įveskite "Scanner and Camera", spustelėkite **View scanners and cameras** ir patikrinkite, ar rodomas spausdintuvo pavadinimas.

❏ Windows Vista/Windows Server 2008

Spustelėkite pradžios mygtuką, pasirinkite **Valdymo skydas** > **Aparatūra ir garsas** > **Skaitytuvai ir fotoaparatai** ir patikrinkite, ar rodomas spausdintuvo pavadinimas.

❏ Windows XP/Windows Server 2003 R2/Windows Server 2003

Spustelėkite pradžios mygtuką, pasirinkite **Control Panel** > **Printers and Other Hardware** > **Scanner and Cameras** ir patikrinkite, ar rodomas spausdintuvo pavadinimas.

- ❏ Jei nuskaityti nepavyksta naudojant su TWAIN suderinamą programą, pašalinkite ir vėl įdiekite su TWAIN suderinamą programą.
- ❏ Jei naudojate "Mac OS X" ir "Intel" procesorių ir yra įdiegta ne "EPSON Scan", o kuri nors kita "Epson" skaitytuvo tvarkyklė, pvz., "Rosetta" arba PPC, ją pašalinkite, taip pat pašalinkite "EPSON Scan", o tada iš naujo įdiekite EPSON Scan.

#### **Susijusi informacija**

- $\rightarrow$  ["Programų šalinimas" puslapyje 101](#page-100-0)
- & ["Programų įdiegimas" puslapyje 102](#page-101-0)

### **Nepavyksta paleisti nuskaitymo naudojant valdymo skydelį**

- ❏ Patikrinkite, ar tinkamai įdiegtos EPSON Scan ir Epson Event Manager.
- ❏ Patikrinkite dalyje Epson Event Manager priskirtą nuskaitymo nustatymą.

#### **Susijusi informacija**

 $\blacktriangleright$  ["Epson Event Manager" puslapyje 98](#page-97-0)

## **Su nuskaitytais vaizdais susijusios problemos**

## **Prasta nuskaitymo kokybė**

- ❏ Išvalykite skaitytuvo stiklas.
- ❏ Išvalykite ADF.
- ❏ Dėdami originalus ant skaitytuvo stiklas, pernelyg stipriai nespauskite originalų arba dokumentų dangčio. Spaudžiant originalą arba dokumentų dangtį pernelyg stipriai, spalvos gali būti netolygios, gali atsirasti dėmių arba taškų.
- ❏ Pašalinkite dulkes nuo originalaus failo.
- ❏ Parinkite atitinkamas dokumento tipo nuostatas.
- ❏ Pabandykite nuskaityti pasirinkę didesnę skiriamąją gebą.
- ❏ Prieš nuskaitydami vaizdą, pakoreguokite jį naudodami EPSON Scan. Išsamios informacijos žr. EPSON Scan.

#### **Susijusi informacija**

- & ["Skaitytuvo stiklas valymas" puslapyje 91](#page-90-0)
- & ["ADF valymas" puslapyje 89](#page-88-0)

## **Suliejami simboliai**

- ❏ Dalyje **Paprastas režimas** arba **Raštinės režimas**, esančios programoje EPSON Scan, pasirinkite **Vaizdo parinktis** (rasite nustatyme **Vaizdo regulaivimas**), tada pasirinkite **Teksto patobulinimas**.
- ❏ Programos **"Professional" režimas** dalies EPSON Scan **Dokumentas** nustatymų dalyje pasirinkite **Autom. ekspozicijos tipas** nustatymą **Originalas**.
- ❏ Pakoreguokite EPSON Scan ribinius nustatymus.

#### ❏ **Paprastas režimas**

Pasirinkite **Juoda & balta** kaip nustatymą **Vaizdo tipas**, spustelėkite **Šviesumas**, tada pakoreguokite ribinę reikšmę.

❏ **Raštinės režimas** arba **"Professional" režimas**

Pasirinkite **Juoda & balta** kaip nustatymą **Vaizdo tipas**, tada pakoreguokite ribinę reikšmę.

❏ Pabandykite nuskaityti pasirinkę didesnę skiriamąją gebą.

#### **Nuskaitytame vaizde matomas originalo antrosios pusės vaizdas**

- ❏ Jei originalus failas yra plonas, padėkite jį ant skaitytuvo stiklas, tada virš jo uždėkite juodo popieriaus.
- ❏ Parinkite atitinkamus dokumento tipo nustatymus.
- ❏ Dalyje **Paprastas režimas** arba **Raštinės režimas**, esančios programoje EPSON Scan, pasirinkite **Vaizdo parinktis** (rasite nustatyme **Vaizdo regulaivimas**), tada pasirinkite **Teksto patobulinimas**.

#### **Susijusi informacija**

& "Režimas **Nuskaityti**[" puslapyje 17](#page-16-0)

## **Ant nuskaityto vaizdo pastebimas muaro efektas (matyti susikertantys brūkšneliai)**

- ❏ Pakreipkite originalus šiek tiek kitu kampu.
- ❏ Programoje EPSON Scan pasirinkite **Muarų pašalinimas**.
- ❏ Pakeiskite skiriamosios gebos nuostatą.

### **Netinkama nuskaitymo sritis arba kryptis**

- ❏ Dėdami originalus ant skaitytuvo stiklas, originalo kampą sulygiuokite su simboliu pažymėtu skaitytuvo stiklas rėmo kampu. Jei nuskaityto vaizdo kraštai apkarpyti, paslinkite originalą šiek tiek toliau nuo kampo.
- ❏ Nuvalykite skaitytuvo stiklas ir dokumentų dangtį. Jei ant stiklo yra dulkių arba dėmių, nuskaitymo sritis gali būti išplėsta, kad apimtų dulkes ir dėmes: tada gali būti klaidingai nustatyta nuskaitymo padėtis arba sumažintas vaizdas.
- ❏ Jei ant skaitytuvo stiklas dedate kelis originalus ir norite nuskaityti juos atskirai, bet jie nuskaitomi ant vieno lapo, palikite tarp originalų bent 20 mm (0,8 col.) tarpus. Jei problema išlieka, originalus dėkite po vieną.
- ❏ Tinkamai nustatykite nuskaitymo sritį.
- ❏ Jei nuskaitydami naudojate EPSON Scan miniatiūrų peržiūrą, pastumkite originalą per 4,5 mm (0,18 col.) nuo skaitytuvo stiklas kraštų.
- ❏ Jei originalas yra didelis ir programoje EPSON Scan naudojate **Paprastas režimas** arba **"Professional" režimas** miniatiūrų peržiūrą, nuskaitymo sritis gali būti nustatyta netinkamai. Jei peržiūrite naudodami EPSON Scan, pereikite į lango **Peržiūra** skirtuką **Peržiūra** ir sukurkite norimos nuskaityti srities parinkties zoną.
- ❏ Jei EPSON Scan parinktis **Autom. nuotraukų orientavimas** neveikia kaip numatyta, žr. EPSON Scan žinyną.
- ❏ Naudodami EPSON Scan, pašalinkite **Autom. nuotraukų orientavimas**.
- ❏ Jei nuskaitote naudodami "EPSON Scan", pasirinkus per didelį skiriamosios gebos nustatymą, galima nuskaitymo sritis gali būti apribota. Sumažinkite skiriamąją gebą arba pakoreguokite nuskaitymo sritį lange **Peržiūra**.

#### **Susijusi informacija**

- $\rightarrow$  ["Originalų padėjimas" puslapyje 31](#page-30-0)
- $\blacktriangleright$  ["Skaitytuvo stiklas valymas" puslapyje 91](#page-90-0)

### **Nepavyko pašalinti vaizdo nuskaitymo problemos**

Jei pritaikius visus sprendimus problemos išspręsti nepavyko, "EPSON Scan" lange spustelėkite **Konfigūracija**, o tada skirtuke **Kita** spustelėdami **Atstatyti viską** inicijuokite "EPSON Scan" nustatymus. Jei inicijavus problemos išspręsti nepavyksta, pašalinkite ir iš naujo įdiekite EPSON Scan.

#### **Susijusi informacija**

- $\rightarrow$  ["Programų šalinimas" puslapyje 101](#page-100-0)
- & ["Programų įdiegimas" puslapyje 102](#page-101-0)

## <span id="page-119-0"></span>**Kitos nuskaitant iškylančios problemos**

## **Netinkamas miniatiūrų peržiūros rodinys**

Žr. EPSON Scan žinyną.

#### **Susijusi informacija**

& ["EPSON Scan \(skaitytuvo tvarkyklė\)" puslapyje 97](#page-96-0)

## **Nuskaitoma per lėtai**

Sumažinkite skiriamąją gebą.

## **Nuskaitymas sustabdomas nuskaitant į PDF / "Multi-TIFF"**

- ❏ Jei nuskaitote naudodami "EPSON Scan", galite nuskaityti net 999 puslapių PDF formatu ir net 200 puslapių "Multi-TIFF" formatu. Jei nuskaitote naudodami valdymo skydelį, galite nuskaityti iki 50 puslapių tiek PDF, tiek "Multi-TIFF" formatu.
- ❏ Kai nuskaitoma itin daug failų, rekomenduojame pasirinkti nespalvotą nuskaitymą.
- ❏ Padarykite daugiau laisvos vietos kompiuterio standžiajame diske. Jei nepakanka laisvos vietos, nuskaitymas gali būti sustabdytas.
- ❏ Pabandykite nuskaityti pasirinkę mažesnę skiriamąją gebą. Jei bendras duomenų kiekis pasiekia ribą, nuskaitymas sustabdomas.

#### **Susijusi informacija**

& "Režimas **Nuskaityti**[" puslapyje 17](#page-16-0)

## **Siunčiant ir gaunant faksogramas iškylančios problemos**

### **Nepavyksta išsiųsti arba priimti faksogramų**

- ❏ Naudodami valdymo skydelį pasirinkite **Tikrinti fakso ryšį**, kad būtų įvykdyta automatinė fakso ryšio patikra. Išmėginkite ataskaitoje išspausdintus sprendimus.
- ❏ Patikrinkite **Linijos tipas** nustatymą. Problemą gali pavykti išspręsti jį nustačius į **PBX**. Jei norint, kad telefono sistema prisijungtų prie išorinės linijos, būtina įvesti kodą, naudodami spausdintuvą užregistruokite kodą, ir siųsdami prieš fakso numerį įveskite # (groteles).
- ❏ Įvykus ryšio klaidai, naudodami valdymo skydelį pakeiskite **Faksogramų siuntimo greitis** pasirinkdami **Lėtas (9 600 kps)**.
- ❏ Prijungdami telefoną patikrinkite, ar veikia sieninis telefono lizdas. Jei negaunate ar negalite priimti skambučių, kreipkitės į telekomunikacijos paslaugų įmonę.
- ❏ Norint prisijungti prie DSL telefono linijos, reikia naudoti DSL modemą su integruotu DSL filtru arba į liniją įdiegti atskirą DSL filtrą. Kreipkitės į DSL tiekėją.
- ❏ Jei jungiatės prie DSL telefono linijos, spausdintuvą prijunkite tiesiai prie sieninio telefono lizdo ir patikrinkite, ar pavyksta išsiųsti faksogramą. Jei taip, problema galėjo būti susijusi su DSL filtru. Kreipkitės į DSL tiekėją.
- ❏ Naudodami valdymo skydelį įjunkite nustatymą **ECM**. Kai ECM išjungtas, spalvotų faksogramų nei siųsti, nei gauti negalėsite.
- ❏ Jei norite siųsti arba gauti faksogramas naudodami kompiuterį, patikrinkite, ar USB kabeliu arba per tinklą yra prijungtas spausdintuvas ir ar kompiuteryje įdiegtos spausdintuvo ir "PC-FAX" tvarkyklės. "PC-FAX" tvarkyklė įdiegiama kartu su "FAX Utility".
- ❏ Jei naudojate Windows, patikrinkite, ar dalyje **Įrenginiai ir spausdintuvai**, **Spausdintuvas** arba **Spausdintuvai ir kita aparatūra** rodomas spausdintuvo (fakso) pavadinimas. Spausdintuvo (fakso) pavadinimas turi atrodyti panašiai kaip "EPSON XXXXX (FAX)". Jei spausdintuvo (fakso) pavadinimo nėra, pašalinkite ir iš naujo įdiekite FAX Utility. Kaip pasiekti **Įrenginiai ir spausdintuvai**, **Spausdintuvas** arba **Spausdintuvai ir kita aparatūra**, žr. toliau.
	- ❏ Windows 8.1/Windows 8

Dalyje **Aparatūra ir garsas** arba **Aparatūra** pasirinkite **Darbalaukis** > **Parametrai** > **Valdymo skydas** > **Peržiūrėti įrenginius ir spausdintuvus**.

❏ Windows 7

Spustelėkite pradžios mygtuką, tada dalyje **Aparatūra ir garsas** arba **Aparatūra** pasirinkite **Valdymo skydas** > **Peržiūrėti įrenginius ir spausdintuvus**.

❏ Windows Vista

Spustelėkite pradžios mygtuką ir dalyje **Aparatūra ir garsas** pasirinkite **Valdymo skydas** > **Spausdintuvai**.

❏ Windows XP

Spustelėkite pradžios mygtuką ir pasirinkite **Valdymo skydas** > **Spausdintuvai ir kita aparatūra** > **Spausdintuvai ir faksai**.

- $\hfill\Box$  "Mac OS X" patikrinkite šias nuostatas.
	- ❏ Pasirinkite **System Preferences**, pasirinkite meniu > **Printers & Scanners** (arba **Print & Scan**, **Print & Fax**), tada pasirinkite rodomą spausdintuvą (faksą). Spausdintuvo (fakso) pavadinimas turi atrodyti panašiai kaip "FAX XXXX (USB)" arba "FAX XXXX (IP)". Jei spausdintuvo (fakso) pavadinimo nėra, spustelėkite + ir užregistruokite spausdintuvą (faksą).
	- ❏ Pasirinkite **System Preferences** iš meniu , pasirinkite **Printers & Scanners** (arba **Print & Scan**, **Print & Fax**), tada dukart spustelėkite spausdintuvą (faksą). Jei spausdintuvas pristabdytas, spustelėkite **Resume** (arba "Resume Printer").

#### **Susijusi informacija**

- & "**[Fakso parametrai](#page-21-0)**" puslapyje 22
- $\rightarrow$  ["PBX telefono sistemos nustatymų pasirinkimas" puslapyje 69](#page-68-0)
- $\blacktriangleright$  ["Spausdintuvo prijungimas prie telefono linijos" puslapyje 64](#page-63-0)
- & ["Programų šalinimas" puslapyje 101](#page-100-0)
- & ["Programų įdiegimas" puslapyje 102](#page-101-0)

## **Nepavyksta išsiųsti faksogramų**

- ❏ Naudodami valdymo skydelį nustatykite siunčiamų faksogramų antraštės informaciją. Kai kurie faksų įrenginiai automatiškai atmeta gaunamas faksogramas, jei jos be antraštės.
- ❏ Jei užblokuotas skambintojo ID, atblokuokite jį. Kai kurie telefonai arba fakso įrenginiai automatiškai atmeta anoniminius skambučius.

❏ Paklauskite gavėjo, ar teisingas fakso numeris ir ar gavėjo fakso įrenginys pasirengęs priimti faksogramą.

#### **Susijusi informacija**

- & "**[Fakso parametrai](#page-21-0)**" puslapyje 22
- $\blacktriangleright$  ["Nepavyksta išsiųsti arba priimti faksogramų" puslapyje 120](#page-119-0)

### **Nepavyksta išsiųsti faksogramų nurodytam gavėjui**

Jei nepavyksta išsiųsti faksogramų konkrečiam gavėjui (įvyksta klaida), vadovaukitės toliau pateiktomis nuorodomis.

- ❏ Jei spausdintuvui baigus skambinti per 50 sekundžių gavėjo įrenginys neatsiliepia į jūsų skambutį, skambutis baigiamas ir pateikiamas klaidos pranešimas. Surinkite numerį prijungtu telefonu ir išsiaiškinkite, po kiek laiko įjungiamas fakso signalas. Jei praeina daugiau nei 50 sekundžių, norėdami išsiųsti faksogramą, po fakso numerio įveskite pauzių. Norėdami įvesti pauzę, paspauskite  $\mathscr{L}$ . Ivestas brūkšnelis žymi pauzę. Viena pauzė trunka maždaug tris sekundes. Jei reikia, įveskite kelias pauzes.
- ❏ Jei gavėją pasirinkote iš kontaktų sąrašo, patikrinkite, ar įvesta informacija yra teisinga. Jei informacija tinkama, iš kontaktų sąrašo pasirinkite gavėją, paspauskite ir pasirinkite **Taisyti**. Ekrane **Pridėti įvestį** pakeiskite **Faksogramų siuntimo greitis** į **Lėtas (9 600 kps)**.

#### **Susijusi informacija**

- $\blacktriangleright$  ["Faksogramų siuntimas numerį renkant iš išorinio telefono aparato" puslapyje 72](#page-71-0)
- $\blacktriangleright$  ["Adresatų registravimas faksogramoms siųsti" puslapyje 70](#page-69-0)
- $\rightarrow$  ["Nepavyksta išsiųsti arba priimti faksogramų" puslapyje 120](#page-119-0)

#### **Nepavyksta išsiųsti faksogramų nurodytu laiku**

Valdymo skydelyje teisingai nustatykite laiką ir datą.

#### **Susijusi informacija**

- $\rightarrow$  ["Faksogramų siuntimas nurodytu laiku \(Siųsti faksogramą vėliau\)" puslapyje 73](#page-72-0)
- & "Režimas **Sąranka**[" puslapyje 19](#page-18-0)

#### **Nepavyksta gauti faksogramų**

- ❏ Jei esate užsiprenumeravę skambučių persiuntimo paslaugą, spausdintuvui gali nepavykti priimti faksogramų. Kreipkitės į paslaugos tiekėją.
- ❏ Jei neprijungėte telefono prie spausdintuvo, naudodami valdymo skydelį pasirinkite **Priėmimo režimas** nustatymą **Automatinis**.

#### **Susijusi informacija**

- & "**[Fakso parametrai](#page-21-0)**" puslapyje 22
- $\rightarrow$  ["Nepavyksta išsiųsti arba priimti faksogramų" puslapyje 120](#page-119-0)

## **Atminties prisipildymo klaida**

- ❏ Jei nustatyta, kad priimtas faksogramas spausdintuvas turi įrašyti į kompiuterį, įjunkite kompiuterį, į kurį turi būti įrašomos faksogramos. Į kompiuterį įrašytos faksogramos iš spausdintuvo atminties panaikinamos.
- ❏ Net ir nebelikus vietos atmintyje, vienspalves faksogramas galima siųsti naudojant funkciją **Tiesiogiai siųsti**. Taip pat originalus galima padalyti į dvi arba daugiau dalių ir išsiųskite jas atskirais paketais.
- ❏ Jei spausdintuvas nespausdina priimtos faksogramos, nes įvyksta spausdintuvo klaida, pavyzdžiui, įstringa popierius, gali būti pateikta atminties prisipildymo klaida. Išspręskite spausdintuvo problemą ir paprašykite siuntėjo išsiųsti faksogramą dar kartą.

#### **Susijusi informacija**

- & ["Gautų faksogramų įrašymas kompiuteryje" puslapyje 76](#page-75-0)
- & "Režimas **Faksogramą**[" puslapyje 18](#page-17-0)
- $\blacktriangleright$  ["Įstrigusio popieriaus išėmimas" puslapyje 105](#page-104-0)

### **Prasta išsiųstos faksogramos kokybė**

- ❏ Nuvalykite skaitytuvo stiklas ir dokumentų dangtį.
- ❏ Nuvalykite ADF velenėlį.
- ❏ Naudodami valdymo skydelį pakeiskite **Vaizdo raiška** nustatymą. Jei originaluose yra ir teksto, ir nuotraukų, pasirinkite **Nuotrauka**.
- ❏ Naudodami valdymo skydelį pakeiskite **Tankis** nustatymą.
- ❏ Naudodami valdymo skydelį įjunkite nustatymą **ECM**.

#### **Susijusi informacija**

- $\blacktriangleright$  ["Skaitytuvo stiklas valymas" puslapyje 91](#page-90-0)
- $\rightarrow$  <sub>"</sub>ADF valymas" puslapyje 89
- & "Režimas **Faksogramą**[" puslapyje 18](#page-17-0)
- & "**[Fakso parametrai](#page-21-0)**" puslapyje 22

### **Išsiųstos faksogramos yra netinkamo dydžio**

- ❏ Jei faksogramą siunčiate nuo skaitytuvo stiklas, padėkite originalą tinkamai, jo kampą sulygiuodami su pradine žyma.
- ❏ Nuvalykite skaitytuvo stiklas ir dokumentų dangtį. Jei ant stiklo yra dulkių arba dėmių, nuskaitymo sritis gali būti išplėsta, kad apimtų dulkes ir dėmes: tada gali būti klaidingai nustatyta nuskaitymo padėtis arba sumažintas vaizdas.

#### **Susijusi informacija**

- $\rightarrow$  . Originalų padėjimas" puslapyje 31
- & ["Skaitytuvo stiklas valymas" puslapyje 91](#page-90-0)

### **Prasta priimtos faksogramos kokybė**

- ❏ Naudodami valdymo skydelį įjunkite nustatymą **ECM**.
- ❏ Susisiekite su siuntėju ir paprašykite siųsti nustačius aukštesnės kokybės režimą.
- ❏ Dar kartą išspausdinkite priimtą faksogramą.

#### **Susijusi informacija**

- & "**[Fakso parametrai](#page-21-0)**" puslapyje 22
- $\blacktriangleright$  ["Gautų faksogramų perspausdinimas" puslapyje 78](#page-77-0)

#### **Priimtos faksogramos nespausdinamos**

Jei įvyko spausdintuvo klaida, pavyzdžiui, įstrigo popierius, priimtų faksogramų spausdintuvas nespausdins. Patikrinkite spausdintuvą.

#### **Susijusi informacija**

 $\rightarrow$  "Istrigusio popieriaus išėmimas" puslapyje 105

## **Kitos siunčiant faksogramas iškylančios problemos**

### **Nepavyksta paskambinti iš prijungto telefono**

Prijunkite telefoną prie spausdintuvo prievado EXT. ir pakelkite ragelį. Jei per ragelį numerio rinkimo signalo negirdite, tinkamai prijunkite telefono kabelį.

#### **Susijusi informacija**

 $\blacktriangleright$  , Telefono aparato prijungimas prie spausdintuvo" puslapyje 66

#### **Atsakiklis neatsako į balso skambučius**

Naudodami valdymo skydelį nustatykite **Skambėjimų iki atsiliepimo skaičius** nustatymą: pasirinkite didesnį skaičių nei atsakiklio skambučių skaičius.

#### **Susijusi informacija**

- & "**[Fakso parametrai](#page-21-0)**" puslapyje 22
- $\blacktriangleright$  ["Atsakiklio nustatymai" puslapyje 74](#page-73-0)

### **Ant priimtų faksogramų nėra siuntėjo fakso numerio arba esantis numeris yra neteisingas**

Galbūt siuntėjas nenustatė antraštės informacijos arba nustatė ją neteisingai. Susisiekite su siuntėju.

## **Kitos problemos**

#### **Prilietus spausdintuvą patiriamas silpnas elektros smūgis**

Jei prie kompiuterio prijungta daug išorinių įrenginių, prilietę spausdintuvą glite pajusti silpną elektros smūgį. Įžeminkite kompiuterį, prie kurio prijungtas spausdintuvas.

#### **Veikimas sukelia daug triukšmo**

Jei veikimo triukšmas labai didelis, įjunkite **Tylusis režimas**. Įjungus šią funkciją, gali sumažėti spausdinimo greitis.

❏ Windows spausdintuvo tvarkyklė

Skirtuke **Įjungtas** pasirinkite **Tylusis režimas** nustatymą **Pagrindinis**.

❏ Mac OS X spausdintuvo tvarkyklė

Pasirinkite **System Preferences**, pasirinkę meniu > **Printers & Scanners** (arba **Print & Scan**, **Print & Fax**), o tada pasirinkite spausdintuvą. Spustelėkite **Options & Supplies** > **Options** (arba **Driver**). Pasirinkite **On** nustatymą **Tylusis režimas**.

#### **Neveikia ADF**

skaitytuvo stiklas priekiniame kairiajame kampe esančioje angoje gali būti dulkių. Išvalykite dulkes.

#### **Neteisingi laikas ir data**

Valdymo skydelyje teisingai nustatykite laiką ir datą. Įvykus žaibo sukeltai maitinimo trikčiai arba ilgai neišjungiant maitinimo, laikrodis gali rodyti neteisingą laiką.

#### **Susijusi informacija**

& "Režimas **Sąranka**[" puslapyje 19](#page-18-0)

#### Programą blokuoja užkarda (tik "Windows")

Pridėkite programą į "Windows" ugniasienės nedraudžiamą programą, nustatytą Valdymo skydelio saugos nustatymuose.

#### **Rodomas pranešimas, kuriuo raginama nustatyti rašalo lygį iš naujo**

Papildykite visas ar nurodytas rašalo talpyklas, pasirinkite papildytą spalvą skystųjų kristalų ekrane, tada paspauskite mygtuką  $\Diamond$  ir nustatykite rašalo lygį iš naujo.

Atsižvelgiant į naudojimo sąlygas, pranešimas gali būti rodomas, kai talpykloje vis dar yra rašalo.

#### **Susijusi informacija**

& ["Rašalo talpyklų papildymas" puslapyje 81](#page-80-0)

# <span id="page-125-0"></span>**Priedas**

## **Techniniai duomenys**

## **Spausdintuvo techniniai duomenys**

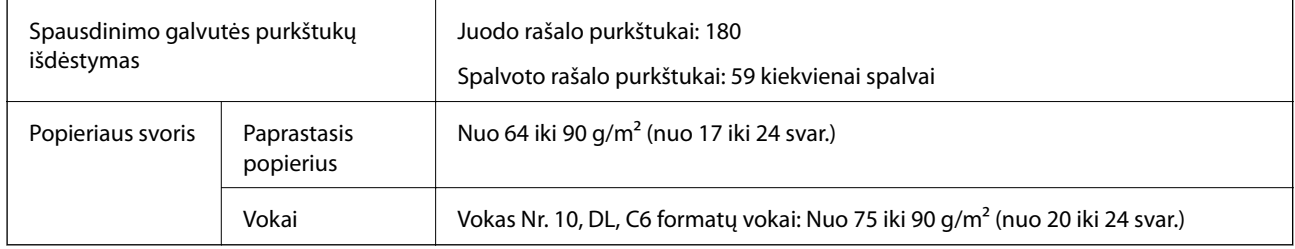

#### **Spausdinimo sritis**

Dėl spausdintuvo mechanizmo pritemdytose srityse gali suprastėti spausdinimo kokybė.

#### **Pavieniai lapai (įprastas spausdinimas)**

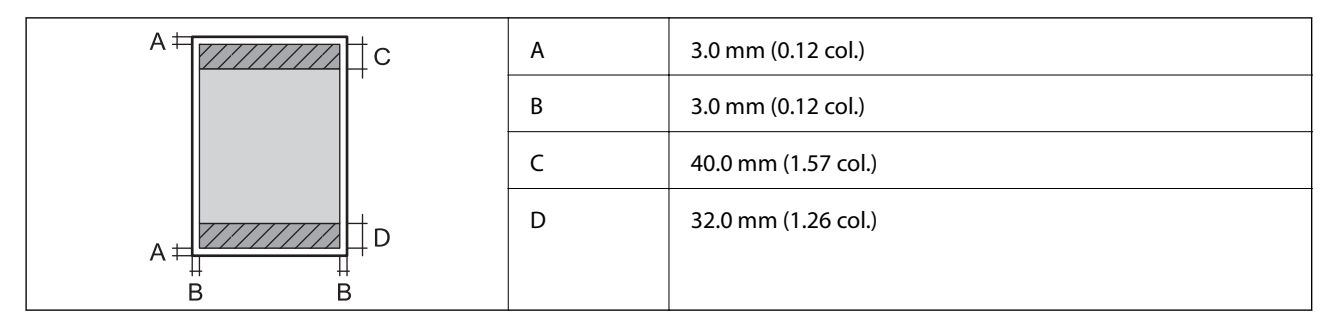

#### **Vokai**

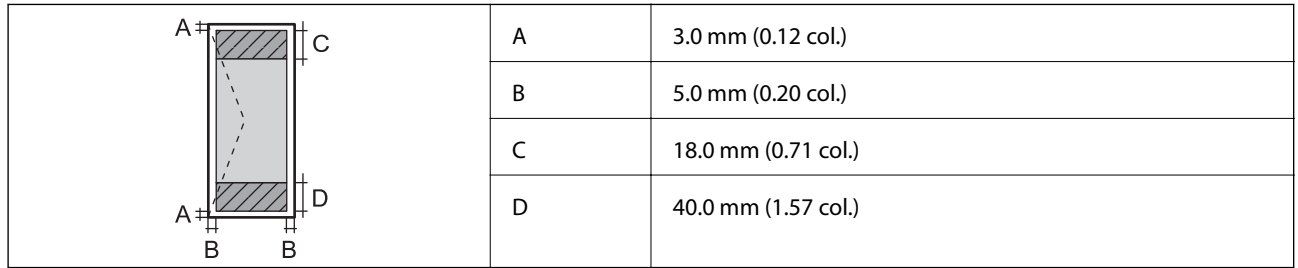

## **Skaitytuvo techniniai duomenys**

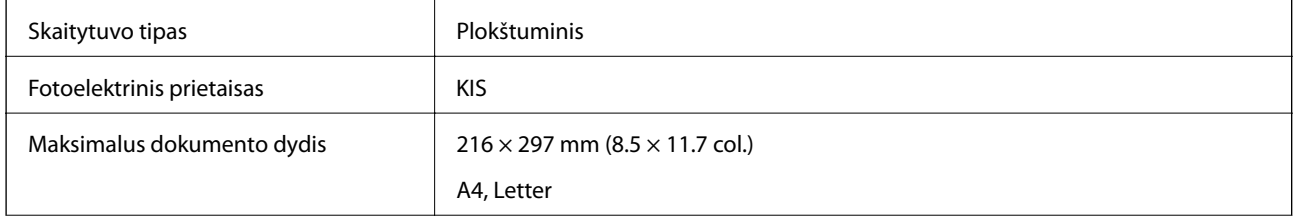

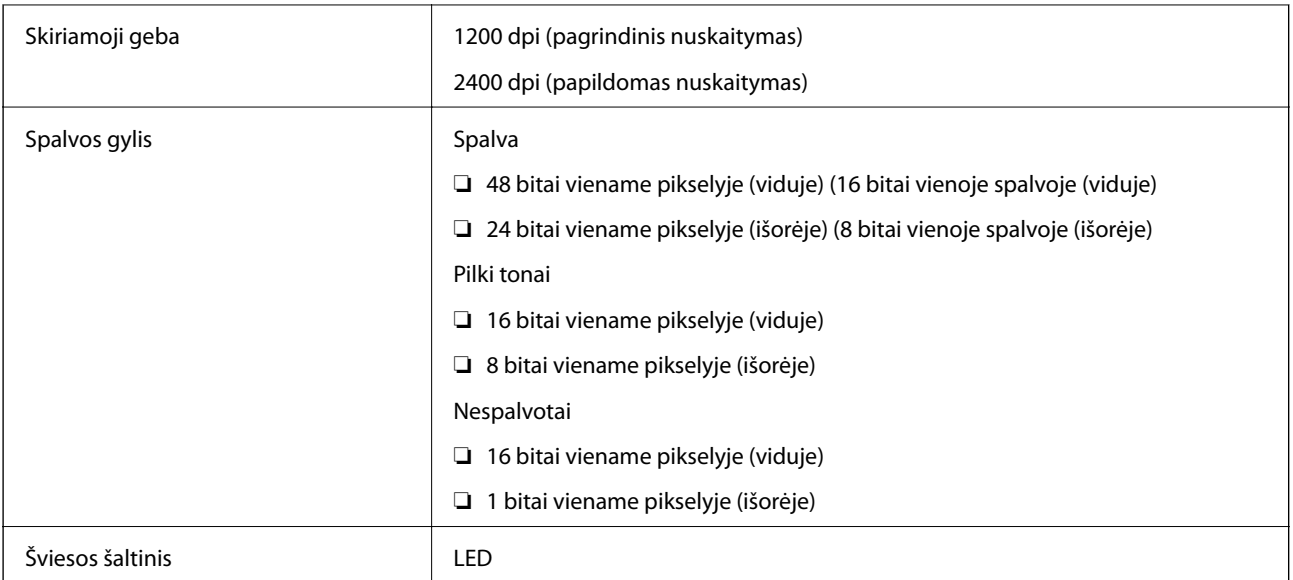

## **Sąsajos techniniai duomenys**

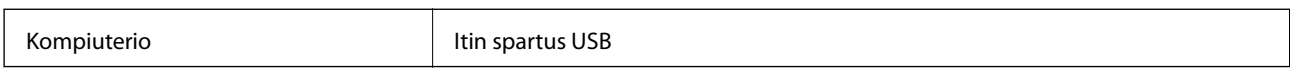

## **Fakso techniniai duomenys**

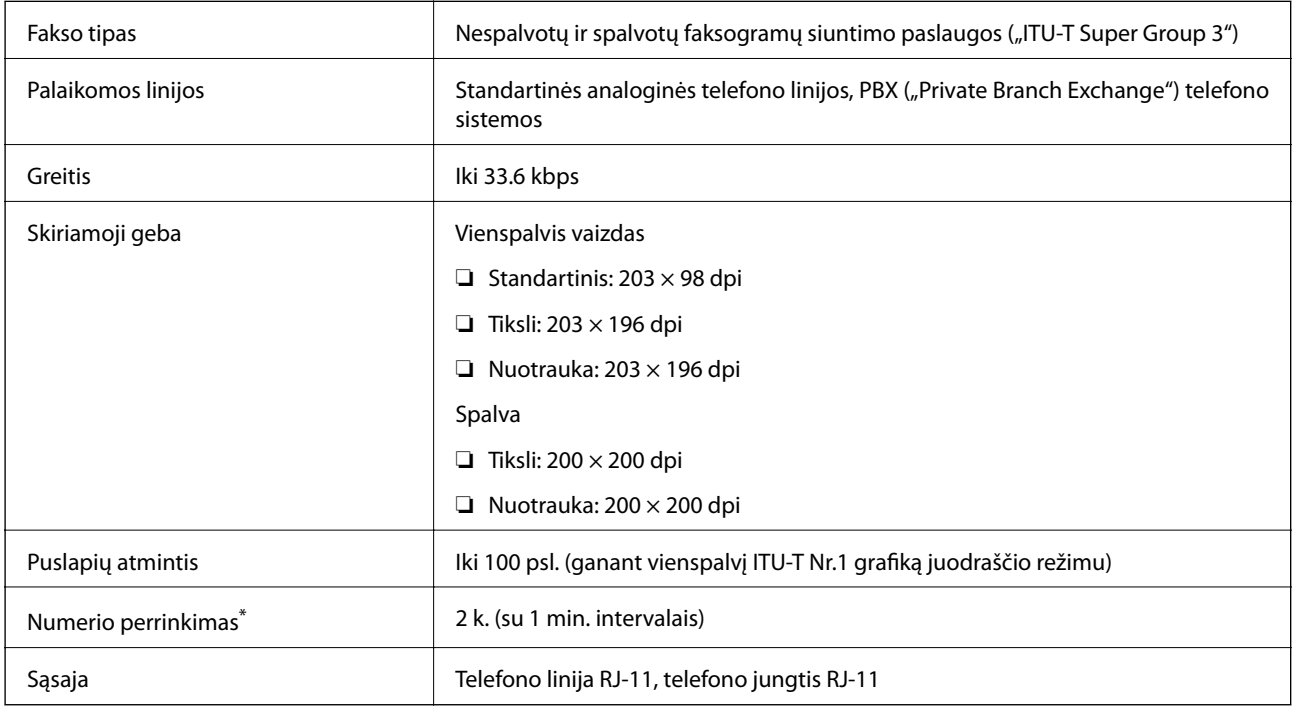

\* Atsižvelgiant į šalį arba regioną, specifikacijos gali skirtis.

## **"Wi-Fi" techniniai duomenys**

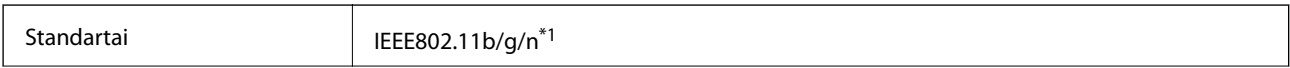

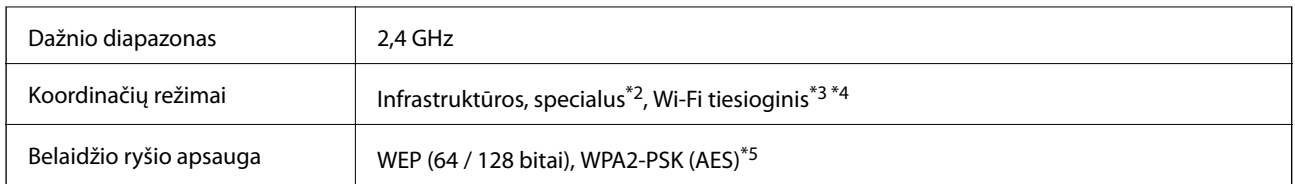

- \*1 Atsižvelgiant į prikimo vietą, derinama su IEEE 802.11b/g/n arba IEEE 802.11b/g.
- \*2 IEEE 802.11n atveju nepalaikoma.
- \*3 IEEE 802.11b atveju nepalaikoma.
- \*4 Paprastasis AP režimas yra suderinamas su Wi-Fi ryšiu (infrastruktūra) arba eterneto ryšiu. Išsamios informacijos ieškokite Tinklo vadovas.
- \*5 Atitinka WPA2 standartus ir palaiko WPA / WPA2 Personal.

## **Eterneto techniniai duomenys**

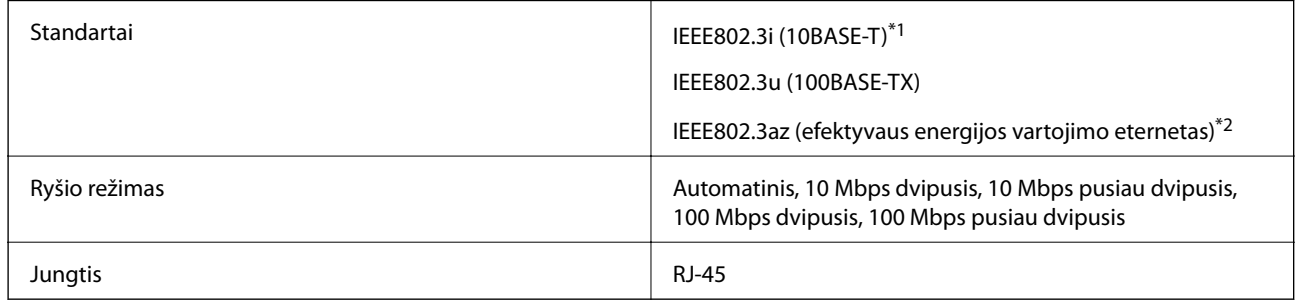

- \*1 Naudokite 5e ar aukštesnės kategorijos STP kabelį, kad būtų išvengta radijo trikdžių.
- \*2 Prijungtas įrenginys turi atitikti IEEE802.3az standartus.

## **Saugos protokolas**

SSL / TLS **HTTPS** serveris / klientas, IPPS

## **Palaikomos trečiųjų šalių paslaugos**

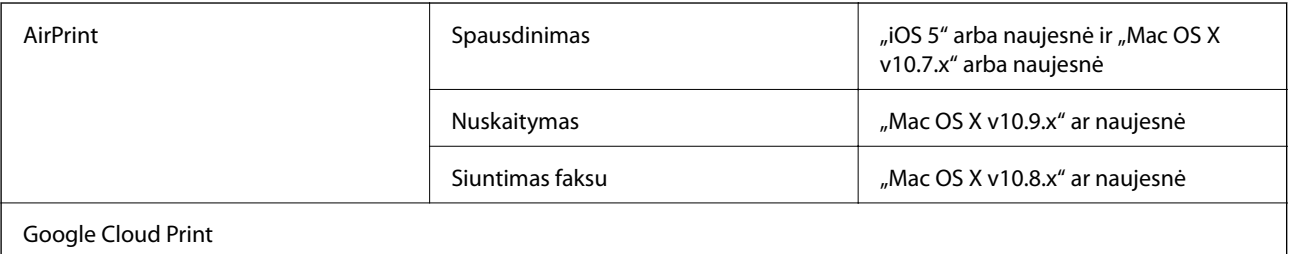

### **Matmenys**

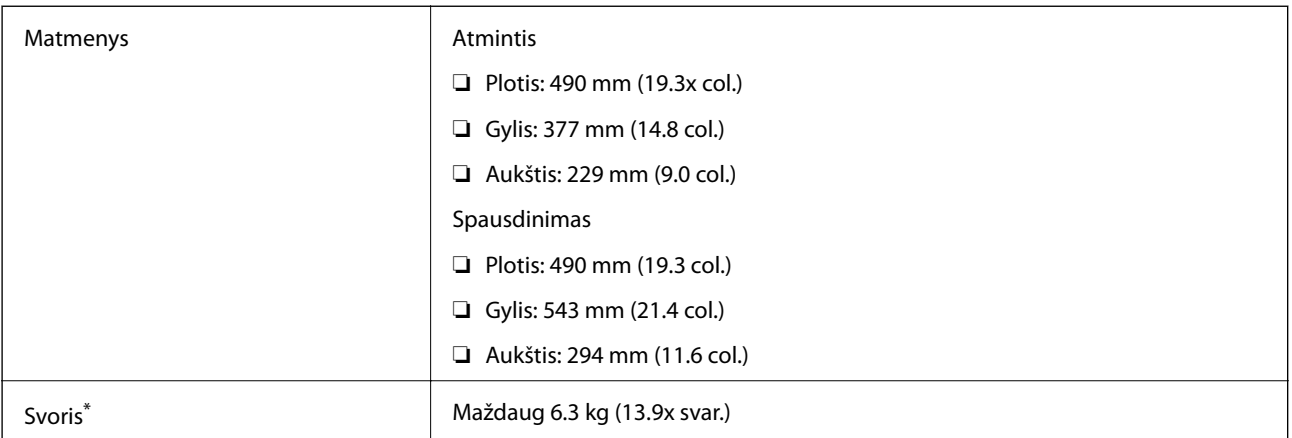

\* Be rašalo ir maitinimo kabelio.

## **Su elektra susiję techniniai duomenys**

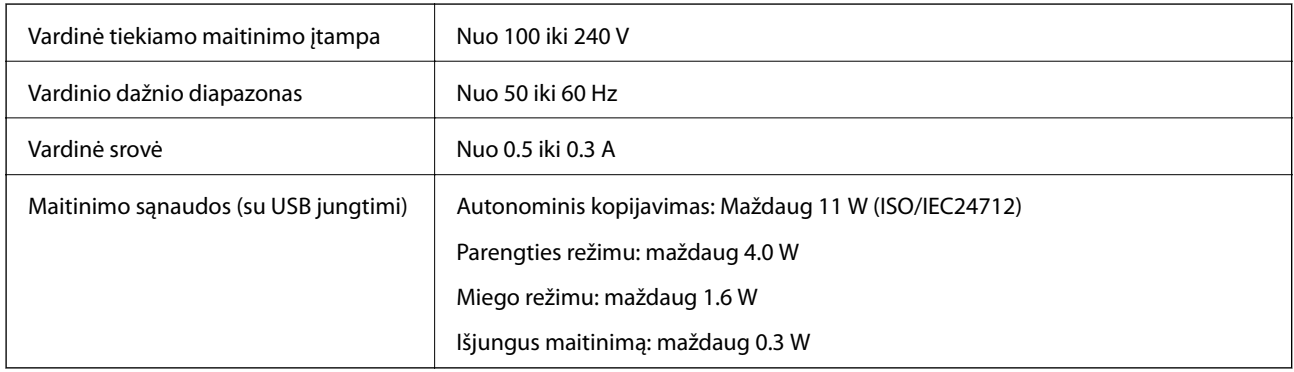

#### *Pastaba:*

- ❏ Spausdintuvo įtampa nurodyta etiketėje.
- ❏ Apie energijos suvartojimą Europos vartotojams skaityti šią svetainę.

<http://www.epson.eu/energy-consumption>

❏ Vartotojams Belgijoje energijos suvartojimas kopijuojant gali skirtis. Naujausių specifikacijų ieškokite [http://www.epson.be.](http://www.epson.be)

## <span id="page-129-0"></span>**Su aplinka susiję techniniai duomenys**

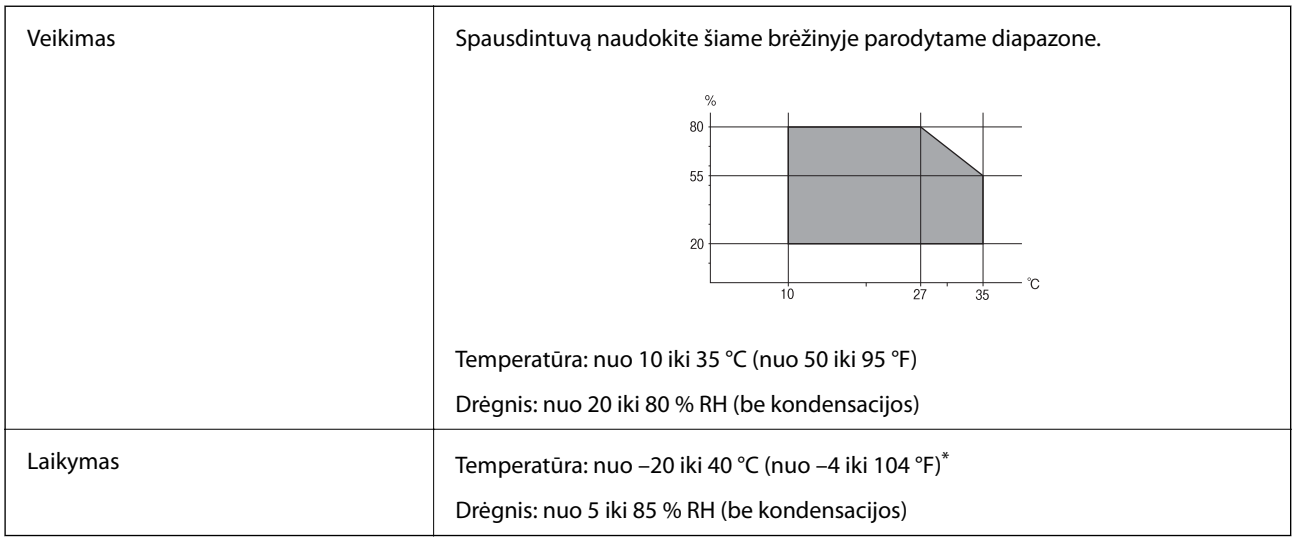

\* Vieną mėnesį galima laikyti 40 °C (104 °F) temperatūroje.

### **Su aplinka susiję rašalo buteliukų techniniai duomenys**

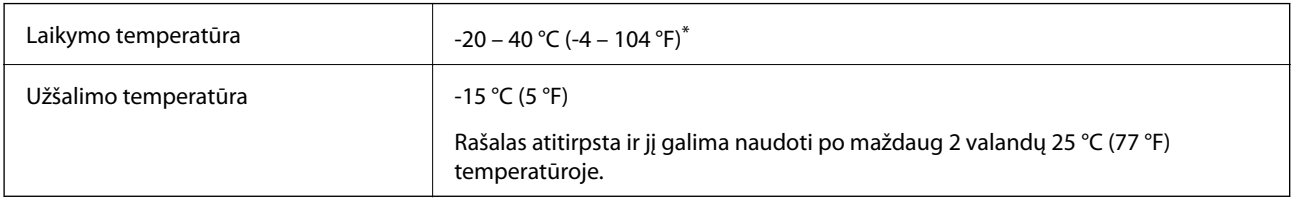

\* Vieną mėnesį galima laikyti 40 °C (104 °F) temperatūroje.

## **Sistemos reikalavimai**

- ❏ Windows 8.1 (32-bit, 64-bit)/Windows 8 (32-bit, 64-bit)/Windows 7 (32-bit, 64-bit)/Windows Vista (32-bit, 64 bit)/Windows XP Professional x64 Edition/Windows XP (32-bit)/Windows Server 2012 R2/Windows Server 2012/Windows Server 2008 R2/Windows Server 2008 (32-bit, 64-bit)/Windows Server 2003 R2 (32-bit, 64-bit)/ Windows Server 2003 (32-bit, 64-bit)
- ❏ Mac OS X v10.10.x/Mac OS X v10.9.x/Mac OS X v10.8.x/Mac OS X v10.7.x/Mac OS X v10.6.8

#### *Pastaba:*

- $\Box$  "Mac OS X" gali nepalaikyti kai kurių programų ir funkcijų.
- $\Box$  "UNIX File System" (UFS), skirta "Mac OS X", nėra palaikoma.

## **Reguliavimo informacija**

## **Standartai ir patvirtinimai**

#### **JAV skirtam modeliui taikomi standartai ir atitiktys**

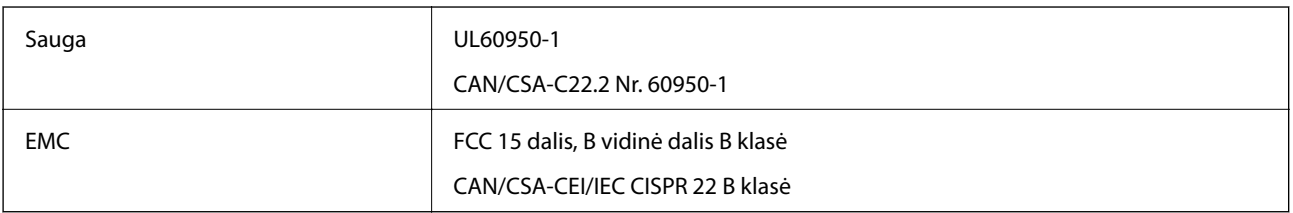

Šiuose įrenginiuose yra toliau nurodytas belaidis modulis.

Gamintojas: Askey Computer Corporation

Tipas: WLU6320-D69 (RoHS)

Šis gaminys atitinka FCC taisyklių 15 dalį ir IC taisyklių RSS-210 standartą. Epson neatsako dėl aplinkosaugos reikalavimų nesilaikymo, susijusio su nerekomenduotu gaminio pakeitimu. Veikimas priklauso nuo šių dviejų sąlygų: 1) šis įrenginys negali kelti žalingų trukdžių, ir 2) šis įrenginys turi priimti visus gaunamus trukdžius, įskaitant ir tuos, kurie gali trikdyti įrenginio darbą.

Kad licencijuoto įrenginio neveiktų radijo trukdžiai, šį įrenginį reikia naudoti patalpoje, statyti toliau nuo langų, kad būtų užtikrintas kuo didesnis ekranavimas. Lauke montuojama įranga (arba jos perdavimo antena) turi būti licencijuota.

#### **Europai skirtam modeliui taikomi standartai ir atitiktys**

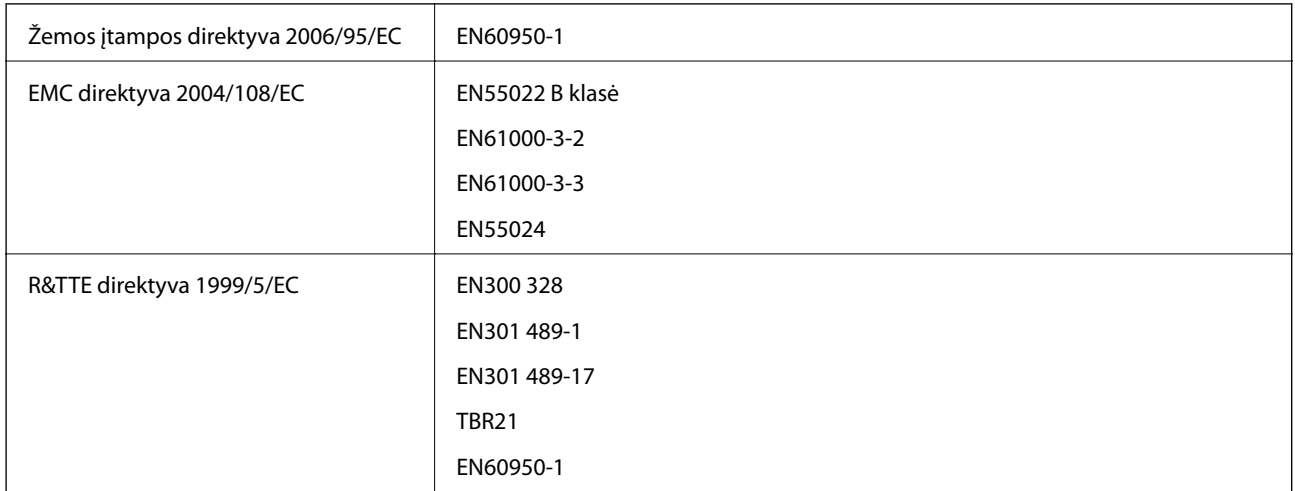

Naudotojams Europoje

Mes, bendrovės Seiko Epson Corporation darbuotojai, pareiškiame, kad toliau nurodytos įrangos modelis atitinka esminius Direktyvos 1999/5/ECreikalavimus ir kitas atitinkamas nuostatas:

C463C

Naudoti tik Airijoje, Jungtinėje Karalystėje, Austrijoje, Vokietijoje, Lichtenšteine, Šveicarijoje, Prancūzijoje, Belgijoje, Liuksemburge, Nyderlanduose, Italijoje, Portugalijoje, Ispanijoje, Danijoje, Suomijoje, Norvegijoje, Švedijoje, Islandijoje, Kroatijoje, Kipre, Graikijoje, Slovėnijoje, Maltoje, Bulgarijoje, Čekijoje, Estijoje, Vengrijoje, Latvijoje, Lietuvoje, Lenkijoje, Rumunijoje ir Slovakijoje.

"Epson" neatsako dėl aplinkosaugos reikalavimų nesilaikymo, susijusio su nerekomenduotu gaminio pakeitimu.

# $C \in$

#### **Australijai skirtam modeliui taikomi standartai ir atitiktys**

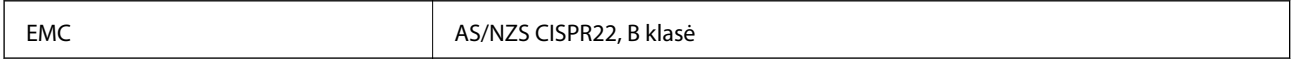

Šiuo dokumentu "Epson" pareiškia, kad toliau nurodyti įrangos modeliai atitinka esminius AS/NZS4268 reikalavimus ir kitas atitinkamas nuostatas.

C463C

"Epson" neatsako dėl aplinkosaugos reikalavimų nesilaikymo, susijusio su nerekomenduotu gaminio pakeitimu.

## **Kopijavimo apribojimai**

Siekdami užtikrinti atsakingą ir teisėtą spausdintuvo naudojimą, laikykite toliau išvardytų apribojimų.

Toliau išvardytų elementų kopijavimą draudžia įstatymas.

- ❏ Banknotų, monetų, valstybės leidžiamų vertybinių popierių, vyriausybės ir municipalinių vertybinių popierių.
- ❏ Nenaudojamų pašto antspaudų, iš anksto suantspauduotų atvirukų ir kitų oficialių pašto ženklų, rodančių tinkamą siuntimą paštu.
- ❏ Valstybinių pajamų spaudų ir vertybinių popierių, išduotų laikantis teisinės procedūros.

Kopijuojant toliau išvardytus elementus reikia elgtis ypač apdairai.

- ❏ Privačius komercinius vertybinius popierius (akcijų sertifikatus, perduodamus vekselius, čekius ir kt.), mėnesinius bilietus, nuolaidų korteles ir kt.
- ❏ Pasus, vairuotojo pažymėjimus, atitikties pažymėjimus, mokesčių už kelius bilietus, maisto spaudus, bilietus ir pan.

#### *Pastaba:*

Šių elementų kopijavimą taip pat gali drausti įstatymas.

Autorių teisėmis saugomą medžiagą naudokite atsakingai.

Spausdintuvais gali būti piktnaudžiaujama netinkamai kopijuojant medžiagą, kurios autorių teisės yra saugomos. Jei tai darote nepasitarę su kvalifikuotu teisininku, prieš kopijuodami publikuotą medžiagą elkitės garbingai ir būtinai gaukite leidimus iš autorių teisių savininko.

## **Bendrojo puslapių, tiekiamų per spausdintuvą, skaičiaus tikrinimas**

Galite patikrinti bendrąjį puslapių, tiekiamų per spausdintuvą, skaičių.

## **Bendrojo puslapių, tiekiamų per spausdintuvą, skaičiaus tikrinimas – valdymo skydelis**

Informacija yra išspausdinama kartu su purkštukų patikros šablonu.

- 1. Į spausdintuvą įdėkite A4 formato paprastojo popieriaus.
- 2. Pradžios ekrane pasirinkite **Sąranka**.
- 3. Pasirinkite **Techninė priežiūra** > **Spaus. galvutės purkšt. tikrini.**.
- 4. Vykdydami ekrane pateiktas instrukcijas išspausdinkite purkštukų patikros šabloną.

### **Bendrojo puslapių, tiekiamų per spausdintuvą, skaičiaus tikrinimas – "Windows"**

- 1. Atidarykite spausdintuvo tvarkyklės langą.
- 2. Skirtuke **Spausdintuvo ir funkcijų informacija** spustelėkite **Tech. priežiūra**.

#### **Susijusi informacija**

 $\blacktriangleright$  ["Windows spausdintuvo tvarkyklė" puslapyje 95](#page-94-0)

## **Bendrojo puslapių, tiekiamų per spausdintuvą, skaičiaus tikrinimas – "Mac OS X"**

- 1. Pasirinkite **System Preferences**, pasirinkę meniu > **Printers & Scanners** (arba **Print & Scan**, **Print & Fax**), tada pasirinkite spausdintuvą.
- 2. Spustelėkite **Options & Supplies** > **Utility** > **Open Printer Utility**.
- 3. Spustelėkite **Printer and Option Information**.

## **Energijos taupymas**

Jei nustatytą laikotarpį neatliekama jokių veiksmų, spausdintuvas ima veikti miego režimu arba išsijungia automatiškai. Galite nustatyti laiką, po kurio turi būti vykdomas energijos valdymas. Jį pailginus, spausdintuvas ne taip efektyviai vartos energiją. Prieš atlikdami keitimus, apsvarstykite aplinkai daromą žalą.

## **Energijos taupymas – valdymo skydelis**

- 1. Pradžios ekrane pasirinkite **Sąranka**.
- 2. Pasirinkite **Bendrosios nuostatos**.
- 3. Pasirinkite **Išjungimo laikmatis** arba **Miego laikmatis** ir nustatykite nustatymus.

## **Spausdintuvo gabenimas**

Kai spausdintuvą turite gabenti į kitą vietą ar remontui, vykdykite toliau nurodytus spausdintuvo supakavimo veiksmus.

## !*Perspėjimas:*

Elkitės atsargiai: atidarydami ir uždarydami skaitytuvo dangtį stenkitės neprisispausti rankos arba pirštų. Taip galite susižeisti.

c*Svarbu:*

❏ Sandėliuodami arba transportuodami spausdintuvą, jo nepaverskite, nepastatykite vertikaliai ar neapverskite, nes gali ištekėti rašalas.

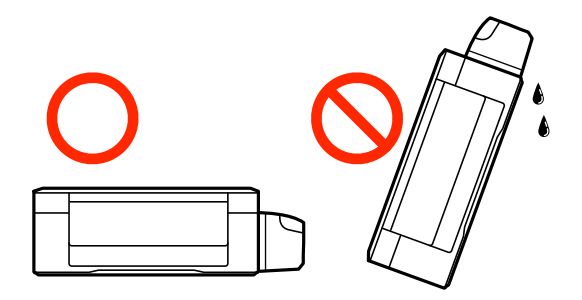

- ❏ Norėdami sandėliuoti arba gabenti rašalo buteliuką su nuimtu sandarikliu, nepakreipkite buteliuko ir saugokite jį nuo smūgių bei temperatūros pokyčių. Nesilaikant nurodymo, net ir tvirtai uždėjus rašalo buteliuko dangtelį gali pratekėti rašalas. Uždėdami dangtelį buteliuką laikykite vertikalioje padėtyje, taip pat apsaugokite jį, kad gabenant nepratekėtų rašalas.
- ❏ Atidarytų rašalo buteliukų nedėkite į dėžę su spausdintuvu.

1. Išjunkite spausdintuvą paspausdami mygtuką  $\mathbf{\Theta}$ .

2. Įsitikinkite, kad užgeso maitinimo lemputė, tada atjunkite maitinimo laidą.

#### c*Svarbu:*

Užgesus maitinimo lemputei atjunkite maitinimo laidą. Jei taip nėra, spausdinimo galvutė negrįš į pradinę padėtį ir rašalas uždžius, todėl gali tapti neįmanoma spausdinti.

- 3. Atjunkite visus laidus, pvz., maitinimo laidą ir USB laidą.
- 4. Išimkite visą popierių iš spausdintuvo.
- 5. Įsitikinkite, kad jokie originalai nėra įdėti į spausdintuvą.

#### **Priedas**

- 
- 6. Atidarykite skaitytuvą, o dokumentų dangtį palikite uždarytą. Naudodami juostą, pritvirtinkite spausdinimo galvutę prie dėklo.

7. Uždarykite skaitytuvą.

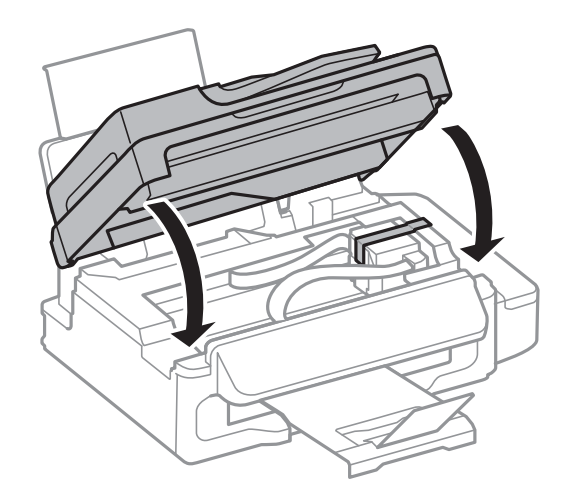

8. Pasiruoškite supakuoti spausdintuvą, kaip parodyta toliau.

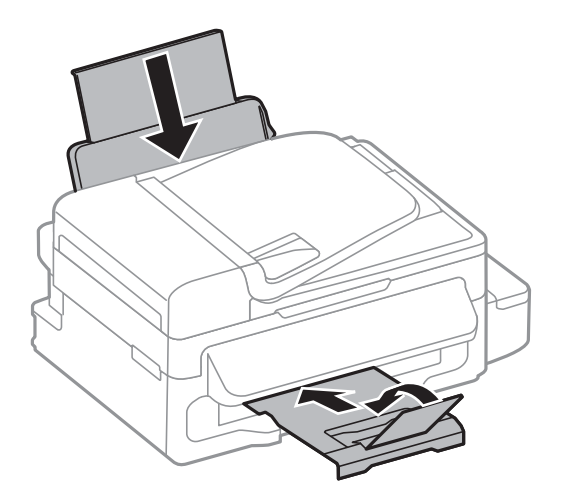

9. Būtinai sandariai uždarykite rašalo talpyklos dangtelį.

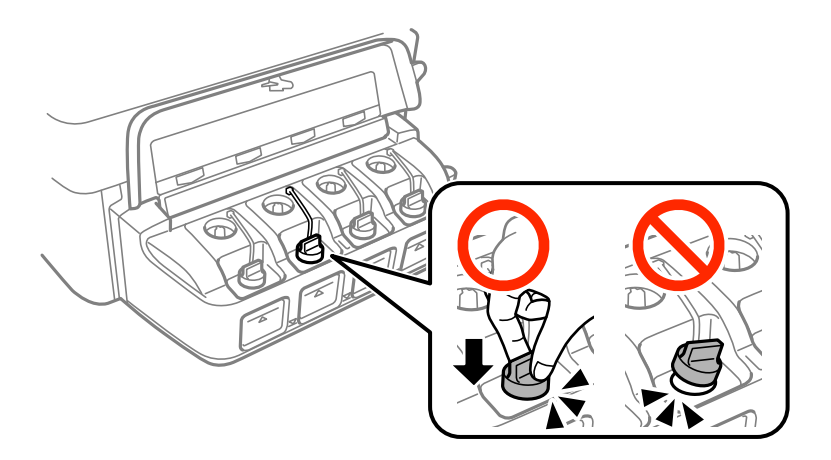

10. Supakuokite spausdintuvą jo dėžėje, naudodami apsaugines medžiagas.

Kai vėl naudosite spausdintuvą, būtinai nuimkite juostą, kuria pritvirtinta spausdinimo galvutė. Jei kitą kartą spausdinant kokybė pablogėja, nuvalykite ir išlygiuokite spausdinimo galvutę.

#### **Susijusi informacija**

- $\blacktriangleright$  ["Dalių pavadinimai ir funkcijos" puslapyje 13](#page-12-0)
- & ["Spausdinimo galvutės patikra ir valymas" puslapyje 85](#page-84-0)
- & ["Spausdinimo galvutės lygiavimas" puslapyje 87](#page-86-0)

## **Kur ieškoti pagalbos**

### **Techninio klientų aptarnavimo svetainė**

Jei reikia daugiau pagalbos, apsilankykite toliau nurodytoje "Epson" klientų aptarnavimo svetainėje. Pasirinkite savo šalį arba regioną ir pereikite į klientų aptarnavimo skyrių vietinėje "Epson" svetainėje. Svetainėje taip pat rasit naujausias tvarkyklių versijas, DUK, vadovus ir kitą atsisiųsti siūlomą medžiagą.

#### <http://support.epson.net/>

<http://www.epson.eu/Support> (Europoje)

Jei "Epson" gaminys veikia netinkamai ir problemos išspręsti nepavyksta, pagalbos kreipkitės į "Epson" klientų aptarnavimo tarnybas.

## Kreipimasis į "Epson" klientų aptarnavimo skyrių

#### **Prieš kreipiantis į "Epson"**

Jei "Epson" gaminys veikia netinkamai ir vadovaujantis trikčių diagnostikos informacija problemos išspręsti nepavyksta, pagalbos kreipkitės į "Epson" klientų patarnavimo tarnybas. Jei "Epson" klientų aptarnavimo skyriaus jūsų regione toliau nenurodytas, kreipkitės į pardavėją iš kurio pirkote gaminį.

Pagalbos iš "Epson" klientų aptarnavimo skyriaus sulauksite gerokai greičiau, jei pateiksite toliau nurodytą informaciją.

❏ Gaminio serijos numeris

(Paprastai serijos numeris būna nurodytas užpakalinėje gaminio pusėje.)

- ❏ Gaminio modelis
- ❏ Gaminio programinės įrangos versija

(Spustelėkite **Apie**, **Versijos informacija** arba panašų gaminio programinės įrangos mygtuką.)

- ❏ Naudojamo kompiuterio gamintojas ir modelis
- ❏ Naudojamo kompiuterio operacinės sistemos pavadinimas ir versija
- ❏ Programinės įrangos programų, kurias paprastai naudojate su gaminiu, pavadinimai ir versijos

#### *Pastaba:*

Atsižvelgiant į gaminį, gaminio atmintyje gali būti saugomas su fakso ir (arba) tinklo nustatymais susijęs renkamų numerių sąrašas. Gaminiu sugedus arba jį taisant galite prarasti duomenis ir (arba) nustatymus. Net garantijos galiojimo laikotarpio "Epson" neatsako už jokių domenų praradimą, neprivalo sukurti atsarginių duomenų ir (arba) nustatymų kopijų arba jų atkurti. Atsargines duomenų kopijas arba įrašus rekomenduojame kurti patiems.

### **Pagalba naudotojams Europoje**

Kaip kreiptis į "Epson" klientų aptarnavimo skyrių, žr. visos Europos garantijos dokumente.

#### **Pagalba naudotojams Australijoje**

"Epson Australia" yra pasirengusi suteikti itin kokybiškas klientų techninio aptarnavimo paslaugas. Informacijos siūlome ieškoti ne tik gaminio vadovuose, bet ir toliau nurodytuose šaltiniuose.

#### **Interneto URL**

#### [http://www.epson.com.au](http://www.epson.com.au/)

Prisijunkite prie "Epson Australia" tinklalapių. Verta pasiimti savo modemą net ir įprastai naršant internete! Svetainėje siūloma atsisiųsti tvarkyklių, pateikti "Epson" kontaktiniai duomenys, informacija apie naujus gaminius ir klientų aptarnavimą techniniais klausimais (el. paštas).

#### **"Epson" pagalbos skyrius**

"Epson" pagalbos skyrius yra galutinė priemonė, užtikrinanti, kad klientams bus suteikta pagalba. pagalbos skyriaus operatoriai gali padėti įdiegti, sukonfigūruoti ir naudoti "Epson" gaminius. Pagalbos skyriaus už prekybos skatinimą atsakingi darbuotojai gali pateikti informacijos apie naujus "Epson" gaminius ir informuoti, kur rasit artimiausią pardavėją arba paslaugų agentą. Čia atsakoma į įvairiausias užklausas.

Pagalbos skyriaus numeriai:

Tel. 1300 361 054

Prieš skambinant siūlome surinkti visą reikiamą informaciją. Kuo daugiau informacijos surinksite, tuo greičiau galėsime padėti išspręsti problemą. Reikalinga informacija, susijusi su "Epson" gaminio vadovais, kompiuterio tipu, operacine sistema, programomis, ir kita, jūsų manymu, būtina informacija.

#### **Pagalba naudotojams Naujojoje Zelandijoje**

Epson New Zealand yra pasirengusi suteikti itin kokybiškas klientų techninio aptarnavimo paslaugas. Informacijos siūlome ieškoti ne tik gaminio dokumentuose, bet ir toliau nurodytuose šaltiniuose.

#### **Interneto URL**

#### [http://www.epson.co.nz](http://www.epson.co.nz/)

Prisijunkite prie Epson New Zealand tinklalapių. Verta pasiimti savo modemą net ir įprastai naršant internete! Svetainėje siūloma atsisiųsti tvarkyklių, pateikti Epson kontaktiniai duomenys, informacija apie naujus gaminius ir klientų aptarnavimą techniniais klausimais (el. paštas).

#### **Epson pagalbos skyrius**

Epson pagalbos skyrius yra galutinė priemonė, užtikrinanti, kad klientams bus suteikta pagalba. pagalbos skyriaus operatoriai gali padėti įdiegti, sukonfigūruoti ir naudoti Epson gaminius. Pagalbos skyriaus už prekybos skatinimą atsakingi darbuotojai gali pateikti informacijos apie naujus Epson gaminius ir informuoti, kur rasit artimiausią pardavėją arba paslaugų agentą. Čia atsakoma į įvairiausias užklausas.

Pagalbos skyriaus numeris:

Tel.: 0800 237 766

Prieš skambinant siūlome surinkti visą reikiamą informaciją. Kuo daugiau informacijos surinksite, tuo greičiau galėsime padėti išspręsti problemą. Reikiama informacija susijusi su Epson gaminio dokumentais, kompiuterio tipu, operacine sistema, programomis, ir kitais, jūsų manymu, būtinais duomenimis.